● https://edi.nps.or.kr

# 2022년 국민연금 EDI서비스 가이드북 (국민연금 Web-EDI서비스)

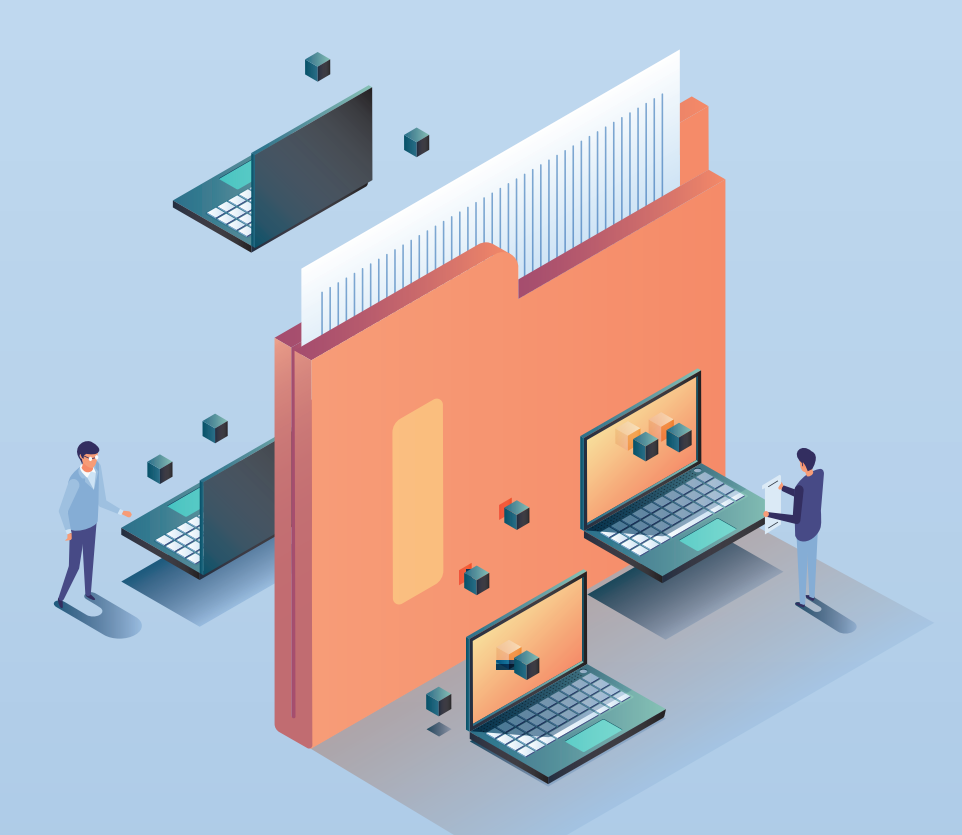

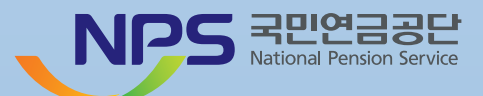

# **CONTENTS**

# **NPS**

 $\sim$ 

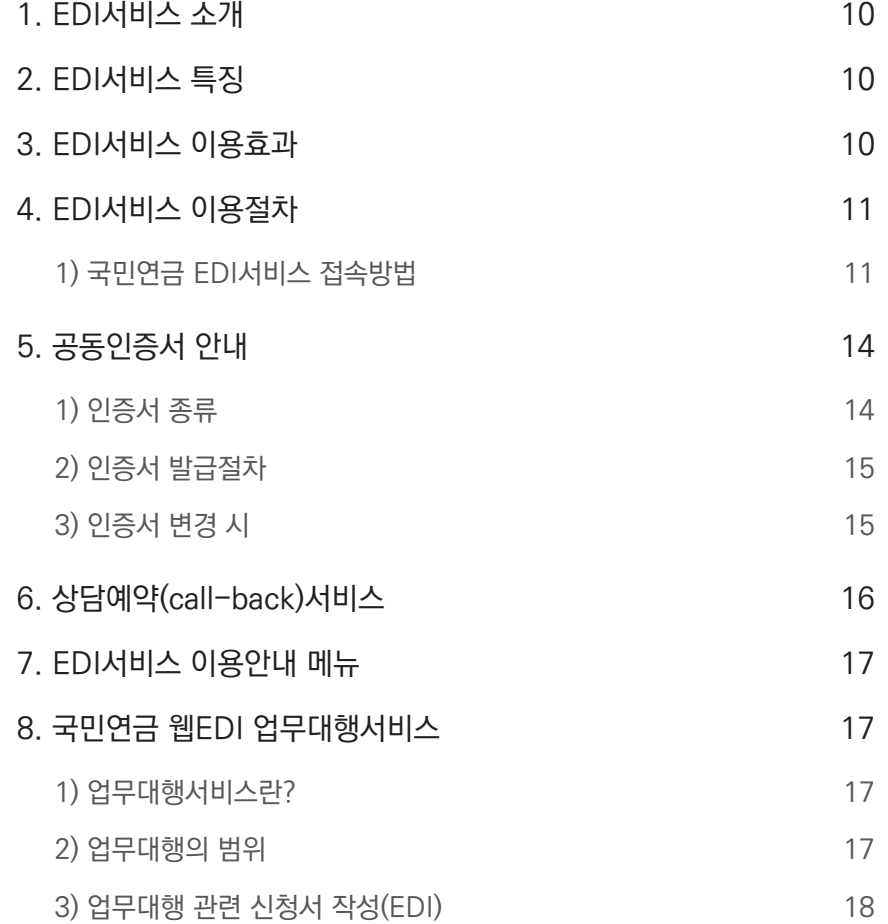

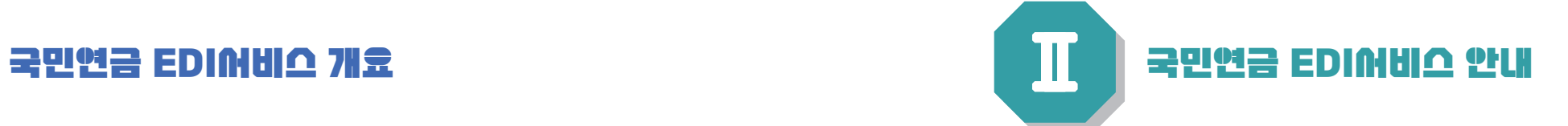

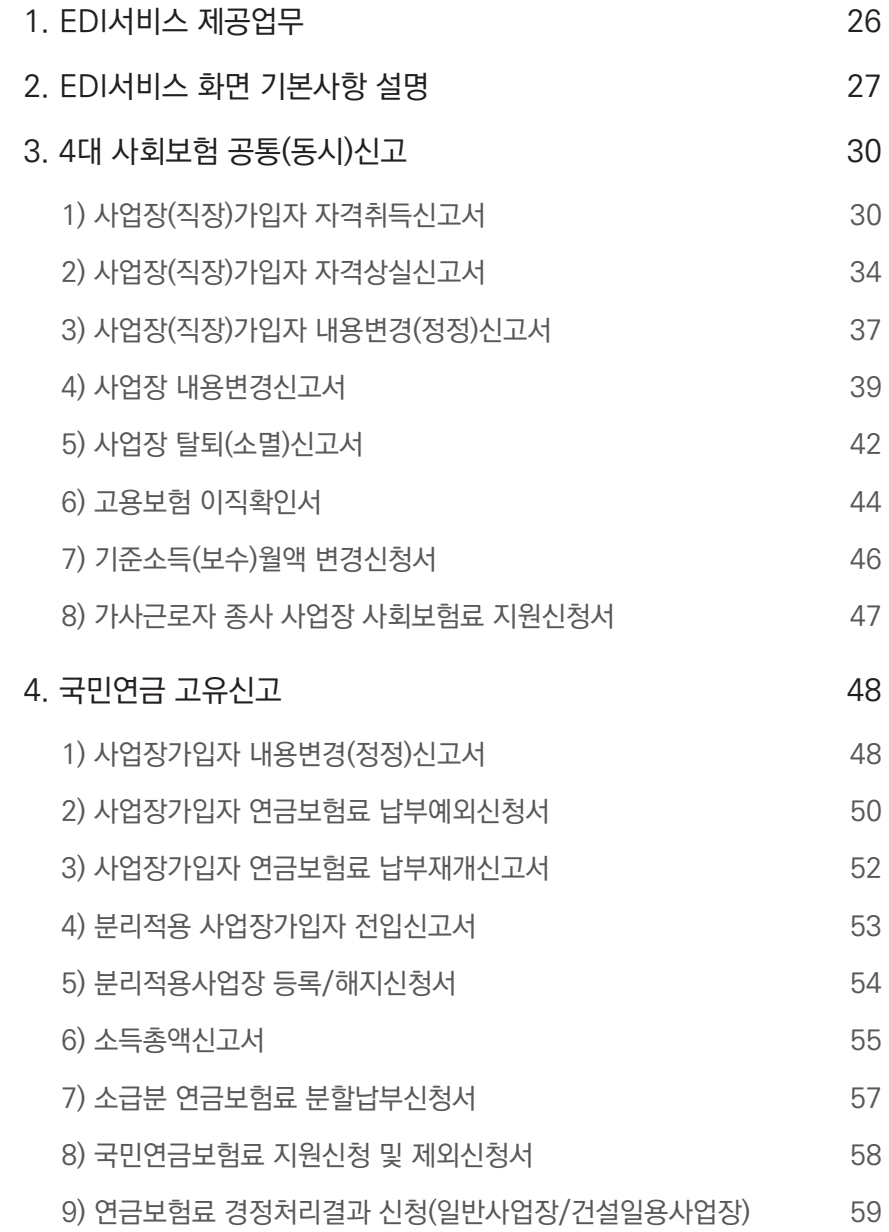

# CONTENTS CONTENTS

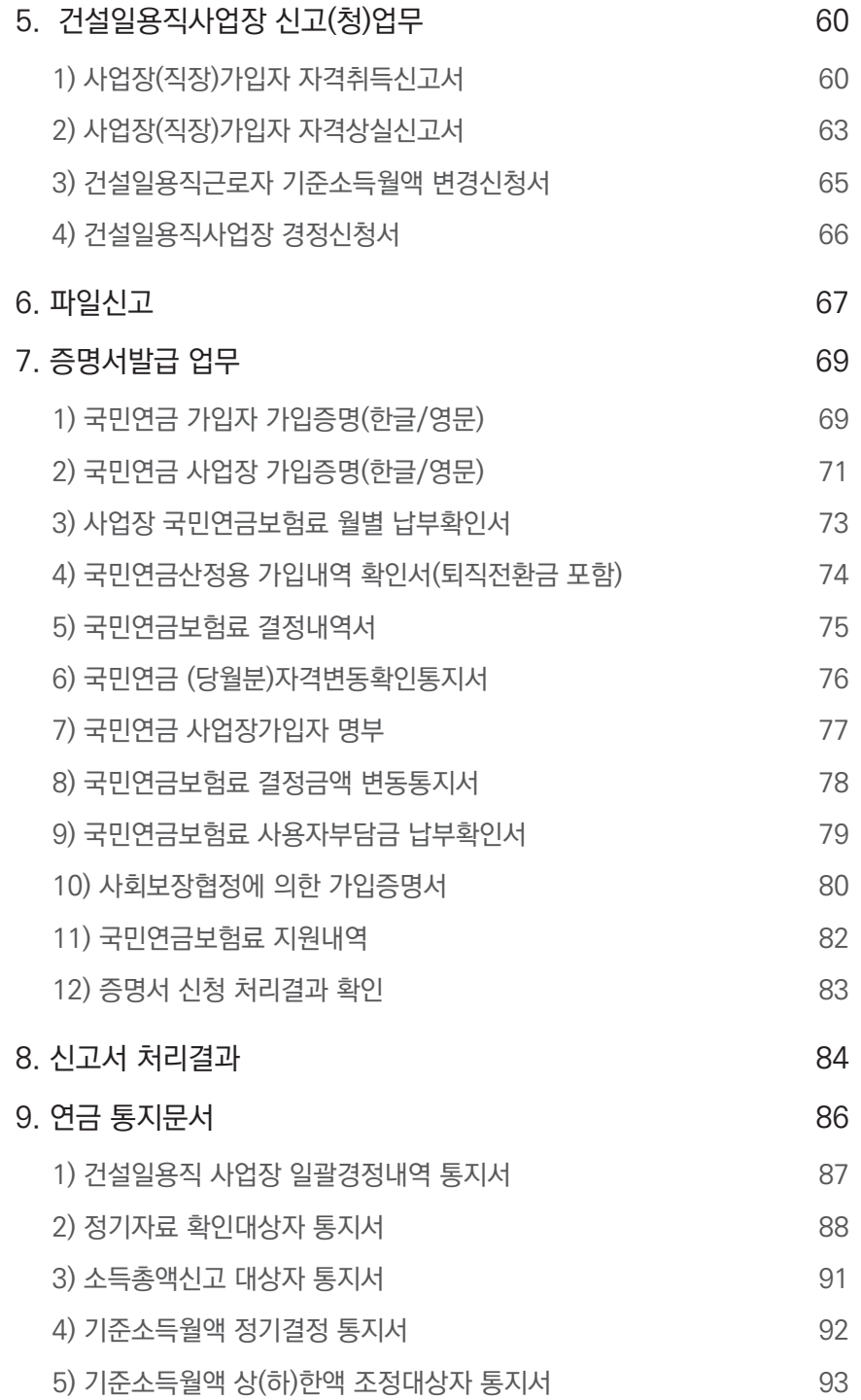

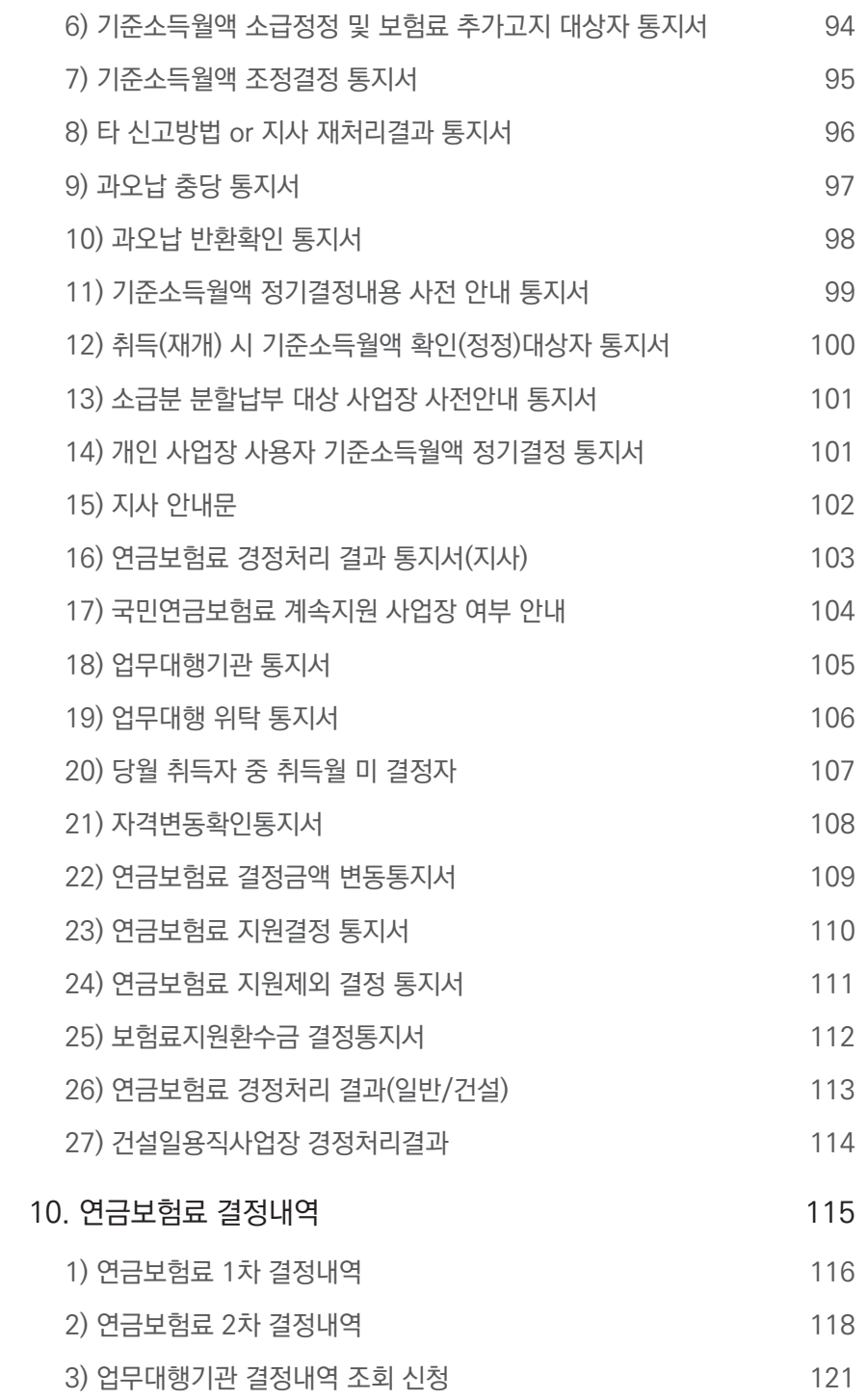

NPS

# **CONTENTS**

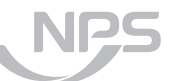

국민연금 EDI 포털서비스

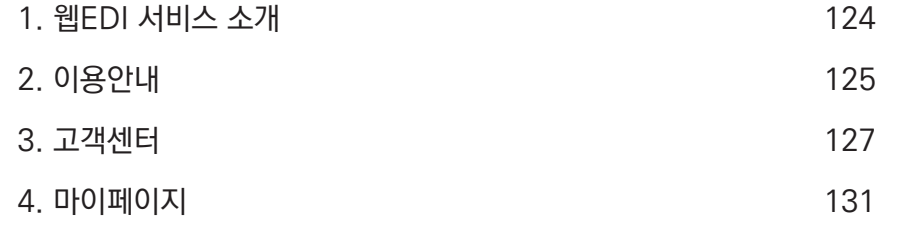

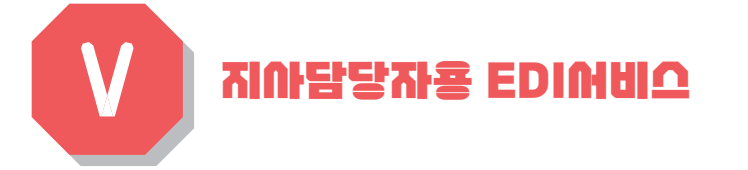

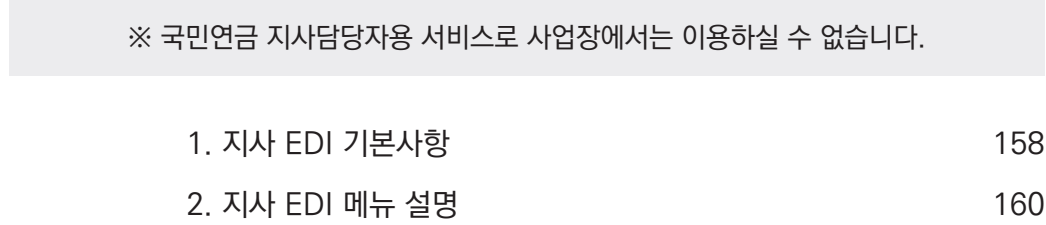

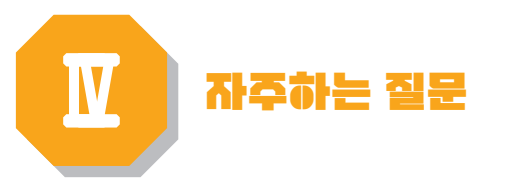

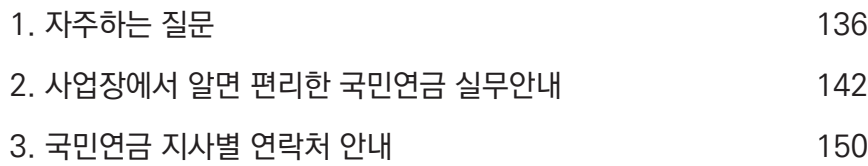

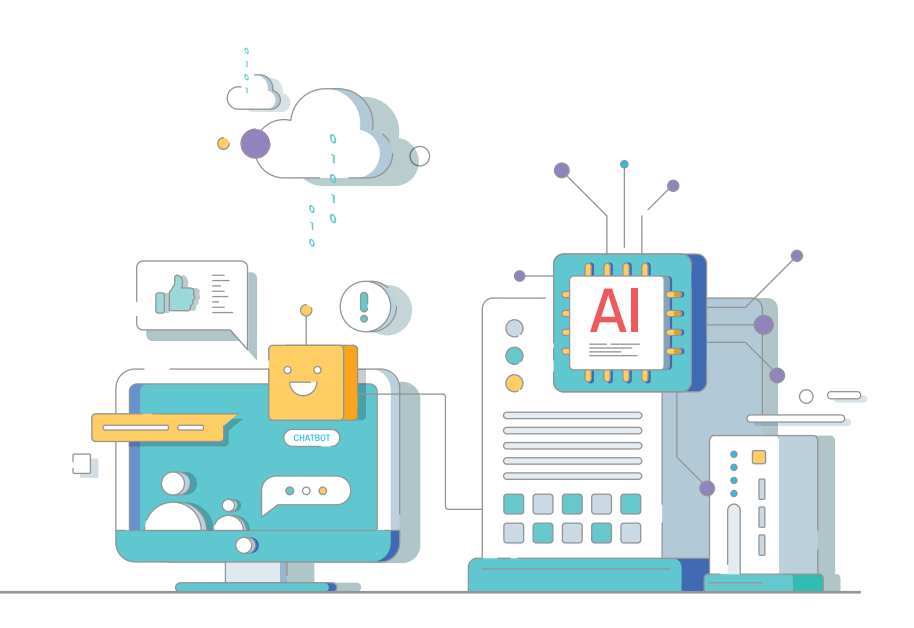

# 국민연금 EDI서비스 개요

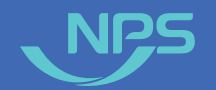

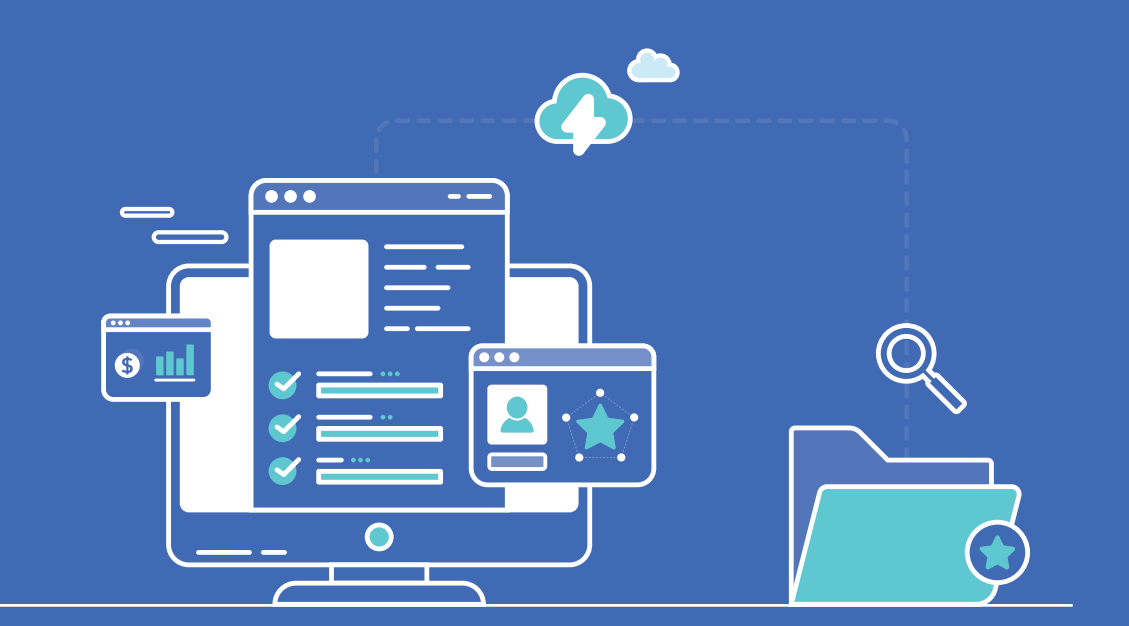

**1. EDI서비스 소개**

**2. EDI서비스 특징**

**3. EDI서비스 이용효과**

**4. EDI서비스 이용절차**

**5. 공동인증서 안내**

**6. 상담예약(Call-Back) 서비스**

**7. EDI서비스 이용안내 메뉴**

**8. 국민연금 웹EDI 업무대행서비스**

## EDI서비스 소개

**"국민연금 EDI(Electronic Data Interchange : 전자문서교환)서비스"**는 종이문서 대신 컴퓨터를 직접 업무에 활용하는 시스템으로 언제 어디서나 인터넷을 통하여 각종 신고와 신청, 증명서 발급 등의 민원업무를 처리할 수 있는 편리한 인터넷 전자 민원서비스입니다.

#### C• 서비스 제공업무

**. . .** 

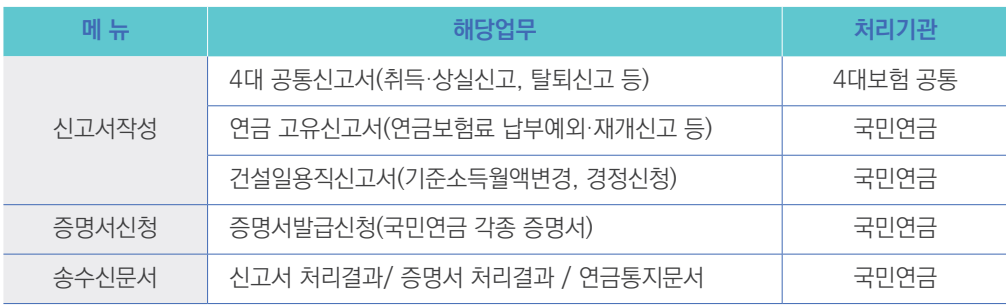

## EDI서비스 특징

 $\Box$ 

 $\overline{\mathbf{P}}$ 

- 별도의 전용 프로그램 설치 없이 WEB 환경에서 이용 가능합니다.
- PC만 있다면, 언제 어디서든 국민연금 사업장업무 및 4대 사회보험 공통 업무 이용이 가능합니다.

신고서 처리결과 SMS 발송(신청 시), 증명서 실시간 발급 등 신속한 업무처리 지원 및 국민연금 EDI 포털사이트를 통한 다양한 정보 제공으로 사업장담당자의 업무능력과 효율이 향상됩니다. 금융인증서, 공동인증서, 카카오페이 인증서(최초 로그인 이후 사용가능)를 활용하여 별도 회원가입

- 암호화방식 적용으로 이용자의 개인정보를 철저히 보호합니다.
- 신고자의 입력사항을 시스템이 검증하여 신고서작성 오류를 사전에 예방 가능합니다.
- 
- 
- 신고서 처리결과를 즉시 확인할 수 있습니다.

서비스 이용요금 무료로 고객부담이 없습니다.

- 
- 
- 
- 
- 
- 
- 
- 
- 
- 
- 
- 

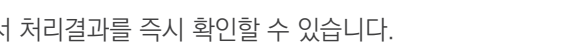

# EDI서비스 특징

없이 즉시 이용 가능합니다.

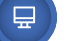

## $A<sub>j</sub>$  EDI내비스 이용절차

#### 1) 국민연금 EDI서비스 접속방법

③ 이용 약관동의

동의 필요

- ① 국민연금 EDI서비스(http://edi.nps.or.kr) 접속
	- 지원 브라우저 : Internet Explorer, CHROME, Firefox등 HTML5를 지원하는 모든 웹 브라우저

#### ② 사업장관리번호 입력 후 로그인 버튼 클릭

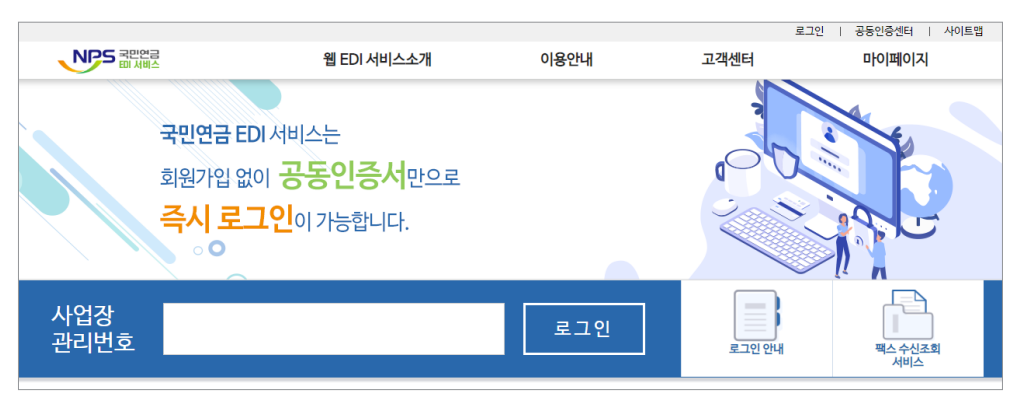

- 비회원제 운영으로 사업장 정보 및 공동인증서를 저장하지 않고 있어 서비스 접속 시마다

※ 국민연금 EDI서비스 이용 약관, 개인정보 수집 및 이용에 대한 동의

-<br>- 국민연금 EDI서비스는 비회원제 도입으로 이용약관 동의와<br>- 공동인증서로 로그인 후 서비스를 이용할 수 있습니다.

› 국민연금 EDI서비스 이용약관에 대한 안내

› 개인정보 수집 및 사용에 대한 안내 개인정보 수집 및 사용에 대한 안내

LORDINAL ARE ALCOHOL

□ 전체동의 <mark>금융인증 공동인증 <mark>● Pay 인증</mark></mark>

제1조 (복적)<br>본 약관은 국민연금공단(이하 '공단')이 (국민연금EDI서비스) (이하 '당 사이트')를 통하<br>여 계공하는 모든 서비스(이하 '서비스')의 이용조건과 절차, 이용자와 공단의 권리, 의무,<br>책임사항과 기타 필요한 사항을 규정함을 목적으로 합니다.

제2조 (용어의 경의)<br>①본 약관에서 사용하는 용어의 경의는 다음 각 호와 같습니다.<br>- A. (국민연금ED/서비스) : 인터넷주소가 https://edi.nps.or.kt.로 등록된 경보통신망 - ↓<br>- A. 저장부: 급 D/서비스) : 일 터넷주소가 https://e-rinps.or.kt.로,

가. 개인정보의 수집·이용 목적<br>"국민연금 ED"서비스는 다음의 목적을 위해 개인정보를 수집 및 이용합니다. 수집된 개인<br>정보는 다음의 목적이의의 용도로는 이용되지 않으며 수집 목적이 변경될 경우 사전에 알리<br>민족의를 받을 예정입니답<br>개인정보는 민원사무 처리 등을 위한 목적으로 이용됩니다.<br>개인정보는 민원사무 처리 등을 위한 목적으로 이용됩니다.

선택항목 : 담당자 성명, 휴대전화번호<br>수집 · 이용 목적 : 전자민원 처리 과정 조회, 증명서 발급 및 증명서 진위여부 확

위와 같이 국민연금 EDI 서비스 이용약관에 동의하십니까? 0예 O아니오

위와 같이 (필수) 개인정보 수진 및 이용에 동의하십니까? \_ C예\_C아니오

약관동의

제1장 충칙<br>제1조 (무적)

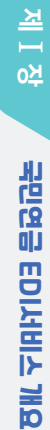

**BIK** 

 $\Box$ 

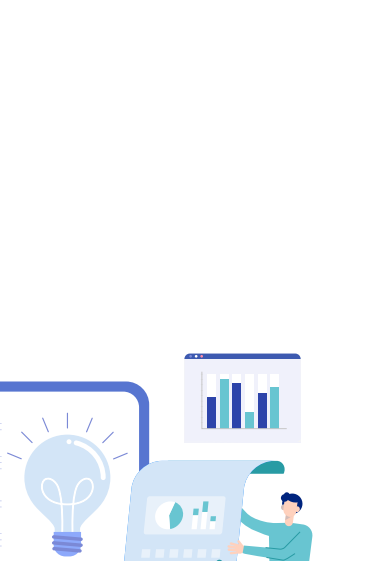

**National Pension Service** 

#### .<br>-<br>- 국민연금공단 I xxx-xx-xxxxxx I 관할지사 : 국민연금 - · 신고서 처리결과 : 100건 · 중명서신청 처리결과 : 8건 · 연금통지문서 : 1건 · 연금보험료 결정내역 : 2건 출격했기  $\mathbf{M} \mathbf{Q} = -\mathbf{x}^2$  $\mathbf{v}$  $\Delta \overline{\Psi}$ 타봐 )

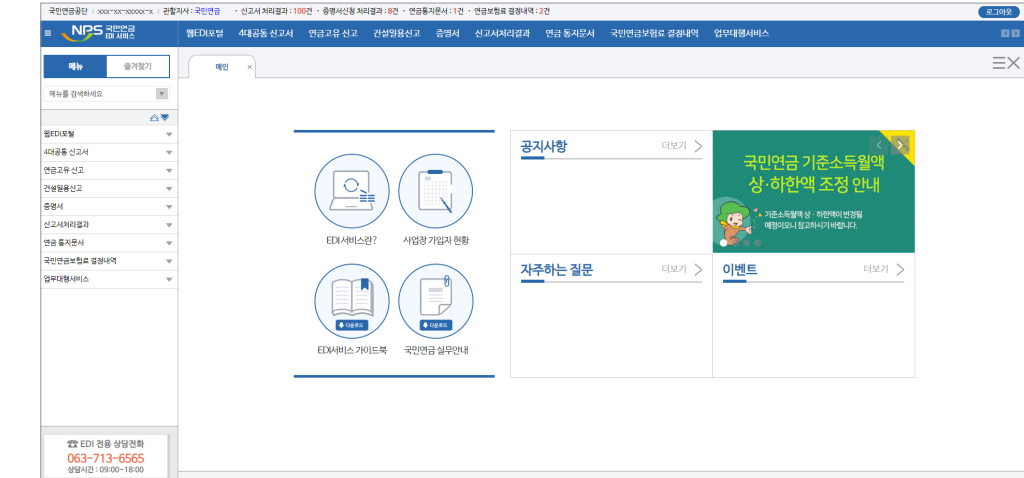

⑤ 서비스 로그인 → 서비스 이용

#### 2022년 국민연금 EDI서비스 가이드북

- (법인사업장) 사업장등록번호로 발급받은 공동인증서

- (개인사업장) 사업장등록번호 또는 대표자 명의로 발급받은 공동인증서

④ 공동인증서 암호 입력

 $\bullet\bullet\bullet$ 

- ※ **분리적용사업장(본↔지점)** 및 **비밀번호**를 **등록한 일반사업장**은 비밀번호 추가 입력 **공동인증서 암호 입력 로그인 비밀번호 입력** ■ 전자서명 -<br>TML5와 Non-ActiveX기술을 사용하여<br>사용자 환경에서 공동인증서 서비스를 제공합니! 인증서 저장 위치  $\circledcirc$  $\begin{bmatrix} \frac{\sqrt{3}}{2} \\ \frac{\sqrt{3}}{2} \end{bmatrix}$ 비밀번호확인  $\boxed{\overline{\oplus}}$  $\overline{a}$  $\mathbf{\Box}$  $\frac{\text{EVALU2}}{\text{EVALU2}} = \frac{1}{2}$ .<br>인증서찾기 타보기 사업장관리번호  $\begin{array}{c} \textbf{X} & \textbf{X} & \textbf{X} & \textbf{X} \\ \textbf{X} & \textbf{X} & \textbf{X} & \textbf{X} & \textbf{X} \\ \textbf{X} & \textbf{X} & \textbf{X} & \textbf{X} & \textbf{X} \\ \textbf{X} & \textbf{X} & \textbf{X} & \textbf{X} & \textbf{X} \\ \textbf{X} & \textbf{X} & \textbf{X} & \textbf{X} & \textbf{X} \\ \textbf{X} & \textbf{X} & \textbf{X} & \textbf{X} & \textbf{X} \\ \textbf{X} & \textbf$ 인증서 선택 비밀번호 구분 사용자 만료일 발급기관  $\bullet$ [확인 ][취소 ] 인증서 암호 (인증서 암호 대/소문자 구분)  $\frac{1}{2}$ ● 안전한 금융거래를 위해 6개월마다 인증서 암호를 변경하시기 바랍니다 ● 프로그래신 인증서가 정상적으로 보이지 않는다면 해당 사이트에서 이용 가능한 유형의 인증!<br>● 블급하신 인증서가 정상적으로 보이지 않는다면 해당 사이트에서 이용 가능한 유형의 인증!<br>- 를 보유하고 있는지 확인하여 주시기 바랍니다.
	-
	- [일반사업장 비밀번호 등록방법] **(경로) "로그인 → 웹EDI 포털 → 마이페이지 → 사업장 정보수정"** 화면

일반사업장 비밀번호등록에 **"등록"**선택 후 적용 → **"비밀번호"** 입력 → 적용

**공동인증서 암호 입력 로그인 비밀번호 입력**

 $\bullet$ 

NPS-EDI

주세요.

사업장관리번호 139 신규비밀번호 신규비밀번호확인

동일한 사업자등록번호를 다른 사업장에서도 사용<br>하고 있는 분리적용사업장 입니다. 본·지점 간의

.<br>개인 정보보호를 위하여 신규 비밀번호를 입력해

.<br>※ 일반사업장은 비밀번호를 등록한 사업장입니다.

\* 9-15자의 영문과 숫자, 특수문자 혼합으로 설정.

- 확인 | 취소 |

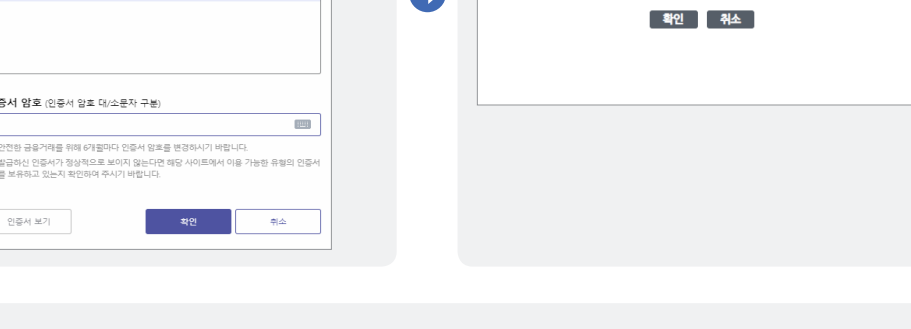

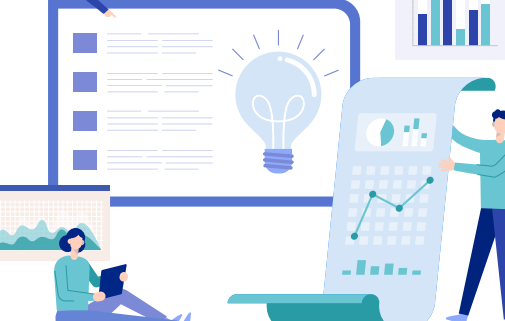

V 전자서명

인증서 저장 위치

 $\circledcirc$ 

보라우저

인증서 선택

구분

인증서 보기

-<br>HTML5<mark>와 Non-ActiveX</mark>기술을 사용하여<br>L사용자 환경에서 공동인증서 서비스를 제공합니

 $\begin{bmatrix} \nabla \mathbf{1} & \mathbf{1} &$ 

이동디스트

.<br>저장된 인증서가 없습니다.

- 확인

لييا

 $\frac{1}{\frac{1}{2} \sum_{i=1}^{n} a_i}$ 

인증서 암호 (인증서 암호 대/소문자 구분)

● 안전한 금융거래를 위해 6개월마다 인증서 암호를 변경하시기 바랍니다.

 $\boxed{\oplus}$ 

인증서찾기

사용자 만료일 발급기관

 $\begin{matrix} 1 & 1 \\ 1 & 1 \end{matrix}$ 

데보기

**IMB** 

 $\frac{1}{\sqrt{2}}$ 

**National Pension Service** 

## 공동인증서 안내 **범용 공동인증서**

#### 1) 인증서 종류

#### **보건복지 전용 공동인증서**

• 보건복지서비스 기관(국민연금, 건강보험, 심사평가원 등)에서만 이용할 수 있는 공동인증서로 구비서류를 지참하여 전국 '국민연금공단' 또는 '국민건강보험공단' 지사에 방문하여 신청(무료)

#### **<보건복지 전용 공동인증서 구비 서류>**

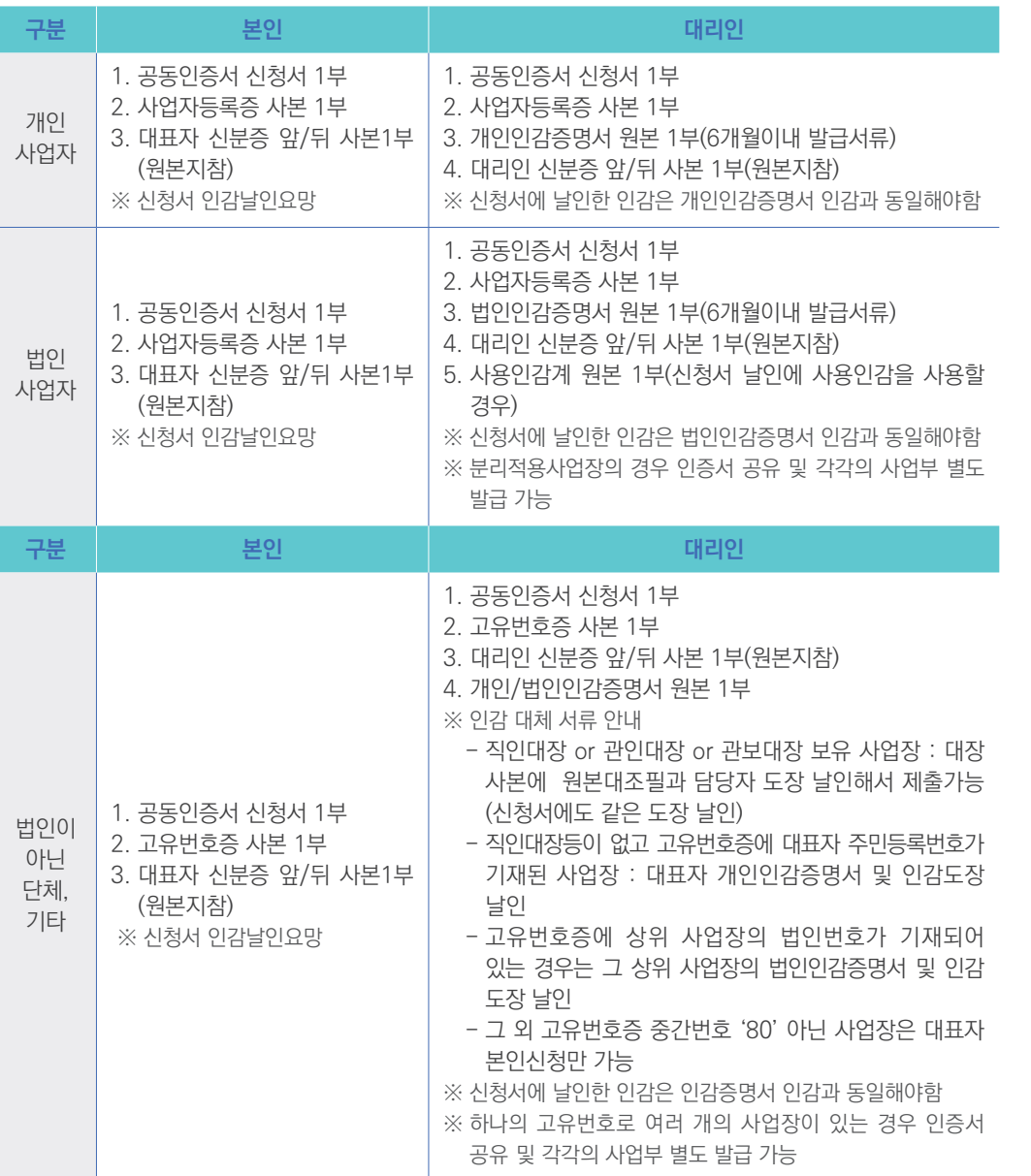

• 범용 공동인증서 발급기관(5개 기관)

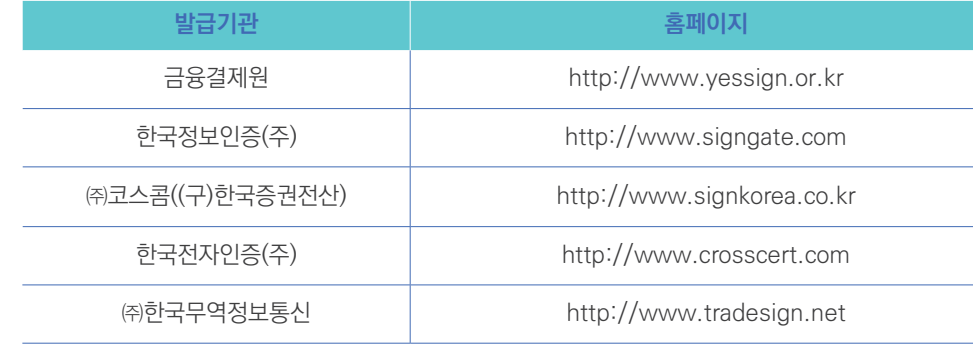

#### **은행 발급 공동인증서**

- 개인사업장 : 대표자 명의로 발급된 공동인증서
- 법인사업장 : 법인 명의로 발급된 공동인증서

#### 2) 인증서 발급절차

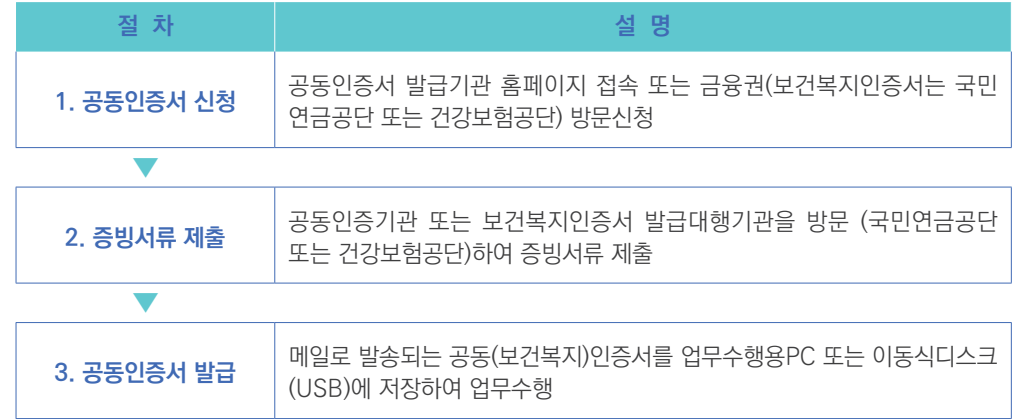

#### 3) 인증서 변경 시

- 공동인증서를 재발급 받았거나 갱신한 경우라도 별도 변경 및 재등록 절차 없이 즉시 이용 가능합니다.
	- ※ 공동인증서 재발급 및 갱신 방법은 공동인증서 발급기관의 홈페이지 이용

고객센터

# 제장 SW 스IBIJOB 등연명 국민연금 EDI서비스 개요

 $\Box$ 

마이페이지

△ > 이용안내 > 처음이용자 안내

모

상담예약(Call-Back) 서비스

C● "상담예약 서비스란" 국민연금 EDI서비스에 대한 문의사항을 EDI 전용 콜센터로부터 희망하는 일시에 유선으로 상담 받을 수 있는 콜백 (Call-Back) 서비스를 말합니다.

夏

#### • 화면 및 업무설명

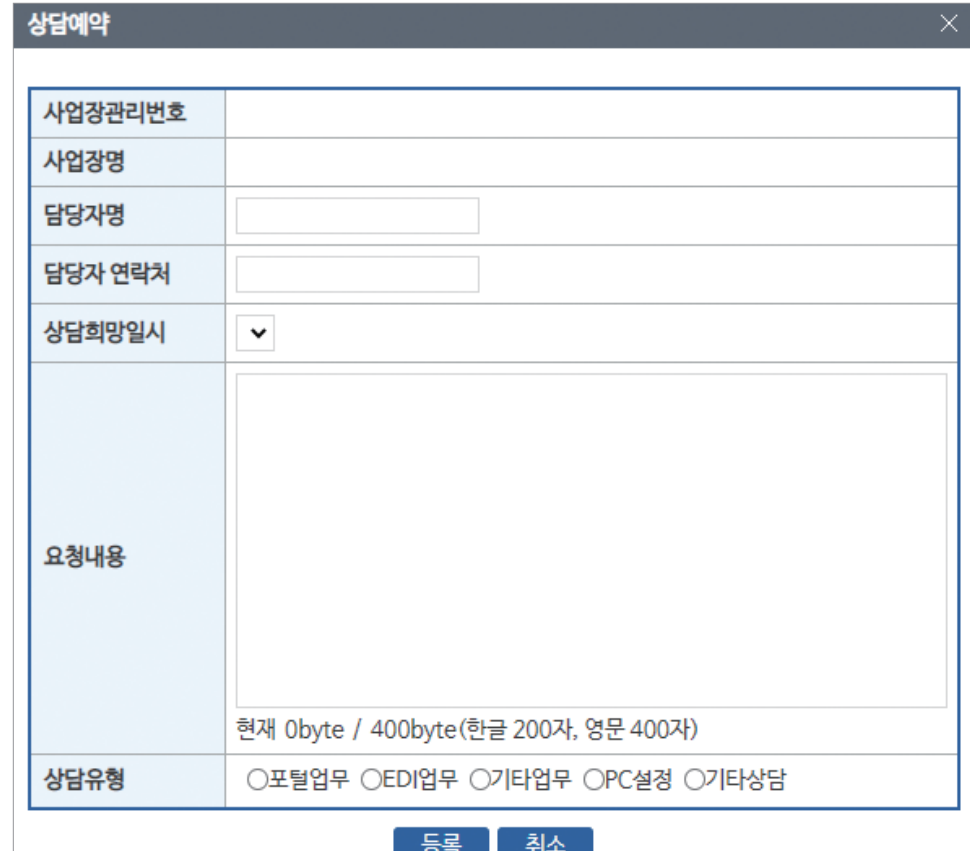

① 국민연금 EDI서비스를 공동인증서로 로그인할 경우 "EDI 전용 상담전화"(화면 왼쪽 아래)

② [사업장관리번호, 사업장명칭]은 자동 표출되어 별도 입력할 사항은 없습니다.

※ 개인정보보호를 위하여 담당자의 휴대전화번호는 입력할 수 없습니다.

⑥ [상담요청내용] 상담 받을 내용을 입력합니다. (EDI 관련 업무만 상담 가능) ⑦ [등록]버튼을 누르면 입력한 내용이 전송되고 요청한 일시에 전화를 드립니다.

신고서 처리결과 확인 및 위탁사업장의 보험료 결정내역 조회 단, 증명서는 신청 및 조회 불가

1) 업무대행서비스란?

2) 업무대행의 범위

증명서 신청 방법  $\bigcap$  귀사업장의 '사업장관리번호'를 알고 있습니까? **YES NO** 대량신고 안내

업무대행기관(회계사, 세무사, 노무사, 경영지도사, 행정사)이 사업장으로부터 국민연금 및 4대 사회보험 업무를 위임받아 웹EDI를 이용하여 신고 업무 등을 처리 할 수 있는 서비스를 말합니다.

자격 취득, 상실, 내용변경, 기준소득월액 변경 등의 모든 신고

• 국민연금 EDI 서비스 처음이용자 안내, 신고서 작성 방법, 신고결과 조회 등을 컨텐츠 별로

이용안내

구성하여 EDI 서비스 전체의 이용방법을 손쉽게 확인할 수 있습니다.

웹 EDI 서비스소개

처음이용자 안내

처음이용자 안내  $\blacksquare$ 신고서 작성 방법  $\bigcap$  국민연금에 '당연적용사업장 해당신고' 를 마치셨습니까? **YES NO** 공단 통지문서 조회 특별한 경우를 제외하고는 사업자등록번호 끝에 '0'을 붙이면<br>사업장관리번호가 됩니다.(예 : 123-45-67890-0)  $\mathsf{A}$ 내 사업장 관리번호 찾기 공동인증서 안내 로그인 안내

처음 이용자 분들은 아래 질문에 답하여 주시고, 해당 안내에 따라 다음 단계를 진행해 주세요.

• 이용안내 메인화면

이용안내

NPS 認識

※ 공동인증서로 로그인 하지 않아도 이용 가능

 $\{s\}$  국민연금 웹EDI 업무대행서비스

 $\mathbb{Z}/\mathbb{Z}$  EDI서비스 이용안내 메뉴

버튼이 활성화 됩니다.

③ [담당자명] 상담을 받으실 분의 성명을 입력합니다. ④ [담당자 연락처] 상담받을 전화번호를 입력합니다.

⑤ [희망일시] 상담받을 희망일시를 입력합니다. ※원활한 상담을 위하여 1시간 3건으로 제한

➅ [신청서 발송] 버튼을 누르면 신청서가 발송됩니다.

※ 보안서약서는 출력하여 사업장 내에 별도로 보관 하여야합니다. (미출력 시, 신청서 제출 불가)

행정사 중 하나를 알맞게 선택합니다.

- 채워집니다. ➄ [업무대행기관 종류]는 신청 사업장의 종류에 따라 노무사, 세무사, 회계사, 경영지도사,
- ➃ 해당 신청서는 [업무대행기관종류]와 [전화번호] 항목만 입력하면 되고 다른 사항들은 자동으로
- ➂ 업무대행기관 지정 신청 메뉴가 오픈됩니다.
- ➁ 좌측 메뉴의 업무대행기관 지정 신청을 선택합니다.

➀ 상단메뉴의 '업무대행서비스'를 선택합니다.

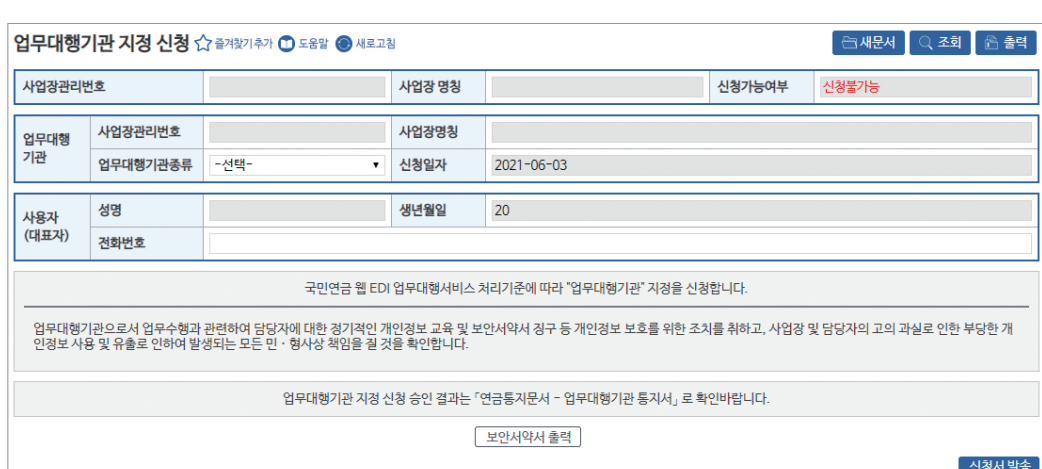

가. 업무대행기관 지정 신청 (세무, 노무, 회계, 경영지도, 행정 사업장만 신청 가능)

수행 절차 상세

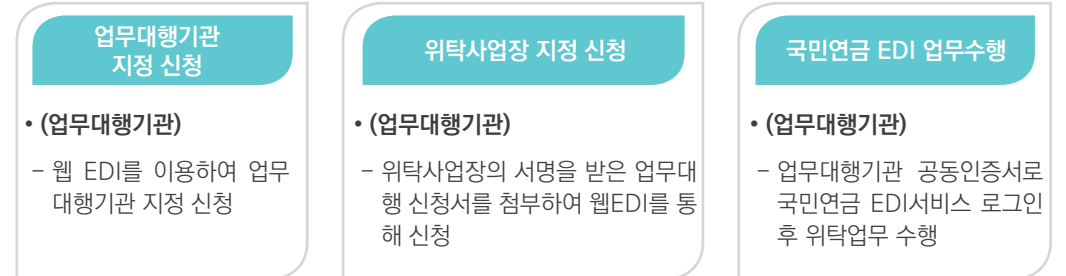

## 3) 업무대행 관련 신청서 작성(EDI)

2022년 국민연금 EDI서비스 가이드북

수행절차 요약

888

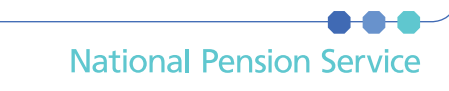

- ➇ 해당 신청서의 처리결과는 [연금 통지문서] 메뉴를 통해 확인 할 수 있습니다.
- ➆ 위탁사업장의 서명을 받은 업무대행 신청서 이미지를 첨부합니다.
- ➅ 검증 완료 후, [신청서 발송] 버튼을 누르면 첨부파일 등록 메뉴가 표시됩니다.
- ➄ 우측 '출력' 버튼 클릭 후 [별지 4호 서식] 국민연금 웹EDI 업무대행 신청서 출력
- ※ 미검증 시 신청서 발송 불가
- 선택하여 올바른 정보인지 검증을 수행합니다.
- ➃ 지정을 희망하는 사업장의 관리번호와 사용자의 성명, 생년월일을 입력 후 사업장 검증 버튼을
- ➂ '위탁사업장 등록 신청' 메뉴가 오픈됩니다.
- ➁ 좌측 메뉴의 '위탁사업장 등록 신청'을 선택합니다.
- ➀ 상단메뉴의 '업무대행서비스'를 선택합니다.

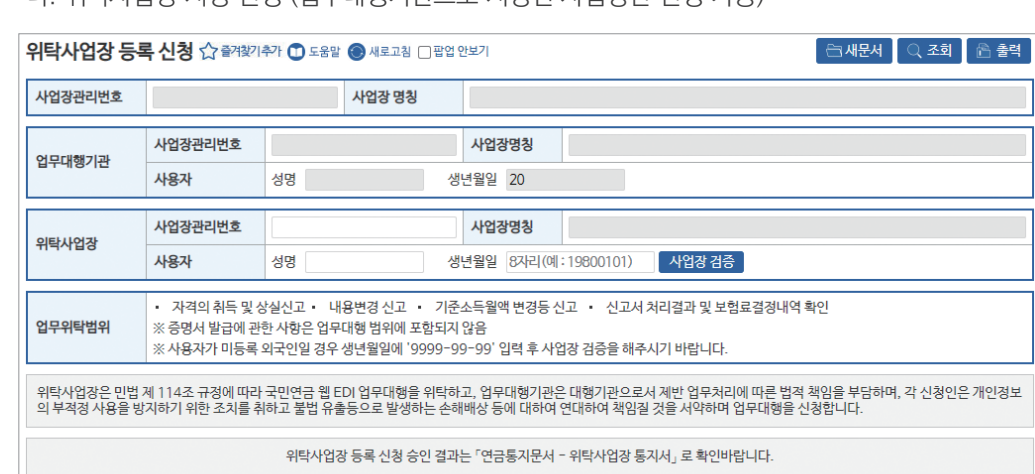

나. 위탁사업장 지정 신청 (업무대행기관으로 지정된 사업장만 신청 가능)

신청서발송

제**Ⅰ**

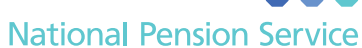

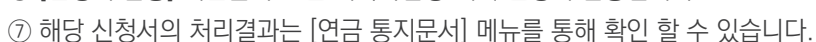

- ➅ [신청서 발송] 버튼을 누르면 위탁사업장 해지 신청이 발송됩니다.
- ➄ 선택사업장 목록에 해지가 필요한 사업장이 표시됩니다
- 하단의 [선택사업장 추가] 버튼을 선택합니다.
- ➃ 위탁사업장 목록에 표시되는 사업장 중, 해지가 필요한 위탁사업장을 선택하고 목록 우측
- ➂ 위탁사업장 해지 신청(업무대행기관용) 메뉴가 오픈됩니다.
- ➁ 좌측 메뉴의 '위탁사업장 해지 신청(업무대행기관용)'을 선택합니다.
- ➀ 상단메뉴의 '업무대행서비스'를 선택합니다.

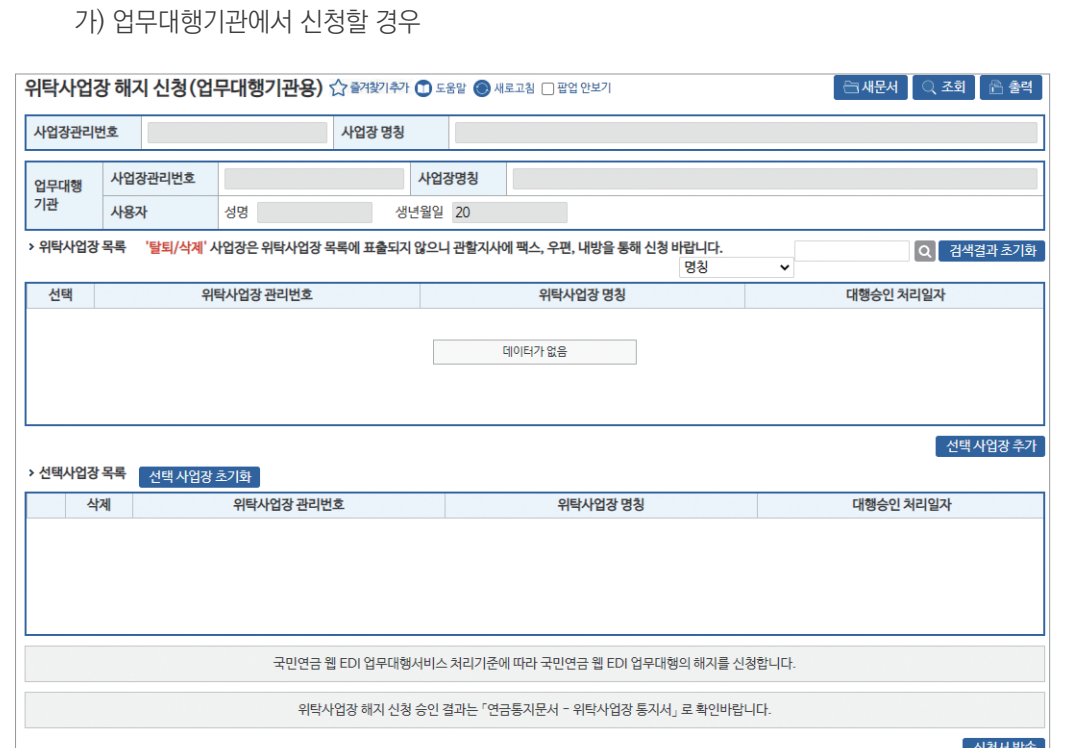

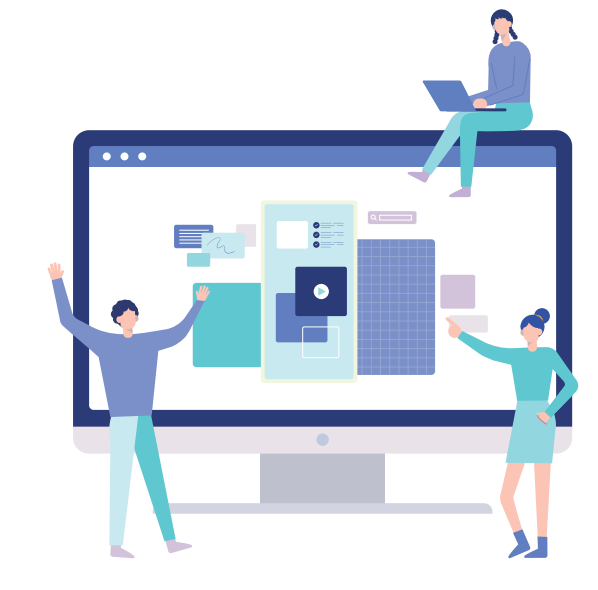

- ➅ 해당 신청서의 처리결과는 [연금 통지문서] 메뉴를 통해 확인 할 수 있습니다.
- ➄ [신청서 발송] 버튼을 누르면 위탁사업장 해지 신청이 발송됩니다.
- ➃ 현재 내 사업장에 지정되어있는 업무대행기관의 사업장관리번호를 선택합니다.
- ➂ 위탁사업장 해지 신청(위탁사업장용) 메뉴가 오픈됩니다.
- ➁ 좌측 메뉴의 '위탁사업장 해지 신청(위탁사업장용)'을 선택합니다.
- ➀ 상단메뉴의 '업무대행서비스'를 선택합니다.

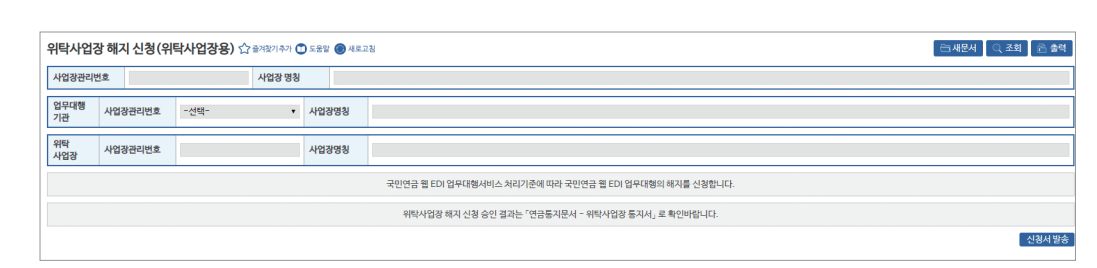

라. 위탁사업장에서 신청할 경우

다. 위탁사업장 지정 해지 신청

20 and the contract of the contract of the contract of the contract of the contract of the contract of the contract of the contract of the contract of the contract of the contract of the contract of the contract of the con

#### **웹EDI 업무대행서비스 요약**

#### ■ **목 적**

**....** 

● 전문성을 갖춘 기관을 통해 국민연금 업무대행 서비스를 도입하여 사업장의 국민연금 업무처리의 편의 및 자격관리의 적정성 제고

#### ■ **정** 의

- **업무대행기관** : 사업장의 위탁을 받아 위탁사업장의 가입자 자격취득, 상실, 내용변경 업무 등을 대행할 수 있도록 국민연금공단으로부터 승인을 받은 기관
- 업무대행기관 자격 : 공인회계사, 세무사, 공인노무사, 경영지도사(전문분야=인적자원 관리), 행정사(일반행정사) 등 자격을 가진 개인과 관련 법인에 한하며, 사업자등록증 (자격증)에 공인회계사, 세무사, 공인노무사, 경영지도사, 행정사로 명시되어 있어야 함
- 사업자등록 및 자격증 외에도 정부나 협회 등에서 발행한 등록증, 증명서 등으로 자격 적정 여부 확인 가능
- 업무대행기관은 국민연금법 당연적용사업장 이어야 함
- **위탁사업장** : 업무대행기관에 국민연금 관련 업무를 위탁한 사업장
- **위탁사업장 적격** : 국민연금법 당연적용사업장

#### ■ 신청 및 해지

- **업무대행기관 지정 및 해지** : 업무대행기관 지정을 원하는 경우, 웹EDI를 통해 업무대 행기관 지정 및 해지 신청서 제출
- **위탁사업장 신청 및 해지** : 업무대행을 위탁하고자 하는 사업장은 업무대행기관을 통해 국민연금웹 EDI 업무대행 지정 및 해지 신청서 제출
- 위탁사업장이 해지를 신청할 경우에만 웹EDI, FAX, 내방을 통해 신청 가능 ※ 업무대행기관 및 위탁사업장 지정 승인 10분 경과 후 EDI서비스 이용 ※ 결과통지 : 업무대행기관 및 위탁사업장에 EDI 연금 통지문서로 통지

 **☎ 업무대행서비스 신청 및 이용절차와 관련한 자세한 내용은 관할지사 담당자 및 국민연금 EDI 콜센터(063-713-6565)로 문의바랍니다.**

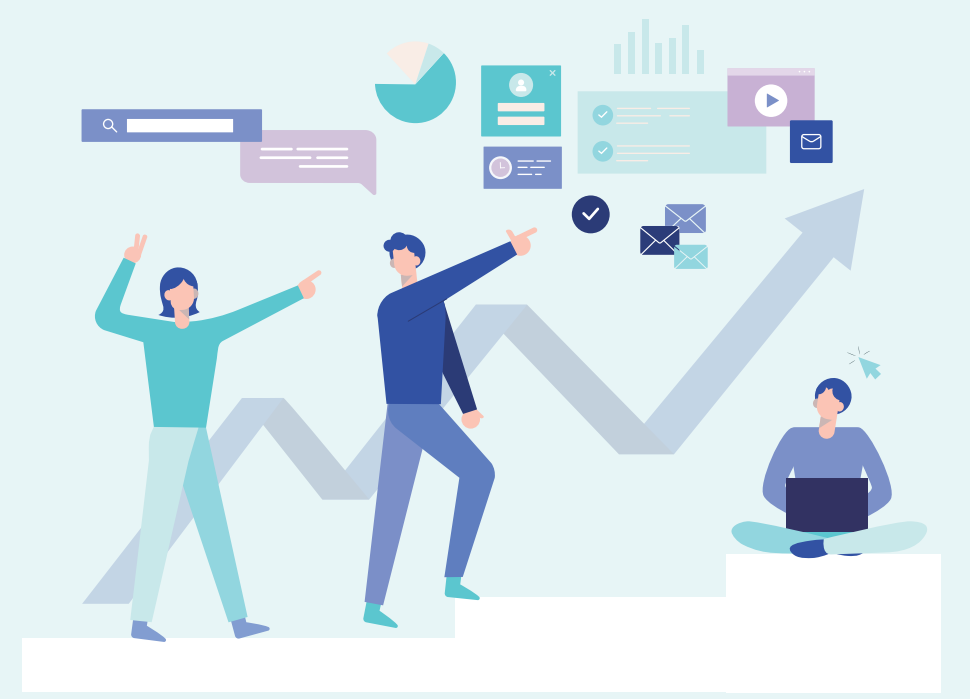

# 국민연금 EDI서비스 안내

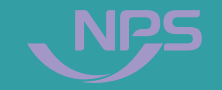

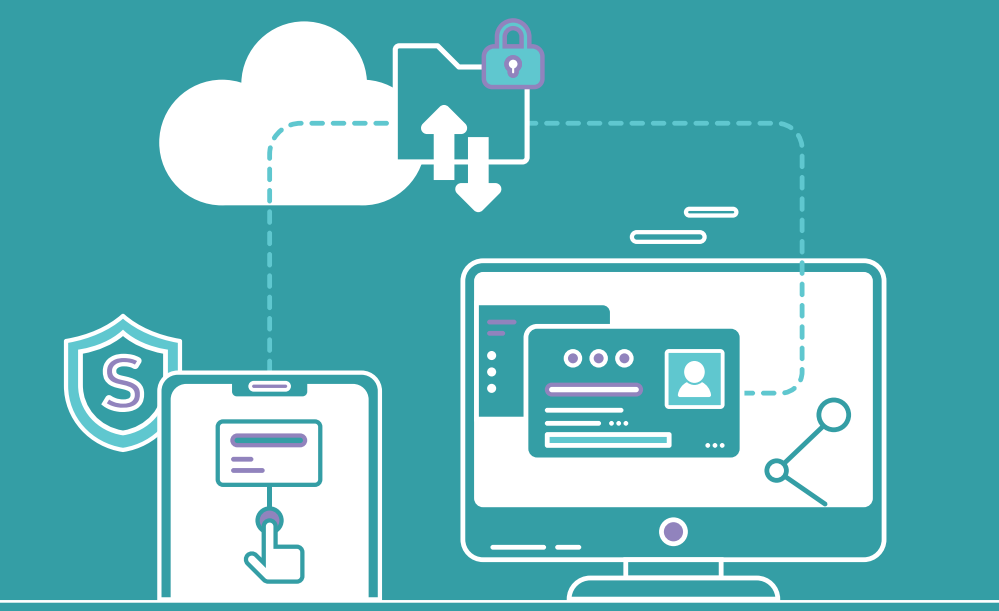

**1. EDI 서비스 제공 업무**

**2. EDI 서비스 화면 기본사항 설명**

**3. 4대 사회보험 공통(동시)신고** (취득/상실/변경/사업장탈퇴/사업장변경 등) **4. 국민연금 고유신고(국민연금만 신고 가능)**

**5. 건설일용직사업장 신고** (취득/상실/기준소득월액 변경 등) **6. 파일 신고**

**9. 연금 통지문서**

**7. 증명서발급 업무(국민연금만 신청 가능)**

**8. 신고서 처리결과**

**10. 연금보험료 결정내역**

## 가 신고서 작성

#### 1) 4대 공통신고서

- 연금/건강/고용/산재보험 등 4대 사회보험 동시 신고업무
- 2) 연금 고유신고서 : 국민연금만 신고(청)이 가능한 업무
- 타 기관 고유업무(신고서 및 통지업무)는 해당기관 서비스 이용
- 3) 건설일용직신고서
- 4) 파일신고 : 엑셀파일을 이용한 대량 신고

#### 5) 업무대행서비스

• 업무대행기관(공인회계사, 세무사, 공인노무사, 경영지도사, 행정사)에서 위탁사업장의 국민연금 업무를 국민연금 EDI 서비스를 이용하여 처리

#### 나 증명서 신청

• 가입자 가입증명, 사업장가입자 명부, 보험료 납부확인서 등 12종

#### 다 송수신문서

#### 1) 신고서 처리 결과

• 4대 공통, 연금고유, 건설일용직 등 신고서작성 업무에 대한 처리 결과

#### 2) 증명서신청 처리결과

• 국민연금 증명서 발급 신청에 대한 처리결과

#### 3) 연금보험료 결정내역서

• (당월분) 연금보험료 결정내역서를 매월 17일경과 21일경 송신

#### 4) 연금 통지문서

• EDI 이용사업장에 수시, 매월, 연간 통지하는 문서

#### **5) 관할지사 파일전송**

• 사업장에서 관할지사로 문서 또는 파일 송신 업무

## $\overline{2}$  EDI서비스 제공업무 EDI서비스 화면 기본사항 설명

#### **국민연금 EDI서비스 업무화면 구성**

- 구성 : "①사업장 정보영역, ②상단메뉴 영역, ③좌측메뉴 영역, ④업무화면 영역 .<br>금 - 신고서 처리결과 : 100건 ㆍ 증명서신청 처리결과 : 8건 ㆍ 연금통지문서 : 1건 ㆍ 연금보험료 결정내역 : 23 -<br>4대공독 시고서 연금고오시고 거선일요시고 주명서

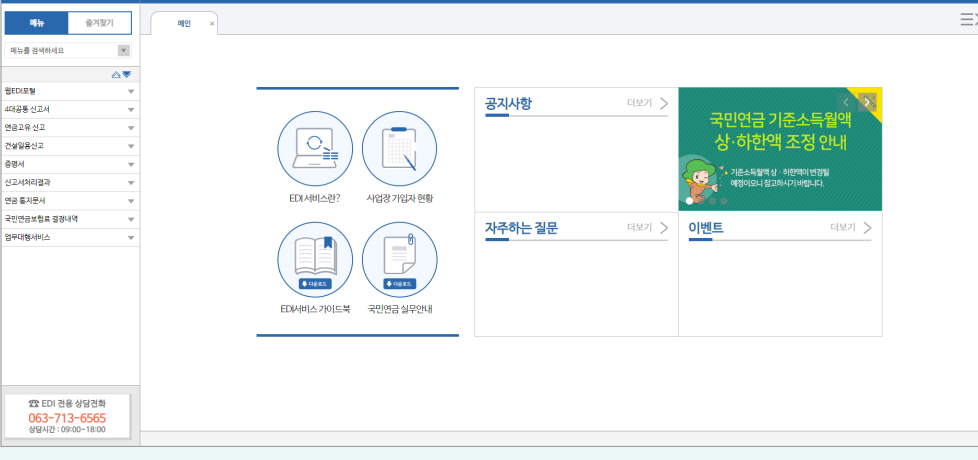

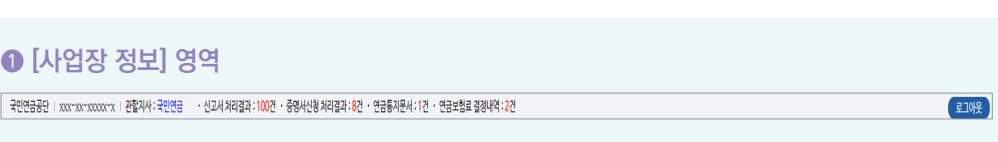

- ♦ 접속 사업장의 명칭, 관리번호, 관할지사, 확인필요 업무 표출
- 관할지사 선택 시 연락처 및 위치 확인 가능
- 확인 필요 업무(예: 신고서 처리 결과 : x건) 건수 선택 시 해당 메뉴 즉시 이동
- 업무대행기관이나 분리적용 본점 사업장의 경우, **사업장 전환 버튼**을 이용하여 위탁사업장이나 지점사업장으로 로그인 전환 가능

#### **❷ [상단메뉴] 영역**

#### **E** NPS REER || 웹EDI포털 4대공통신고서 연금고유신고 건설일용신고 증명서 신고서처리결과 연금·통지문서 국민연금보험료·결정내역 업무대행서비스

- ◆ 상단메뉴 선택 시 좌측 메뉴 트리 오픈
- ◆ 화면 해상도가 낮아 상단 메뉴가 모두 표시되지 않을 경우, 좌우 버튼 버튼을 이용하여 미표시 메뉴 확인 가능
- ♦ 업무대행기관 및 분리적용본점사업장은 '사업장 전환'버튼 추가 생성
- 해당 버튼을 통해 위탁사업장 및 분리적용지점 사업장을 로그아웃 없이 사업장 간 전환 가능

제

 $\Box$ 

#### ♦ **[웹EDI 전용콜센터 콜백요청]** 전용 상담전화번호 클릭 시, 콜백 요청 제출 가능

- ◆ [업무대행서비스] 웹EDI 업무대행기관 및 위탁사업장 지정/해지 신청
- ♦ **[국민연금보험료 결정내역]** 국민연금보험료 상세 결정 내역 조회
- ◆ [연금 통지 문서] 국민연금공단에서 사업장에 통지하는 각종 문서 열람
- ◆ [신고서 처리 결과] EDI를 통해 신고한 문서의 처리 결과 확인
- ♦ **[증명서]** 국민연금 증명서 발급 신청 및 발급 증명서 출력
- ♦ **[건설일용 신고]** 건설일용사업장 신고·신청서 작성
- ♦ **[연금고유 신고]** 국민연금 납부예외 신청, 소득총액신고 등 연금 고유 신고서 작성
- ♦ **[4대 공통신고서]** 4대 사회보험 기관 공통신고서 작성
- 내 사업장 정보 수정 및 임시저장 문서 조회 등 사업장 정보 관리
- 고객센터: 공지사항, EDI 월간일정, 설문조사 등 커뮤니티 서비스
- 이용안내: 신고서 작성방법 등 서비스 이용방법 안내
- 웹EDI 서비스 소개
- ◆ [웹EDI 포털] 신고업무를 제외한 홈페이지 포털 기능 호출
- ◆ **[메뉴 검색기능]** 메뉴명 입력 시 드롭다운 목록에 자동으로 검색 및 이동 가능
- [즐겨찾기] 선택 시, 즐겨찾기에 추가한 업무 메뉴만 표시
- [메뉴] 선택 시, 국민연금 EDI 서비스 제공 전체 업무 메뉴 표시
- ♦ **[메뉴/즐겨찾기 전환]** 기본 상태는 [메뉴]가 선택된 상태
- ◆ [웹EDI 로고] 전체 페이지 새로고침 기능 수행

2022년 국민연금 EDI서비스 가이드북

**❸ [좌측메뉴] 영역**

 $\bullet\bullet\bullet$ 

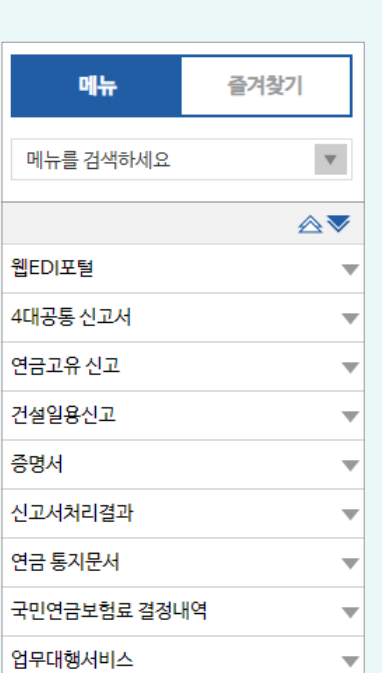

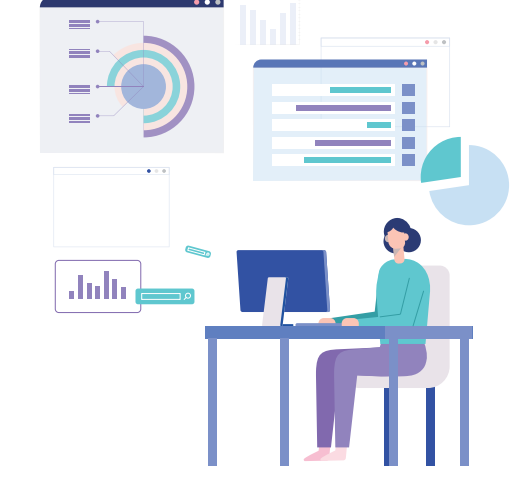

♦ 좌측메뉴에서 선택한 업무 표시 • 업무영역 하단 메시지를 통해 프로그램 정상 조회 및 오류 발생 여부 확인 가능

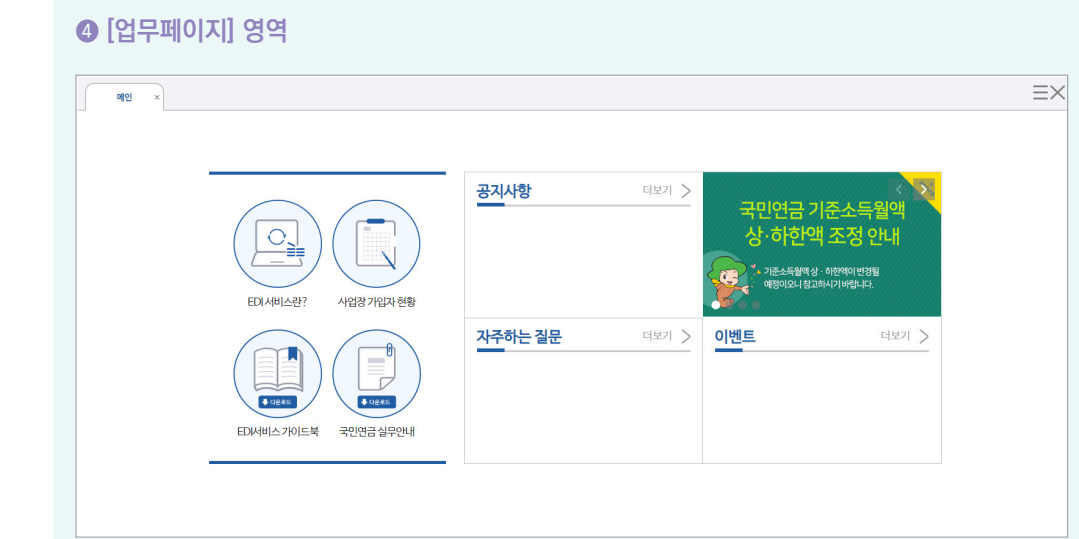

- 신고대상자가 외국인인 경우 [영문성명(외국인)] 입력 (국적 체류자격 자동표출)
- 
- [대표자 여부] 신고대상자가 대표자인 경우 '예' 체크(기본 : 아니오)
- [성명] 및 주민(외국인)등록번호 모두 입력 시 국적 및 체류자격 자동 입력

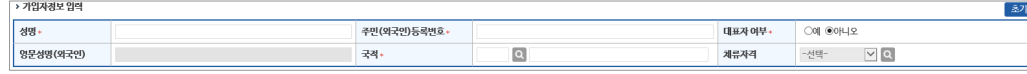

#### [가입자 정보입력 영역]

- [보험사무대행기관, 단위기관(영업소)] 고용/산재보험에서 해당기호가 부여된 사업장만 입력
- ※ 국민연금 사업장관리번호 하나에 건강/고용/산재보험 사업장관리번호가 여러 개인 사업장은 해당기관 우측 돋보기 버튼을 클릭하여 해당 사업장관리번호·사업장명칭을 선택하여 신고할 수 있음
- [사업장 정보 영역] • [사업장관리번호] 자동 표출(※ "웹EDI 포털 – 마이페이지 - 사업장 정보수정" 화면에서 등록 가능)

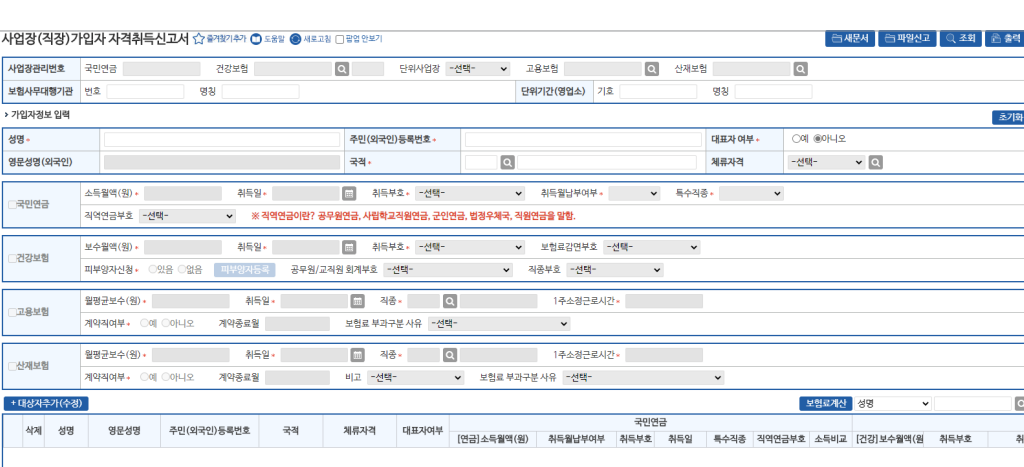

- ☞ (상단메뉴) 4대 공통신고서 → 사업장(직장)가입자 자격취득신고서
- 신고서 찾아가기
- [건강보험] 피부양자 동시 신고 가능 (※피부양자만 별도 신고 불가)

- ♦ 신규입사(취득)한 근로자(외국인 포함)를 국민연금 또는 4대 사회보험 동시 신고
- 

# $\zeta$  4대 사회보험 공통(동시) 신고

- 1) 사업장(직장)가입자 자격취득신고서
- 

2022년 국민연금 EDI서비스 가이드북

업무 설명

 $\bullet\bullet\bullet$ 

- 가입자·수급자 여부에 따라 해당하는 부호를 선택
- 연금제도 가입자이거나 수급자인 경우에는 국민연금 가입대상이 아님에 유의
- [직역연금 부호] - 직역연금이란 공무원, 군인, 사립학교교직원, 별정우체국 연금을 말하며, 근로자가 해당
- 부원일 경우 '선원수첩' 등 어선에서 직접 어로작업에 종사하는지 확인할 수 있는 서류를 첨부
- 광원일 경우 '입갱수당'을 확인할 수 있는 임금대장 등을 첨부
- (광원 : 광산에 입갱하여 근로하는 사람, 부원 : 어선에서 직접 어로작업에 종사하는 선원)
- 광원이나 부원에 해당하지 않으면 0. 일반 으로 신고
- [특수직종]
- 입사한 월의 보험료 고지
- 납부하여야 하므로 선택이 불가함 - 매월 2~31에 입사한 직원은 당월 보험료 납부 여부에 대하여 선택 가능하며 희망 선택 시
- 매월 1일을 '초일'이라 하며, 초일에 입사한 직원은 반드시 취득한 달부터 연금보험료를
- 직장에 입사한 날이 속하는 달의 보험료 여부에 대하여 선택하는 란으로,
- [취득월 납부여부]
- 이상으로 근로자에 포함되는 사람일 경우 14 부호로 취득신고 - 15 상실취소 : 착오나 사정변경으로 자격상실 신고를 취소하는 경우 15 부호로 취득 신고
- 취득 신고 - 14 일용근로자, 단시간근로자 등 : 일용, 단시간 근로자 중 1개월 동안의 소득이 일정 수준
- 12 월60시간미만신청취득 : 1개월 소정근로시간이 60시간 미만인 '근로자'일 경우 12 부호로
- 11 대학강사 : 1개월 소정 근로시간이 60시간 미만인 '대학 강사'일 경우 11 부호로 취득 신고
- 09 전입 : 사업장 통폐합으로 인하여 흡수되는 가입자에 대해 신고할 경우 09 부호로 신고
- 아래 다른 부호에 해당하지 않을 경우 통상 01 부호로 취득 - 03 18세 미만 취득 : 18세 미만자의 경우에도 국민연금 가입 대상이며 (본인이 가입을 희망하지 않을 경우에만 가입 대상에서 제외) 03 부호로 신고
- 01 18세이상 당연취득 : 신고 대상자가 만 18세이상 60세 미만에 해당하는 가입대상으로
- [취득부호]
- 신고대상 직원의 입사 일자 입력(국민연금 취득일 입력 시, 타기관 취득일 자동입력)
- [취득일]
- 소득월액은 비과세 금액을 제외한 소득금액 작성(국민연금 기준소득월액 입력 시, 타기관 보수 월액 자동입력)
- [소득월액]

#### - 직역연금부호 - 선택-▼ ※ 직역연금이란? 공무원연금, 사립학교직원연금, 군인연금, 법정우체국, 직원연금을 말함

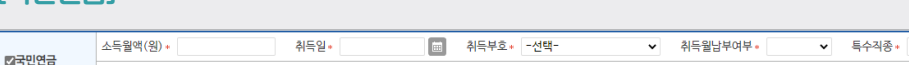

#### [국민연금]

 $\Box$ 

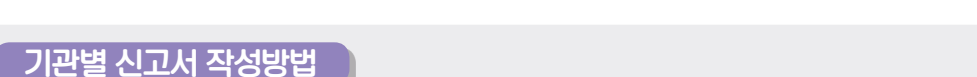

제 **Ⅱ**

#### $\bullet\bullet\bullet$ 2022년 국민연금 EDI서비스 가이드북

**National Pension Service** 

| 일괄읽음 | Q 조회 |

O 4FRALD 23 2 (2NW)

접수문서

문서보기

문서보기

문서보기

신교기간 2022-08-02 - 2022-11-02 -

사업장 확인여부

 $78$ 

해당없음

해당없음

해당없음

산재

해당없음

해당없음

해당없음

거강

해당없음

해당없음

해당없음

신고서 처리결과 확인 방법

사업장명칭

신고서식

<u> 접수번호</u>

※ 서며우 이러 ㅎ 4대시 고가로 거새 (시 고기가 화이

시고서처리결과 <> 출격장기추가 ① 도용할 ● 새로고참 □ 평일 안

사업장관리변호

**BARSET** 

-<br>**처리상태 - ®전체 ○정상 ○오류** 

신고일<br>(사업장)

2022-10-25

 $2022 - 10 - 24$ 

 $2022 - 10 - 24$ 

[신고서 처리결과 찾아가기]

NPS2022

NPS2022

NPS2022

[신고서 처리결과 화면]

- [사업장관리번호, 사업장명칭] 자동표출 - [신고기간] 최근 3개월 자동표출 (수정 가능) - [처리상태, 신고서식] 전체 표출 (선택 가능)

- [조회] 신고내용 및 처리결과 검색 수행

▪ 접수번호 : 해당 신고서의 접수번호

• 메뉴 영역

• 수신목록 영역

• "(상단메뉴) 신고서 처리결과 → (좌측메뉴) 신고서 처리결과" • "각 신고서 입력 화면 → 화면 최하단 신고서 치리결과 선택"

신고서식(명)

사업장 가입자 연금보험료 납부재개 신고서

사업장 가입자 연금보험료 납부예외 신청.

사업장 가입자 연금보험료 남부예외 신청서

처리상태

기관점수

정상

 $\overline{28}$ 

국민

처리중

읽지않음

.<br>영<u>지</u>않음

- [내용검색] 대상자의 성명 또는 주민(외국인)등록번호 입력하여 검색 가능

- [4대 신고자료(검색)] 4대 공통신고 내용 및 처리결과 확인

▪ [처리기관] 신고서식(명) : 해당 신고서에 대한 "신고서식명" 표기

※ 처리결과는 즉시 처리가 원칙이나, 해당기관의 업무일정에 따라 지연될 수 있음

• 처리상태 : 해당 신고서에 대한 처리기관의 처리상태(정상, 기관접수, 오류 등) 표기 ▪ 확인여부 : 사업장담당자의 해당 신고서 처리결과 확인여부(읽음, 읽지않음, 처리중) 표기

['4대 공통신고서, 연금 고유신고서, 건설일용직신고서, 파일신고서' 신고내용 및 처리결과]

• [국민연금] 처리결과 중 "지사에서 확인 후 처리할 예정입니다." 메시지는 지사담당자가 증빙

서류 확인 후 정상처리하면 다음날 "타 신고방법 or 지사 재처리결과 통지서"로 재송신

▪ 신고일(사업장) : 사업장의 해당 신고서 신고일자 표기

▪ 접수문서 : 해당 신고서의 신고 당시 입력 내역 확인

• 해당 신고서 선택 시 처리내역 화면 하단 표시

#### [건강보험]

[고용보험/산재보험]

2고용보험

2산재보험

월평균보수(워)\*

월평균보수(원)

신고서 발송

영문성명

-<br><del>+ 대상자추가(수정)</del>

삭제 성명

• [직종] 신고대상자의 직종을 선택

계약직여부 • 0에 0아니오

계약직여부• ○예 ◉아니오

• [1주소정 근로시간] 1주간 근로시간 입력

• 신고대상자가 '대학시간강사(01)'인 경우 [비고]란에서 선택 • [보험료 부과구분 사유] 근로자가 해당하는 경우 입력

주민(외국인)등록번호

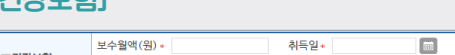

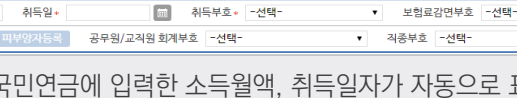

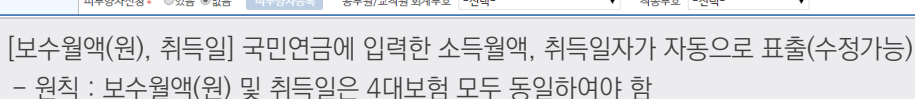

추가" 버튼을 클릭하면 신고대상자가 목록에 추가되며 "피부양자등록" 입력화면이 표출

• [월평균보수(원), 취득일] 국민연금에 입력한 소득월액, 취득일자가 자동으로 표출(수정가능)

**■ 작종** \*

**A** 적종

비교 - 선택-

보험료 부과구분 사유 - 선택-

 $\boxed{\alpha}$ 

 $\boxed{\mathbf{Q}}$ 

• [대상자추가] 상단의 연금/건강/고용/산재 신고사항의 입력이 완료되었을 경우 해당버튼을

데이터가 없음

체류자격

대표자여부

통해 신고대상자 목록으로 추가합니다. (해당 목록에 추가된 대상자에 대해서만 신고)

• [검색] 성명 또는 주민(외국인)등록번호 입력 → 돋보기 버튼(클릭) → 해당 대상자로 이동 • [신고서발송] 작성한 신고서 처리를 위해 연금/건강/고용/산재보험으로 신고서를 최종 발송 (취소 불가)

• [보험료계산] 4대 사회보험료 금액을 계산할 수 있는 팝업화면이 생성

국적

• [신고서 처리결과] 발송된 신고서의 처리현황 조회메뉴로 이동

\* 우측상단 '조회'버튼을 이용하여 임시저장문서 불러오기 가능

• [임시저장] 작성 중인 신고서를 임시로 저장

• [계약직 여부] 근로자가 계약직일 경우 '예'를 선택하고 아닐 경우, '아니요'를 선택

• [공무원/교직원 회계부호, 직종부호] 근로자가 공무원 및 교직원에 해당하는 경우 입력

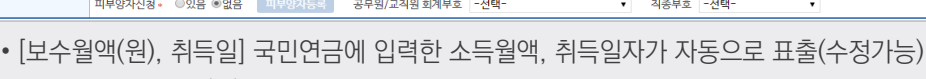

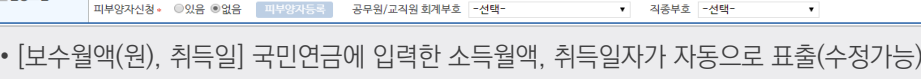

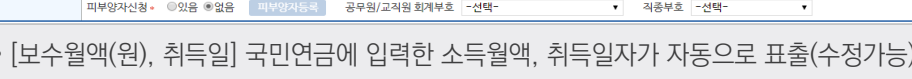

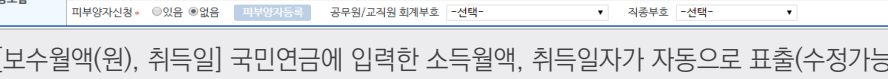

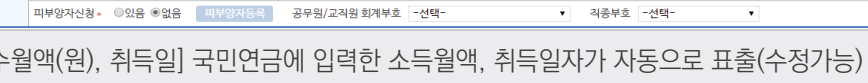

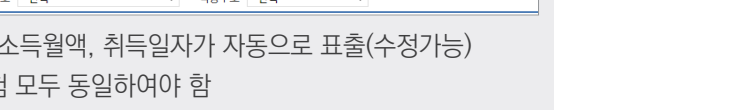

-<br>1주소정근로시간\*

-<br>1주소정근로시간

보험료계산 성명

[연금]소득월액(원) 취득월납부여부 취득부호 취득일

국민연극

| 신고서발송 | 신고처리결과 | 임시저장

 $\overline{a}$ 

특수직종

▼ 보험료 부과구분 사유 - 선택

32 33

- [취득부호] 신고대상자의 취득부호를 입력
- [보험료 감면부호] 보험료 감면대상자인 경우 입력
- 
- [피부양자신청] 피부양자 신청여부 선택를 선택
- 
- 
- 
- 
- 
- 
- 
- 
- 
- 
- 
- 
- 
- 
- 
- 
- 
- 
- 
- 
- 
- 
- 
- 
- 
- 
- 
- 
- 
- 
- 
- 
- 
- 
- 

최두의 »

취득일

계약종료월

계약종료원

- [피부양자등록] 피부양자 '있음'을 선택한 경우 취득신고서(타기관 포함) 항목 입력 후 "대상자
- 
- 
- 
- 
- 
- 
- 

#### 2) 사업장(직장)가입자 자격상실신고서

#### 업무 설명

- ◆ 사업장에 종사하던 근로자가 퇴사(상실)했을 경우 신고하는 서류
- ◆ [고용보험] 이직확인서 동시신고 가능

### 신고서 찾아가기

☞ (상단메뉴) 4대 공통신고서 → 사업장(직장)가입자 자격상실신고서

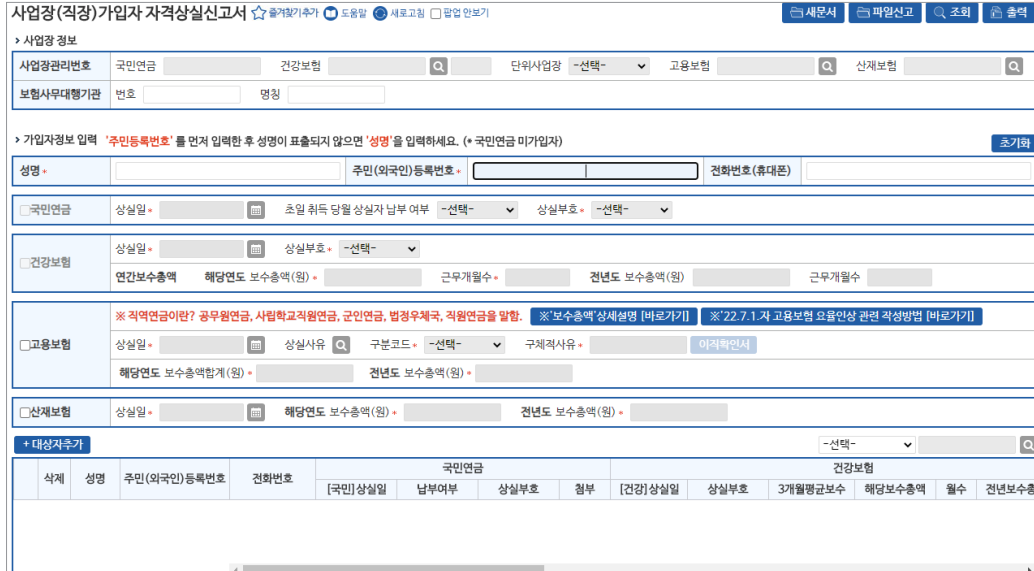

#### [사업장 정보 영역]

#### • [사업장관리번호] 자동표출

※ 표출되지 않는 기관의 사업장관리번호는 "웹EDI 포털 - 마이페이지 - 회원정보수정" 화면에서 등록

• [보험사무대행기관] 고용/산재보험에서 해당기호가 부여된 사업장만 입력

#### [가입자 정보입력 영역]

- 신고대상자의 주민(외국인)등록번호를 먼저 입력하면 국민연금 보유자료를 이용해 신고 사업장의 가입이력 유무 등을 전산에서 자동으로 확인하여 [성명] 자동 표출
- 가입이력이 없거나 이미 상실한 근로자는 국민연금을 제외한 타기관만 신고가능(성명 추가 입력 필요)
- [전화번호(휴대폰)] 고용보험의 실업급여 대상자인 경우 입력(필수 입력항목 아님)

### 기관별 신고서 작성방법

#### [국민연금]

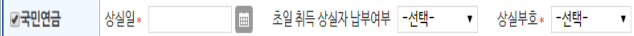

#### • [상실일]

- 상실일은 통상(3. 사용관계 종료) 최종 근로일의 다음 날이 상실일이 되며 해당 날짜 입력
- [초일 취득 상실자 납부여부]
- 매월 1일에 취득할 경우 '초일취득'이라고 하며, 초일취득 후 같은 달에 퇴사하게 되면, 퇴사월 보험료 납부 여부에 대해 선택 가능
- 이를 초일 취득상실자 납부여부에서 선택 가능하며 '희망'을 선택할 경우 퇴사월 보험료 고지
- [상실부호]
	- 단순 퇴사일 경우, 3. 사용관계종료를 선택
	- 상실부호 선택 시 상실일 결정 기준 팝업 안내 표시

#### [건강보험]

#### -<br>- 음료 상실부호 \* 구선택- → ▼ 상실일\* ✔건강보험 연간보수총액 해당연도 보수총액(원) » 근무개월수\* 전년도 보수총액(원) 근무개월수

- [상실일] 국민연금 입력 상실일자 자동표출(수정가능)
- 상실일은 4대보험 모두 동일하여야 함
- [상실부호] 신고대상자의 상실사유 입력
- 
- 
- 
- 
- 
- 
- 
- 
- 
- 
- 연간보수총액 및 전년도 보수총액 입력
- [당해연도 보수총액] 퇴직년도 보수총액(원) 입력
- 
- [산정월수] 퇴직년도 근무월수 입력
- [전년도 보수총액, 산정월수] 전년도 연말정산을 실시하지 않은 경우에 한정하여 작성

#### [고용보험/산재보험]

신고화면

삭제 성명 주민(외국인)등록번호 전화번호

-<br>대산자츠7

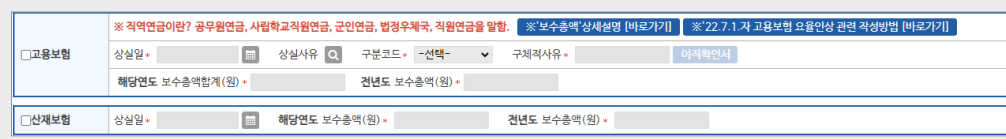

• [상실일] 국민연금 입력 상실일자 자동 표출(수정가능) - 상실일은 4대보험 모두 동일하여야 함

• [상실사유 구분코드] 퇴직(상실)자의 상실사유 입력 • [구체적 사유] 상실사유 구체적으로 입력(자동표출) • [이직확인서] 실업급여 수급자에 해당하는 경우 작성

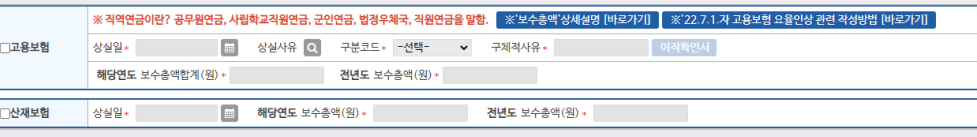

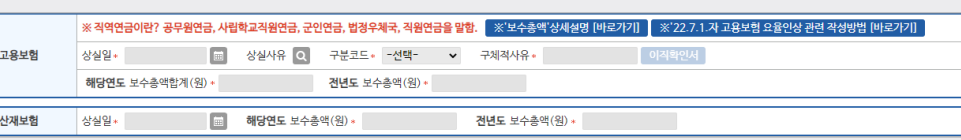

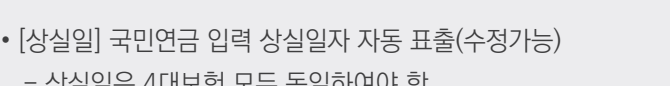

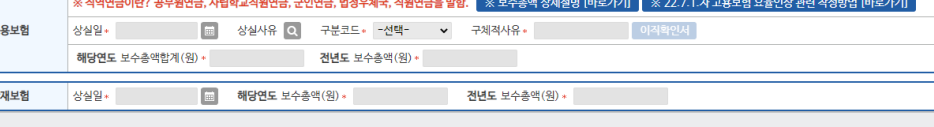

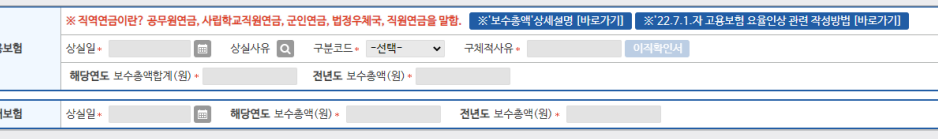

- **[이직확인서]** 이직확인서 작성 대상자인 경우 상실신고서(타기관 포함)의 모든 내용을

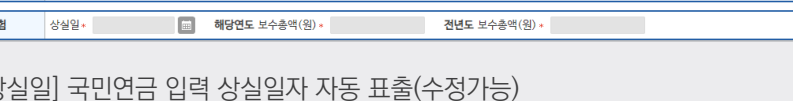

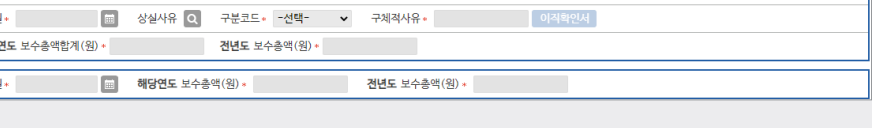

입력하고 "대상자추가" 버튼을 클릭하면 "이직확인서" 작성 화면표출

국민연금

[국민]상실일 납부여부 상실부호

• [당해연도 보수총액] 건강보험 당해연도 보수총액 입력사항 자동표출

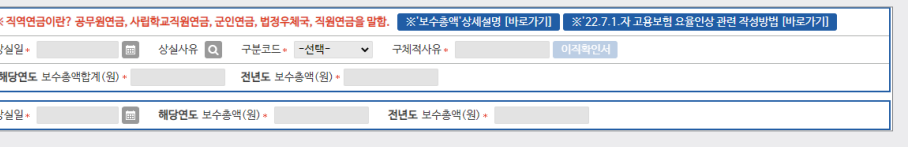

신고서 찾아가기

[사업장 정보 영역]

• [사업장관리번호] 자동표출

- 성명, 주민등록번호, 취득일, 특수직종여부, 자활근로자 보장자격, 휴직종료일, 상실일
- 신고 가능항목
- ◆ 가입자의 신고내용이 변경되었거나 착오 신고한 경우 변경(정정)신고서 작성

☞ (상단메뉴) 4대 공통신고서 → 사업장(직장)가입자 내용변경신고서

## 업무 설명

3) 사업장(직장)가입자 내용변경(정정)신고서

.<br>사언장( > 사업장<br>|<br>| 사업장( .<br>보험사의 -<br>고용, 신<br>(건설공 .<br>- 성명.<br>취득일 -<br>- 대상기

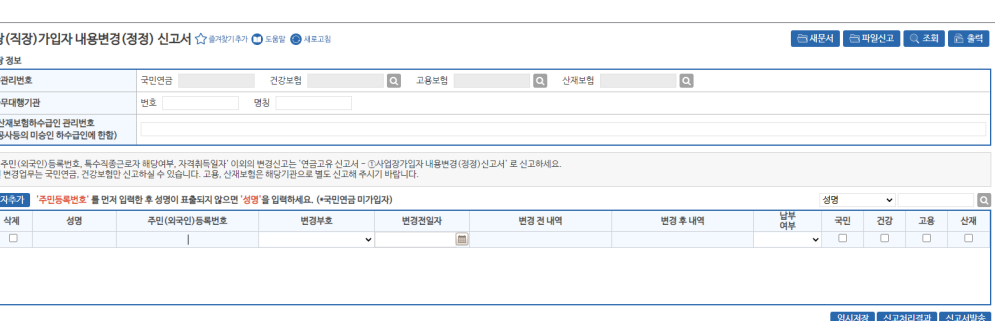

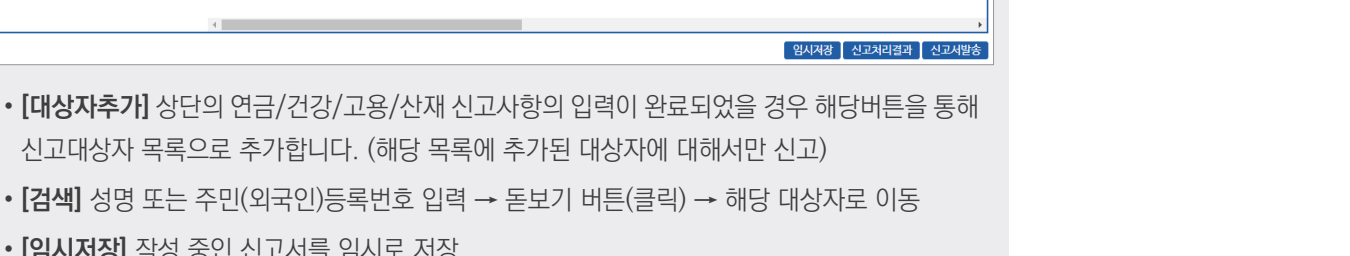

서태

.<br>경부 [건강]상심일 상심부호 3개월평균보수 당해보수총액 월수 전년도

건강보험

• **[임시저장]** 작성 중인 신고서를 임시로 저장

• **[검색]** 성명 또는 주민(외국인)등록번호 입력 →

- \* 우측상단 '조회'버튼을 이용하여 임시저장문서 불러오기 가능
- **[신고서발송]** 작성한 신고서 처리를 위해 연금/건강/고용/산재보험으로 신고서를 최종 발송 (취소 불가)
- **[신고서 처리결과]** 발송된 신고서의 처리현황 조회메뉴로 이동

## 신고서 처리결과 확인 방법

☞ 사업장(직장)가입자 자격취득신고서 "**신고서 처리결과 확인 방법(P.33)**" 참조

• [고용, 산재보험 하수급인 관리번호] 고용/산재보험에서 해당기호가 부여된 사업장만 입력

• [보험사무대행기관] 고용/산재보험에서 해당기호가 부여된 사업장만 입력

※ 표출되지 않는 기관의 사업장관리번호는 "웹EDI 포털 - 마이페이지 - 회원정보수정" 화면에서 등록

## **National Pension Service**

 $\bullet\bullet\bullet$ 

 $\overline{1}$ 

신고서 작성방법

• [변경부호] 변경부호를 입력하면 '변경 전 일자 및 변경 전 내용' 자동표출(국민연금 기준) - 4대보험 동시 : 성명, 주민등록번호 변경 - 국민연금/건강보험만 신고 : 취득일자 변경, 상실일자 변경 - 국민연금만 신고 : 특수직종 해당여부 변경 - 고용보험만 신고 : 자활근로자의 보장자격 변경, 휴직 종료일 변경 ※ 변경부호 선택 시 신고기관 자동 선택(수정가능) • [변경 전 일자, 변경 전 내용] 변경부호를 입력하면 자동 표출(국민연금 기준) • [변경 후 내역] 변경 후 내용 입력 • [납부여부] 변경사유가 '4.자격취득일자'인 경우만 선택 - 변경 후 일자가 초일(1일)이면 무조건 납부, 초일(1일)이 아닌 경우 납부여부 선택 입력 • [임시저장] 작성 중인 신고서를 임시로 저장 \* 우측상단 '조회'버튼을 이용하여 임시저장문서 불러오기 가능

성명

변경후내역

 $\overline{a}$ 

납부 국민 건강 고용 산재

2시저장 | 신고처리결과 | 신고서발송

 $\bullet$  0 0 0

• [신고서발송] 작성한 신고서 처리를 위해 연금/건강/고용/산재보험으로 신고서를 최종 발송 (취소 불가)

• [주민(외국인)등록번호] 신고대상자의 주민(외국인)등록번호를 입력하면 국민연금 보유자료를

변경전내역

- 당해 사업장 가입이력이 없는 근로자는 국민연금을 제외한 타기관만 신고가능

변경전일자

• [신고서 처리결과] 발송된 신고서의 처리현황 조회메뉴로 이동

• [대상자추가] 신고대상자 입력완료 및 신고대상자 추가입력

변경부호

-<br><mark>- + 대상자추가 -</mark> '주민등록번호' 를 먼저 입력한 후 성명이 표출되지 않으면 '성명'을 입력하세요. (\*국민연금 미가입자)

주민(외국인)등록번호

이용한 신고 사업장의 가입이력 유무를 확인하여 [성명] 자동 표출

※ 입력자료 수정은 대상자 선택 후 수정

## 신고서 처리결과 확인 방법

☞ 사업장(직장)가입자 자격취득신고서 "**신고서 처리결과 확인 방법(P.33)**" 참조

- 변경항목을 선택하면 변경신고 항목이 하단에 표출 됨(여러 건 선택·신고 가능)
- [신청구분] 사업장 내용변경 신고기관 선택(기본 전체 선택)
- 사업장 내용변경신고서는 "사업자등록증 또는 법인등기부등본"이 변경된 후에 신고
- 동의하지 않은 경우 별도(off-line) 신고
- ※ 표출되지 않는 기관의 사업장관리번호는 "웹EDI 포털 마이페이지 회원정보수정" 화면에서 등록 • 행정정보공동이용(공단에서 사업장에서 세무서에 신고한 자료 조회·확인 허용) 동의

#### [사업장 정보 영역] • [사업장관리번호] 자동표출

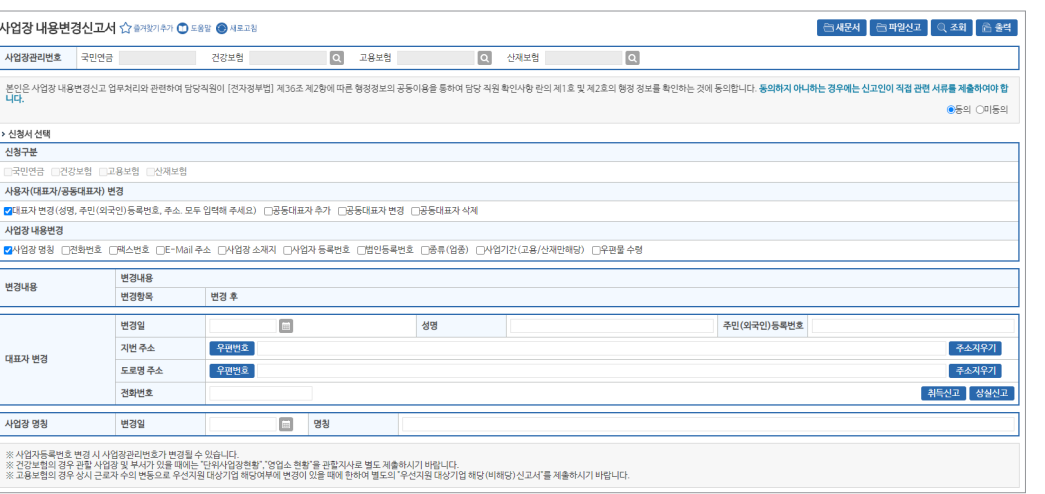

☞ (상단메뉴) 4대 공통신고서 → 사업장 내용변경신고서

## 신고서 찾아가기

4) 사업장 내용변경신고서

◆ 사업장 신고내용이 변경되거나 착오 신고한 경우 변경(정정)신고서 작성 업무

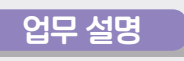

#### - "변경일자, 사업장명칭, 전화번호, 팩스번호, E-Mail주소" 입력

- 입력사항
- [사업장명칭, 전화번호, 팩스번호, E-Mail 주소 변경]

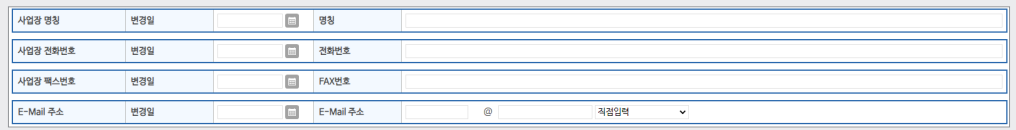

- [취득신고, 상실신고] 공동대표자 취득 및 상실신고 시 이용
- 해임일자, 주소 입력
- 공동대표자 추가․삭제 변경일, 대표자성명, 주민(외국인)등록번호, 전화번호, 취임일자,

#### • 입력사항

#### [공동대표자 추가·삭제]

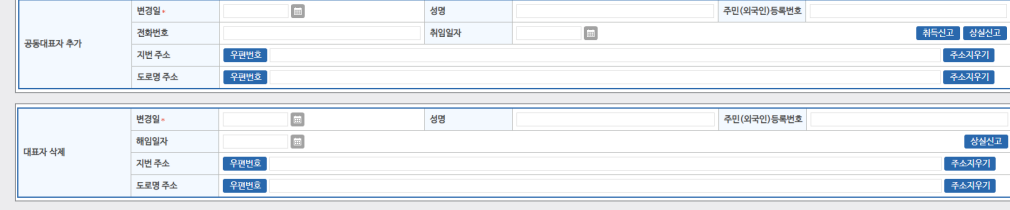

- 기관 별 필요 서류 확인 후 등록
- 첨부 파일 등록
- [취득신고, 상실신고] 대표자 변경에 따른 신규 대표자 취득, 기존 대표자 상실 신고 시 이용
- 

 $\overline{A}$  시 고서 자서비버

- 
- 대표자 변경일, 대표자성명, 주민(외국인)등록번호, 주소, 전화번호 입력
- 입력사항

[대표자 변경]

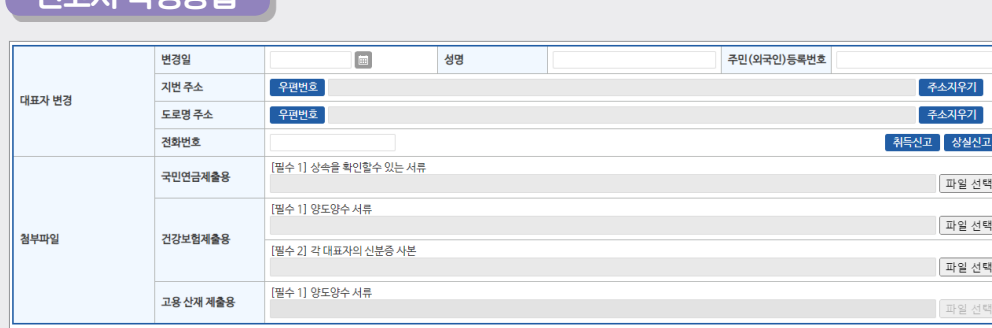

☞ 사업장(직장)가입자 자격취득신고서 "**신고서 처리결과 확인 방법(P.33)**" 참조

#### 신고서 처리결과 확인 방법

• **[신고서 처리결과]** 발송된 신고서의 처리현황 조회메뉴로 이동

(취소 불가)

• **[신고서발송]** 작성한 신고서 처리를 위해 연금/건강/고용/산재보험으로 신고서를 최종 발송

\* 우측상단 '조회'버튼을 이용하여 임시저장문서 불러오기 가능

- **[임시저장]** 작성 중인 신고서를 임시로 저장
- 기관 별 필요 서류 확인 후 등록
- 첨부 파일 등록
- "변경일자, 사업자등록번호, 법인등록번호, 업종, 사업기간" 입력
- 입력사항

#### [사업자등록번호, 법인등록번호, 사업의 종류(업종), 사업기간]

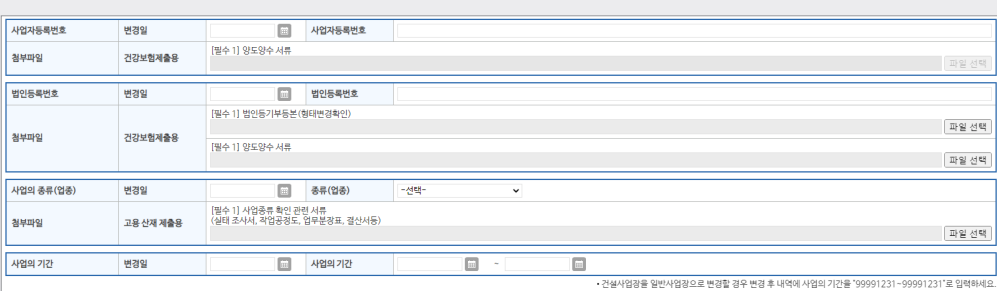

- "변경일자, 소재지, 건강보험증 수령지" 입력
- 입력사항

#### [사업장소재지, 우편물 수령지]

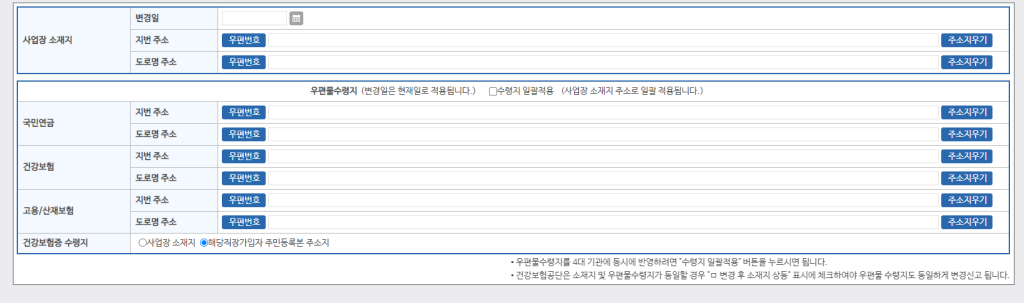

**National Pension Service** 

|<br>|상실신고사

#### 5) 사업장 탈퇴(소멸)신고서

#### 업무 설명

♦ 사업장이 휴·폐업한 경우 국민연금 및 4대 사회보험 탈퇴신고서 작성 업무

#### 신고서 찾아가기

☞ (상단메뉴) 4대 공통신고서 → 사업장 탈퇴(소멸)신고서

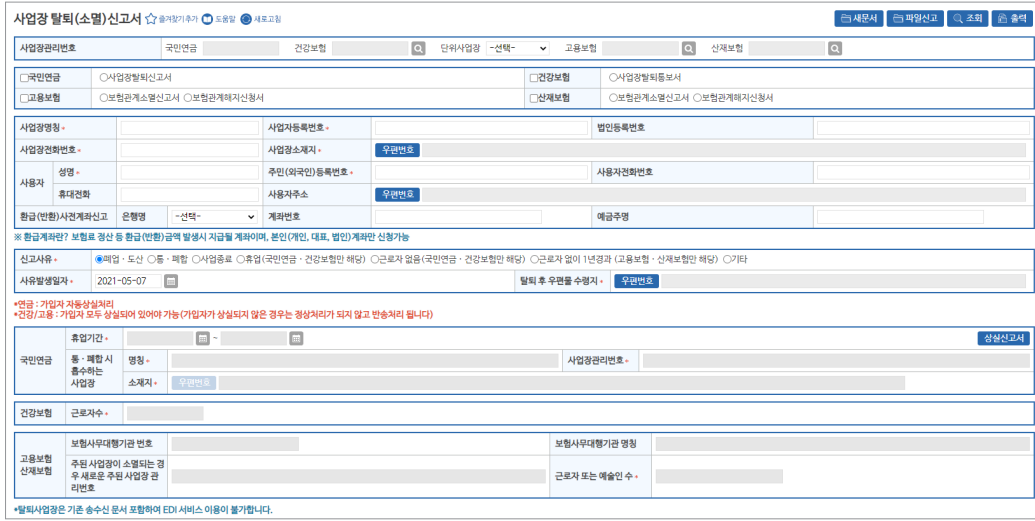

#### [사업장 정보 영역]

• [사업장관리번호] 자동표출

※ 표출되지 않는 기관의 사업장관리번호는 "웹EDI 포털 - 마이페이지 - 회원정보수정" 화면에서 등록

- [사업장명칭, 사업자등록번호, 법인등록번호(법인일 경우), 전화번호, 소재지] 자동 입력
- [휴대번호, 사용자 주소] 사용자의 휴대전화 번호 및 사용자 주소 입력
- [신고사유, 사유발생일자, 탈퇴 후 우편물 수령지] 입력
- [신고사유] 신고사유 선택 시 신고기관 및 기관별 입력항목이 활성화
- [환급(반환)사전계좌신고] 탈퇴처리 후 4대기관 보험료 환급금 발생 시 반환 받을 계좌 입력

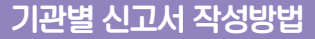

#### [국민연금]

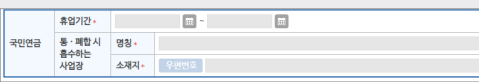

- **[휴업기간]** 휴업인 경우 휴업기간 입력
- **[상실신고서]** 근로자 상실신고 시 이용
- **[통·폐합 시 흡수하는 사업장]** 신고사유가 통·폐합인 경우 흡수하는 사업장 정보 입력

사업장관리변호 »

#### [건강보험]

#### || 건강보험 근로자수 <sub>\*</sub>

**• [근로자수]** 사업장 탈퇴(소멸)신고서 작성 시 가입중인 근로자 수 입력

#### [고용보험/산재보험]

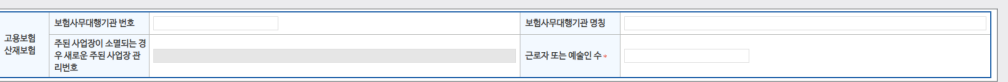

- **[보험사무대행기관 번호, 보험사무대행기관 명칭]** 입력
- **[고용/산재보험 거래은행 및 계좌번호]** 해당 내용 입력
- 주된 사업장이 소멸되는 경우 새로운 주된 사업장관리번호 및 근로자 수 입력

• **[임시저장]** 작성 중인 신고서를 임시로 저장

- \* 우측상단 '조회'버튼을 이용하여 임시저장문서 불러오기 가능
- **[신고서발송]** 작성한 신고서 처리를 위해 연금/건강/고용/산재보험으로 신고서를 최종 발송 (취소 불가)
- **[신고서 처리결과]** 발송된 신고서의 처리현황 조회메뉴로 이동

#### 신고서 처리결과 확인 방법

☞ 사업장(직장)가입자 자격취득신고서 "**신고서 처리결과 확인 방법(P.33)**" 참조

#### **National Pension Service**

**a** a a

#### 6) 고용보험 이직확인서

#### 업무 설명

[사업장 정보 영역]

**•** [사업장관리번호] 자동표출

신고서 작성방법

성명

→ 가입자정보 입력

성명 \*

 $449$ 

.<br>대상자추가 <sup>1</sup>

삭제

[가입자 정보입력 영역]

- **해당 신고서는 고용보험만 신고가능**

A 상실사유

주민(외국인)등록번호

◆ 이직으로 인한 상실(퇴사)자인 경우 이직확인서 작성 업무 => 실업급여 및 각종 지원·장려금 기초자료로 정확하게 기재

### 이직확인서 찾아가기

☞ (상단메뉴) 4대 공통신고서 → 고용보험 이직확인서

2022년 국민연금 EDI서비스 가이드북

#### 고용보험 이직확인서 ☆ #2821421 <del>①</del> 도움말 ● 세로고침 |<br>|습재문서 | 습파일신고 | Q 조회 | 옵 출력 | › 사업장 정보 사업장관리번호 국민연금 .<br>- 건강보험 - 2월 단위사업장 - 고용보험 - $\overline{\phantom{a}}$ HOUSEWAY HO mini. .<br>› 가입자정보 입력 초기화 성명 + 주민(외국인)등록변호 + 전화번호(휴대폰)  $\Box$  상실사유 상실일 -<br>구분코드 - 선택- $\overline{v}$  =  $\overline{v}$ 성명 <u> 조미(이구이)드로버</u>용 견화번호 재정 사오 인지저장 시

※ 표출되지 않는 기관의 사업장관리번호는 "웹EDI 포털 - 마이페이지 - 회원정보수정" 화면에서 등록

**•** [주민(외국인)등록번호] 신고대상자의 주민(외국인)등록번호를 입력하면 국민연금 보유자료를

상실일 데이터가 없음

**•** [보험사무대행기관] 고용/산재보험에서 해당기호가 부여된 사업장만 입력

주민(외국인)등록번호

전화번호

구분코드 - 선택-

이용한 신고 사업장의 가입이력 유무를 확인하여 [성명] 자동 표출

**•** [전화번호(휴대폰)] 신고대상자의 연락 가능한 전화(휴대)번호 입력

전화번호(휴대폰)

상실코드

성명

구체적 사유

- 
- [검색] 성명 또는 주민(외국인)등록번호 입력 시 하단 목록 내 대상자 검색
- **[이직확인서]** 목록에 추가된 신고 대상자 선택 후 해당버튼 선택 시 이직확인서 입력 화면 팝업
- **[대상자추가]** 신고대상자 입력완료 및 신고대상자 추가 입력시 이직확인서 작성 메뉴 팝업
- [상실사유 구분코드, 구체적 사유] 신고대상자의 상실사유 및 구체적 사유 입력
- [상실일] 신고대상자의 실제 상실일 입력

# -<br>-<br>객인 - 취소

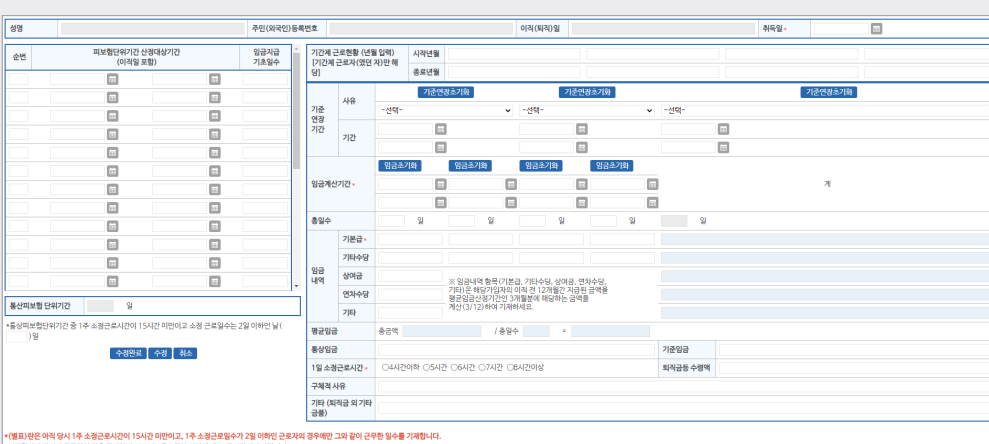

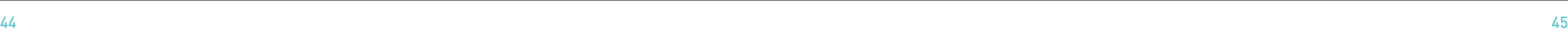

## 신고서 처리결과 확인 방법

- **[신고서 처리결과]** 발송된 신고서의 처리현황 조회메뉴로 이동
- **[신고서발송]** 작성한 신고서 처리를 위해 연금/건강/고용/산재보험으로 신고서를 최종 발송 (취소 불가)
- \* 우측상단 '조회'버튼을 이용하여 임시저장문서 불러오기 가능
- **[임시저장]** 작성 중인 신고서를 임시로 저장
- **[취소]** 이직확인서 입력취소
- **[확인]** 이직확인서 입력완료(이직확인서 신고서 입력화면으로 전환)
- 사유] 신고대상자 해당 내역 입력
- [임금내역, 평균임금, 통상임금, 기준임금, 1일 소정근로시간, 퇴직금 등 수령액, 기타, 구체적
- [기준연장기간, 임금계산기간] 신고대상자 해당 기간 입력
- 피보험단위 산정대상기간 180일 기준 자동 표출(수정가능)
- [취득일] 실제 취득일자 입력
- [성명, 주민(외국인)등록번호, 상실일] 신고대상자 자동표출
- 이직확인서 정보입력 영역

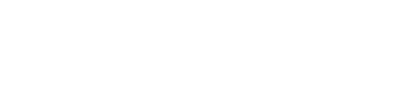

초기화

 $\boxed{\text{o}}$ 

2022년 국민연금 EDI서비스 가이드북

#### 7) 기준소득(보수)월액 변경신청서

#### 업무 설명

**....** 

신고서 찾아가기

› 사업장 정보

사업장관리번호

삭제 성명

 $\Box$ 

기준소득(보수)월액 변경신청(고)서 ☆ 출격찾기추가 ① 도움알 ● 새로고침 □ 팝업 안보기

정석세무회계

국민연금 138-11-14275-0 건강보험 138-11-14275-0 Q 고용보험

+대상자추가 '주민등록번호'를 먼저 입력한 후 성명이 표출되지 않으면 '성명'을 입력하세요. (\*국민연금 미가입자

국민연금

기준소득(보수)월액 변경신청서는 사업경기입자(개인 사업경사용시 포함) 중<br>당해연도 평균소득이 견던도에 비해 일정수준 이상(보건복지부 장관이 매년 고시하는 일정 비율이상 증가 또는 감소) 변경된 경우 신청하기 위한 업무로<br>반드시 본인의 동의가 있어야 신청 가능합니다.

- 기주소득원액 대비 식제 소득이 보거보기보장관이 고시하는 비용(20%) 이상 벼동(상승·하람)되 사업장 가인자만 가능 (근로자 동의 필요)

건강보험

(상승, 하락)된 사업장 가입자만 가능 신청사항이므로 의무적용 사항이 아니며, 근로자의 동의가 반드시 필요함

※ 표출되지 않는 기관의 사업장관리번호는 "웹EDI 포털 - 마이페이지 - 회원정보수정" 화면에서 등록

국민연금 : 자격 상실자는 국민연금에 별도로 신청해서야 합니다. 기준소득월에 변경 신청의 적용기간은 신청한 날이 속하는 달의 다음달부터이므로,<br>건오일력 등에 의한 소급신청은 국민연금공단으로 제출하여 추시기 바랍니다.<br>고용/신재보험 : 신재·고용보험의 월평균보수 변경진 왕은 당해 연구 이 사람니다. 당해년도 이건 고용종료자에 대한 월평균보수변경신청은 해당근로자에 대한 보수층액수경신고서를 제출하여

**•** [근로자 동의서]를 다운받아 근로자의 동의(서명날인) 후 첨부 또는 팩스제출(국민연금만 해당)

버튼을 클릭하여 해당 사업장관리번호 · 사업장명칭을 선택하여 신고 할 수 있음

※ 국민연금 사업장관리번호 하나에 건강/고용/산재보험 사업장관리번호가 여러 개인 사업장은 해당기관 돋보기

" 기도고~ㅋㅋ~! 미미 글에고~! 다는데 "나는데 "그러이는 이들(20%) 이상 단풍(38 '이미) 단계 같이 기대적인 기능(는 3세 중의 필요)<br>- 변경된 기준소득월액은 신청일이 속하는 다음 달부터 다음 연도 6월까지 격용하며, 변경된 기준소득월액이 과세자료 등을 통해 확인되는 실제 소득과 일치하는지 확인하는 사후경산을 통해 1만원 이상 차액이 있는 경우 추가경<br>수 또는 과오납금 충당 및

• **[신고서발송]** 작성한 신고서 처리를 위해 연금/건강/고용/산재보험으로 신고서를 최종 발송 (취소 불가)

◆ (건강/고용/산재) 건강/고용/산재보험은 소득변경 시마다 신청할 수 있음

☞ (상단메뉴) 4대 공통신고서 → 기준소득(보수)월액 변경 신청(고)서

- ◆ (연금) 근로자의 기준소득(보수)월액이 보건복지부에서 매년 고시하는 비율(20%) 이상 변동
- 
- 
- 
- 
- 
- 
- 
- 
- 
- 
- 
- 

Q 산재보험

고용보험

변경전 - 변경후 본인<br>기준소득월액 기준소득월액 동의 변경연월 변경후 변경년월 변경후 변경고드 변경년월 월평균보수 변경코드 연금 건강 고용 산재<br>

=<br>크새문서 ▌ ← 파일신고 ┃ ℚ 조회 ┃ ← 출력

 $D = 27591$ 

비고

신고기관

 $\times$  0 0 0 0

Q 사업장명칭

산재보험

- **[신고서 처리결과]** 발송된 신고서의 처리현황 조회메뉴로 이동
- **[신고서발송]** 작성한 신고서 처리를 위해 연금/고용보험으로 신고서를 최종 발송 (취소 불가)
- \* 우측상단 '조회'버튼을 이용하여 임시저장문서 불러오기 가능
- **[임시저장]** 작성 중인 신고서를 임시로 저장
- [지원대상근로자수] 입력
- [가입대상수(피보험자수)] 입력, 국민연금 · 고용보험 각각의 가입대상 근로자 수 작성
- [가사서비스 제공기관 인증번호] 입력
- 
- [사업장명칭, 사업자등록번호, 사업장 소재지] 자동표출
- ※ 표출되지 않는 기관의 사업장관리번호는 "웹EDI 포털 마이페이지 회원정보수정" 화면에서 등록
- [사업장관리번호] 자동표출

## [사업장 정보 영역]

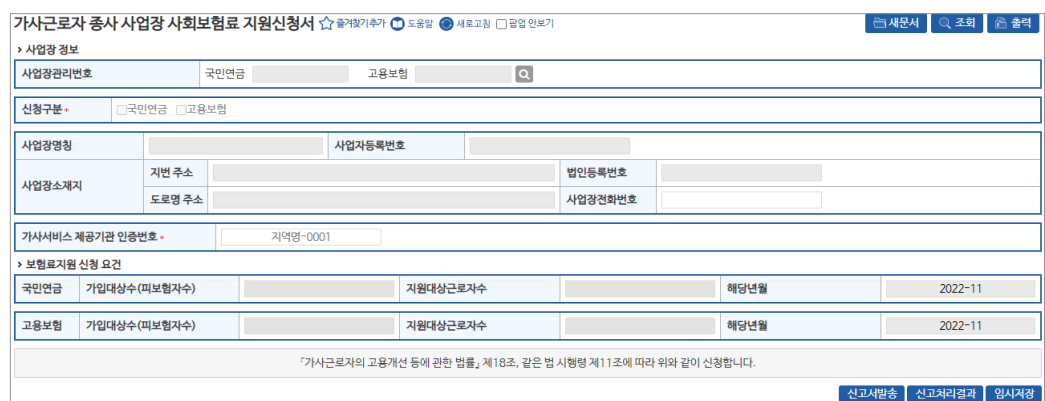

☞ (상단메뉴) 4대 공통신고서 → 가사근로자 종사 사업장 사회보험료 지원신청서

## 신고서 찾아가기

업무 설명

- 
- 지원대상 : 가사근로자법에 따른 인증을 받은 가사서비스 제공기관에 소속된 근로자 중 기준소득 월액이 고시소득(230만원, 2022년 기준)미만이며 재산 및 종합소득 요건 충족자
- ◆ 가사근로자 사회보험료 신청 업무

8) 가사근로자 종사 사업장 사회보험료 지원신청서

- 
- 

[사업장 정보 영역]

**•** [사업장관리번호] 자동표출

\* 국민연금 사업장 가입자 기준소득월액 변경 요건

• **[임시저장]** 작성 중인 신고서를 임시로 저장

\* 우측상단 '조회'버튼을 이용하여 임시저장문서 불러오기 가능

## $\sqrt{A}$ 국민연금 고유신고

## 1) 사업장가입자 내용변경(정정)신고서

#### 업무 설명

◆ 가입자의 국민연금 신고내용이 변경되었거나 착오 신고한 경우 변경(정정)신고서 작성 업무 ⇒ 단, '성명, 주민(외국인)등록번호, 특수직종' 변경은 4대 공통신고 업무이용

 $\boxed{1}$ 

#### 신고서 찾아가기

☞ (상단메뉴) 연금 고유신고서 → 국민연금사업장가입자 내용변경(정정)신고서

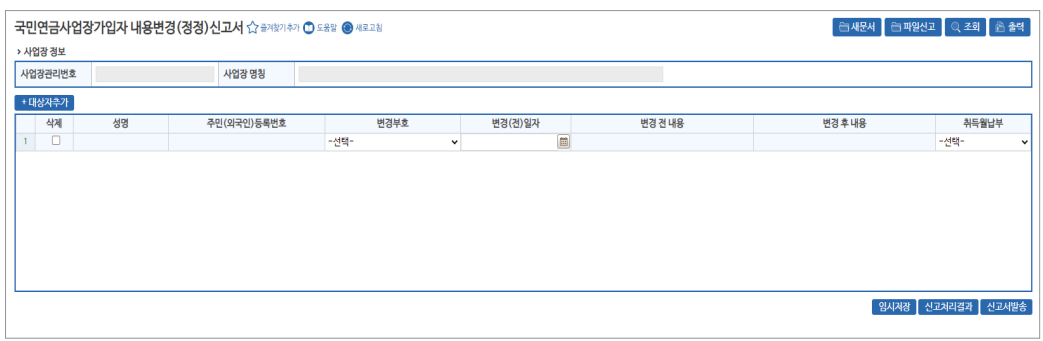

#### [사업장 정보 영역]

#### **•** [사업장관리번호] 자동표출

※ 표출되지 않는 기관의 사업장관리번호는 "웹EDI 포털 - 마이페이지 - 회원정보수정" 화면에서 등록

## 신고서 작성방법

- [주민(외국인)등록번호] 신고대상자의 주민(외국인)등록번호를 먼저 입력하면 국민연금 보유 자료를 이용해 신고 사업장의 가입이력 유무 등을 전산에서 자동으로 확인하여 [성명] 자동 표출 ※ 국민연금 가입 이력이 없는 근로자 신고 불가(신고대상자 주민(외국인)등록번호 재확인)
- [변경부호] 변경하고자 하는 항목을 선택(기준소득월액은 가입 시 신고한 기준소득월액 정정 시 이용)
- [변경 (전)일자, 변경 전 내용] 변경부호 선택 시 자동 입력
- [변경 후 내역] 변경하고자 하는 내용 입력
- [취득월납부] 변경사유가 '4.자격취득일자' 또는 '24.납부재개일' 인 경우에만 선택
- 변경 후 일자가 초일(1일)이면 '1.희망(수정불가)', 초일(1일)이 아닌 경우 납부여부 선택
- 희망 선택 시, 해당월분 보험료 고지
- [대상자추가] 신고대상자 입력완료 및 신고대상자 입력란 추가 생성
- ※ 입력자료 수정은 목록에서 대상자를 선택하여 직접 수정

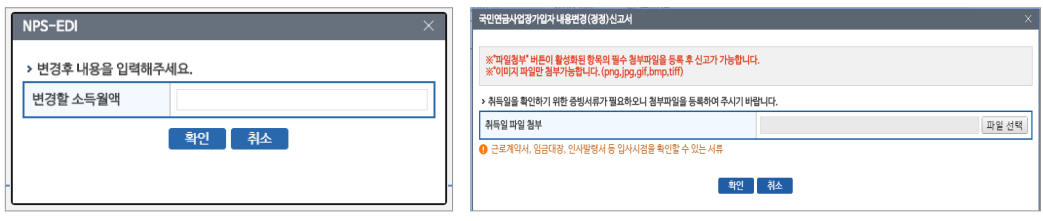

- 변경부호에 따라 신고서 발송시 '변경 후 내용입력' 및 '증빙서류 첨부'(필요 시) 창 표출
- **[임시저장]** 작성 중인 신고서를 임시로 저장
- \* 우측상단 '조회'버튼을 이용하여 임시저장문서 불러오기 가능
- **[신고서 처리결과]** 발송된 신고서의 처리현황 조회메뉴로 이동
- **[신고서발송]** 작성한 신고서 처리를 위해 국민연금공단으로 신고서 최종 발송 (취소 불가)

## 2) 사업장가입자 연금보험료 납부예외신청서

#### 업무 설명

- ◆ 가입자가 휴직 등의 사유로 소득이 없어 연금보험료를 납부할 수 없는 경우 신고
- ※ 사용자는 납부예외신청을 할 수 없으며, 근로자는 사용자의 귀책사유로 휴업하여 휴업수당을 받는 경우 납부예외 대상 아님
- 산전 후 휴가, 육아휴직, 산재요양, 병역의무 수행 → 증빙자료 없이 신청
- 그 외 사유 → 휴직원, 인사발령서, 진단서, 재학증명서 등 증빙자료 첨부

#### 신고서 찾아가기

☞ (상단메뉴) 연금 고유신고서 → 사업장가입자 연금보험료 납부예외신청서

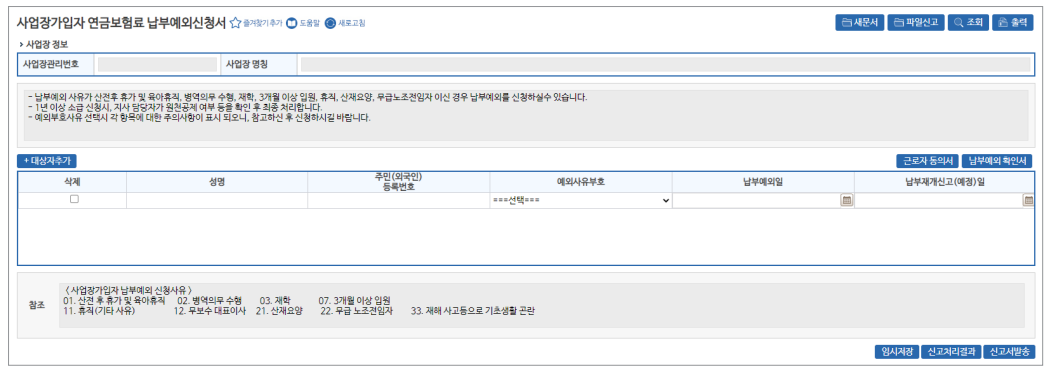

#### [사업장 정보 영역]

**• [사업장관리번호, 사업장명칭]** 자동 표출

### 신청서 작성방법

- [주민(외국인)등록번호] 신고대상자의 주민(외국인)등록번호를 입력하면 국민연금 보유자료를 이용한 신고 사업장의 가입이력 유무를 확인하여 [성명] 자동 표출 ※ 가입 중인 근로자만 신고가능(신고대상자 주민(외국인)등록번호 재확인)
- [예외사유부호] 예외사유 입력
- [납부예외일 및 납부재개신고(예정)일] '실제납부예외일' 및 '납부재개예정일' 입력
- **[대상자추가]** 신고대상자 입력완료 및 신고대상자 추가입력 ※ 입력자료 수정은 목록에서 대상자를 선택하여 수정

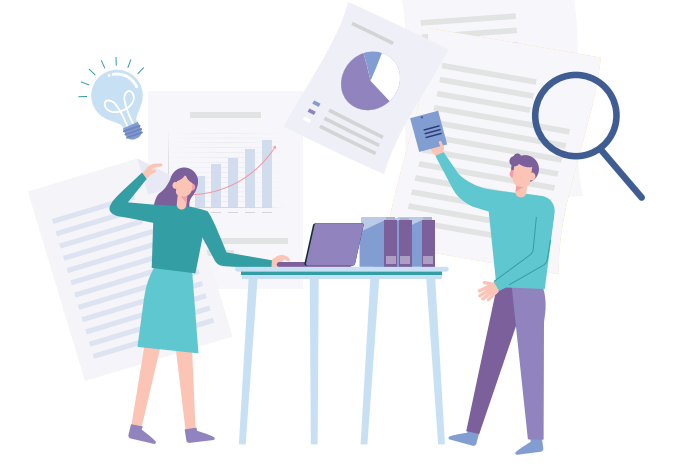

\* 우측상단 '조회'버튼을 이용하여 임시저장문서 불러오기 가능 • **[신고처리결과]** 발송된 신고서의 처리현황 조회메뉴로 이동

• **[신고서발송]** 작성한 신고서 처리를 위해 국민연금공단으로 신고서 최종 발송 (취소 불가)

- **[임시저장]** 작성 중인 신고서를 임시로 저장
- 예외사유에 따른 증빙서류 첨부(필요시) 창 표출

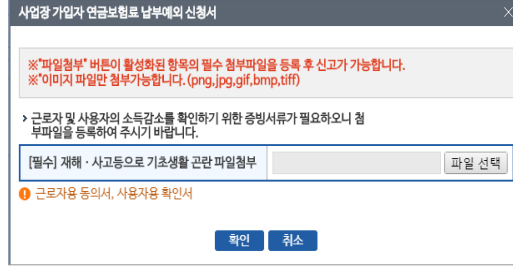

- **[신고서발송]** 작성한 신고서 처리를 위해 국민연금공단으로 신고서 최종 발송 (취소 불가)
- 
- 
- \* 우측상단 '조회'버튼을 이용하여 임시저장문서 불러오기 가능
- **[신고처리결과]** 발송된 신고서의 처리현황 조회메뉴로 이동
- 
- 
- 
- 
- 
- 
- 
- 
- 
- 
- 
- 
- 
- 
- 
- 
- 
- 
- 
- 
- 
- 
- 
- 
- 
- 
- 
- 
- 
- 
- **[임시저장]** 작성 중인 신고서를 임시로 저장
- [특수직종] 특수직종(1.광원, 2.부원)에 해당하는 경우 입력(기본 : 0.일반) - 특수직종 선택 시 증빙서류 첨부 창 표출
- 납부재개일이 초일(1일)이면 '1.희망' 표출(수정불가) - 납부재개일이 초일(1일)이 아니면 '2.미희망' 표출(수정가능)
- [납부재개월 납부희망 여부] 납부재개월 연금보험료 납부여부 입력
- [소득월액] 복직(납부재개) 시 기준소득월액(원) 입력(비과세 금액 제외)
- [납부재개일] 실제 복직(납부재개)일 입력

## - **납부예외 중인 근로자만 신고가능**

- 이용한 신고 사업장의 가입이력 유무를 확인하여 [성명] 자동 표출
- [주민(외국인)등록번호] 신고대상자의 주민(외국인)등록번호를 입력하면 국민연금 보유자료를
- ※ 입력자료 수정은 목록에서 대상자를 선택하여 수정
- **[대상자추가]** 신고대상자 입력완료 및 신고대상자 추가입력

## 신고서 작성방법

※ 표출되지 않는 기관의 사업장관리번호는 "웹EDI 포털 - 마이페이지 - 회원정보수정" 화면에서 등록

## • [사업장관리번호, 사업장명칭] 자동표출

## [사업장 정보 영역]

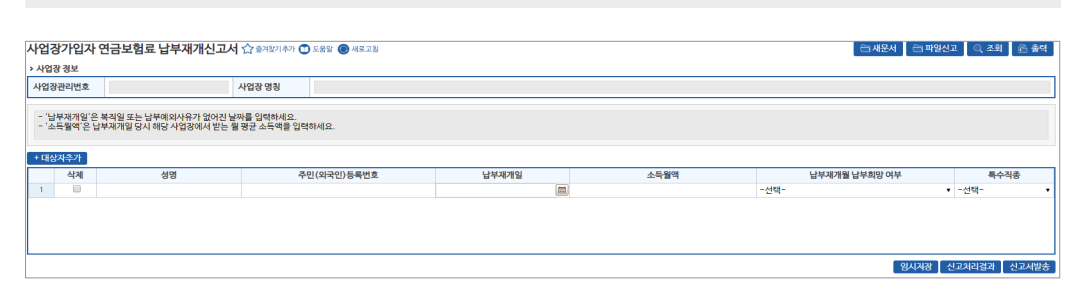

☞ 신고서작성 → 연금 고유신고서 → 사업장가입자 연금보험료 납부재개신고서

**a** - a - a

## 신고서 찾아가기

◆ 휴직 등의 사유로 납부예외 중인 가입자가 복직(납부재개)하는 경우 신고 업무

2022년 국민연금 EDI서비스 가이드북

## 업무 설명

3) 사업장가입자 연금보험료 납부재개신고서

- 
- 
- 

- 
- 

- **[신고서발송]** 작성한 신고서 처리를 위해 국민연금공단으로 신고서 최종 발송 (취소 불가)
- **[신고처리결과]** 발송된 신고서의 처리현황 조회메뉴로 이동
- \* 우측상단 '조회'버튼을 이용하여 임시저장문서 불러오기 가능
- **[임시저장]** 작성 중인 신고서를 임시로 저장
- 특수직종 선택 시 증빙서류 첨부 창 표출
- [첨부] 특수직종 근로자는 증빙서류 첨부 창 표출
- 특수직종 근로자에 해당하면 증빙자료를 별도 제출하여야 함
- [특수직종 구분코드] 특수직종(1.광원, 2.부원)에 해당하는 경우 입력(기본 : 0.일반)
- [전출 사업장관리번호] 전출 사업장관리번호 입력
- [전입일] 실제 전입일자 입력

• [사업장관리번호, 사업장명칭] 자동 표출

사업장명칭

4) 분리적용 사업장가입자 전입신고서

◆ 가입자가 분리적용사업장(본점↔지점, 지점↔지점) 간에 이동하는 경우 신고 - 전입(취득) 사업장에서만 신고하며 전출(상실) 사업장은 자동상실 됨

☞ 신고서작성 → 연금 고유신고서 → 분리적용 사업장가입자 전입신고서

주민(외국인)<br>등록번호

업무 설명

신고서 찾아가기

.<br>**부리적용 사업장가인자 전인시고서 수** #2022422 CD 도용x @ 시로고?

성명

[사업장 정보 영역]

.<br>사업장 정보 사업장관리번호

신제

신고서 작성방법

• [주민(외국인)등록번호] 신고대상자의 주민(외국인)등록번호를 입력하면 국민연금 보유자료를 이용한 신고 사업장의 가입이력 유무를 확인하여 [성명] 자동 표출

저인일

국민연금 EDI서비스 안내

EDIJHUZ

**Cada** 

국민연금

제 **Ⅱ** 장

**National Pension Service** 

[습재문서 | 습파일신고 | Q 조회 | |

저축 사업장과리버호

 $Q$  검색 초기

특수진주 구부코드

임시저장 신고처리결과 신고서발

• **[대상자추가]** 신고대상자 입력완료 및 신고대상자 추가입력 ※ 입력자료 수정은 목록에서 대상자를 선택하여 수정

# 분리적용사업장 신규등록 결과 값 즉시 표출

- [지점 사업장관리번호] 분리적용대상(지점) 사업장관리번호 입력 후, [입력값 검증] 버튼을 클릭하면 [사업장명칭] 자동 표출되며, [신규등록] 버튼을 클릭하면, [검증결과] 항목에
- 
- (※ 법인(사업장)등록번호가 일치하지 않는 사업장 신고 제한)
- 
- 
- 
- [대상자추가] 분리적용 신규 등록 사업장이 여러 개인 경우 해당 버튼으로 입력 행 추가
- [분리적용사업장 신규 등록 영역]

## • [엑셀파일저장] 분리적용지점사업장 목록 엑셀파일 형태로 저장

• [해지신청] 분리적용 등록 사업장 해지신청 버튼

- [지점 사업장관리번호] 조회버튼 선택에 따른 실시간 조회 결과 표출
- 
- 
- 
- 

- 목록에서 해지 대상 사업장 선택 후 "해지신청" 버튼 선택

- 
- 
- 
- 
- 
- 
- 
- 
- 
- 
- 
- 
- 
- 
- 
- 
- 
- 
- 
- 
- 
- 
- 
- 
- 
- 
- 
- 
- [조회] 분리적용지점사업장의 국민연금 등록정보 실시간 조회

## [분리적용사업장 등록 내역 영역]

## 신청서 작성방법 • [본점 사업장관리번호] 사업장관리번호 자동 표출

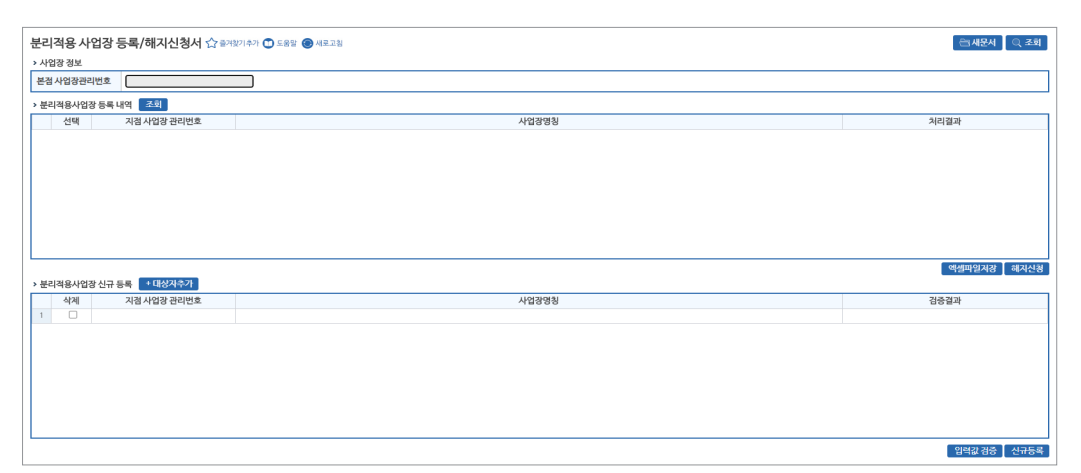

☞ 신고서작성 → 연금 고유신고서 → 분리적용사업장 등록/해지신청서

# 신고서 찾아가기

- (전·출입신고 등)를 위한 분리적용사업장 등록(해지) 신고 업무
- ◆ 사업경영주체가 동일한 2개 이상의 사업장이 본·지점(지점과 지점)간에 업무의 편의성 도모
- 업무 설명

- **[검색]** 성명 또는 주민(외국인)등록번호 입력 → 돋보기 버튼(클릭) → 해당 대상자로 이동
- **[신고안내]** 소득총액신고서 신고 안내
- **[도우미]** 소득총액신고서 신고방법 보기 안내(간단히 보기, 자세히 보기)
- **[대상자조회]** 신고대상자 표출(※ 소득총액신고 기간 내 신규가입사업장 포함)
- 누락자는 취득신고, 상실자는 상실신고 필요(※ 좌측 삭제 선택)
- **[대상자추가]** 신고대상자 입력완료 및 신고대상자 추가입력

## 소득총액신고서 화면

[사업장 정보 영역]

• [사업장관리번호, 사업장명칭] 자동 표출

#### ※ 표출된 근무기간 및 휴직일수가 상이한 경우 반드시 수정해주세요. (휴직일수는 총근무일수에서 제외됨 .<br>개인사업장 사용자<br>근로소득자료 미보유자 및 상이자(법인/사업자등록번호 불일치자) 로소득자료 미보유자 및 상이자(법인/사업자등록번호 불일치자)<br>전 소득 대비 30%이상 상향자<br>전 소득대비 30%이상 하향자<br><br>직일수 상이자(산전후 - 육아휴직, 산재요양 휴직일수보다 납부예의일수가 적은 가입지  $\begin{array}{c} \boxed{\leq \varphi(1) \mid \frac{1}{2\left(2\right)\left(1+\frac{1}{2}\right)} \mid 4\mathbf{B}} \\ \hline \nabla(\mathbf{0},\mathbf{0})\mathbf{B} \in \mathbb{R}^{3} \times \mathbb{R}^{3} \times \mathbb{R}^{3} \times \mathbb{R}^{3} \times \mathbb{R}^{3} \times \mathbb{R}^{3} \times \mathbb{R}^{3} \times \mathbb{R}^{3} \times \mathbb{R}^{3} \times \mathbb{R}^{3} \times \mathbb{R}^{3} \times \mathbb{R}^{3} \times \mathbb{$ Q 검색 초기화 ■ 대상자조회 <mark>→ 대상자추가 → 누락자는 '대상자추가'</mark> 버튼을 이용하세요 -<br>2020년도 근무기간 주민(외국인<br>등록번호 해당사업장<br>취득일자 상제 성명 신고유형 충근무일수 ③2020년도 소득총액 경부 공적휴직일수 2실계 휴직일수 <sub>1</sub>  $1$   $\Box$ 역셀파일저장 ※ 소득추행 신고대상이 아닌 '과제소득 걱정자'는 5월망부터 수정신고 가능합니다. ※ 스트출어 인터<br>- EL-890억업서에서는 국외동을 향행하는 선택시 (10번 게 공액 + 소득세법상 비과씨소득 이외의 비과세소득 8)<br>- 가전 사업장사원자 : 사업소득원세세의 (11)번 소득 금액 사장하고 받는 공액(별300만원 이내)의 경우에는 (18)번 국외근로 비과세소득 포함<br>- 카인 사업장사원자 : 사업소득원세세의 (11)번 소득 금액 임시계장 신고처리결과 신고서

- **APIS BAY**
- 사업장관리번호
- › 사업장 정보
- 소득총액신고서 ☆ 출처찾기추가 ① 도움말 새로고침
- ☞ 신고서작성 → 연금 고유신고서 → 소득총액신고서

## 신고서 찾아가기

- ◆ 송신시기 : 매년 5월(신고기한 : 5월말/개인사업장사용자 중 성실신고 확인대상은 6월말)
- 

◆ 당해연도 사업장가입자에게 적용할 기준소득월액을 결정하기 위하여 전년도 소득총액신고

## 업무 설명

6) 소득총액신고서

**National Pension Service** 

5) 분리적용사업장 등록/해지신청서

- 습<br>제문서 - 습파일신고 Q 조회 - 옵 출력

v 신청자관계 10대표자

고지년월

회차

**SHIH** 

**습새문서 | Q 조회 | 음 출력** 

분할보험료(원)

**I받송 | 신고처리결과 | 임시** 

징수통합일팔고지 건강보험공단 발행요청 ○예 ○아니

圣회

☞ 확인 |

#### **[ 참조 ]**

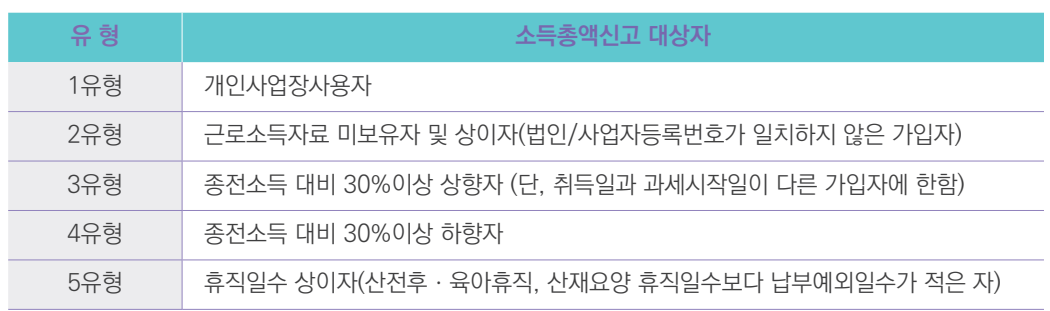

※ 3유형, 4유형, 5유형은 필요시 소득관련 증빙자료 요청할 수 있음

## 신고서 작성방법

- [삭제] 신고대상자가 상실한 경우 선택(별도 상실신고 필요)
- [성명, 신고유형, 주민(외국인)등록번호, 해당사업장 취득일자, 공적휴직일수] 자동 표출
- [①시작일, ②실제휴직일수, ③전년도 소득총액] **신고대상자 내용 정확하게 입력**
- 추후 과세자료를 연계한 검증으로 소급부과 될 수 있음
- 신고대상자를 여러번 신고하는 경우 최종 신고자료가 전산에 반영 됨

※ 기준소득월액 정기결정 = 전년도 소득총액 / 근무일수 \* 30

- [총근무일수] = 자동 계산 (①시작일 ②실제휴직일수)
- [첨부] 증빙서류가 필요한 경우 증빙서류 첨부 창 표출
- **[임시저장]** 작성 중인 신고서를 임시로 저장
- \* 우측상단 '조회'버튼을 이용하여 임시저장문서 불러오기 가능
- **[신고처리결과]** 발송된 신고서의 처리현황 조회메뉴로 이동
- **[신고서발송]** 작성한 신고서 처리를 위해 국민연금공단으로 신고서 최종 발송 (취소 불가)

## 7) 소급분 연금보험료 분할납부신청서

## 업무 설명

- ◆ 지연신고 등으로 소급분 연금보험료가 당월분 연금보험료 이상일 때 최대 10회로 분할하여 납부를 희망하는 경우 신청
- 

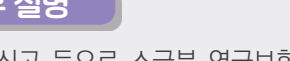

[사업장 정보 영역 및 신청 기준사항 영역]

※ 소급분 분할남부 신청 대상사업장은 소급(예상)보험료가 (당월분)보험료 이상인 경우 신청가능 합니다.<br>참조 ※ 변경 (취소)은 해당 지사로 신청하세요.<br>※ 해당 신고서 업무는 당월 자격마감일 익일부터 지사 경수업무 개시일 전날까지는 조회/신청하실 수 없습니다

• [분할 신청횟수] 최대 10회 이내에서 입력

• **[임시저장]** 작성 중인 신고서를 임시로 저장

\* 우측상단 '조회'버튼을 이용하여 임시저장문서 불러오기 가능 • **[신고처리결과]** 발송된 신고서의 처리현황 조회메뉴로 이동

[입력사항 영역]

[조회 및 선택사항 영역]

보험료(원)' 표출

• [사업장관리번호, 사업장명칭, 신청구분, 결정년월] 자동표출

• [신청일자, 신청채널, 신청자 관계] 자동표출(수정 불가)

• [징수통합일괄고지 건강보험공단 발행 요청] ○예, ○아니오 : 선택

신고서 찾아가기

.<br>사업장관리번호

◎外录

신청구분

· 신청 기준사항

기준 대상년월

.<br>신청자 구분코드

› 조회 및 선택사회 회차

,<br>일력사항

신청일자

소급분 연금보험료 분할납부신청서 ☆ <sup>출겨맞기추가</sup> ① 도움말 ● 세로고침 □ 팝업 안보

 $2022 - 11 - 07$ 

고지년월

사업장 명칭

결정년월

 $-1$ 

신경채널 웹ED

분할보험료(원)

보험료(원

소급(예상)보험료(원

- 분할 신경횟수 === 전체

분할보험료(운

부합신청 가능이부

• [기준 대상년월, 보험료(원), 신청자 구분코드, 소급(예상)보험료(원), 분할신청 가능여부] 자동표출

• [회차, 고지년월, 분할보험료(원)] 입력사항 영역에서 입력한 내용에 의하여 '회차, 고지년월, 분할

• **[신고서발송]** 작성한 신고서 처리를 위해 국민연금공단으로 신고서 최종 발송 (취소 불가)

☞ 신고서작성 → 연금 고유신고서 → 소급분 연금보험료 분할납부신청서

문서검수번호

회차

고지년월

## 8) 국민연금보험료 지원신청 및 제외신청서

#### 업무 설명

◆ 국민연금보험료 신청 당시 근로자 수가 10인 미만이고, 전년도 사업장 월평균 근로자 수가 10 인 미만인 사업장근로자의 기준소득월액이 230만원 미만인 경우(2022년 기준) 신청 업무 \* 사업장에 대한 지원 및 제외 신청화면으로 근로자 지원신청서가 아님에 유의

## 신고서 찾아가기

☞ 신고서작성 → 연금 고유신고서 → 사업장 국민연금보험료 지원신청 및 제외신청서

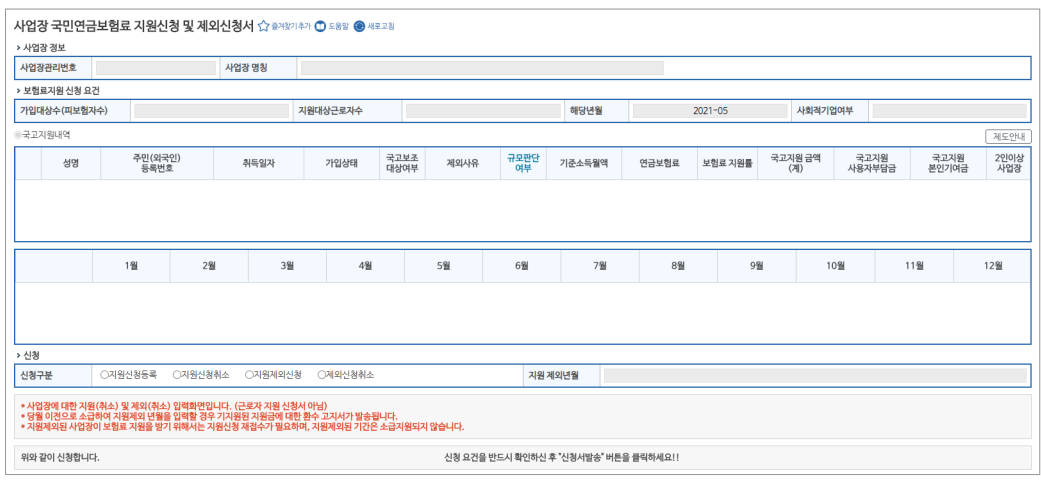

## [사업장 정보 영역 및 보험료지원 신청 요건 영역]

- [사업장관리번호, 사업장명칭] 자동표출
- [가입대상자수(피보험자수), 지원대상 근로자 수, 해당연월, 사회적 기업여부] 자동표출

## [목록 영역 및 월 가입자 수 영역]

- [제도안내] 국민연금보험료 지원신청서 유의사항 안내
- [성명, 주민(외국인)등록번호, 취득일자, 가입상태, 국고보조 대상여부, 제외사유, 규모판단 여부, 기준소득월액, 연금보험료, 국고지원금액(부담금, 기여금), 2이상 여부] 자동표출
- [당해연도, 전년도] 당해연도 및 전년도 가입자 수 표기

#### • **[신고처리결과]** 발송된 신고서의 처리현황 조회메뉴로 이동

• **[신고서발송]** 작성한 신고서 처리를 위해 국민연금공단으로 신고서 최종 발송 (취소 불가)

## 9) 연금보험료 경정처리결과 신청서(일반사업장/건설사업장)

## 업무 설명

◆ 일반사업장 및 건설일용직사업장의 최초 결정된 국민연금보험료가 변경된 경우, 변경된 보험료 내역을 수신받기 위한 업무

## 신고서 찾아가기

☞ (상단메뉴) 연금고유 신고 → 연금보험료 경정처리결과 신청서(일반/건설)

#### 연금보험료 경정처리결과 신청서 (일반/건설) ☆ #??!?! <sup>2</sup> 0 도움 · ● 새로고 □ ⊞업 안보기

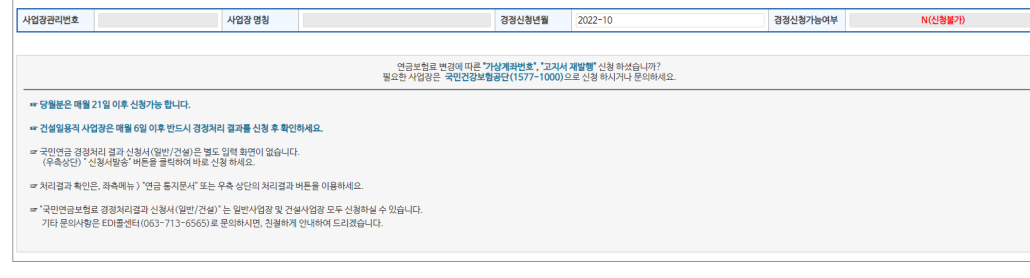

#### [사업장 정보 영역]

- [사업장관리번호, 사업장명칭, 경정신청 가능여부] 자동 표출
- [경정신청년월] 현재월 자동 표출(수정가능)
- 경정 신청월에 경정이력이 있어야 함(신청불가 표출 시 관할지사 문의)

## 신고서 작성방법

- 연금보험료 경정처리결과 신청서는 1. [경정신청년월]을 입력하신 후 "신청서발송" 버튼을 클릭하여 바로 신청할 수 있습니다.
- **[신고서발송]** 국민연금공단으로 신청서 발송 (취소 불가)
- **[신고처리결과]** 발송된 신고서의 처리현황 조회메뉴로 이동

- [보험사무대행기관, 단위기관(영업소)] 고용/산재보험에서 해당기호가 부여된 사업장만 입력
- 기 버튼을 클릭하여 해당 사업장관리번호·사업장명칭을 선택하여 신고할 수 있음
- ※ 국민연금 사업장관리번호 하나에 건강/고용/산재보험 사업장관리번호가 여러 개인 사업장은 해당기관 우측 돋보
- [사업장관리번호] 자동 표출(※ "웹EDI 포털 마이페이지 사업장 정보수정" 화면에서 등록 가능)

#### [사업장 정보 영역]

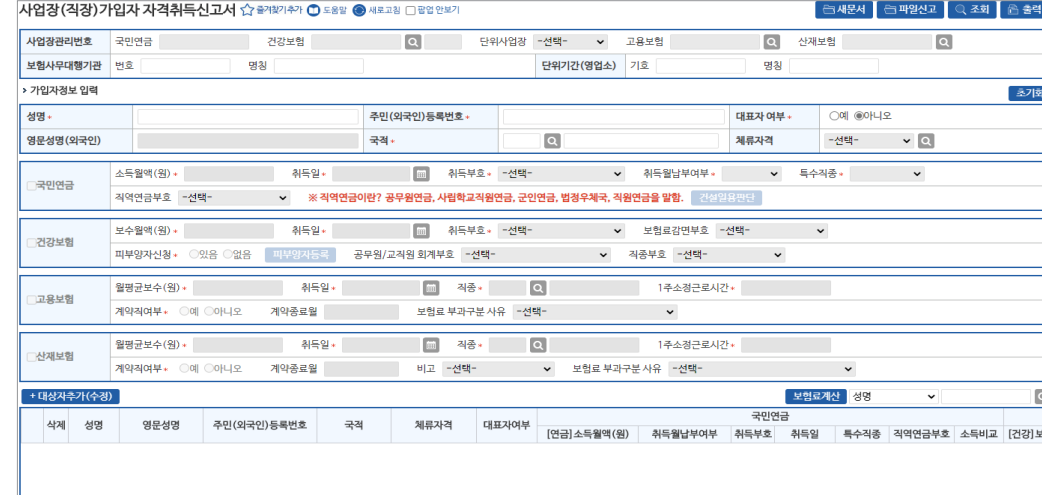

☞ (상단메뉴) 건설일용신고 → 사업장(직장)가입자 자격취득신고서

#### 신고서 찾아가기

◆ 신규입사(취득)한 근로자(외국인 포함)를 국민연금 건강보험 동시 신고 - [건강보험] 피부양자 동시 신고 가능 (※피부양자만 별도 신고 불가)

#### 업무 설명

#### 1) 사업장(직장)가입자 자격취득신고서

• 건설일용직사업장 근로자는 변동내역 발생 시 매월 신청할 수 있음

#### ※ 1개 기관만 가입한 경우 타기관 오류처리(사유 : 통지방법 미존재)

- 건설일용직사업장은 국민연금, 건강보험 EDI서비스를 반드시 가입하여야 함
- 건설일용직사업장근로자의 변경신고는 각 기관별 각각 신고
- 건설일용직사업장은 취득신고, 상실신고, 변경신고를 반드시 EDI서비스 이용

#### • 원칙

#### **건설일용직 사업장 신고 관련 유의사항**

# 5 건설일용직사업장 신고(청) 업무

- 부원일 경우 '선원수첩' 등 어선에서 직접 어로작업에 종사하는지 확인할 수 있는 서류를 첨부
- 광원일 경우 '입갱수당'을 확인할 수 있는 임금대장 등을 첨부
- 광원이나 부원에 해당하지 않을 경우 '0. 일반'으로 신고 (광원 : 광산에 입갱하여 근로하는 사람, 부원 : 어선에서 직접 어로작업에 종사하는 선원)
- [특수직종]

#### 입사한 월의 보험료 고지

- 납부하여야 하므로 선택이 불가함 - 매월 2~31에 입사한 직원은 당월 보험료 납부 여부에 대하여 선택 가능하며 희망 선택 시
- 직장에 입사한 날이 속하는 달의 보험료 여부에 대하여 선택하는 란으로, - 매월 1일을 '초일'이라 하며, 초일에 입사한 직원은 반드시 취득한 달부터 연금보험료를
- 
- [취득월 납부여부]
- 이상으로 근로자에 포함되는 사람일 경우 14 부호로 취득신고 - 15 상실취소 : 착오나 사정변경으로 자격상실 신고를 취소하는 경우 15 부호로 취득 신고
- 부호로 취득 신고 - 14 일용근로자, 단시간근로자 등 : 일용, 단시간 근로자 중 1개월 동안의 소득이 일정 수준
- 12 월60시간미만신청취득 : 1개월 소정근로시간이 60시간 미만인 '근로자'일 경우 12
- 11 대학강사 : 1개월 소정 근로시간이 60시간 미만인 '대학 강사'일 경우 11 부호로 취득 신고
- 희망하지 않을 경우에만 가입 대상에서 제외) 03 부호로 신고 - 09 전입 : 사업장 통폐합으로 인하여 흡수되는 가입자에 대해 신고할 경우 09 부호로 신고
- 아래 다른 부호에 해당하지 않을 경우 통상 01 부호로 취득 - 03 18세 미만 취득 : 18세 미만자의 경우에도 국민연금 가입 대상이며 (본인이 가입을
- [취득부호] - 01 18세이상 당연취득 : 신고 대상자가 만 18세이상 60세 미만에 해당하는 가입대상으로
- 신고대상 직원의 입사 일자 입력
- [취득일] 입력
- 소득월액은 비과세 금액을 제외한 소득금액 작성
- [소득월액] 입력

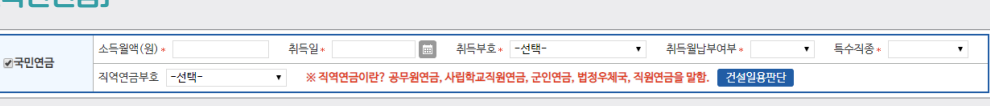

## [국민연금]

## 기관별 신고서 작성방법

- 내국인은 한국(100)을 자동표출하며 주민번호 생년월일 다음 첫째자리 5,6,7,8일 경우 외국인 검증
- 신고대상자가 외국인인 경우 [영문성명(외국인)] 입력 (국적 체류자격 자동표출)
- [대표자 여부] 신고대상자가 대표자인 경우 '예' 체크(기본 : 아니오)
- [성명] 및 주민(외국인)등록번호 모두 입력 시 국적 및 체류자격 자동 입력

#### [가입자 정보입력 영역]

 $\boxed{1}$ 

제 **Ⅱ**

## 2022년 국민연금 EDI서비스 가이드북

**National Pension Service** 

**...** 

- 직역연금이란 공무원, 군인, 사립학교교직원, 별정우체국 연금을 말하며, 근로자가 해당 연금제도 가입자이거나 수급자인 경우에는 국민연금 가입대상이 아님에 유의
- 
- 가입자·수급자 여부에 따라 해당하는 부호를 선택
- [건설일용판단]

판단하지 않도록 주의

보수월액(워)+

[건강보험]

☑건강보험

- 건설일용사업장 근로자의 실제 근무기간 및 근로일 입력으로 가입대상여부 및 자격 취득일자 표출
- 
- -
- -<br>- 건설 일용 가입여부 판단 . [1-거석 인요 가이어브 파다] 건설일용 근무기간 2021-03-15 - 2021-04-30 m → [2-해당 근무구간 근무일 체크] 4 5 6 7 8 9 10 11 12 13 14 15 16 17 18 19 20 21 22 23 24 25 26 27 28 29  $N_0$   $74$   $1$   $2$   $3$ 2021.03  $2 \overline{)202104}$ › [3-가입대상여부 판단] 가입여부화인 근무일수<br>(2021.03.15~2021.04.14) 10일 근무일수<br>(2021.04.01~2021.04.30) 4 일 가인대상여부 대상 취득일자 2021.03.15

- 2022.1.1.부터 일용근로자 사업장가입 적용기준이 개정되어 해당 화면만으로 가입대상여부를

-<br>확인 취소 2기화

- 건설 일용근로자 사업장 가입 기준 : 1개월 이상 근로하면서, 근로일 수가 월 8일 이상이거나 월 소득이 보건복지부장관이 정하여 고시하는 금액 이상인 경우(2022년 기준 220만원)

• [보수월액(원), 취득일] 국민연금에 입력한 소득월액, 취득일자가 자동으로 표출(수정가능)

**A 취득부호 - 선택-**

▼ 보험료감면부호 - 선택-

▼ 직종부호 - 선택-

 $\cdot$ 

- [피부양자등록] 피부양자 '있음'을 선택한 경우 취득신고서(타기관 포함) 항목 입력 후 "대상자 추가" 버튼을 클릭하면 신고대상자가 그리드에 추가되며 "피부양자등록" 입력화면이 표출

• [공무원/교직원 회계부호, 직종부호] 근로자가 공무원 및 교직원에 해당하는 경우 입력

- 원칙 : 보수월액(원) 및 취득일은 4대보험 모두 동일하여야 함

취득일 +

피부양자신청 \* ◎ 있음 ◎ 없음 · 피부양자등록 · 공무원/교직원 회계부호 · 수택\*

• [취득부호] 신고대상자의 취득부호를 입력

• [피부양자신청] 피부양자 신청여부를 선택

• [보험료 감면부호] 보험료 감면대상자인 경우 입력

신고서 찾아가기

☞ (상단메뉴) 건설일용신고 → 사업장(직장)가입자 자격상실신고서

- ◆ [고용보험] 이직확인서 동시신고 가능
- ◆ 사업장에 종사하던 근로자가 퇴사(상실)했을 경우 신고하는 서류
- 

2) 사업장(직장)가입자 자격상실신고서

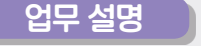

- [전화번호(휴대폰)] 고용보험의 실업급여 대상자인 경우 입력(필수 입력항목 아님)
- 가입이력이 없거나 이미 상실한 근로자는 국민연금을 제외한 타기관만 신고가능(성명 추가 입력 필요)
- 가입이력 유무 등을 전산에서 자동으로 확인하여 [성명] 자동 표출
- 신고대상자의 주민(외국인)등록번호를 먼저 입력하면 국민연금 보유자료를 이용해 신고 사업장의

## [가입자 정보입력 영역]

- [보험사무대행기관] 고용/산재보험에서 해당기호가 부여된 사업장만 입력
- [사업장관리번호] 자동표출 ※ 표출되지 않는 기관의 사업장관리번호는 "웹EDI 포털 - 마이페이지 - 회원정보수정" 화면에서 등록

## [사업장 정보 영역]

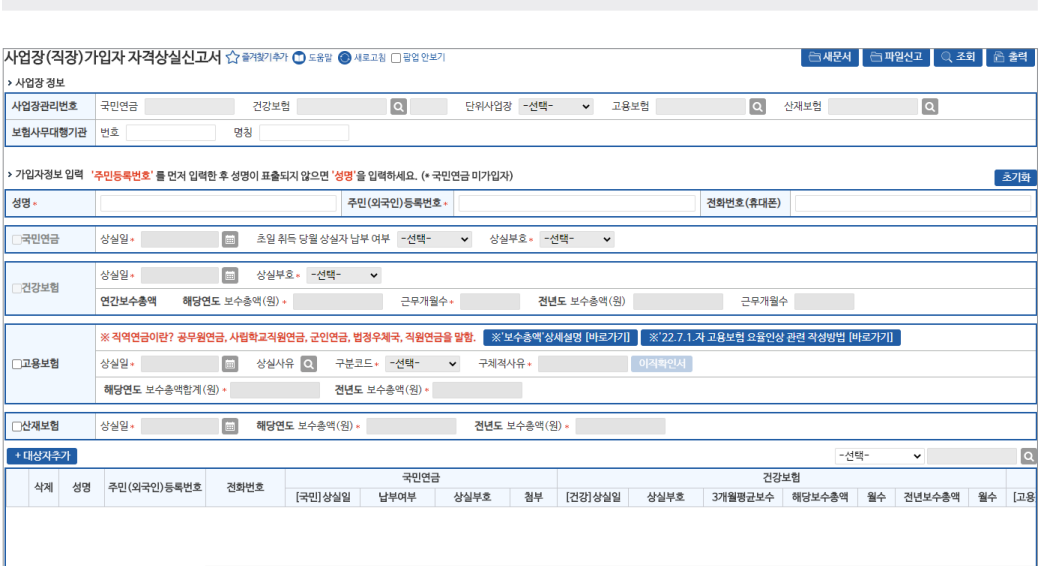

기관별 신고서 작성방법

• [초일 취득 상실자 납부여부]

**National Pension Service** 

# 신고서 찾아가기 ☞ (상단메뉴) 건설일용신고 → 건설일용직근로자 기준소득월액 변경신청

◆ 건설일용직사업장의 기준소득월액이 변경된 경우 신고 업무(매월 5일까지 신고)

업무 설명

## 3) 건설일용직근로자 기준소득월액 변경신청서

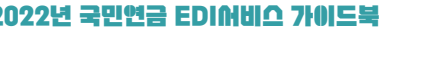

[건강보험]

৴건강보험

상실일\*

• [상실부호]

[국민연금]

• [상실일]

☑국민연금 상실일 \*

- 
- 
- 상실부호 선택 시 상실일 결정 기준 팝업 안내 표시
- 

보험료 납부 여부에 대해 선택 가능

- 
- 
- 
- 
- 
- 

• [상실일] 국민연금 입력 상실일자 자동표출(수정가능)

- [당해연도 보수총액] 퇴직년도 보수총액(원) 입력

- 상실일은 4대보험 모두 동일하여야 함 • [상실부호] 신고대상자의 상실사유 입력 • 연간보수총액 및 전년도 보수총액 입력

연간보수총액 해당연도 보수총액(원)

- [산정월수] 퇴직년도 근무월수 입력

- 
- 
- 
- 
- 
- 
- 
- 
- 
- 
- 
- 
- 
- 
- 
- 
- 

**■ 상실부호\* - 선택-** ▼

- 상실일은 통상(3. 사용관계 종료) 최종 근로일의 다음 날이 상실일이 되며 해당 날짜 입력

■ 초일 취득 상실자 납부여부 구선택- ▼ 상실부호 \* 구선택- ▼

- 매월 1일에 취득할 경우 '초일취득'이라고 하며, 초일취득 후 같은 달에 퇴사하게 되면, 퇴사월

- 이를 초일 취득상실자 납부여부에서 선택 가능하며 '희망'을 선택할 경우 퇴사월 보험료 고지

전년도 보수총액(원)

근무개월수

- [전년도 보수총액, 산정월수] 전년도 연말정산을 실시하지 않은 경우에 한정하여 작성

근무개월수\*

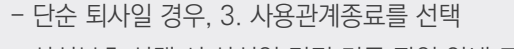

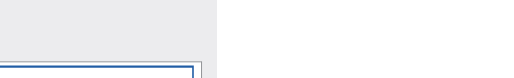

 $\overline{\mathbf{H}^2}$ 

.<br>│ 임시저장 │ 신고처리결과 │ 신고서

64 and the contract of the contract of the contract of the contract of the contract of the contract of the contract of the contract of the contract of the contract of the contract of the contract of the contract of the con

- **[임시저장]** 작성 중인 신고서를 임시로 저장
- 기준소득월액(기간 : 2022.7월~2023.6월) : (최저) 350,000원 ~ (최대) 5,530,000원

• **[신고서발송]** 작성한 신고서 처리를 위해 국민연금공단으로 신고서 최종 발송 (취소 불가)

- [기준소득월액] 실제 소득월액에 따른 기준소득월액 자동 표출
- [소득월액] 실제 소득월액 입력(비과세 금액 제외)
- [변동일] 신고대상자의 기준소득월액 변동일자 입력

\* 우측상단 '조회'버튼을 이용하여 임시저장문서 불러오기 가능 • **[신고처리결과]** 발송된 신고서의 처리현황 조회메뉴로 이동

※ 당해 사업장 가입이력이 없거나, 최초 취득일이 아니거나, 변동일이 초일(1일)이 아닌 경우 신고제한

- 이용한 신고 사업장의 가입이력 유무를 확인하여 [성명] 자동 표출
- **[주민(외국인)등록번호]** 신고대상자의 주민(외국인)등록번호를 입력하면 국민연금 보유자료를
- **[삭제]** 신고대상자를 착오 입력한 경우 선택
- **[검색]** 성명 또는 주민(외국인)등록번호 입력 → 돋보기 버튼(클릭) → 해당 대상자로 이동
- ※ 입력자료 수정은 목록에서 대상자를 선택하여 수정
- **[대상자추가]** 신고대상자 입력완료 및 신고대상자 추가입력

## 신청서 작성방법

• [사업장관리번호, 사업장명칭] 자동 표출

## [사업장 정보 영역]

- 대상자우가<br>- 작제<br>- 1

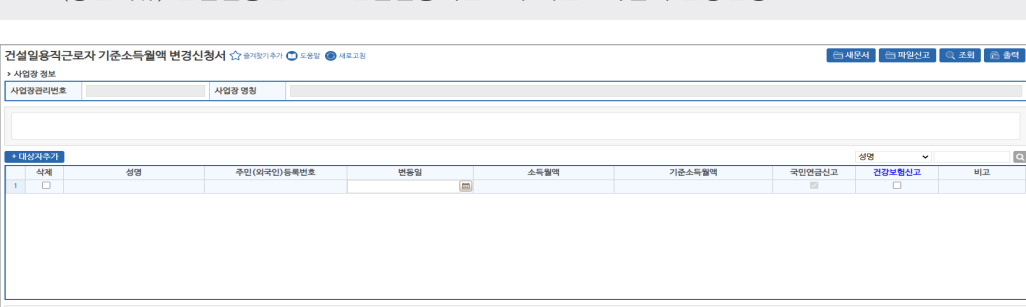

 $\Box$ 

#### 4) 건설일용직사업장 경정신청서

#### 업무 설명

◆ 건설일용직사업장 근로자의 변경신고 마감일 이후(매월 6일경~9일까지) 추가 변경신고를 했을 경우 변경된 연금보험료 적용 신청

- 건설일용직사업장만 경정신청 할 수 있으며, 경정신청을 하지 않으면 다음달에 정산

#### 신고서 찾아가기

☞ (상단메뉴) 건설일용신고 → 건설일용직사업장 경정신청서

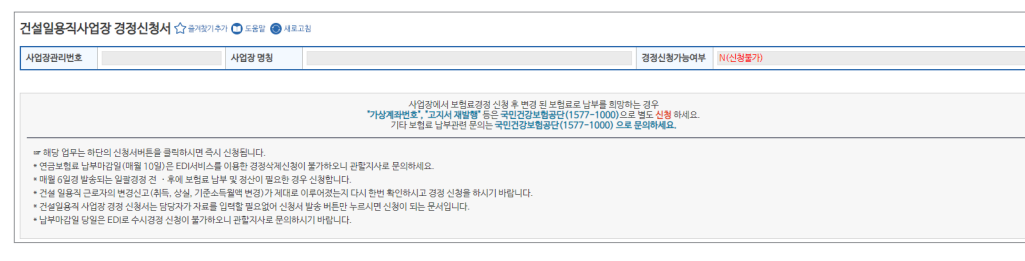

#### [사업장 정보 영역]

• [사업장관리번호, 사업장명칭, 경정신청 가능여부] 자동 표출

#### 경정신청서 작성방법

건설일용직사업장 경정신청서는 별도 입력내용이 없으므로 "신청서발송" 버튼을 클릭하여 바로 신청할 수 있습니다.

• [신청서발송] 국민연금공단으로 신청서 발송 (취소 불가)

## $\mathcal{S}$  파일신고

**○ 파일신고(취득/상실/변경/예외 등)**

## 업무 설명

◆ 취득/상실/변경 등의 신고업무 시 대량의 대상자를 엑셀파일을 이용하여 일괄 신고하기 위한 업무

#### 신고서 찾아가기

☞ (상단메뉴) 건설일용신고 → 건설일용직사업장 경정신청서

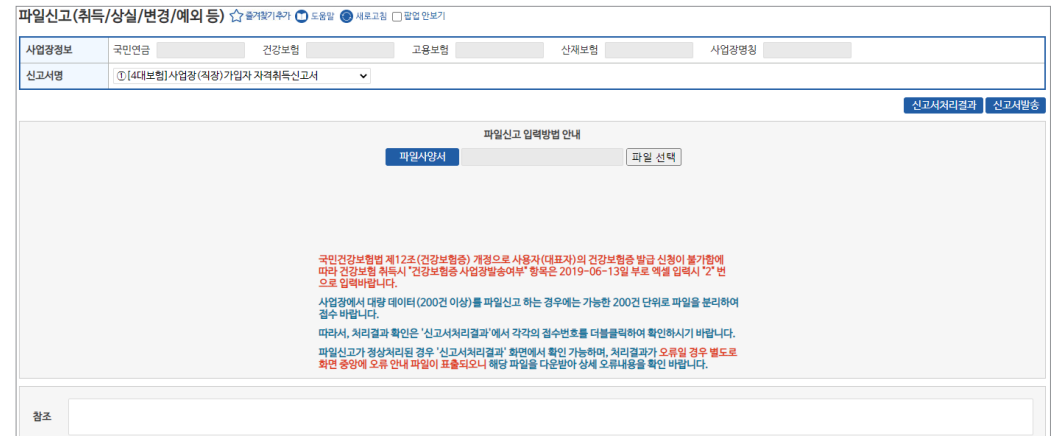

#### [사업장 정보 영역]

- [사업장관리번호] 자동 표출(※ "웹EDI 포털 마이페이지 사업장 정보수정" 화면에서 등록 가능)
- [신고서명] 해당 신고서식 자동 표출
- \* 신고 가능 업무
- 국민연금 : 사업장(직장)가입자 자격취득신고서 및 자격상실신고서, 내용변경신고서, 납부재개/ 예외신고서, 소득총액신고서 등
- 4대보험 전체 : 사업장(직장)가입자 자격취득신고서 및 자격상실신고서
- 건강/고용/산재보험 : 사업장(직장)가입자 자격취득신고서 및 자격상실신고서

68 69

## **National Pension Service**

 $\Box$ 

### 파일신고 작성방법

 $\bullet\bullet\bullet$ 

- [파일사양서] 파일신고서에 해당하는 '파일사양서, 샘플서식, 작성방법'을 확인 - "다운로드"를 클릭하여 엑셀 샘플서식을 이용하여 신고하면, 오류발생 사전예방
- [파일선택] 신고하고자 하는 파일 선택

2022년 국민연금 EDI서비스 가이드북

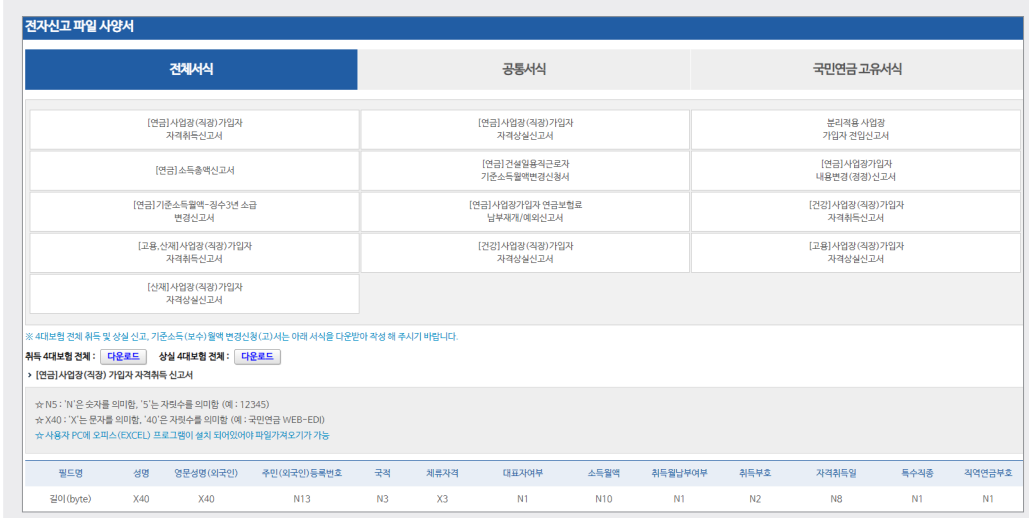

(취소 불가)

• **[신고서 처리결과]** 발송된 신고서의 처리현황 조회메뉴로 이동

• **[신고서발송]** 작성한 신고서 처리를 위해 연금/건강/고용/산재보험으로 신고서를 최종 발송

- **신고대상자 자료 중 누락항목 또는 오류가 있는 경우 신고불가(수정·삭제 후 재신고)**

.<br>사업장 정보<br>사업장관리번호 ※ 국민연금 제공원은 축사 발급을 확인으로 한다다. 단 기업과가 참은 증명서는 30% 시연될 수 있습니다. (중명사회리현학에서 확인하세<br>- 포시민 교통은 공원증산정품 가입내역확인서 - - - 호코라역공부를 보호시하여서<br>- 호선 제공원은 공원증산정품 가입내역확인서 - - 호코라역공부를 보호시하여서<br>- ※ 출력부수, 조언님은 1만원에 변하여 출력 등 출발시하여 제법할수 있습니다.<br>- ※ 출력부수, [신창구분]<br>[신창구분] **-선택▼ 년 수▼ 월 - -선택▼ 년 수▼ 월 -**전*담산*경<br>※특징기업자 .<br>\* 국민연금 사업장 가입증명(한글/영문) ==<br>③사업장 국민연금보험료 월별 남부확인 .<br>"연금 가입자 가입증명(한글/9 .<br>금산정용 가입내역확인서(한글/영문<br>- 퇴직전환금 포함) © (당월분) 자격변동확인통지서 3국민연금보험료 결정내역서 7군민연금 사업장가입자 명부 .<br>종연공보험료 격정공액 변동통지서 .<br>조퇴직전화를 부과내었서 증사용자부담금 납부확인서 6사회보강협경에 의한 가입증명서 .<br>©국민연금보험료 지원내역 ※ 엑셀파일 작성시 A열부터 성명, 주민등록번호(13자리 '-'계외) 순으로 작성.<br>- 괜칫을부터 바로 데이터 입력요망. 창조

증명서 신청방법 **◈ 해당 증명서 선택 시 입력 필요 항목 자동 활성화**

• **[파일가져오기]** 신고대상자가 여러명인 경우 엑셀로 작성된 자료 읽어오기

• **[신고서발송]** 작성한 증명서 신청 처리를 위해 국민연금공단으로 발송 (취소 불가)

가입이력이 없는 근로자가 포함되어 있는 경우 신청 불가

• [해당년월, 특정월선택, 신청구분(특정가입자)] 선택불가

\* 우측상단 '조회'버튼을 이용하여 임시저장문서 불러오기 가능 • **[발급내역조회]** 신청한 증명서의 처리결과 확인 및 증명서 출력

※ 국민연금 사업장 가입이력이 없는 경우 신청 불가

**• 영문 증명서는 출력 시 선택(신청 시 선택x)**

• **[임시저장]** 작성 중인 신고서를 임시로 저장

• [1.국민연금 가입자 가입증명(한글/영문)] 선택(※ 돋보기 버튼(클릭) : 발급서식 사전 확인)

- 엑셀 자료를 이용한 '가입자 가입증명' 신청 시 필수 입력항목 누락 또는 당해 사업장

- ☞ (상단메뉴) 증명서 → 증명서발급 신청 → 1. 국민연금 가입자 가입증명(한글/영문)
- 

◆ 국민연금 가입자 가입증명서를 한글 또는 영문으로 발급받고자 하는 경우 신청 업무

## 증명서 찾아가기

7/ 증명서 발급업무

1) 국민연금 가입자 가입증명(한글/영문)

[사업장 정보 영역]

• [사업장관리번호, 사업장명칭] 자동 표출

• **[대상자추가]** 신청 대상자 입력란 추가

업무 설명

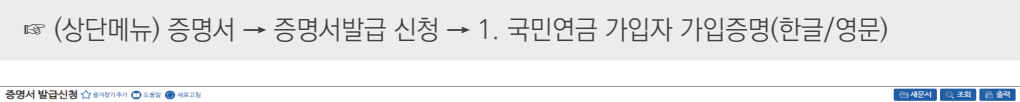

**발급절차**

#### **○ 국민연금 가입자 가입증명서(영문) 출력 방법** ⇨ 국민연금 가입자 가입증명에서 **한글증명서** 선택 → 출력(우측 하단) 버튼

- 6. '출력' 버튼 → 증명서 미리보기 → 내용 확인 → 인쇄 ※ "가입이력, 가입자 자격 상세내역, 사업장 명칭 변경 내역"의 첫 번째 영역에 해당 내역 이 있는 경우 영문명은 필수 입력
- 5. "사업장 명칭 변경내역" 탭에서 '변경 후 명칭(영문)' 입력 (※ 변경 전 명칭(영문) 입력 생략가능)
- 
- 3. "가입이력" 탭에서 '영문 성명', '사업장 명칭(영문)' 입력 4. "가입자 자격 상세내역" 탭에서 '사업장 명칭(영문)' 입력
- 3. "영문증명서" 선택

2022년 국민연금 EDI서비스 가이드북

 $\bullet\bullet\bullet$ 

**○ 국민연금 가입자 가입증명서(영문) 출력 방법**

- 증명서 선택
- ①가입자 가입증명서(한글/영문) 선택하여 증명서 신청 2. "(상단메뉴)증명서→ 증명서신청 처리결과" 화면에서 영문으로 출력하고자하는
- 1. "(상단메뉴)증명서 → 증명서 발급신청" 화면에서
- 국민연금 가입자 가입증명(한글/영문)에서 **영문증명서** 선택

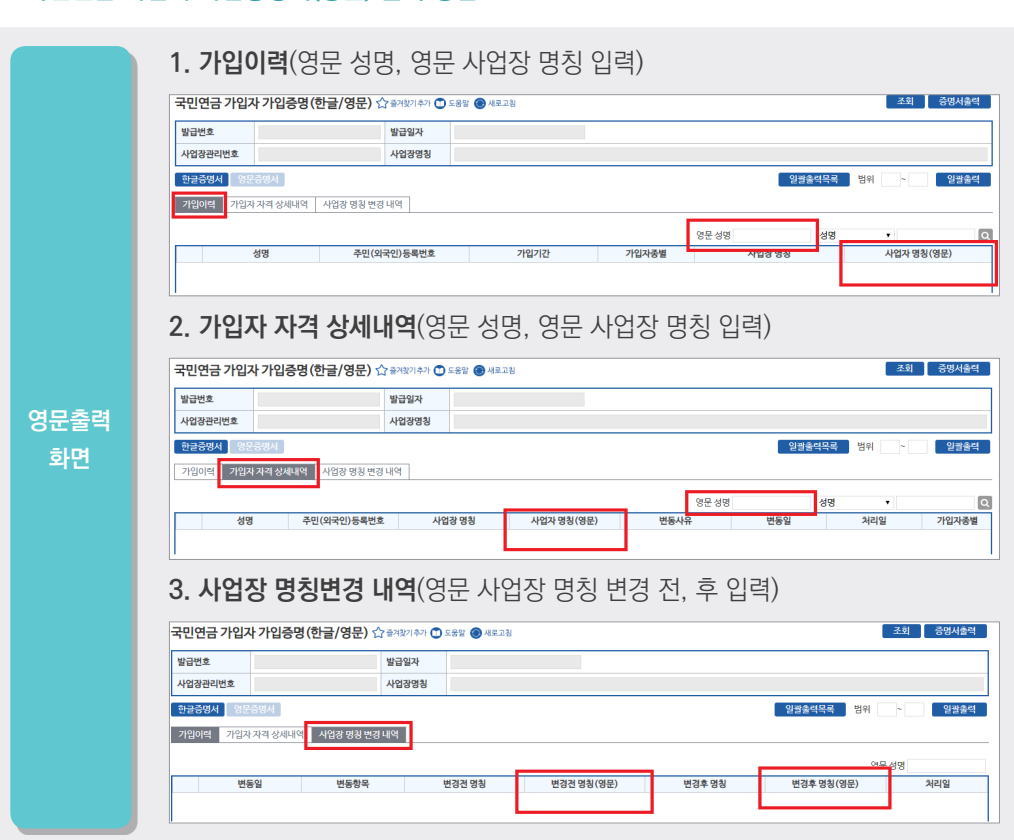

## \* 우측상단 '조회'버튼을 이용하여 임시저장문서 불러오기 가능

• **[발급내역조회]** 작성한 증명서 신청 처리를 위해 국민연금공단으로 발송 (취소 불가)

• **[임시저장]** 작성 중인 신청서를 임시로 저장

• **[신청서발송]** 신청한 증명서의 처리결과 확인 및 증명서 출력

- **영문 증명서는 출력 시 선택(신청 시 선택x)**
- [2.국민연금 사업장 가입증명] 선택(※ 돋보기 버튼(클릭) : 발급서식 사전 확인)
	-
- 
- 
- 
- 
- 
- 
- 
- 
- 
- 
- 
- 증명서 신청방법 **◈ 해당 증명서는 별도 입력이 필요한 내용이 없음**
- [사업장관리번호, 사업장명칭] 자동 표출

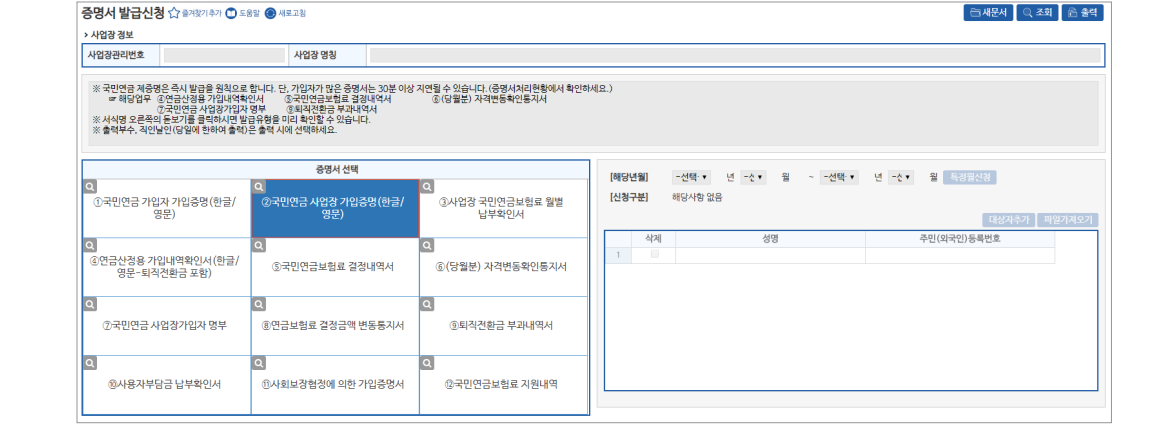

- ☞ (상단메뉴) 증명서 → 증명서발급신청 → 2.국민연금 사업장 가입증명
- ♦ 국민연금 사업장 가입증명서 신청 업무

증명서 찾아가기

[사업장 정보 영역]

2) 국민연금 사업장 가입증명(한글/영문)
제

### **National Pension Service**

 $\sim$  and  $\sim$  and

#### **○ 국민연금 사업장 가입증명(영문) 출력 방법**

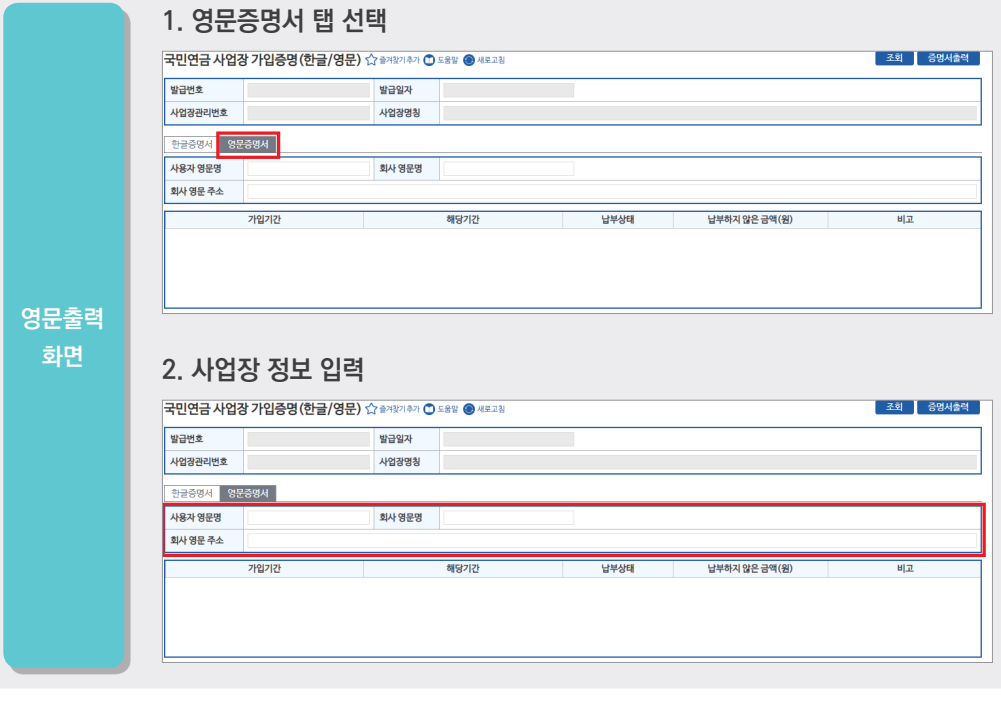

• 국민연금 사업장 가입증명(한글/영문)에서 **영문증명서** 선택 1. "(상단메뉴)증명서 → 증명서 발급신청" 화면에서

4. "사용자 영문명", "회사 영문명", "회사 영문 주소" 입력 5. '출력' 버튼 → 증명서 미리보기 → 내용 확인 → 인쇄

②국민연금 사업장 가입증명서(한글/영문) 선택하여 증명서 신청

2. "(상단메뉴)증명서→ 증명서신청 처리결과" 화면에서 영문으로 출력하고자하는

- **[발급내역조회]** 작성한 증명서 신청 처리를 위해 국민연금공단으로 발송 (취소 불가)
- **[신청서발송]** 신청한 증명서의 처리결과 확인 및 증명서 출력
- \* 우측상단 '조회'버튼을 이용하여 임시저장문서 불러오기 가능
- **[임시저장]** 작성 중인 신청서를 임시로 저장
- [신청구분] 입력 불필요 사항
- [해당년월] 같은 년도 내에서만 입력 가능
- [3.사업장 국민연금보험료 월별 납부확인서] 선택(※ 돋보기 버튼(클릭) : 발급서식 사전 확인)
- 
- 증명서 신청방법 **◈ 해당 증명서 선택 시 입력항목 자동 활성화**
	-
- -
- -
	-
	-

### [사업장 정보 영역] • [사업장관리번호, 사업장명칭] 자동 표출

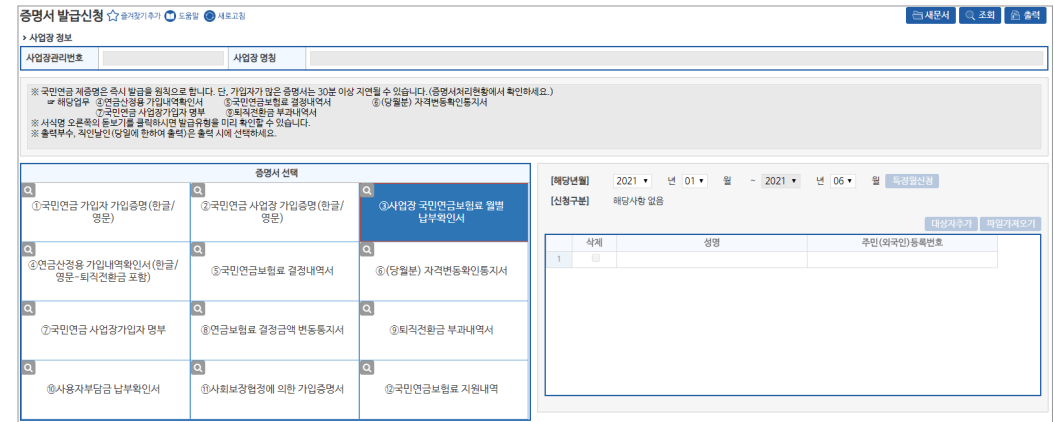

- ☞ (상단메뉴) 증명서 → 증명서발급신청 → 3.사업장 국민연금보험료 월별 납부확인서
- 
- ♦ 사업장 국민연금보험료 월별 납부확인서 신청 업무

3) 사업장 국민연금연금보험료 월별 납부확인서

업무 설명

증명서 찾아가기

**발급절차**

증명서 선택

3. "영문증명서" 탭 선택

-<br>-<br> 레모서 Q 조회 | 음울력 |

#### 4) 국민연금산정용 가입내역확인서(퇴직전환금 포함)

#### 업무 설명

♦ 국민연금산정용 가입내역확인서(퇴직금전환금 포함) 신청 업무

#### 증명서 찾아가기

☞ (상단메뉴) 증명서 → 증명서발급신청 → 4.국민연금산정용 가입내역확인서(퇴직금전환금 포함)

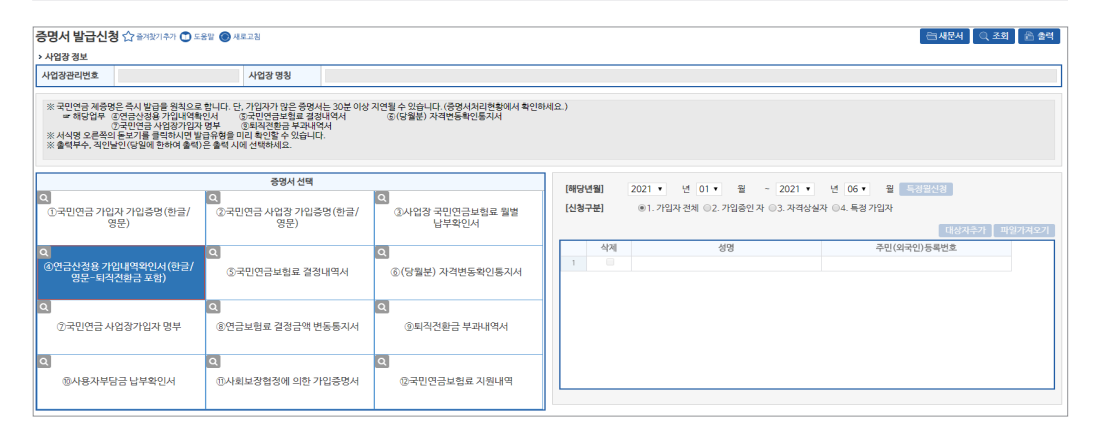

#### [사업장 정보 영역]

• [사업장관리번호, 사업장명칭] 자동표출

#### 증명서 신청방법 **◈ 해당 증명서 선택 시 입력항목 자동 활성화**

- [4.국민연금산정용 가입내역확인서(퇴직금전환금 포함)] 선택(※ 돋보기 버튼(클릭) : 발급서식 사전 확인)
- [해당년월] 해당년월 입력
- '퇴직전환금'은 1993.01월부터 1999.03월 기간이 반드시 포함되어야 출력 가능
- [신청구분]
- 가입자전체 : 신청기간 현재 가입중인자 및 상실자
- 가입중인자 : 신청기간 현재 가입중인자
- 자격상실자 : 신청기간 자격상실자
- 특정가입자 : 신청기간 중 당해 사업장 가입이력이 있는 자(발급 대상자 직접 입력)
- **[대상자추가, 파일가져오기]** 특정가입자 선택 시 활성화
- **[임시저장]** 작성 중인 신청서를 임시로 저장 \* 우측상단 '조회'버튼을 이용하여 임시저장문서 불러오기 가능
- **[신청서발송]** 신청한 증명서의 처리결과 확인 및 증명서 출력
- **[발급내역조회]** 작성한 증명서 신청 처리를 위해 국민연금공단으로 발송 (취소 불가)

• **[발급내역조회]** 작성한 증명서 신청 처리를 위해 국민연금공단으로 발송 (취소 불가)

[해당년월] ial [신청구분] 해당사항 없음 |<br>|고구민연금 가입자 가입증명(한글/<br>|영문) - -<br>②국민연금 사업장 가입증명(한글/<br>- 영문) ~<br>| ④연금산정용 가입내역확인서(한글,<br>| 영문-퇴직전환금 포함) ©(당월분) 자격변동확인통지서 2국민연금 사업장가입자 명부 8연금보험료 결정금액 변동통지서 **⑨퇴직전환금 부과내역서 @사용자부담금 납부확인서** <sub>0</sub> 사회보장협정에 의한 가입증명서 **@국민연금보험료 지원내역** 

증명서 신청방법 **◈ 해당 증명서 선택 시 입력항목 자동 활성화**

• [해당년월, 특정월선택, 신청구분(해당사항 없음)] 입력 불필요 사항

• [5.국민연금보험료 결정내역서] 선택(※ 돋보기 버튼(클릭) : 발급서식 사전 확인)

• [해당년월] 해당년월 입력. (※ 신속한 처리결과 통보를 위해 1개월 단위로만 신청 가능)

.<br>사업장 정보 사업장관리번호 사업장 명칭 ※국민연금 제품명은 즉시 발급을 원칙으로 합니다. 단, 가입자가 많은 증명서는 30분 아상 지연될 수 있습니다. (중영서처리헌함에서 확인하세요. )<br>- # 해당업 두 강연금상원을 가입니역하신서<br>- # 제공업 수준적으로 사업장가입자 명부 - - 한 화작전환금 부과내역서<br>※ 출력부수, 직안달인(당일에 한하여 출력)은 출력 시에 선택하세요.<br>※ 출력부수, 직안날인(당일에 한하여 출력)은 출력 시에

☞ (상단메뉴) 증명서 → 증명서발급신청 → 5.국민연금보험료 결정내역서

- 
- 
- 
- 
- 
- 
- 
- 
- 
- 
- 
- 
- 
- 
- 
- 
- 

◆ 국민연금보험료 결정에 대한 상세내역서 신청 업무

- 
- 
- 
- 
- -
	-
- 
- 
- 
- 
- 
- 
- 
- 
- 
- 
- 
- 
- 
- 
- 
- 
- 

• [사업장관리번호, 사업장명칭] 자동표출

• **[임시저장]** 작성 중인 신청서를 임시로 저장

\* 우측상단 '조회'버튼을 이용하여 임시저장문서 불러오기 가능 • **[신청서발송]** 신청한 증명서의 처리결과 확인 및 증명서 출력

5) 국민연금보험료 결정내역서

업무 설명

<mark>주면서 받금시청 < > @282182) (?) 여와 @ #878</mark>

[사업장 정보 영역]

증명서 찾아가기

74 року процент в 1966 году в 1967 году в 1968 году в 1968 году в 1968 году в 1968 году в 1968 году в 1968 год<br>В 1968 году в 1968 году в 1968 году в 1968 году в 1968 году в 1968 году в 1968 году в 1968 году в 1968 году в

- 
- 
- 
- 
- 
- 

#### 6) 국민연금 (당월분)자격변동확인통지서

#### 업무 설명

◆ 사업장의 매월 국민연금보험료 결정에 따른 4대 공통신고 및 국민연금 고유신고 등에 대한 상세내역 확인 신청 업무

#### 증명서 찾아가기

☞ (상단메뉴) 증명서 → 증명서발급신청 → 6.국민연금 (당월분)자격변동확인통지서

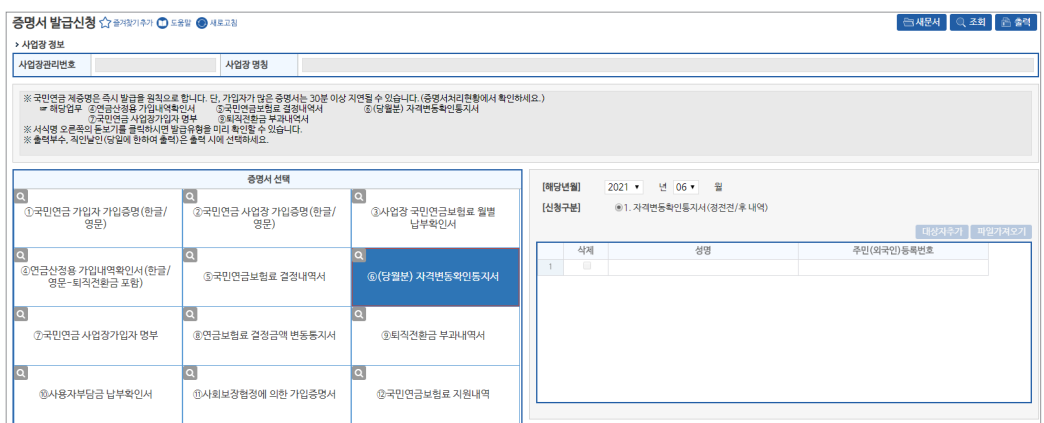

#### [사업장 정보 영역]

• [사업장관리번호, 사업장명칭] 자동표출

• [신청구분] '해당사항 없음' 자동 표출

• **[임시저장]** 작성 중인 신청서를 임시로 저장

\* 우측상단 '조회'버튼을 이용하여 임시저장문서 불러오기 가능 • **[신청서발송]** 신청한 증명서의 처리결과 확인 및 증명서 출력

#### 증명서 신청방법 **◈ 해당 증명서 선택 시 입력항목 자동 활성화**

- [6.국민연금 (당월분)자격변동확인통지서] 선택(※ 돋보기 버튼(클릭) : 발급서식 사전 확인)
- 
- 
- [해당년월] 해당년월 입력. (※ 신속한 처리결과 통보를 위해 1개월 단위로만 신청 가능)
- 
- 
- 
- 
- 
- 

• **[발급내역조회]** 작성한 증명서 신청 처리를 위해 국민연금공단으로 발송 (취소 불가)

- 
- 
- 
- 
- 
- 
- 
- 
- 
- 
- 
- 
- 

[사업장 정보 영역] • [사업장관리번호, 사업장명칭] 자동표출

7) 국민연금 사업장가입자 명부

♦ 국민연금 사업장가입자 명부 신청 업무

업무 설명

증명서 찾아가기

• [신청구분]

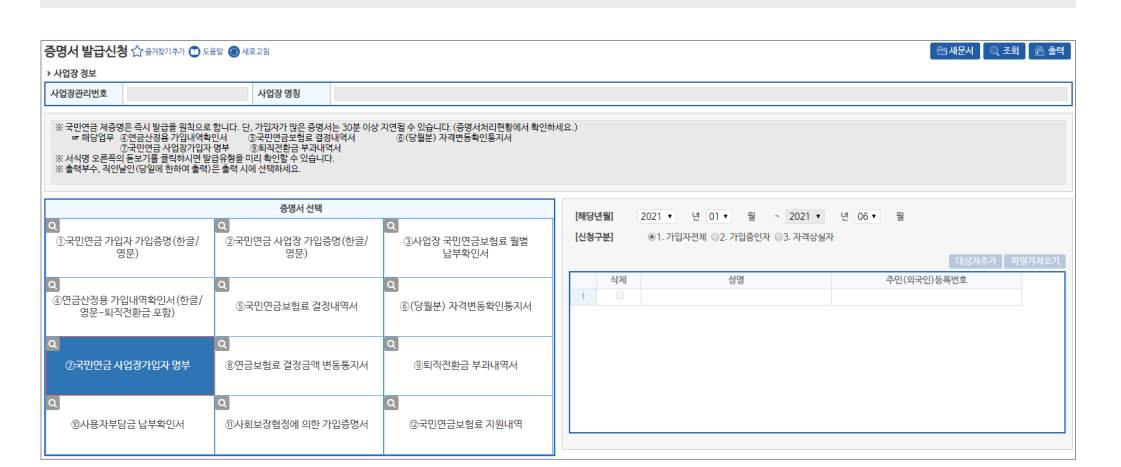

☞ (상단메뉴) 증명서 → 증명서발급신청 → 7.국민연금 사업장가입자 명부

- 증명서 신청방법 **◈ 해당 증명서 선택 시 입력항목 자동 활성화**
- 
- [7.국민연금 사업장가입자 명부] 선택(※ 돋보기 버튼(클릭) : 발급서식 사전 확인)
- 
- 
- -

• [해당년월] 해당년월 입력. (※ 신속한 처리결과 통보를 위해 1개월 단위로만 신청 가능)

- 
- 
- 
- 

- 
- \* 우측상단 '조회'버튼을 이용하여 임시저장문서 불러오기 가능
- **[신청서발송]** 신청한 증명서의 처리결과 확인 및 증명서 출력

- 가입자전체 : 신청월 현재 가입중인자 및 신청월 상실자

- 가입중인자 : 신청월 현재 가입중인자 - 자격상실자 : 신청월 자격상실자

• **[임시저장]** 작성 중인 신청서를 임시로 저장

- **[발급내역조회]** 작성한 증명서 신청 처리를 위해 국민연금공단으로 발송 (취소 불가)
- 

**습재원사 이조회 음출력** 

제

#### 8) 국민연금보험료 결정금액 변동통지서

#### 업무 설명

♦ 국민연금보험료 결정금액 변동통지서 신청

#### 증명서 찾아가기

☞ (상단메뉴) 증명서 → 증명서발급신청 → 8.국민연금보험료 결정금액 변동통지서

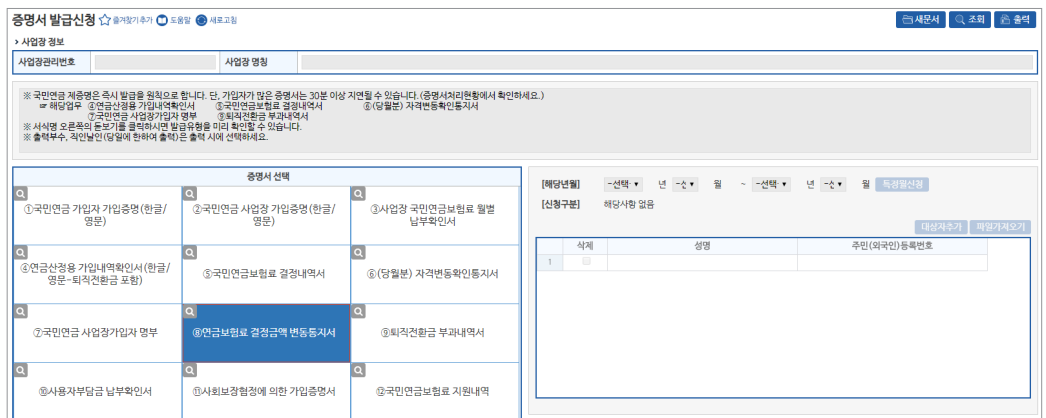

#### [사업장 정보 영역]

#### • [사업장관리번호, 사업장명칭] 자동표출

증명서 신청방법 **◈ 해당 증명서 선택 시 입력항목 자동 활성화**

- [8.국민연금보험료 결정금액 변동통지서] 선택(※ 돋보기 버튼(클릭) : 발급서식 사전 확인)
- [해당년월, 특정월선택, 신청구분] 입력 불필요 사항
- **[임시저장]** 작성 중인 신청서를 임시로 저장
- \* 우측상단 '조회'버튼을 이용하여 임시저장문서 불러오기 가능
- **[신청서발송]** 신청한 증명서의 처리결과 확인 및 증명서 출력
- **[발급내역조회]** 작성한 증명서 신청 처리를 위해 국민연금공단으로 발송 (취소 불가)
- 9) 국민연금보험료 사용자부담금 납부확인서
- 
- ♦ 국민연금보험료 사용자부담금 납부확인서 신청(과세소득신고용)

업무 설명

증명서 찾아가기

»<br>사업장 정보

- ☞ (상단메뉴) 증명서 → 증명서발급신청 → 10.국민연금보험료 사용자부담금 납입확인서
- <mark>증명서 발급신청 ☆ 출기찾기추가 ① 도움알 새로고침</mark> **APPR MAR**

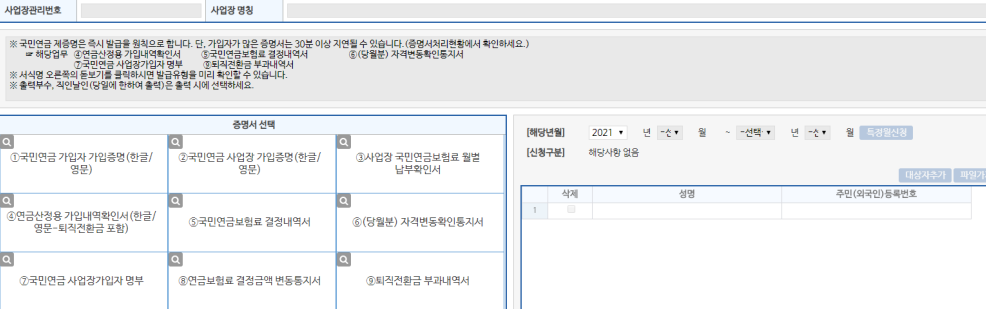

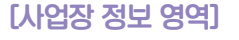

• [사업장관리번호, 사업장명칭] 자동표출

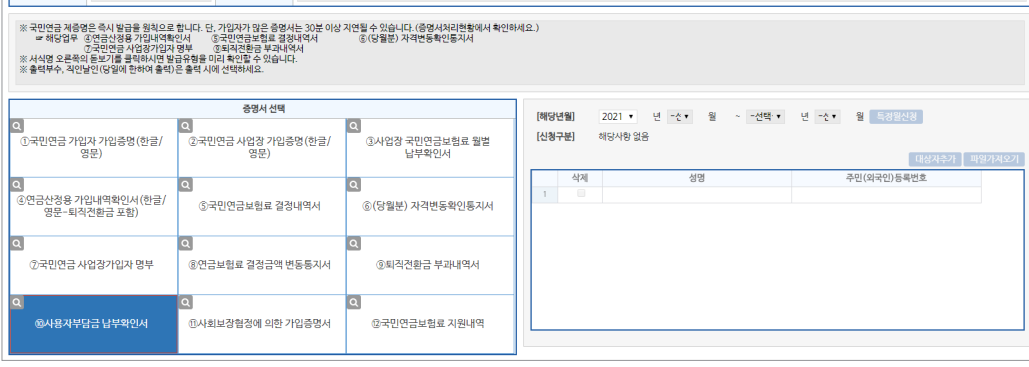

증명서 신청방법 **◈ 해당 증명서 선택 시 입력항목 자동 활성화**

- [10.국민연금보험료 사용자부담금 납부확인서] 선택(※ 돋보기 버튼(클릭) : 발급서식 사전 확인)
- 
- 
- [해당년월] 해당년도 입력. ※ 3년 이내 내역만 발급
- 
- [특정월신청, 신청구분] 입력 불필요 사항
- **[임시저장]** 작성 중인 신청서를 임시로 저장
- \* 우측상단 '조회'버튼을 이용하여 임시저장문서 불러오기 가능
- **[신청서발송]** 신청한 증명서의 처리결과 확인 및 증명서 출력
- **[발급내역조회]** 작성한 증명서 신청 처리를 위해 국민연금공단으로 발송 (취소 불가)

#### 10) 사회보장협정에 의한 가입증명서

#### 업무 설명

♦ 사회보장협정에 의한 가입증명서 신청 - 국제협력센터에서 신청내역 확인 후 발급

#### 증명서 찾아가기

☞ 증명서신청 → 증명서발급신청 → 11.사회보장협정에 의한 가입증명서

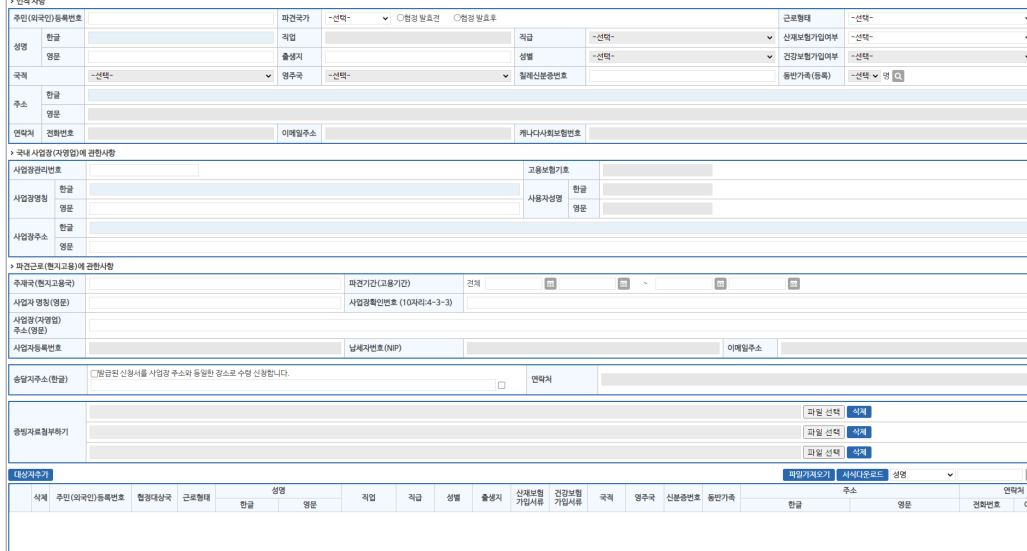

#### 증명서 신청방법

- [11.사회보장협정에 의한 가입증명서] 선택(※ 돋보기 버튼(클릭) : 발급서식 사전 확인) - '사회보장협정에 의한 가입증명서' 입력 창 팝업
- [주민(외국인)등록번호] 신고대상자의 주민(외국인)등록번호를 입력하면 국민연금 보유자료를 이용한 신고 사업장의 가입이력 유무를 확인하여 [성명] 자동 표출
- 사업장 가입이력이 없는 근로자 신청 제한
- [파견국가] 입력 시 "인적사항, 국내 사업장(자영업)에 관한 사항, 파견근로(현지고용)에 관한 사항" 등 국가별 필수 입력 항목 활성화
- [송달지 주소, 증빙자료 첨부하기] '파견국가' 입력 시 필요 국가 활성화
- [대상자추가] 신고대상자 입력완료 및 신고대상자 추가입력
- [검색] 성명 또는 주민(외국인)등록번호 입력 → 돋보기 버튼(클릭) → 해당 대상자로 이동
- **[신청서발송]** 작성한 증명서 신청 처리를 위해 국민연금공단으로 발송 (취소 불가) • **[임시저장]** 현재 신청서를 '임시저장' 함(※ 신고 되지 않은 문서)
- '조회'(오른쪽 위) 버튼 → '임시저장' 문서 조회 → 수정·추가 입력 후 신청서발송

#### **[처리결과 확인 방법]**

- 사회보장협정에 의한 가입증명서는 국제협력센터에서 신청내역 확인 후 발급
- 문의 : **국민연금공단 국제협력센터(☎ 063-713-7101)**
- 국민연금홈페이지(www.nps.or.kr) 사회보장협정 참조

#### **○ 파견국가별 가입증명서 발급 가능기간 안내**

사회보장협정국(36개국) (2022.11월 현재)

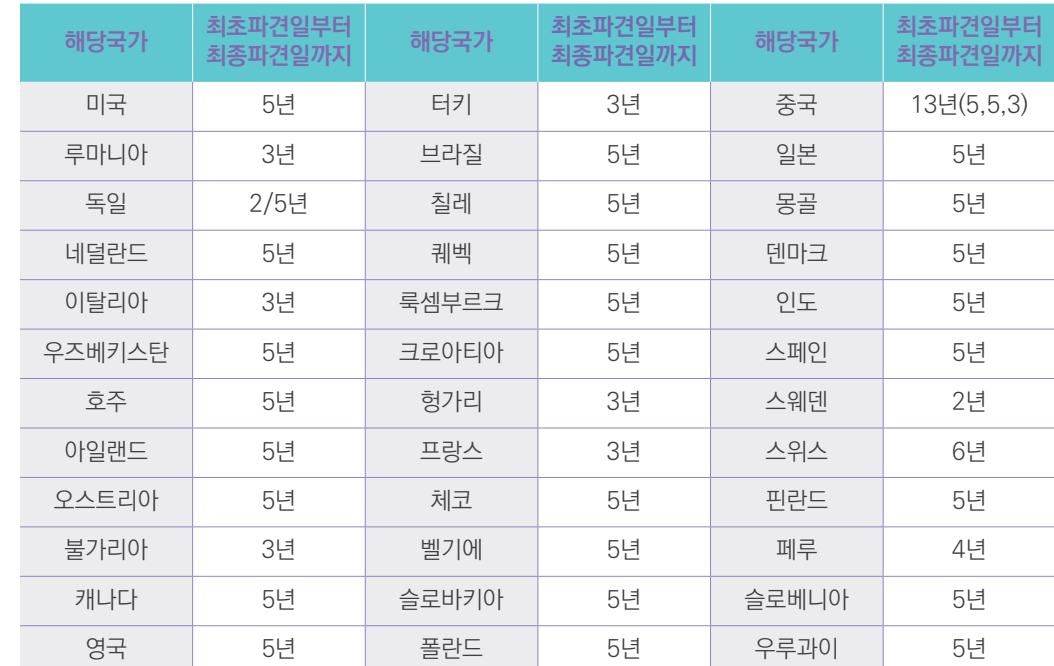

※ 협정과 관련된 자세한 사항은 공단홈페이지(www.nps.or.kr) - (연금정보) - (사회보장협정)에서 확인 가능합니다.

**National Pension Service** 

제

#### 11) 국민연금보험료 지원내역

#### 업무 설명

- ◆ 국민연금보험료 지원내역 조회
- 10인 미만 사업장으로 월 기준소득월액이 230만원 미만(2022년 기준) 근로자

#### 증명서 찾아가기

☞ 증명서신청 → 증명서발급신청 → 12.국민연금보험료 지원내역

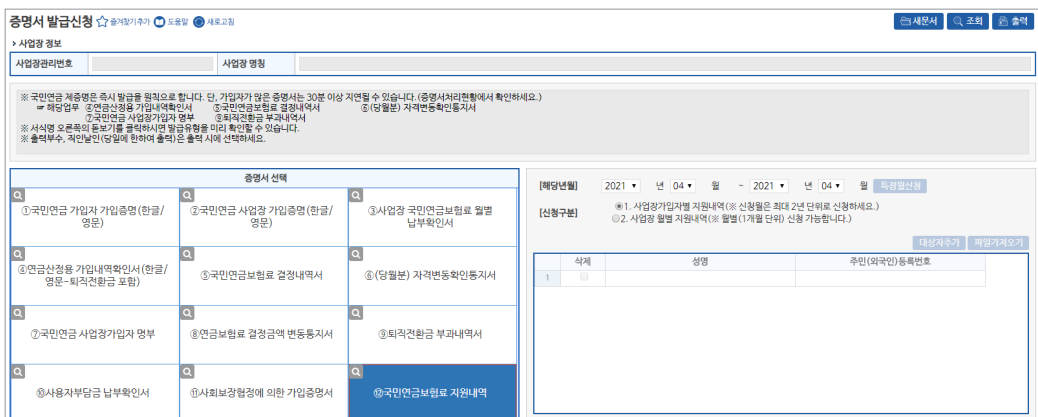

#### [사업장 정보 영역]

• [신청구분]

• [사업장관리번호, 사업장명칭] 자동표출

증명서 신청방법

## 12) 증명서 신청 처리결과 확인

증명서신청 처리결과 화면

▪ [문서구분] (기본)전체 표출(선택 가능) ▪ [처리기간] 최근 3개월 자동표출(수정 가능) ▪ [조회구분, 송수신구분] 전체 표출(선택 가능) ▪ [성명검색] 성명 입력 후 '조회' 버튼 클릭

■ "전송구분" : 수신(연금 처리결과) 표기

증명서신청 신고내용 및 처리결과

해당항목 출력여부를 선택하여 출력 가능

• 조회를 희망하는 증명서를 선택하여 상세내용 확인

**• 메뉴 영역**

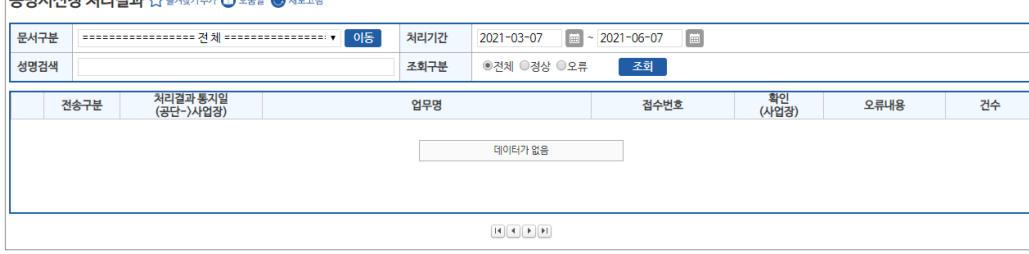

# 증명서신청 처리결과 찾아가기

• (화면 외쪽 상단) "(상단메뉴) 증명서 → 증명서신청 처리결과"

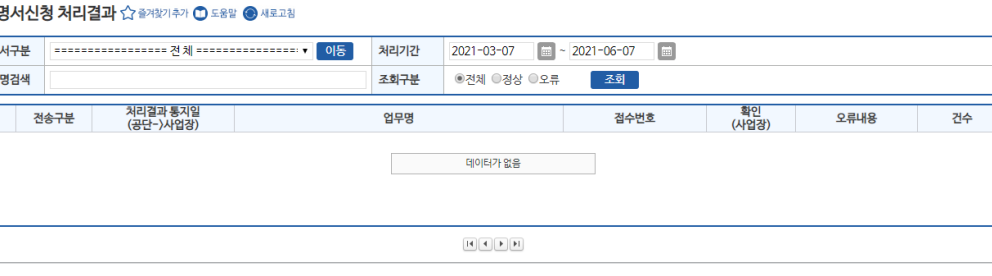

■ "접수번호" : 해당 증명서발급 신청서 접수번호 표기 • "확인여부(사업장)" : 사업장담당자의 증명서신청 처리결과 확인여부(읽음, 읽지않음) 표기

☞ 지연처리 대상업무 : ④국민연금산정용 가입내역확인서, ⑤연금보험료 결정내역, ⑥국민연금

• 타기관 제출용 증명서는 홈페이지(https://edi.nps.or.kr)에서 진위여부 확인 서비스제공

• 증명서 출력 시 "성명, 주민(외국인)등록번호, 기준소득월액" 등 개인정보가 포함된 증명서는

■ "처리결과통지일(공단→사업장)" : 국민연금에서 사업장으로 해당 증명서 처리결과 통지일자

- 
- 
- 
- 
- 
- 
- 
- 
- 
- 
- 
- 

• **수신목록 영역** ⇒ 목록명을 더블클릭하면 정렬순서가 변경 됨

- 
- 

- 
- "업무명" : 해당 증명서발급 신청 및 처리결과 서식명(발급자명 포함) 표기

※ 처리결과는 즉시 처리가 원칙이나, 신청 증명서(대량자료)에 따라 지연될 수 있음

• 타기관 제출용 증명서는 직인날인(단, **24시간 경과 후에는 증명서 재신청 발급**)

(당월분)자격변동확인통지서, ⑦국민연금 사업장가입자 명부

- 
- 

• [해당년월] 해당연월(From ~ To) 입력

- **[임시저장]** 작성 중인 신청서를 임시로 저장
- \* 우측상단 '조회'버튼을 이용하여 임시저장문서 불러오기 가능
- **[신청서발송]** 신청한 증명서의 처리결과 확인 및 증명서 출력

- 2.사업장 월별 지원내역 : 사업장 월별 상세 지원내역

• **[발급내역조회]** 작성한 증명서 신청 처리를 위해 국민연금공단으로 발송 (취소 불가)

• [12.국민연금보험료 지원내역] 선택(※ 돋보기 버튼(클릭) : 발급서식 사전 확인)

- 1.사업장가입자별 지원내역: 사업장근로자 개인별 상세 지원내역

# 제 **Ⅱ**

## ◆ 신고서 처리결과

#### 업무 설명

◆ 4대 공통신고서, 연금 고유신고서, 건설일용직신고서, 파일신고에 대한 신고내용 및 처리결과 확인 업무

 $\Box$ 

### 증명서 찾아가기

신고서 처리결과 화면

▪ [사업장관리번호, 사업장명칭] 자동표출, ▪ [신고기간] 최근 3개월 자동표출(수정 가능) ▪ [처리상태, 신고서식] 기본 전체 표출(선택 가능)

※국민연금 고유신고의 오류 처리 결과는 (연금통지문서 - '타 신고방법 OR 지사 재 처리결과 통지서') 에서 확인하시기 바랍니

- **[조회]** 연금 고유신고서 처리결과 검색

▪ 접수번호 : 해당 신고서의 연금 접수번호

▪ 문서보기 : 해당 신고서 입력 사항 확인

- **[4대 신고자료(검색)]** 4대 공통신고 내용 및 처리결과 검색

▪ 신고일(사업장) : 해당 신고서의 사업장 신고일자 표기

▪ 신고서식(명) : 해당 신고서에 대한 "신고서식명" 표기

▪ 접수상태 : 해당신고서의 처리현황을 도식화하여 표출 ※ 기관별 처리결과 메시지 조회는 박스 선택을 통해 확인 가능

■ 확인여부 : 해당 신고서에 대한 4대 기관 처리결과 확인 여부

■ 처리상태 : 해당 신고서에 대한 처리기관의 처리상태(정상, 오류) 표기

▪ [내용검색] 대상자의 성명 입력 후,

**• 메뉴 영역**

**• 처리결과 목록 영역**

**• 접수상태 영역**

#### ☞ (상단메뉴) 신고서 처리결과 → 신고서 처리결과

# 사업장명칭

- 
- 신고서처리결과 ☆ 출격화기추가 ① 도움말 새로고침 □ 팝업 안보기 사업장관리번호 신고기간 2022-08-07 | 2022-11-07 | 圓 처리상태 ◎전체 ○정상 ○오류 **입괄읽음** Q조회 내용검색 ※ 성명을 입력 후 4대신고자료 검색(신고기간 확인) Q 4대신고자료 (검색 사업장 확인여부 신고일 전수번호 신고서식(명) 처리상태 전수문서  $(1, 2)$ 건강 고용 산재 국민 데이터가 없음 ❶ 해당 개편된 신고서 처리결과 조회화면은 2021/7/1 이후 신고하신 문서를 조회하실 수 있습니다.<br>- 이전에 신고하신 문서는 신고서처리결과~신고서처리결과 (구문서조회) 화면에서 확인 부탁드립니다.<br>- 자세한 내용은 웹ED포털-고객센터-업데이트노트에서 확인바랍니다.
- 

지사 재처리결과 통지서"로 재송신. (예)오류명 : 지사에서 확인 후 처리할 예정입니다.

신고서 처리결과 확인 및 조회 방법

- [국민연금] "오류"는 지사담당자가 증빙서류를 확인하고 정상 처리하면 다음 날 "타 신고방법 or
- 상단 처리결과 목록 중 '확인여부'에 '처리중'일 경우, 해당 기관의 처리결과 수신 대기중 ※ 처리결과는 즉시 처리가 원칙이나, 해당기관의 업무일정에 따라 지연될 수 있음

## $\left($  $\boldsymbol{c}\right)$  연금 통지문서

#### 업무 설명

◆ 국민연금공단에서 사업장으로 수시, 매월, 연간 통지하는 문서

#### 증명서 찾아가기

☞ 연금 통지문서 → 연금 통지문서

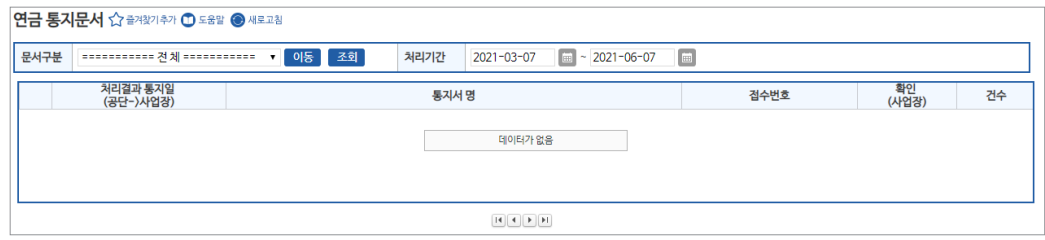

#### 연금 통지문서 화면

- **메뉴 영역**
- [문서구분] 기본 설정 전체. 해당서식을 희망하는 경우 선택 가능
- [처리기간] 최근 3개월 자동표출(수정 가능)
- [이동] 문서구분에 선택된 화면으로 이동
- [조회] 처리결과 검색
- **수신목록 영역**(⇒ '정렬순서' 변경은 목록명 클릭)
- "처리결과 통지일(공단→사업장)" : 국민연금에서 사업장으로 연금 통지문서 통지일자 표기
- "통지서 명" : 연금 통지문서명 표기
- "접수번호" : 연금 통지문서 접수번호 표기
- 접수번호를 클릭하면 해당 통지문서에 대한 상세내용 확인(출력) 가능
- "확인(사업장)" : 사업장담당자의 해당 통지문서 확인여부(읽음, 읽지않음) 표기
- "건수" : 해당 통지문서에 수록된 근로자수 표기(일부 업무 한정)

#### 1) 건설일용직사업장 일괄경정내역 통지서

#### 업무 설명

 $\Box$ 

- ◆ 건설일용직사업장은 매월 16일부터 다음달 5일까지 신고 자료를 반영하여 연금보험료를 재결정하고 그 내역을 웹EDI로 전송
- ◆ 송신시기 : 매월 6일경

### 찾아가기

☞ (상단메뉴) 연금 통지문서 → 연금 통지문서 → [문서구분] 건설일용직사업장 일괄경정내역 통지서

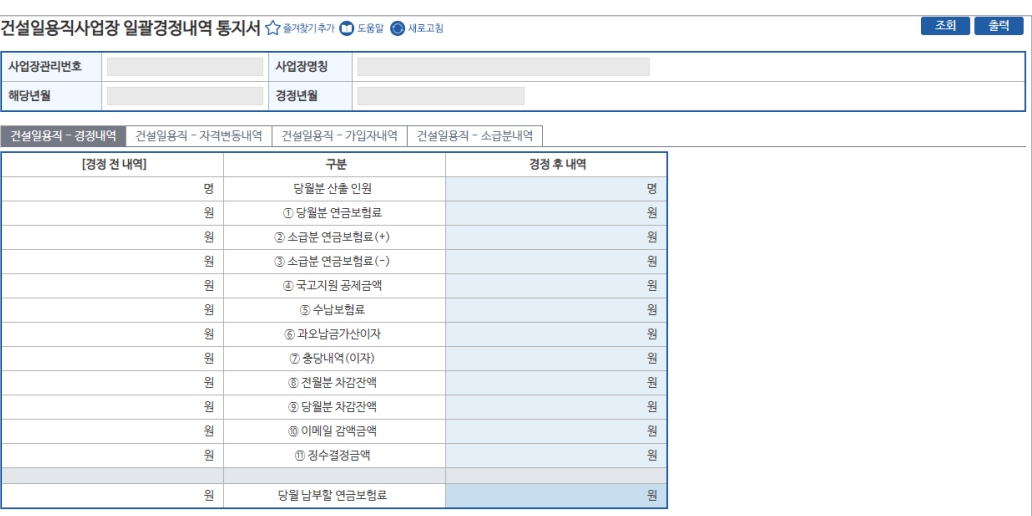

#### [사업장 정보 영역]

• [사업장관리번호, 사업장명칭, 경정해당년월, 경정처리년월] 자동표출

#### [경정 전 내역, 경정 후 내역]

- [당월분 산출인원, 당월분 연금보험료, 소급분 연금보험료, 국고지원 공제금액, 수납보험료, 가산이자, 충당내역, 차감잔액, 감액금액, 징수 결정금액, 당월 납부할 보험료] 표기

#### **...** 2022년 국민연금 EDI서비스 가이드북

#### 2) 정기자료 확인대상자 통지서

#### 업무 설명

- ◆ 국민연금 가입자(이었던자 포함) 중 자격 확인이 필요한 가입자에 대하여 통지
- ♦ 송신시기 : 매월 6일경

#### 찾아가기

☞ (상단메뉴) 연금 통지문서 → 연금 통지문서 → [문서구분] 정기자료 확인대상자 통지서

#### 정기자료 – 1.성명, 주민등록번호 확인대상자

#### 업무 설명

• 국민연금 가입자(이었던자 포함)의 성명, 주민(외국인)등록번호와 공적자료의 성명, 주민 (외국인)등록번호가 상이한 가입자

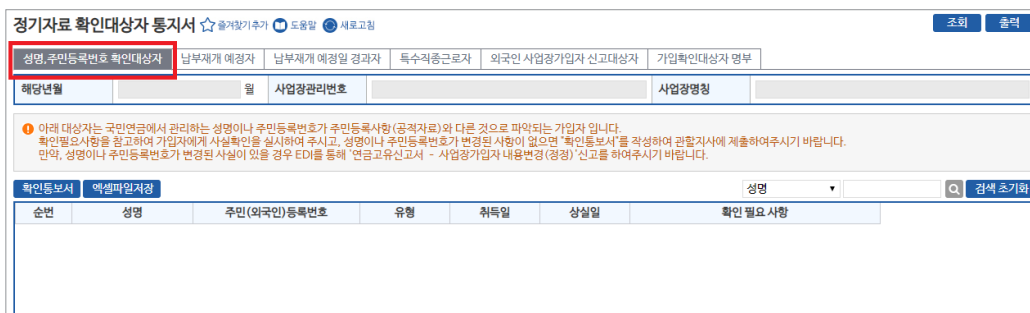

#### [사업장 정보 영역]

- [해당년월, 사업장관리번호, 사업장명칭] 자동 표출
- **[확인통보서]** : 성명, 주민등록번호 확인통지서 출력 (확인 결과 내역 지사 팩스 전송)
- **[엑셀파일저장]** : 엑셀파일로 저장

\* '성명, 주민등록번호 확인대상자'에 대한 안내 및 신고방법 등 설명

• [검색] 성명 입력 → 돋보기 버튼(클릭) → 해당 대상자로 이동

#### [성명, 주민등록번호 확인대상자] **⇒ 그리드 명을 더블클릭하면 정렬순서가 변경 됨**

- [성명, 주민(외국인)등록번호, 유형, 취득일, 상실일, 확인사항] 표기

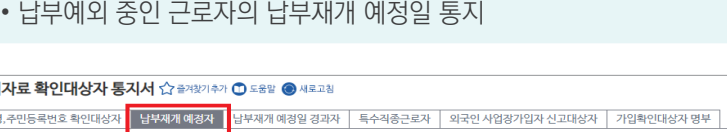

업무 설명

정기자료 – 2.납부재개 예정자

• **[엑셀파일저장]** : 엑셀파일로 저장

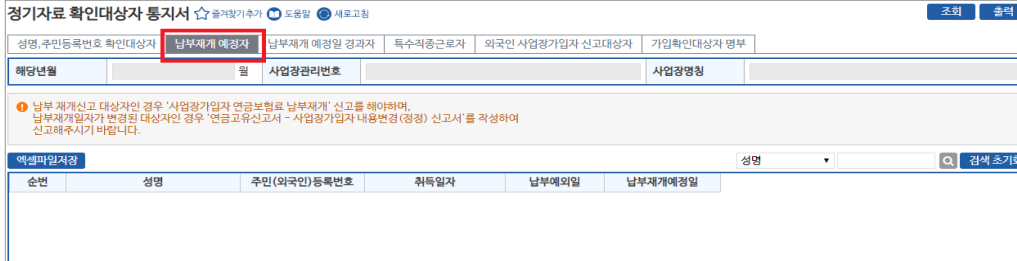

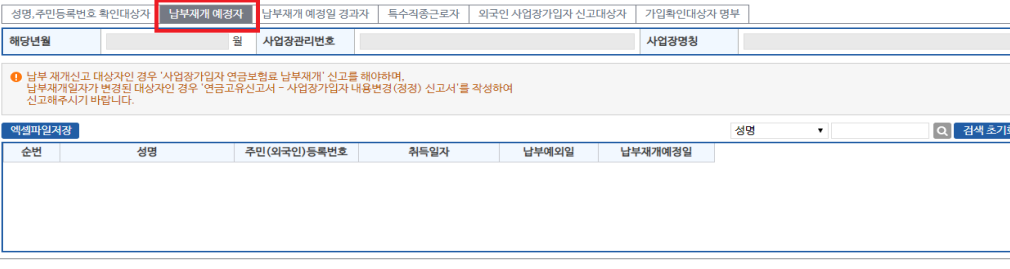

• 납부예외 중인 근로자 중 납부재개 예정일이 경과한 가입자에 대하여 통지

- [검색] 성명 입력 → 돋보기 버튼(클릭) → 해당 대상자로 이동
- 
- 

- [성명, 주민(외국인)등록번호, 취득일자, 납부예외일, 납부재개예정일] 표기

정기자료 – 3.납부재개 예정일 경과자

업무 설명

#### [연금보험료 납부재개 예정자]

- 
- 
- \* '국민연금보험료 납부재개 예정자'에 대한 안내 및 신고방법 등 설명

\_\_\_<br>조회 | 출력 \_

#### \* '국민연금보험료 납부재개 예정일 경과자'에 대한 안내 및 신고방법 등 설명

- 
- 
- **[엑셀파일저장]** : 엑셀파일로 저장

• [검색] 성명 입력 → 돋보기 버튼(클릭) → 해당 대상자로 이동

- 
- 정기자료 확인대상자 통지서 ☆ 출겨찾기추가 ① 도움말 새로고침 \_<br>성명,주민등록번호 확인대상자 \_ 납부재개 예정자 <mark>\_ 납부재개 예정일 경과자 \_</mark> -<br>-<br>- 수직종근로자 │ 외국인 사업장가입자 신고대상자 │ 가입확인대상자 명부 해당년월 월 사업장관리번호 사언장명칭 ❶ 남부 재개신고 대상자인 경우 '사업경가입자 연금보험료 남부재개' 신고를 해야하며,<br>남부재개일자가 변경된 대상자인 경우 '연금고유신고서 - 사업경가입자 내용변경(경경) 신고서'를 작성하<br>신고해주시기 바랍니다. 엑셀파일저장  $Q$  검색 초기화 성명 주민(외국인)등록변호 취득일자 남부예외일 남부재개예정일 순번 서며

[연금보험료 납부재개 예정일 경과자] **⇒ 그리드 명을 더블클릭하면 정렬순서가 변경 됨**

- [성명, 주민(외국인)등록번호, 취득일자, 납부예외일, 납부재개예정일] 표기

#### 2022년 국민연금 EDI서비스 가이드북

#### 정기자료 – 4.특수직종근로자

정기자료 확인대상자 통지서 ☆ 출겨찾기추가 ① 도움말 ● 새로고침

순번 성명 주민(외국인)등록번호 기준소득월액

성명,주민등록번호 확인대상자 │ 납부재개 예정자 │ 납부재개 예정일 경과자 <mark>│ 특수직종근로자 │</mark> 9

월 사업장관리번호

업무 설명

해당년월

확인통보서 엑셀파일저장

**....** 

#### • **[확인통보서]** 특수직종근로자 확인통지서 출력 (확인 결과 내역 지사 팩스 전송)

특수직종

• 특수직종(광원, 부원) 가입자의 특수직종 근무 여부 사실확인서 통지

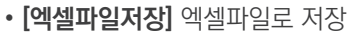

- \* '특수직종근로자'에 대한 안내 및 신고방법 등 설명
- [검색] 성명 입력 → 돋보기 버튼(클릭) → 해당 대상자로 이동

#### [특수직종근로자] **⇒ 그리드 명을 더블클릭하면 정렬순서가 변경 됨**

- [성명, 주민(외국인)등록번호, 기준소득월액, 특수직종, 상태, 특수직종 해당월, 특수직종 해제월] 표기

상태

사업장명칭

성명

특수직종 해당월 특수직종 해제월

[조회 | 출력 ]

 $Q$  검색 초기화

#### 정기자료 – 5.외국인 사업장가입자 신고대상자

#### 업무 설명

• 외국인 사업장가입자 중 타 기관에 가입되어 있으나, 국민연금에 가입되어 있지 않은 외국인 확인대상자 통지

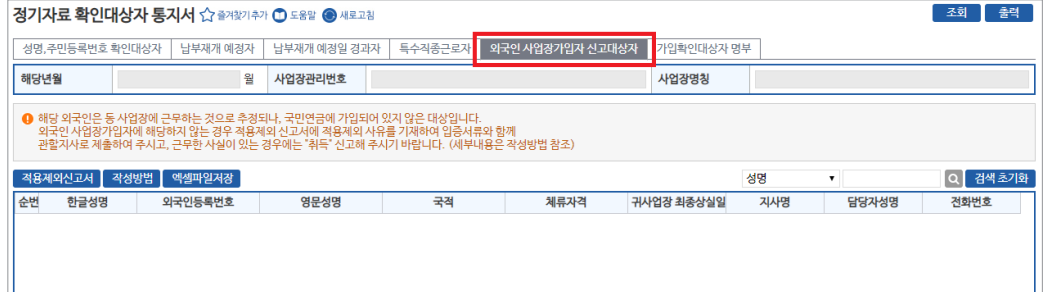

## • 타 기관에 가입되어 있으나, 국민연금에 가입되어 있지 않은 확인 대상자 통지

### 업무 설명

#### 정기자료 – 6.가입확인대상자 명부

- [검색] 성명 입력 → 돋보기 버튼(클릭) → 해당 대상자로 이동
- \* '외국인 사업장가입자 신고대상자'에 대한 안내 및 신고방법 등 설명
- **[엑셀파일저장]** : 엑셀파일로 저장
- **[작성방법]** : 외국인 사업장가입자 신고대상자 작성방법 안내
- **[적용제외신고서]** : 적용제외신고서 출력(팩스신고 가능)
- [외국인 사업장가입자 신고대상자] **⇒ 그리드 명을 더블클릭하면 정렬순서가 변경 됨** - [성명, 주민(외국인)등록번호, 영문성명, 국적, 체류자격, 귀사업장 최종상실일] 표기

**National Pension Service** 

• **[작성방법]** : 외국인 사업장가입자 신고대상자 작성방법 안내

[가입확인대상자] **⇒ 그리드 명을 더블클릭하면 정렬순서가 변경 됨**

⇒ "(상단메뉴)연금고유 신고 → 6.소득총액신고서" 업무( p.47 ) 참조

• **[적용제외신고서]** : 적용제외신고서 출력(팩스신고 가능)

\* '가입확인대상자'에 대한 안내 및 신고방법 등 설명

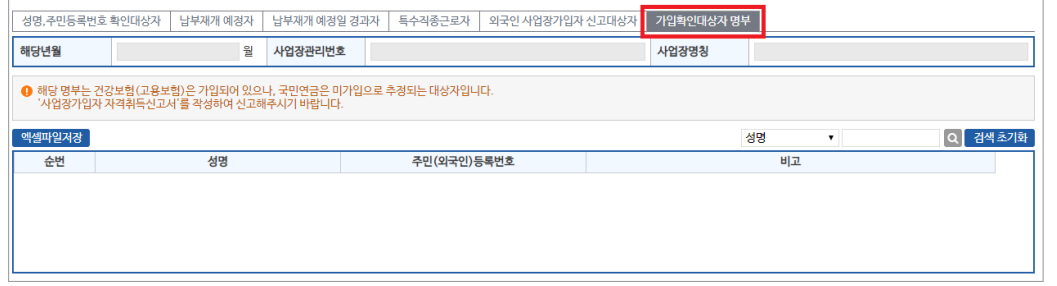

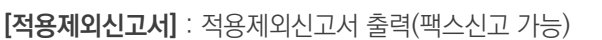

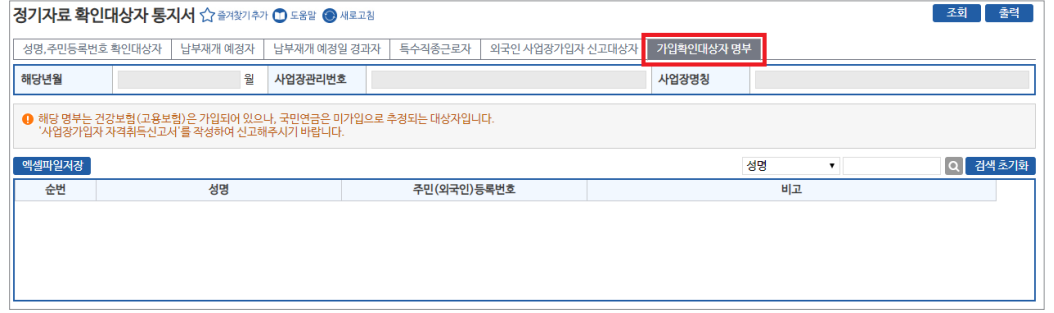

• [검색] 성명 또는 주민(외국인)등록번호 입력 → 돋보기 버튼(클릭) → 해당 대상자로 이동

.<br>-<br>조히 - 호려 - 1

### 3) 소득총액신고 대상자 통지서

• **[엑셀파일저장]** : 엑셀파일로 저장

- [성명, 주민(외국인)등록번호] 표기

#### 4) 기준소득월액 정기결정 통지서

#### 업무 설명

- ◆ 공적자료 및 소득총액신고 자료에 의하여 결정된 사업장가입자의 국민연금 기준소득월액 결정내역 통지
- ◆ 통지시기 : 매년 6월(적용기간 : 당해연도 7월 ~ 다음연도 6월)

#### 찾아가기

☞ (상단메뉴) 연금 통지문서→ 연금 통지문서 → [문서구분] 기준소득월액 정기결정 통지서

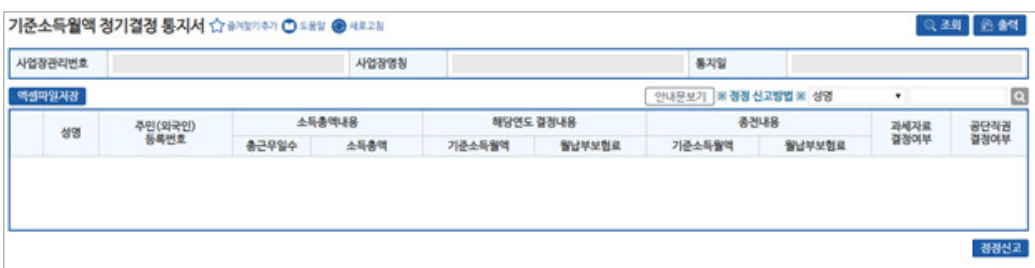

#### [사업장 정보 영역]

- [사업장관리번호, 사업장명칭, 통지일] 자동 표출
- **[엑셀파일저장]** : 가입자별 '기준소득월액 정기결정 대상자' 엑셀파일 저장
- **[정정신고]** : 기준소득월액 정기결정자의 기준소득월액을 정정 신고하기 위한 버튼
- "신고서작성 → 연금 고유신고서 → ①국민연금 사업장가입자 내용변경(정정)신고서" 업무연계
- **[안내문보기]** : 기준소득월액 정기결정 안내문 표출
- [검색] 성명 또는 주민(외국인)등록번호 입력 → 돋보기 버튼(클릭) → 해당 대상자로 이동

#### [그리드 영역] **(⇒ '정렬순서' 변경은 그리드 명 더블클릭)**

• [성명, 주민(외국인)등록번호, 소득총액내용(총근무일수, 소득총액), 해당년도 결정내용(기준 소득월액, 월납부보험료), 종전내용(기준소득월액, 월납부보험료), 공단직권 결정여부, 과세자료 결정여부] 표기

#### 5) 기준소득월액 상(하)한액 조정대상자 통지서

#### 업무 설명

기준소득월액 상(하)한액 조정대상자 통지서 찾아가기

♦ 국민연금보험료 조정에 따라 결정된 기준소득월액 상(하)한액 조정대상자 통지

- 
- 
- 

- 
- 
- $\blacklozenge$  통지시기 : 매년 6월
- `21.7월~`22.6월 적용 기준소득월액 상·하한액 : (최저)330,000원 ~ (최대)5,240,000원
- -
	-
- `22.7월~`23.6월 적용 기준소득월액 상·하한액 : (최저)350,000원 ~ (최대)5,530,000원
- 
- 
- 
- 
- 

☞ 연금 통지문서 → 연금 통지문서 → [문서구분] 기준소득월액 상(하)한액 조정대상자 통지서

#### 기준소득월액 상(하)한액 조정대상자 통지서 ☆ 출겨찾기추가 ⊙ 도움말 ● 세로고침 .<br>Q조회 음출력 **1** 사업장관리번호 사언장면칭 통지일  $Q$  검색 초기화 엑섹파일저장 성명검색 기준소득원액 조정 결정내용 종전내용 성명 주민등록번호 신고소득월액 기주소득원액 워보허료 기준소득원액 워보험료 데이터가 없음

#### [사업장 정보 영역]

- [사업장관리번호, 사업장명칭, 통지일] 자동 표출
- **[엑셀파일저장]** : 가입자별 '기준소득월액 상(하)한액 조정대상자' 엑셀파일 저장
- [검색] 성명 또는 주민(외국인)등록번호 입력 → 돋보기 버튼(클릭) → 해당 대상자로 이동

#### [그리드 영역] **(⇒ '정렬순서' 변경은 그리드 명 더블클릭)**

• [성명, 주민(외국인)등록번호, 신고소득월액, 기준소득월액 조정 결정내용(기준소득월액, 월 보험료), 종전내용(종전 기준소득월액, 월보험료)] 표기

### 6) 기준소득월액 소급정정 및 보험료 추가고지 대상자 통지서

#### 업무 설명

- ◆ 국민연금 신고소득과 최근 4년간 공적자료 신고 소득자료 확인 업무 - 신고소득이 상이한 경우 공적신고 소득으로 소급결정(추가고지)
- ♦ 통지시기 : 매년 3월, 11월 경(적용기간 : 해당년도 7월 ~ 다음년도 6월)

#### 찾아가기

☞ (상단메뉴) 연금 통지문서 → 연금 통지문서 → [문서구분] 기준소득월액 소급정정 및 보험료 추가고지 대상자 통지서

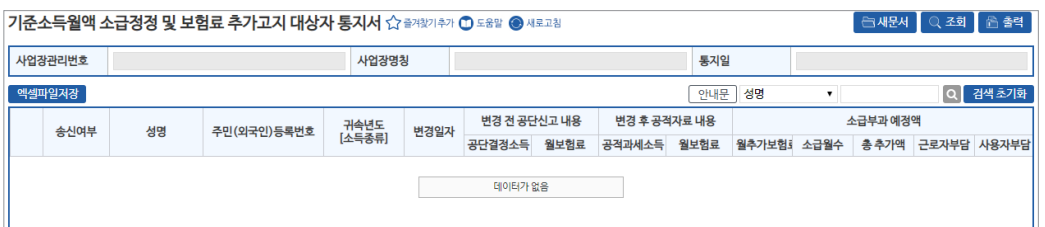

#### [사업장 정보 영역]

- [사업장관리번호, 사업장명칭, 통지일] 자동 표출
- **[엑셀파일저장]** : '기준소득월액 소급정정 및 보험료 추가고지 대상자' 엑셀파일 저장
- **[안내문]** : 기준소득월액 소급정정 및 보험료 추가고지 안내문
- [검색] 성명 또는 주민(외국인)등록번호 입력 → 돋보기 버튼(클릭) → 해당 대상자로 이동

#### [그리드 영역] **(⇒ '정렬순서' 변경은 그리드 명 더블클릭)**

- [성명, 주민(외국인)등록번호, 귀속년도, 변경일자, 변경 전 공단신고 내용(공단결정소득, 월 보험료), 변경 후 공단신고 내용(공적과세소득, 월보험료), 소급부과 예정액(월추가보험료, 소급월수, 총추가액, 근로자기여금, 사용자부담금)] 표기
- **[변경신고]** : '기준소득월액 소급정정 및 보험료 추가고지 대상자' 중 변경 신고대상자 신고 (※ 증빙자료 제출. 단, 공적신고 자료가 맞는 경우 증빙자료 제출 생략 가능)

#### 7) 기준소득월액 조정결정 통지서

#### 업무 설명

- ◆ 국민연금 신고소득과 최근 4년간 공적자료 신고 소득자료 확인 업무
- 신고소득이 상이한 경우 공적신고 소득으로 소급결정(추가고지)
- ♦ 통지시기 : 매년 3월, 11월 경(적용기간 : 해당년도 7월 ~ 다음년도 6월)

### 찾아가기

☞ (상단메뉴) 연금 통지문서 → 연금 통지문서 → [문서구분] 기준소득월액 소급정정 및 보험료 추가고지 대상자 통지서

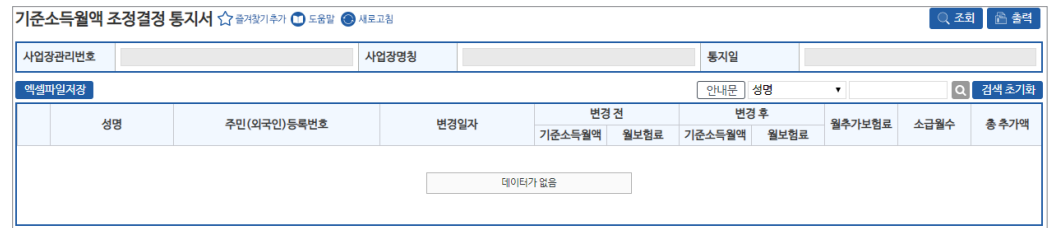

#### [사업장 정보 영역]

- [사업장관리번호, 사업장명칭, 통지일] 자동 표출
- **[엑셀파일저장]** : '기준소득월액 조정결정 대상자' 엑셀파일 저장
- **[안내문]** : '국민연금 기준소득월액 조정결정'통지 안내문
- [검색] 성명 또는 주민(외국인)등록번호 입력 → 돋보기 버튼(클릭) → 해당 대상자로 이동

#### [그리드 영역] **(⇒ '정렬순서' 변경은 그리드 명 더블클릭)**

• [성명, 주민(외국인)등록번호, 변경일자, 변경 전(기준소득월액, 월보험료), 변경 후(기준소득월액, 월보험료), 월추가보험료, 소급월수, 총추가액] 표기

#### 8) 타 신고방법 or 지사 재 처리결과 통지서

#### 업무 설명

- ♦ 국민연금 웹EDI 이용사업장이, EDI가 아닌 팩스·방문·우편·타기관 등으로 신고했을 경우 그에 대한 처리 결과를 통보
- ◆ 사업장의 신고자료 중 오류발생 자료를 지사 담당자가 수정 후 정상 처리한 내용
- ♦ 통지시기 : 다음날 11:00 경

#### 찾아가기

☞ (상단메뉴) 연금 통지문서 → 연금 통지문서 → [문서구분] 타 신고방법 or 지사 재 처리결과 통지서

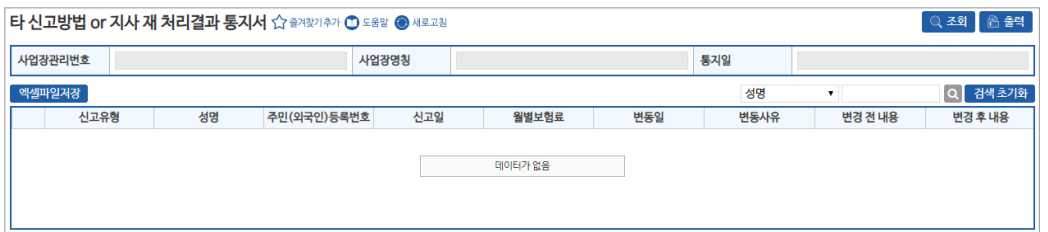

#### [사업장 정보 영역]

- [사업장관리번호, 사업장명칭, 통지일] 자동 표출
- **[엑셀파일저장]** : '타 신고방법 or 지사 재 처리결과 대상자' 엑셀파일 저장
- [검색] 성명 또는 주민(외국인)등록번호 입력 → 돋보기 버튼(클릭) → 해당 대상자로 이동

#### [그리드 영역] **(⇒ '정렬순서' 변경은 그리드 명 더블클릭)**

• [신고유형, 성명, 주민(외국인)등록번호, 신고일, 월별보험료, 기준소득월액, 변동일, 변동사유, 변경 전 내용, 변경 후 내용, 처리결과] 표기

#### 9) 과오납 충당 통지서

#### 업무 설명

- ◆ 사업장에서 납부한 국민연금보험료가 소급상실 및 소득변경 등으로 과다납이 발생한 경우 당월분 및 당월분 이전으로 충당하고 그 내용 통지
- $\blacklozenge$  통지시기 : 매월

### 찾아가기

☞ (상단메뉴) 연금 통지문서 → 연금 통지문서 → [문서구분] 과오납 충당 통지서

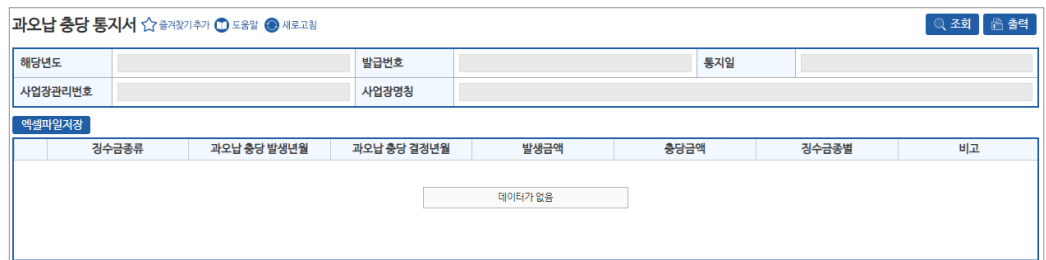

#### [사업장 정보 영역]

- [해당년도, 발급번호, 통지일, 사업장관리번호, 사업장명칭] 자동 표출
- **[엑셀파일저장]** : '과오납 충당 통지서' 엑셀파일 저장

#### [그리드 영역] **(⇒ '정렬순서' 변경은 그리드 명 더블클릭)**

• [징수금종류, 과오납충당 발생년월, 과오납충당 결정년월, 발생금액, 충당금액, 징수금종별] 표기

#### 10) 과오납 반환확인 통지서

#### 업무 설명

- ◆ 사업장에서 납부한 국민연금보험료가 소급상실 및 소득변경 등으로 과다납이 발생 하였으나 사업장에서 충당을 희망하지 않거나 충당 후 잔액이 남은 경우 내용 통지
- $\blacklozenge$  통지시기 : 매월

#### 찾아가기

☞ (상단메뉴) 연금 통지문서 → 연금 통지문서 → [문서구분] 과오납 반환확인 통지서

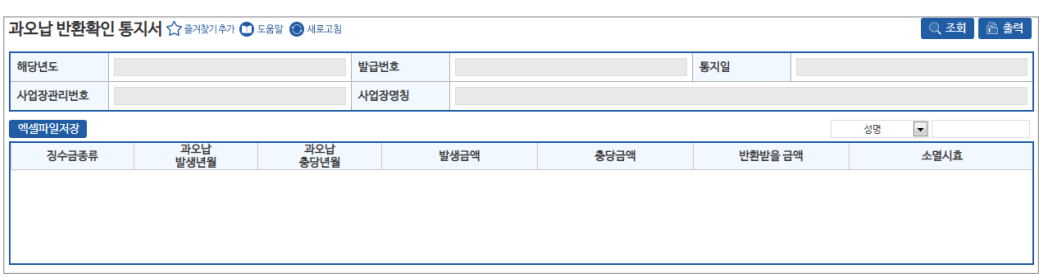

#### [사업장 정보 영역]

- [해당년도, 발급번호, 통지일, 사업장관리번호, 사업장명칭] 자동 표출
- **[엑셀파일저장]** : '과오납 반환확인 내용' 엑셀파일 저장
- [검색] 성명 또는 주민(외국인)등록번호 입력 → 돋보기 버튼(클릭) → 해당 대상자로 이동

#### [그리드 영역] **(⇒ '정렬순서' 변경은 그리드 명 더블클릭)**

• [징수금종류, 과오납발생년월, 과오납충당년월, 발생금액, 충당금액, 반환받을 금액, 소멸시효] 표기

**과오납금 반환신청은 국민건강보험공단(☎1577-1000)으로 신청**

#### 11) 기준소득월액 정기결정내용 사전 안내 통지서10) 과오납 반환확인 통지서

#### 업무 설명

- ◆ 당해연도 국민연금 기준소득월액을 결정하기 위한 사전 업무로 공적자료를 활용한 사업장가입자별 예상 기준소득월액 정기결정대상자 조회 사전안내 통지
- 확인이 되지 않는 가입자는 소득총액신고 대상자임.
- ♦ 통지시기 : 매년 5월 경

#### 찾아가기

☞ (상단메뉴) 연금 통지문서 → 연금 통지문서 → [문서구분] 기준소득월액 정기결정대상자 조회 사전안내 통지서

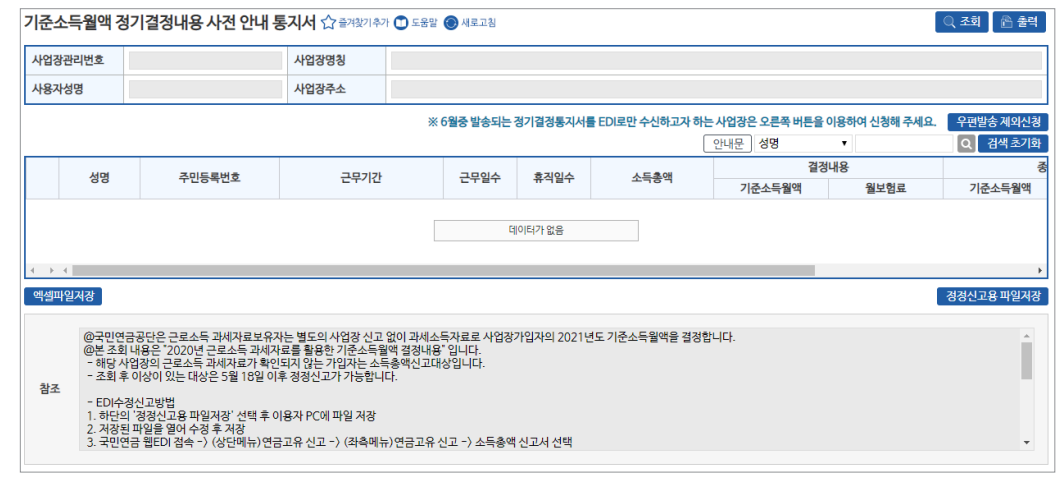

#### [사업장 정보 영역]

- [해당년도, 발급번호, 통지일, 사업장관리번호, 사업장명칭] 자동 표출
- **[엑셀파일저장]** : '기준소득월액 정기결정대상자 사전안내' 엑셀파일 저장
- **[정정신고용 파일저장]** : 대상자 확인 결과 정정이 필요한 경우 이용
- [검색] 성명 또는 주민(외국인)등록번호 입력 → 돋보기 버튼(클릭) → 해당 대상자로 이동

#### [그리드 영역] **(⇒ '정렬순서' 변경은 그리드 명 더블클릭)**

• [성명, 주민(외국인)등록번호, 근무기간, 총근무일수, 휴직일수, 소득총액, 결정내용(기준소득월액, 월보험료), 종전내용(기준소득월액, 월보험료), 과세자료 결정여부, 처리일] 표기

### 12) 취득(재개) 시 기준소득월액 확인(정정)대상자 통지서

#### 업무 설명

◆ 사업장에서 가입자 자격취득(납부재개)신고 시의 소득월액을 과세자료와 비교하여 다르게 신고한 가입자 내역 통지(과세자료 신고가 정확한 경우 증빙자료 첨부)

#### 찾아가기

☞ (상단메뉴) 연금 통지문서 → 연금 통지문서 → [업무명] 취득(재개) 시 기준소득월액 확인(정정) 대상자 통지서

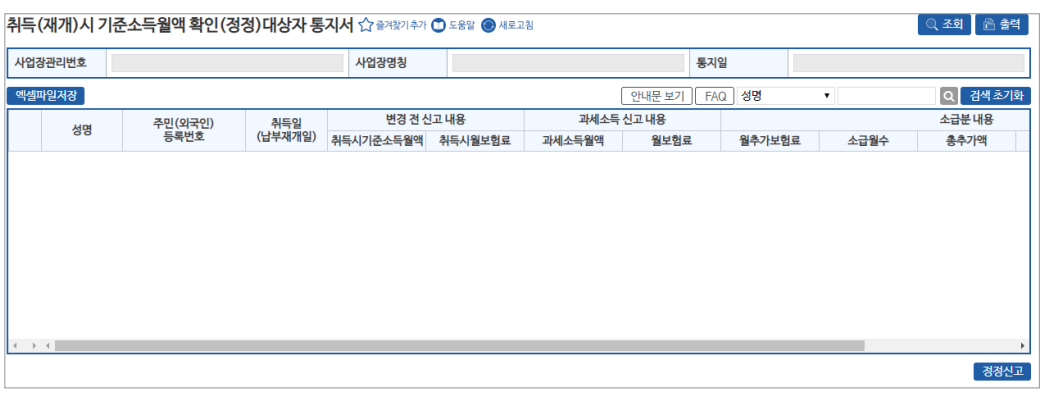

#### [사업장 정보 영역]

- [사업장관리번호, 사업장명칭, 통지일] 자동 표출
- **[엑셀파일저장]** : '취득(재개) 시 기준소득월액 확인(정정)대상자' 엑셀파일 저장
- **[정정신고]** : 기준소득월액 확인(정정)대상자 중 변경(정정)신고 버튼
- [안내문보기] : '취득(재개) 시 기준소득월액 확인(정정)대상자' 안내문
- [검색] 성명 또는 주민(외국인)등록번호 입력 → 돋보기 버튼(클릭) → 해당 대상자로 이동

### [그리드 영역] **(⇒ '정렬순서' 변경은 그리드 명 더블클릭)**

• [성명, 주민(외국인)등록번호, 취득일(납부재개일), 변경 전 신고내용(취득(재개)시 기준소득월액, 월 보험료), 과세소득 신고내용(과세소득월액, 월보험료), 소급분 내용(월추가보험료, 소급월수, 총추가액, 근로자부담, 사용자부담)] 표기

### 13) 소급분 분할납부 대상 사업장 사전안내 통지서

⇒ "(상단메뉴) 연금고유 신고 → 연금고유 신고 → 7. 소급분 연금보험료 분할납부신청서" 업무( p.49) 참조

### 14) 개인 사업장사용자 기준소득월액 정기결정 통지서

### 업무 설명

- ◆ 개인 사업장사용자의 국민연금 기준소득월액 정기결정 통지
- ◆ 통지시기 : 매년 7월(적용기간 : 당해연도 7월 ~ 다음연도 6월)

### 찾아가기

☞ (상단메뉴) 연금 통지문서→ 연금 통지문서 → [문서구분] 개인 사업장사용자 기준소득월액 정기결정 통지서

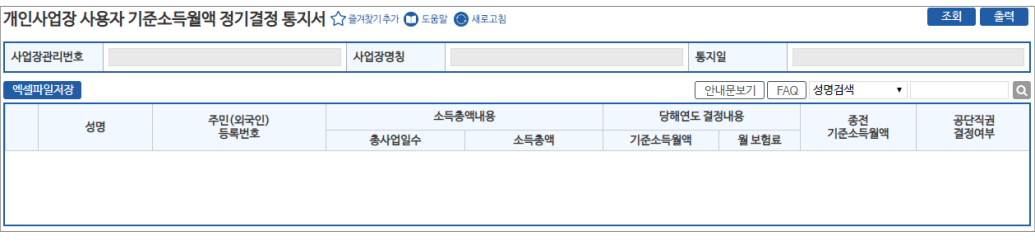

#### [사업장 정보 영역]

- [사업장관리번호, 사업장명칭, 통지일] 자동 표출
- **[엑셀파일저장]** : 해당 통지서 엑셀파일 저장
- **[안내문보기]** : '개인 사업장사용자 기준소득월액 정기결정 통지서' 안내문
- [검색] 성명 또는 주민(외국인)등록번호 입력 → 돋보기 버튼(클릭) → 해당 대상자로 이동

#### [그리드 영역] **(⇒ '정렬순서' 변경은 그리드 명 더블클릭)**

• [성명, 주민(외국인)등록번호, 소득총액신고(총사업일수, 소득총액), 해당년도 결정내용(기준 소득월액, 월보험료), 종전 기준소득월액, 공단직권 결정여부] 표기

#### 15) 지사 안내문

#### 업무 설명

♦ 지사에서 자체적으로 발송하는 안내문 조회

### 찾아가기

☞ (상단메뉴) 연금 통지문서→ 연금 통지문서 → [문서구분] 지사 안내문

#### 연금 통지문서 ☆ 출겨찾기추가 ◎ 도움말 ● 세로고침 문서구분 지사안내운 • 이동 조회 - 계리기간 2021-03-03 - 2021-06-03 - 교 .<br>처리결과 통지일<br>(공단-)사업장) 확인<br>(사업장) 통지서명 접수번호 건수 - 대한민국의 대한민국의 대한민국의 대한민국의 대한민국의 대한민국의 대한민국의 대한민국의 대한민국의 대한민국의 대한민국의 대한민국의 대한민국의 대한민국의 대한민국의 대한민국의 대한민국의 대한민국의 <br>대한민국의 대한민국의 대한민국의 대한민국의 대한민국의 대한민국의 대한민국의 대한민국의 대한민국의 대한민국의 대한민국의 대한민국의 대한민국의 대한민국의 대한민국의 대한민국의 대한민국의 대한민국의 대한  $\mathbf{H} \times \mathbf{F}$  in

• 목록에서 지사 안내문 선택 시, 지사에서 발송한 안내문을 다운받을 수 있으며 저장 후 조회

#### 16) 연금보험료 경정처리 결과통지서(지사)

#### 업무 설명

- ◆ 자격변동 마감일 이후 소급신고 등으로 지사를 통해 고지내역을 정정한 경우(경정고지 신청) 그 결과를 웹EDI로 전송
- ◆ 송신시기 : 웹EDI를 통해 경정처리결과 신청 시 발송

### 찾아가기

☞ (상단메뉴) 연금 통지문서 → 연금 통지문서 → [문서구분] 연금보험료 경정처리 결과통지서(지사)

#### **○ 경정내역**

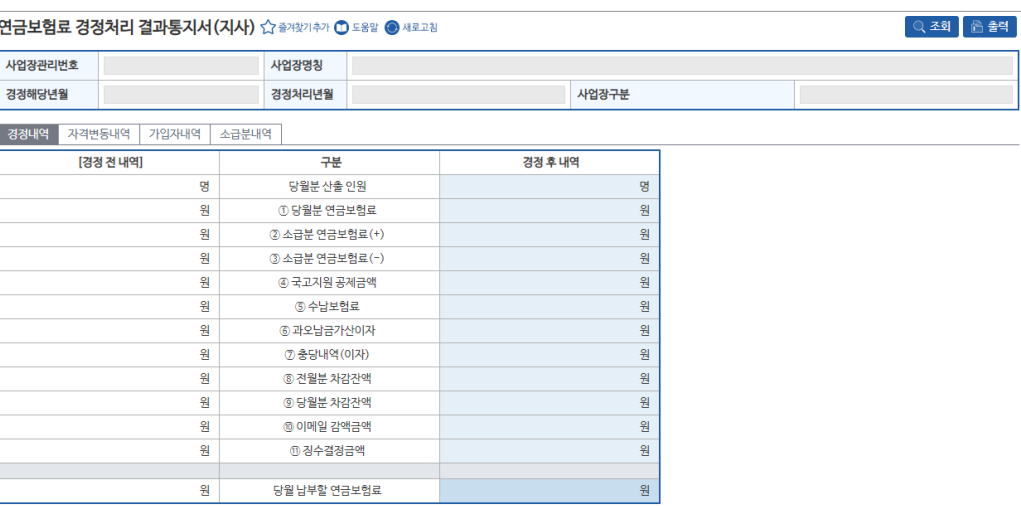

#### [사업장 정보 영역]

• [사업장관리번호, 사업장명칭, 경정해당년월, 경정처리년월] 자동표출

#### [경정 전 내역, 경정 후 내역]

- [당월분 산출인원, 당월분 연금보험료, 소급분 연금보험료, 국고지원 공제금액, 수납보험료, 가산이자, 충당내역, 차감잔액, 감액금액, 징수 결정금액, 당월 납부할 보험료] 표기

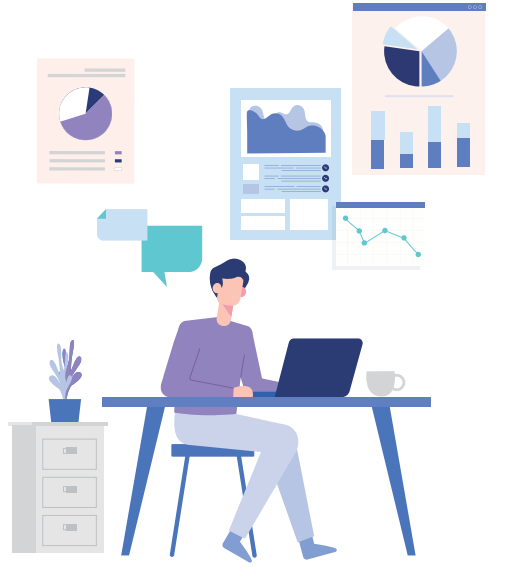

│ 조회 │ 출력 │

#### 17) 국민연금보험료 계속지원 사업장 여부 안내

#### 업무 설명

- ◆ 국민연금보험료 계속 지원 여부를 확인할 수 있도록 발송되는 통지서
- ♦ 통지시기 : 매년 1월

#### 찾아가기

☞ (상단메뉴) 연금 통지문서→ 연금 통지문서 → [문서구분] 국민연금보험료 계속지원 사업장 여부 안내

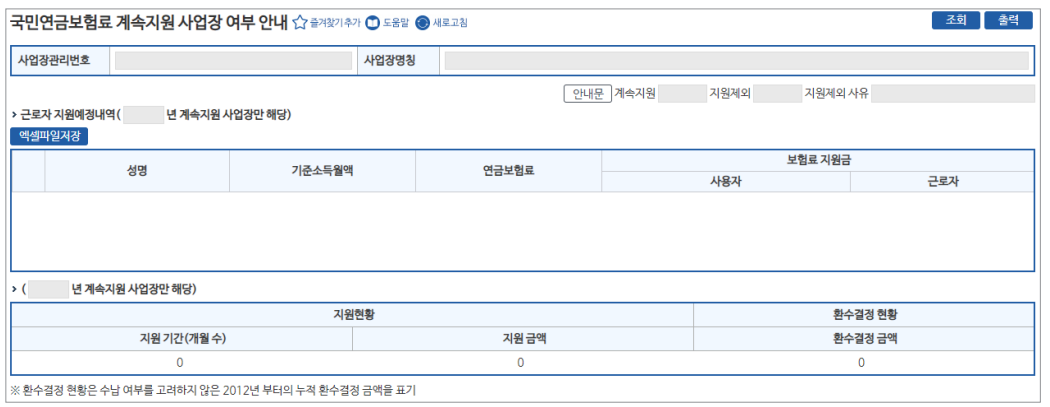

#### [사업장 정보 영역]

- [사업장관리번호, 사업장명칭, 통지일] 자동 표출
- **[엑셀파일저장]** : 해당 통지서 엑셀파일 저장

#### [그리드 영역] **(⇒ '정렬순서' 변경은 그리드 명 더블클릭)**

• [성명, 기준소득월액, 연금보험료, 보험료지원금(사용자부담금, 근로자기여금), 지원현황, 환수결정 현황] 표기

#### 18) 업무대행기관 통지서

업무 설명

◆ (업무대행기관만 해당) 업무대행기관 지정 및 해지 신청에 따른 결과 확인

#### 찾아가기

☞ (상단메뉴) 연금 통지문서→ 연금 통지문서 → [문서구분] 업무대행기관 통지서

#### 업무대행기관 통지서 ☆ 출제장기추가 ① 도움말 ● 새로고침

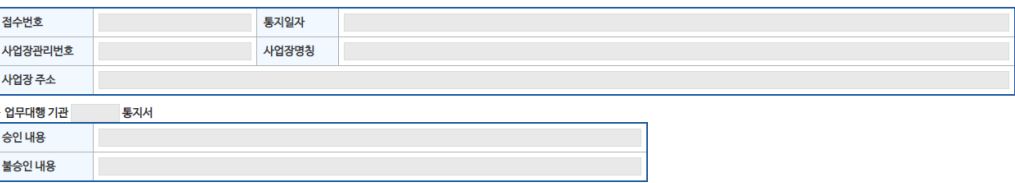

#### [사업장 정보 영역]

- [사업장관리번호, 사업장명칭, 통지일] 자동 표출
- 업무대행기관 지정/해지에 따라 통지서 명칭 변경
- [승인 / 불승인 내용] 승인 및 불승인에 따른 사유 표시

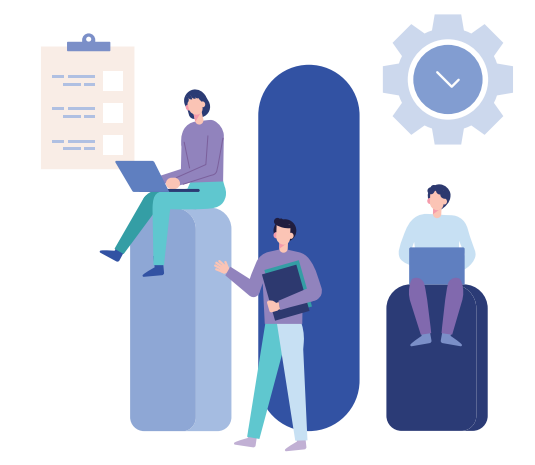

#### 19) 업무대행 위탁 통지서

#### 업무 설명

◆ 위탁사업장 지정 및 해지 신청에 따른 처리결과를 확인

#### 찾아가기

☞ (상단메뉴) 연금 통지문서→ 연금 통지문서 → [문서구분] 업무대행 위탁 통지서

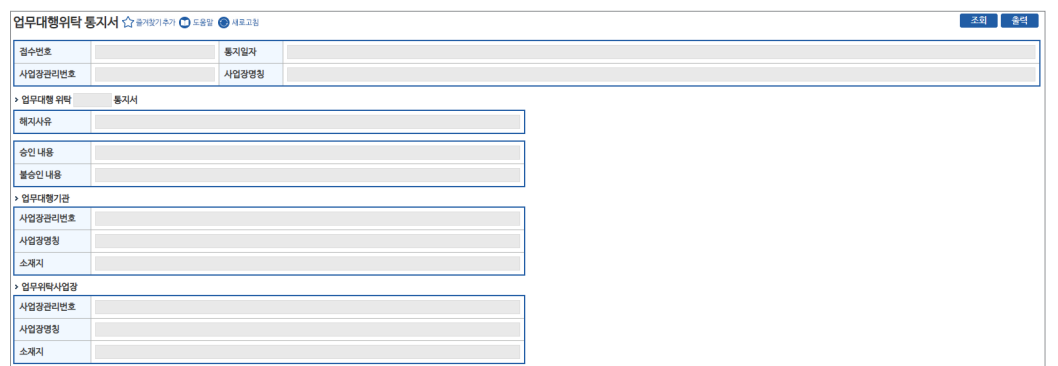

#### [사업장 정보 영역]

- [사업장관리번호, 사업장명칭, 통지일] 자동 표출
- 업무대행기관 지정/해지에 따라 통지서 명칭 변경
- [승인 / 불승인 내용] 승인 및 불승인에 따른 사유 표시
- [업무대행기관/위탁사업장] 해당 사업장 정보 표출

#### 20) 당월 취득자 중 취득월 미 결정자

업무 설명

◆ 당월 신규로 취득한 가입자 중 취득월 납부 미희망 등의 사유로 보험료가 고지되지 않는 대상자를 확인

### 찾아가기

☞ (상단메뉴) 연금 통지문서→ 연금 통지문서 → [문서구분] 당월 취득자 중 취득월 미 결정자

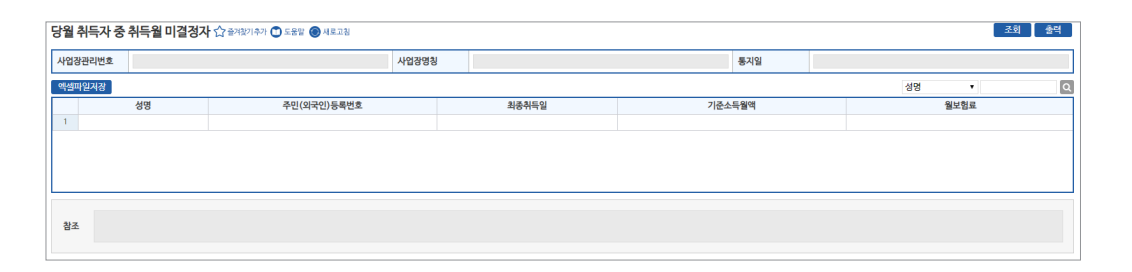

#### [사업장 정보 영역]

- [사업장관리번호, 사업장명칭, 통지일] 자동 표출
- **[엑셀파일저장]** : 해당 통지서 엑셀파일 저장

#### [그리드 영역] **(⇒ '정렬순서' 변경은 그리드 명 더블클릭)**

• [성명, 주민등록번호, 최종취득일, 기준소득월액, 월보험료] 표기

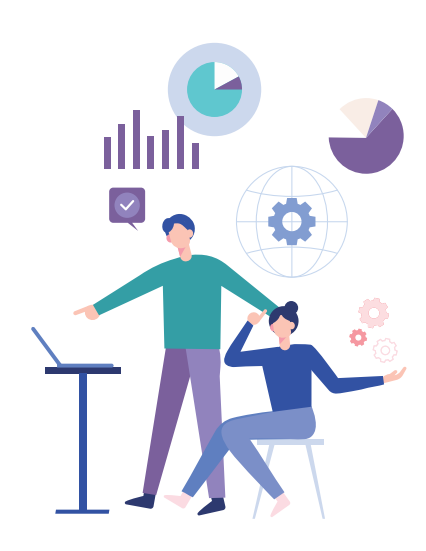

#### 21) 자격변동확인통지서

#### 업무 설명

◆ 자격마감일까지 신고된 가입자의 변경 내역을 공단에서 처리 후 그 결과를 통지

#### 찾아가기

☞ (상단메뉴) 연금 통지문서→ 연금 통지문서 → [문서구분] 자격변동확인통지서

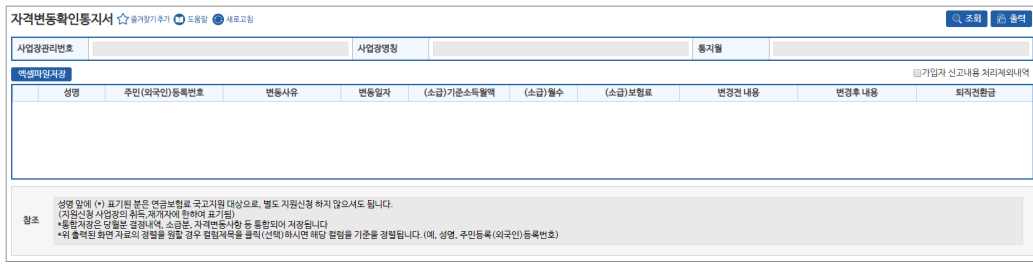

#### [사업장 정보 영역]

- [사업장관리번호, 사업장명칭, 통지일] 자동 표출
- **[엑셀파일저장]** : 해당 통지서 엑셀파일 저장

#### [그리드 영역] **(⇒ '정렬순서' 변경은 그리드 명 더블클릭)**

• [성명, 주민등록번호, 변동사유, 변동일자, 기준소득월액, 월수, 보험료, 변경 전 내용, 변경 후 내용, 퇴직전환금] 표기

#### 22) 연금보험료 결정금액 변동통지서

업무 설명

◆ 자격 소급변동으로 인하여 이전에 고지된 보험료 총액에 변동이 있을 경우 해당 내역을 통지

#### 찾아가기

☞ (상단메뉴) 연금 통지문서→ 연금 통지문서 → [문서구분] 연금보험료 결정금액 변동통지서

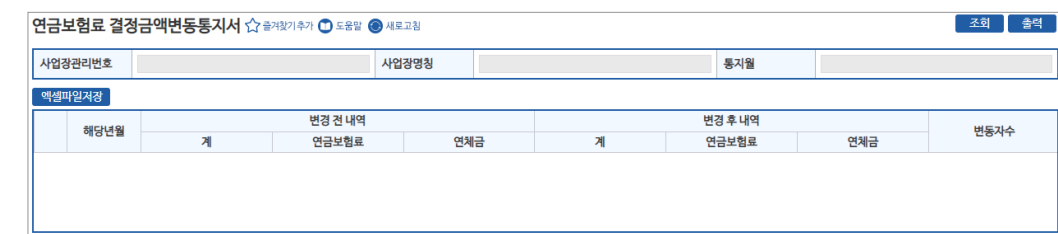

#### [사업장 정보 영역]

- [사업장관리번호, 사업장명칭, 통지월] 자동 표출
- **[엑셀파일저장]** : 해당 통지서 엑셀파일 저장

#### [그리드 영역] **(⇒ '정렬순서' 변경은 그리드 명 더블클릭)**

• [해당년월, 변경전내역, 변경후내역, 변동자수] 표기

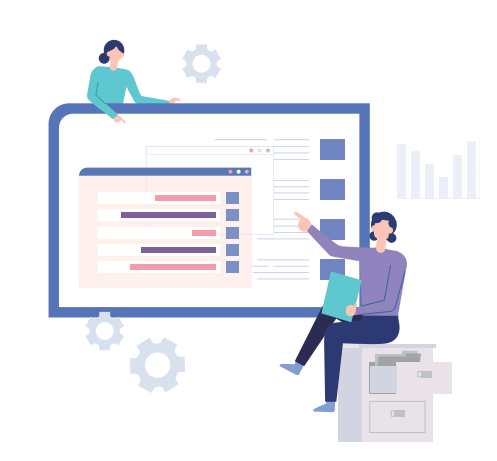

## 제 **Ⅱ** 장 RIGE EDIXIBLE OUR 국민연금 EDI서비스 안내

#### 23) 연금보험료 지원결정 통지서

#### 업무 설명

◆ 소속 가입자의 연금보험료 지원신청 후 지원대상자로 결정된 가입자에 대하여 통지

#### 찾아가기

☞ (상단메뉴) 연금 통지문서→ 연금 통지문서 → [문서구분] 연금보험료 지원결정 통지서

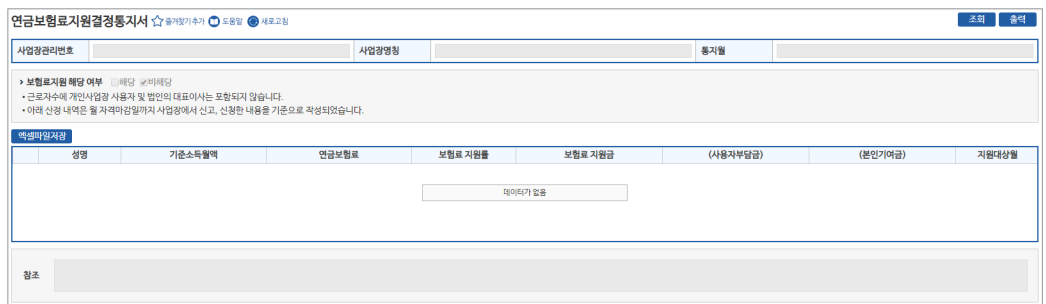

#### [사업장 정보 영역]

- [사업장관리번호, 사업장명칭, 통지월] 자동 표출
- **[엑셀파일저장]** : 해당 통지서 엑셀파일 저장

#### [그리드 영역] **(⇒ '정렬순서' 변경은 그리드 명 더블클릭)**

• [성명, 기준소득월액, 연금보험료, 보험료지원률, 보험료지원금, 사용자부담금, 본인기여금, 지원대상월] 표기

### 24) 연금보험료 지원제외 결정 통지서

업무 설명

◆ 연금보험료 지원 대상이던 가입자가 소득 초과 등의 사유로 지원 대상에서 제외되었을 경우 해당 내역 통지

### 찾아가기

☞ (상단메뉴) 연금 통지문서→ 연금 통지문서 → [문서구분] 연금보험료 지원제외 결정 통지서

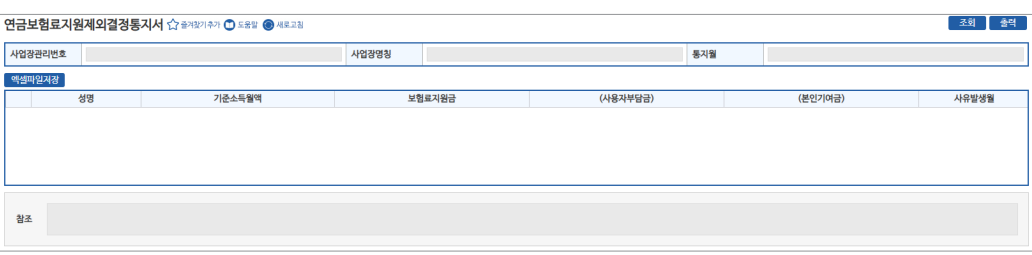

#### [사업장 정보 영역]

- [사업장관리번호, 사업장명칭, 통지월] 자동 표출
- **[엑셀파일저장]** : 해당 통지서 엑셀파일 저장

#### [그리드 영역] **(⇒ '정렬순서' 변경은 그리드 명 더블클릭)**

• [성명, 기준소득월액, 연금보험료, 보험료지원금, 사용자부담금, 본인기여금, 사유발생월] 표기

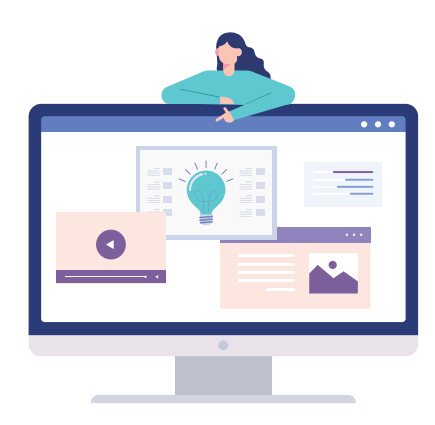

### 25) 보험료지원환수금 결정통지서

#### 업무 설명

◆ 연금보험료 지원 대상에서 제외된 가입자 중 환수금이 있을 경우 해당 내역에 대해 통지

### 찾아가기

☞ (상단메뉴) 연금 통지문서→ 연금 통지문서 → [문서구분] 보험료지원환수금 결정통지서

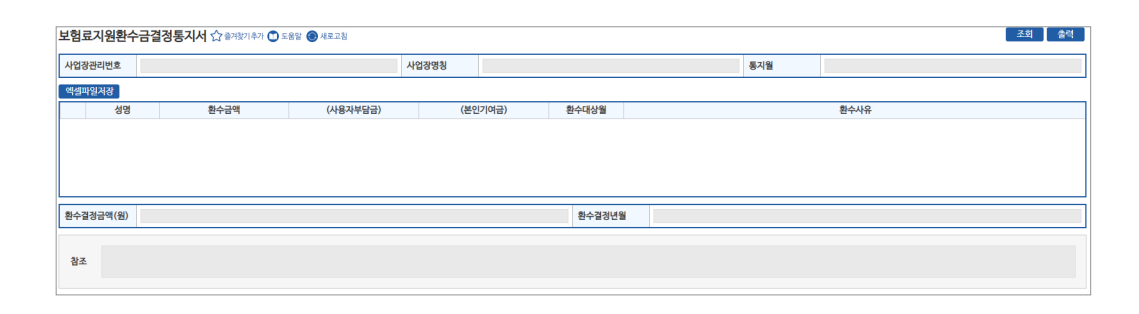

#### [사업장 정보 영역]

- [사업장관리번호, 사업장명칭, 통지월] 자동 표출
- **[엑셀파일저장]** : 해당 통지서 엑셀파일 저장

#### [그리드 영역] **(⇒ '정렬순서' 변경은 그리드 명 더블클릭)**

• [성명, 환수금액, 사용자부담금, 본인기여금, 환수대상월, 환수사유] 표기

### 26) 연금보험료 경정처리결과 (일반/건설)

#### 업무 설명

- ◆ 자격변동 마감일 이후 소급신고 등으로 지사를 통해 고지내역을 정정한 경우(경정고지 신청) 그 결과를 웹EDI로 전송
- ♦ 송신시기 : 웹EDI를 통해 경정처리결과 신청 시 발송

### 찾아가기

☞ (상단메뉴) 연금 통지문서 → 연금 통지문서 → [문서구분] 연금보험료 경정처리결과(일반/ 건설)

#### **○ 경정내역**

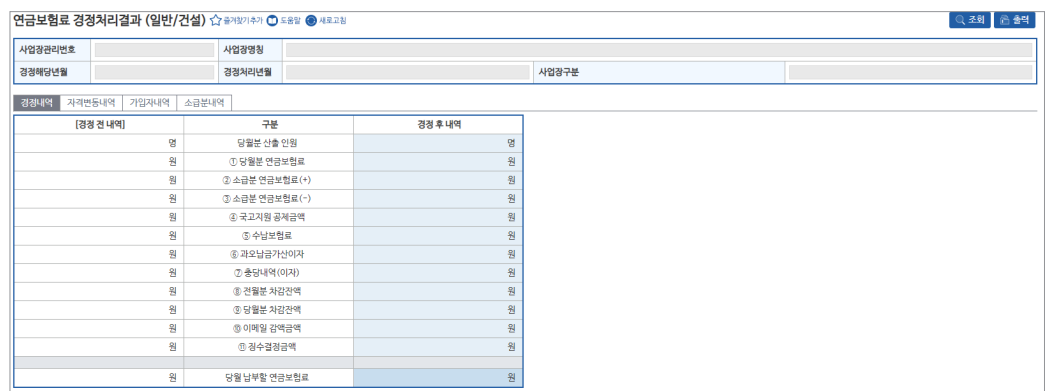

#### [사업장 정보 영역]

• [사업장관리번호, 사업장명칭, 경정해당년월, 경정처리년월] 자동표출

#### [경정 전 내역, 경정 후 내역]

- [당월분 산출인원, 당월분 연금보험료, 소급분 연금보험료, 국고지원 공제금액, 수납보험료, 가산이자, 충당내역, 차감잔액, 감액금액, 징수 결정금액, 당월 납부할 보험료] 표기

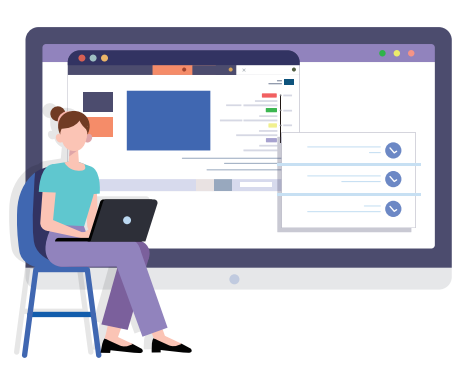

 $\boxed{1}$ 

#### 27) 건설일용직사업장 경정처리결과

#### 업무 설명

- ◆ 건설일용직사업장에서 "건설일용직사업장 경정신청서"를 통해 EDI로 경정신청을 한 경우 그 결과를 웹EDI로 전송
- ◆ 송신시기 : 경정신청 시

#### 찾아가기

☞ (상단메뉴) 연금 통지문서 → 연금 통지문서 → [문서구분] 건설일용직사업장 경정처리결과

#### **○ 경정내역**

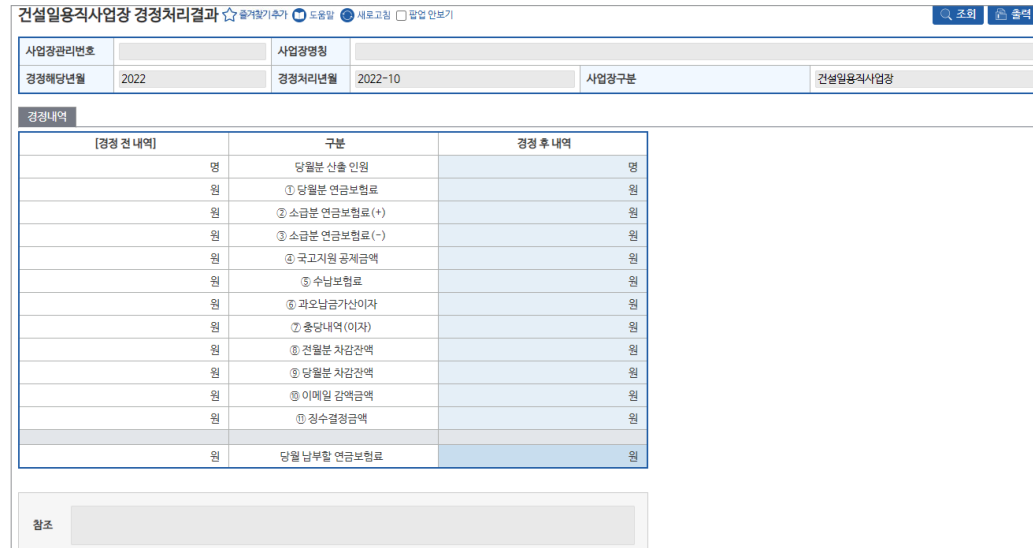

#### [사업장 정보 영역]

• [사업장관리번호, 사업장명칭, 경정해당년월, 경정처리년월, 사업장구분] 자동표출

#### [경정 전 내역, 경정 후 내역]

- [당월분 산출인원, 당월분 연금보험료, 소급분 연금보험료, 국고지원 공제금액, 수납보험료, 가산이자, 충당내역, 차감잔액, 감액금액, 징수 결정금액, 당월 납부할 보험료] 표기

## $7()$  연금보험료 결정내역

#### 업무 설명

- ♦ 당월분 국민연금보험료 결정내역 확인(출력)
- 매월 자격변동마감일(통상 15일) EDI서비스 가입사업장에 국민연금보험료 결정내역 통지
- 통지시기 : 1차(매월 17일경) 개인별 연금보험료 등
	- 2차(매월 21일경) (최종)당월분 연금보험료 결정내역, 지원금액 등

#### 연금보험료 결정내역 찾아가기

☞ (상단메뉴) 국민연금보험료 결정내역 → 국민연금보험료 결정내역

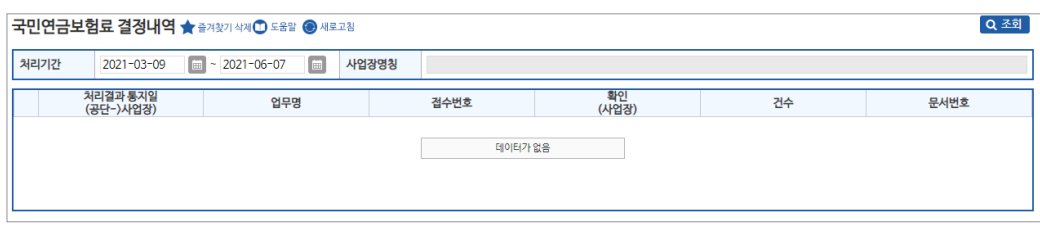

- **메뉴 영역**
- [처리기간] 최근 3개월 자동표출(수정 가능)
- [사업장명칭] 자동 표출
- **[조회]** 처리기간의 국민연금보험료 결정내역 표출
- **수신목록 영역 ⇒ 목록명을 더블클릭하면 정렬순서가 변경 됨**
- [처리결과 통지일(공단→사업장)] 국민연금에서 국민연금보험료 결정내역 통지일자 표기
- [업무명] 해당월-국민연금보험료 결정내역(ㅇ차) 표기
- [접수번호] 해당 연금보험료 결정내역 접수(처리)번호 표기
- [확인(사업장)] 사업장담당자의 해당 연금보험료 결정내역서 확인여부(읽음, 읽지않음) 표기
- [건수] 당해 사업장의 연금보험료 결정내역서 근로자 수 표기
- [문서번호] 연금보험료 결정내역서 문서번호 표기

1) 연금보험료 1차 결정내역 (17일경 발송)

.<br>-<br>예정) 당월분 산출니 GRANGER C

.<br>성명검색

성명검색

- 00년 1<br>(변경후)기준소득월액 - 월수

연금보험료

 $\mathbf{H} \times \mathbf{F}$  if

전월분 차감잔액 () 충당내역(이자) @ .<br>1오남금 이자

이메일 감액금액 @ **DIK BERG BIXES** 

> .<br>전월분 공제금액 (이월분 공제금액)

.<br>당월분 차감잔액 ® .<br>(예상) 연금보험료

.<br>기준소득월액

기간

- 당월분 연금보험료 결정 상세 및 가입자, 소급분 내역 통합 조회

4대 경수포털

 $0 \frac{1}{2}$ 

 $rac{0}{000}$   $rac{24}{81}$ 

 $000$  $000$ 

 $000 -$ 

Q 검색 초기화

Q 검색 초기화<br>경월이건보험료

## 제 **Ⅱ** 장 국민연음 국민연금 EDI서비스 안내 EDIJHIL

**EH** 

-<br>-<br> 견자남부 <sup>|</sup> 액셀파일저강 | 통합저강

#### • (예정) 당월분 산출내역

- [당월분 연금보험료, 소급분 연금보험료, 전월분 차감잔액, 충당내역, 과오납금 이자, 이메일 감액금액, 국고지원 공제금액, 당월분 차감잔액, (예상) 연금보험료] 표기

• 가입자 내역

**❶ 종합화면**

월 발급일자

**ZIPIZHUM** 

› 소급분 내역

NO 성명 주민(외국인)등록번호

NO 성명

중합화면 수납내역 가입자내역 소급분내역

- 당월분 연금보험료 개인별 상세내역 표기
- 소급분 내역

- 당월분 연금보험료 개인별 소급분 상세내역 표기

- **[연금보험료 결정내역 공통 버튼 설명]**
- **[종합화면/수납내역/가입자내역/소급분내역]** 결정내역서 내용별 탭 구분
- **[전자납부]** : 연금보험료 납부를 위한 '지로납부' 사이트 연계
- **[엑셀파일저장]** : 가입자별 상세내역을 엑셀파일로 저장
- **[통합저장]** : 1차분 선택 시 1차 결정내역 전체, 2차분 선택 시 1·2차 결정내역 전체 통합저장

#### **❷ 수납내역**

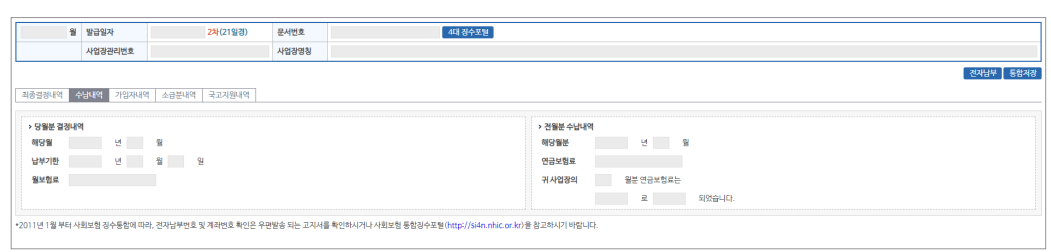

- 당월분 연금보험료 결정 상세 및 가입자, 소급분 내역 통합 조회

#### **• [당월분 결정내역, 전월분 수납내역]**

- [해당월, 납부기한, 월보험료] 표기
- [해당월분, 연금보험료, 납부방법] 표기(예 : 8월분 연금보험료는 자동이체로 완납)

#### **❸ 가입자 내역**

- 당월분 연금보험료 개인별 상세내역 표기

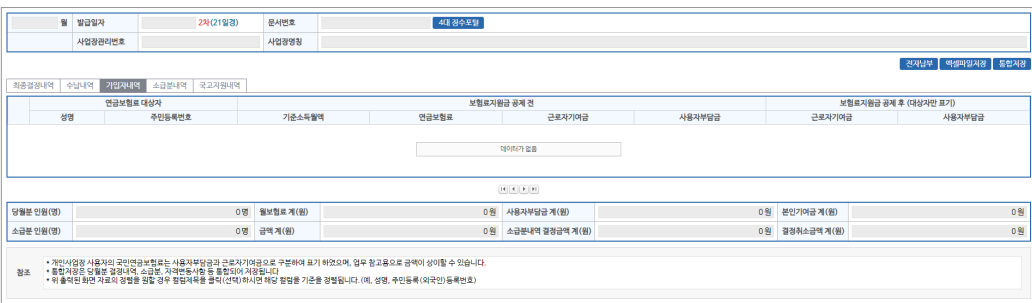

#### **• [개인별 상세내역] ⇒ 제목명을 더블클릭하면 정렬순서가 변경 됨**

- [성명, 주민(외국인)등록번호, 기준소득월액, 월보험료(계, 부담금, 기여금)] 표기
- [당월분 인원 및 금액, 소급분 인원 및 금액, 소급분 내역(결정금액 및 결정취소금액)] 표기

#### **❹ 소급분 내역**

- 연금보험료 개인별 소급분 상세내역 표기

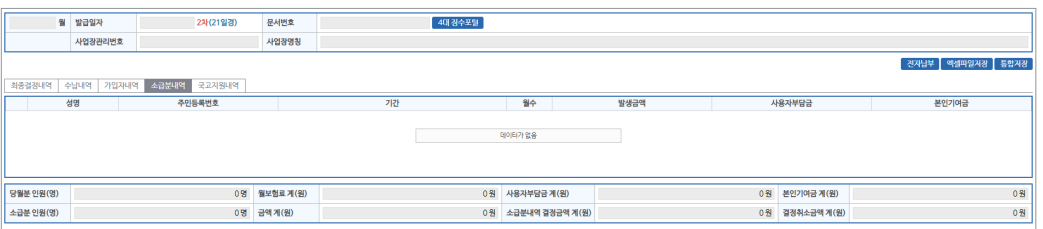

#### **• [소급분 상세내역] ⇒ 목록명을 더블클릭하면 정렬순서가 변경 됨**

- [성명, 주민(외국인)등록번호, 기간, 소급발생월수, 전월이전보험료, 사용자부담금, 본인기여금] 표기 - [당월분 인원 및 금액, 소급분 인원 및 금액, 소급분 내역(결정금액 및 결정취소금액)] 표기

**National Pension Service** 

#### 2) 연금보험료 2차 결정내역 상세보기 (21일경 발송)

#### **❶ 종합화면**

- 당월분 연금보험료 결정 상세 및 가입자, 소급분 내역 통합 조회

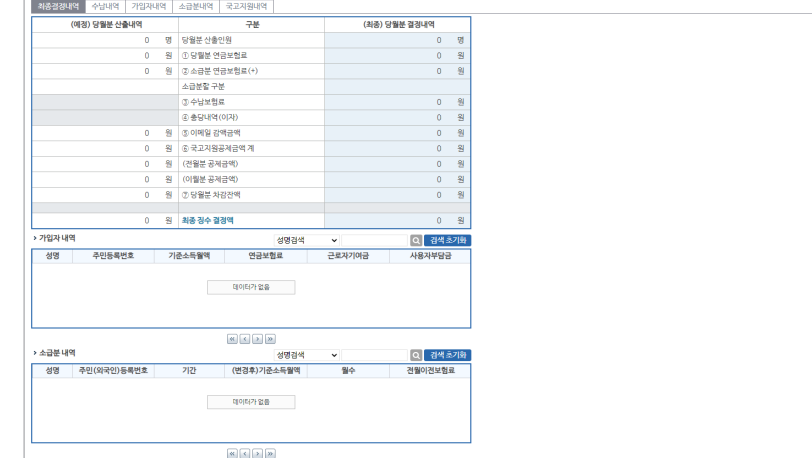

- (예정) 당월분 산출내역
- 1차 결정내역 당시 산출내역
- (최종) 당월분 결정내역
- 당월분 최종 결정내역
- 가입자 내역
- 당월분 연금보험료 개인별 상세내역 표기
- 소급분 내역
- 당월분 연금보험료 개인별 소급분 상세내역 표기

#### **• [연금보험료 결정내역 공통 버튼 설명]**

- **[전자납부]** : 연금보험료 납부를 위한 '지로납부' 사이트 연계
- **[엑셀파일저장]** : 가입자별 상세내역을 엑셀파일로 저장
- **[통합저장]** : 1차분 선택 시 1차 결정내역 전체, 2차분 선택 시 1·2차 결정내역 전체 통합저장

#### **❷ 수납내역**

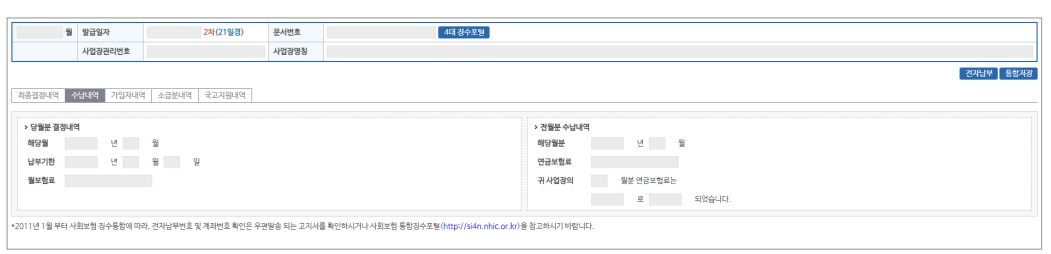

- 당월분 연금보험료 결정 상세 및 가입자, 소급분 내역 통합 조회

- [당월분 결정내역, 전월분 수납내역]
- [해당월, 납부기한, 월보험료] 표기
- [해당월분, 연금보험료, 납부방법] 표기(예 : 8월분 연금보험료는 자동이체로 완납)

#### **❸ 가입자 내역**

- 당월분 연금보험료 개인별 상세내역 표기

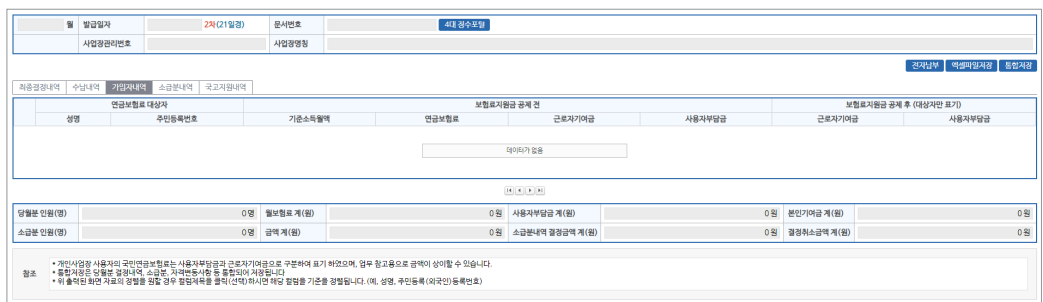

#### **• [개인별 상세내역] ⇒ 제목명을 더블클릭하면 정렬순서가 변경 됨**

- [성명, 주민(외국인)등록번호, 기준소득월액, 월보험료(계, 부담금, 기여금)] 표기
- [당월분 인원 및 금액, 소급분 인원 및 금액, 소급분 내역(결정금액 및 결정취소금액)] 표기

#### **❹ 소급분 내역**

- 연금보험료 개인별 소급분 상세내역 표기

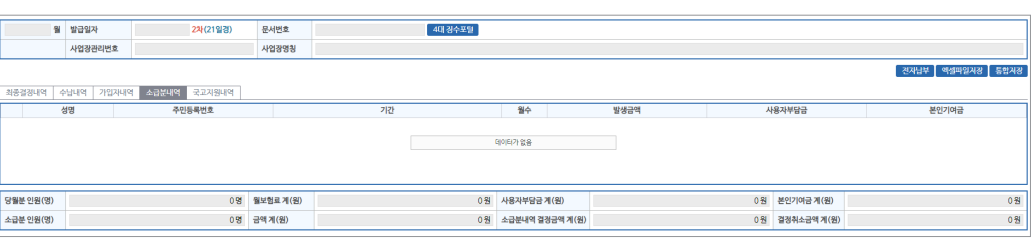

#### **• [소급분 상세내역] ⇒ 목록명을 더블클릭하면 정렬순서가 변경 됨**

- [성명, 주민(외국인)등록번호, 기간, 소급발생월수, 전월이전보험료, 사용자부담금, 본인기여금] 표기
- [당월분 인원 및 금액, 소급분 인원 및 금액, 소급분 내역(결정금액 및 결정취소금액)] 표기

## 제 **Ⅱ** 장 국민연금 EDI사비스 안내 국민연금 EDI서비스 안내

#### **❺ 국고지원 내역**

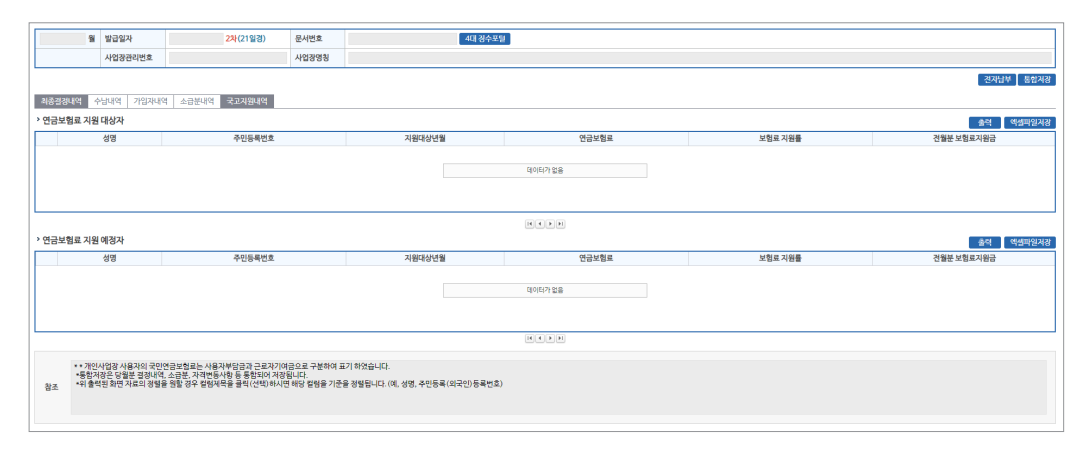

- 연금보험료 지원 대상자, 연금보험료 지원 예정자 r 제목명을 더블클릭하면 정렬순서가 변경 됨
- [성명, 주민(외국인)등록번호, 지원대상년월, 연금보험료, 보험료 지원률, 전월분 보험료 지원금] 표기
- [당월분 인원 및 금액, 소급분 인원 및 금액, 소급분 내역(결정금액 및 결정취소금액)] 표기

#### 3) 업무대행기관 결정내역 조회 신청

#### 업무 설명

- ◆ 업무대행기관에서 위탁사업장의 결정 내역을 조회할 수 있는 기능
- 업무대행 위탁사업장 지정일 이전 내역 조회 가능

#### 연금보험료 결정내역 찾아가기

☞ (상단메뉴) 국민연금보험료 결정내역 → 결정내역 조회신청(업무대행)

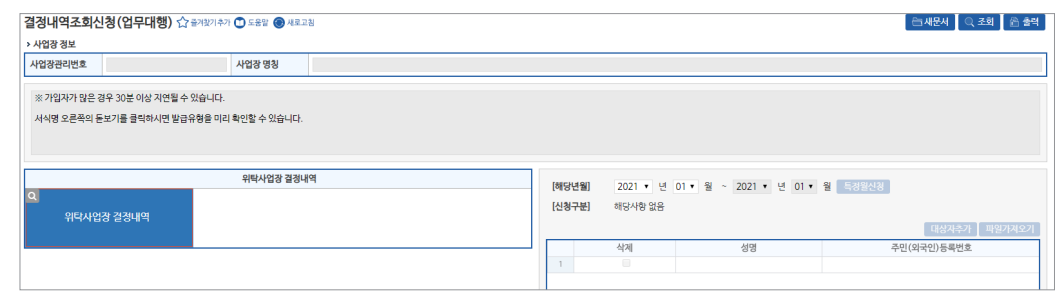

- 메뉴 영역
- [사업장관리번호, 사업장명칭] 자동 표출
- [위탁사업장 결정내역] 자동 선택
- [해당년월] 결정내역 조회를 희망하는 '월' 선택 (1개월 단위 신청 가능)
- **[임시저장]** 작성 중인 신청서를 임시로 저장
- \* 우측상단 '조회'버튼을 이용하여 임시저장문서 불러오기 가능
- **[신청서발송]** 신청한 증명서의 처리결과 확인 및 증명서 출력
- **[발급내역조회]** 작성한 증명서 신청 처리를 위해 국민연금공단으로 발송 (취소 불가)

#### [업무대행기관 결정내역 조회 신청 처리결과 조회]

- ☞ (상단메뉴) 국민연금보험료 결정내역 → 국민연금보험료 결정내역
- 결정내역 조회 메뉴와 동일한 메뉴

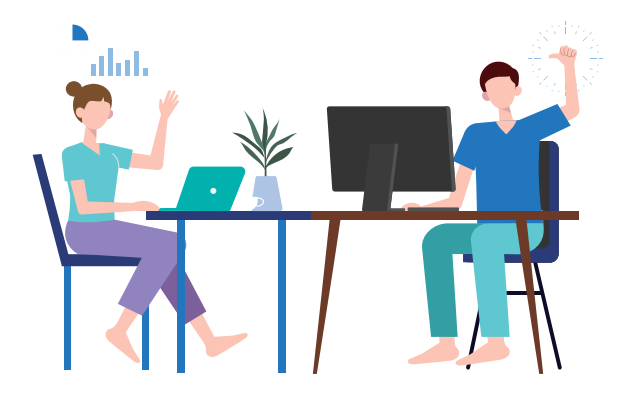

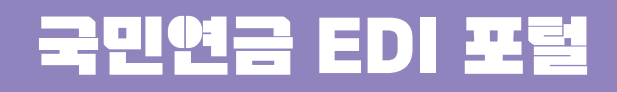

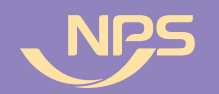

 $\overline{\cdots}$  $\blacksquare$ 2000  $\circ$  $\overline{\mathcal{O}}$  $\bullet$  $\bullet$  $\rightarrow$  $\circ =$  $\overline{\phantom{a}}$  $\equiv$   $\equiv$  $\blacksquare$  $\boldsymbol{\alpha}$  $\bullet$  $\blacksquare$  $\overline{\phantom{a}}$ 

**1. 웹EDI서비스 소개**

**3. 고객센터**

**2. 이용안내**

**4. 마이페이지**

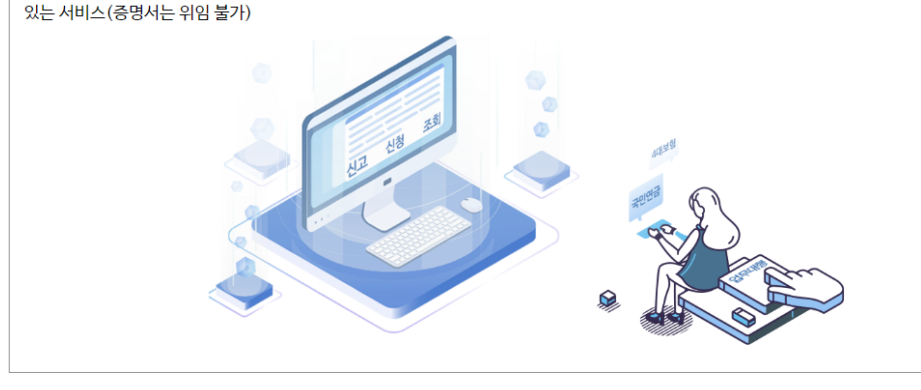

공인회계사, 세무사, 공인노무사(업무대행기관)가 사업장으로부터 4대보험 및 국민연금 업무를 위임받아 각종 신고 및 신청, 조회 업무를 대신 할 수

업무대행서비스 소개

 [ 찾아가기 ] 웹EDI서비스 소개 → 업무대행 서비스 [ 설명 ] 국민연금 웹EDI 업무대행 서비스 설명

### 나 업무대행서비스 소개

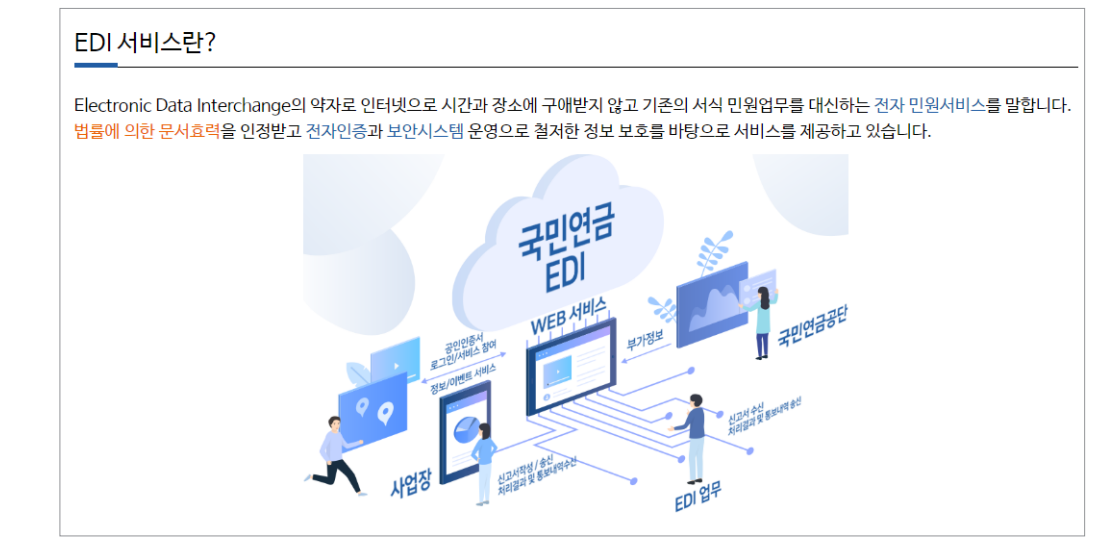

 [ 찾아가기 ] 웹EDI 포털 → 웹EDI서비스 소개 → EDI서비스란? [ 설명 ] EDI 서비스 개념, 특징, 제공 서비스 및 구성도 등 안내

#### 가 EDI서비스란?

 $\bullet\bullet\bullet$ 

## 웹EDI서비스 소개 이용안내

2022년 국민연금 EDI서비스 가이드북

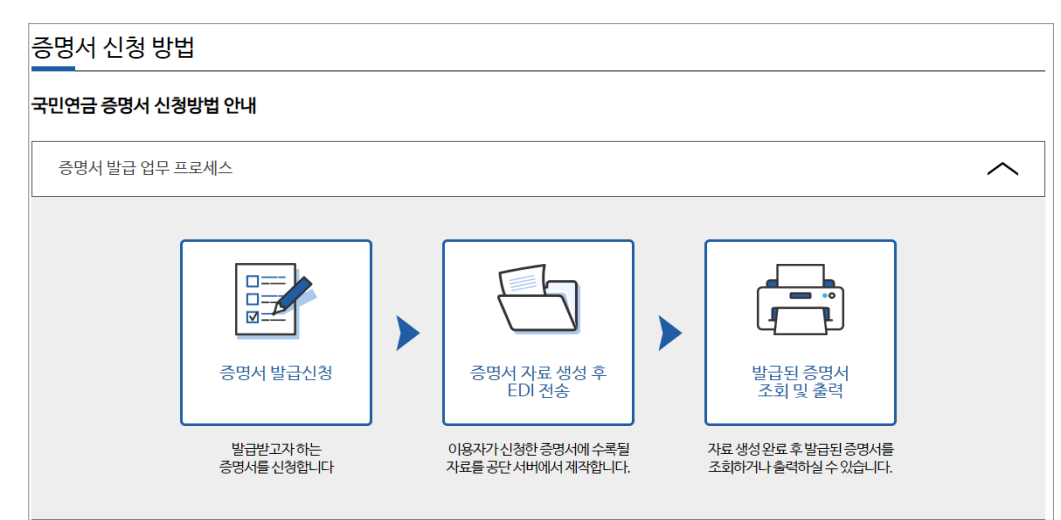

 [ 찾아가기 ] 웹EDI 포털 - 이용안내 → 증명서 신청 방법 [ 설명 ] 증명서 신청방법 안내

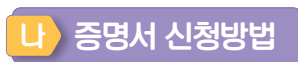

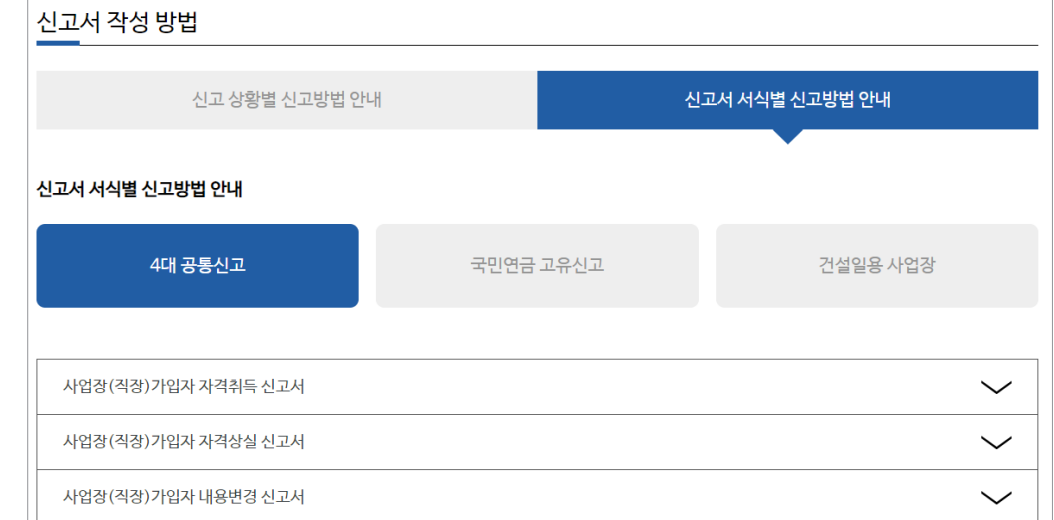

 [ 찾아가기 ] 웹EDI 포털 - 이용안내 → 신고서 작성방법 [ 설명 ] 신고 상황별, 서식별 신고서 작성 방법 안내

### 가 신고서 작성방법

**National Pension Service** 

( 15

과오납 충당 통지서

과오납 반환확인 통지서

### **National Pension Service**

l la

#### 2022년 국민연금 EDI서비스 가이드북

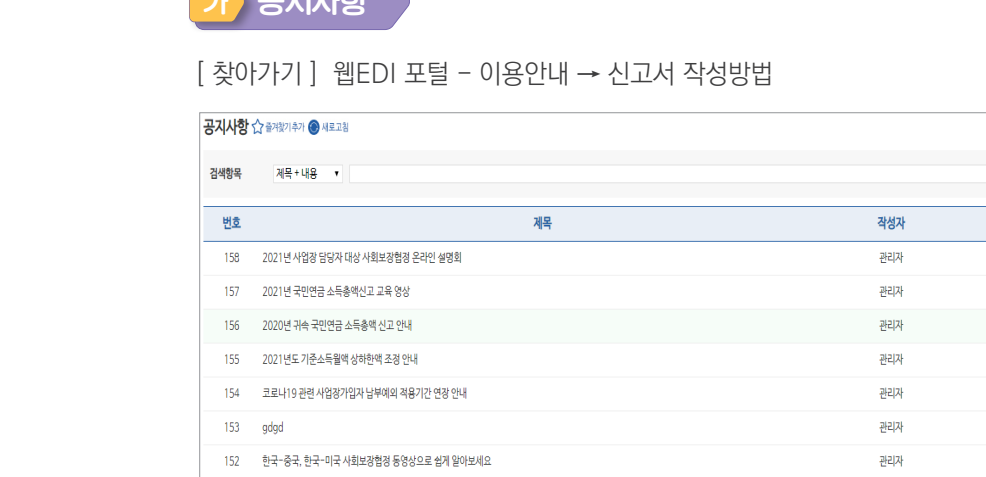

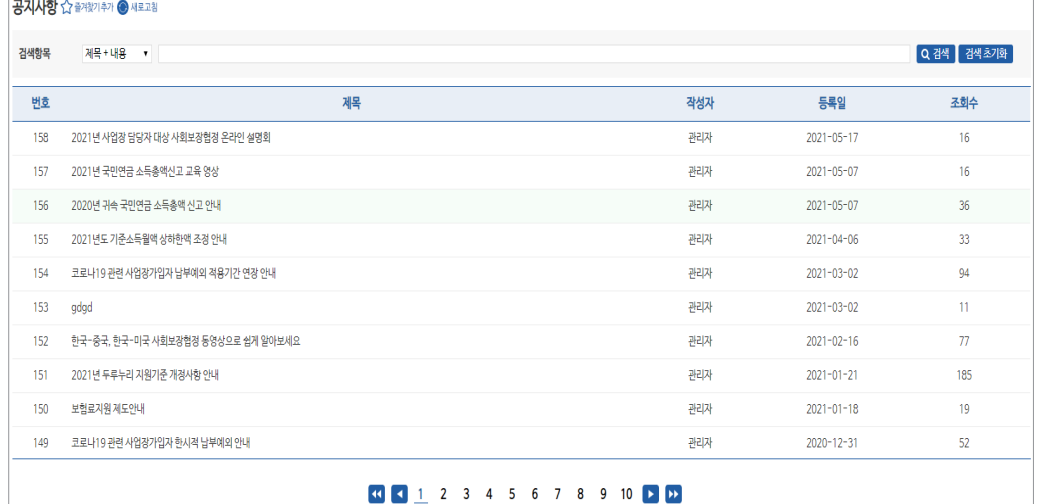

 $\smallsmile$  $\checkmark$ 

## 나 자주하는 질문

 $\zeta$  고객센터

 $\overline{\mathbf{r}}$   $\overline{\mathbf{r}}$ 

#### [ 찾아가기 ] 웹EDI 포털 - 고객센터 → 자주하는 질문

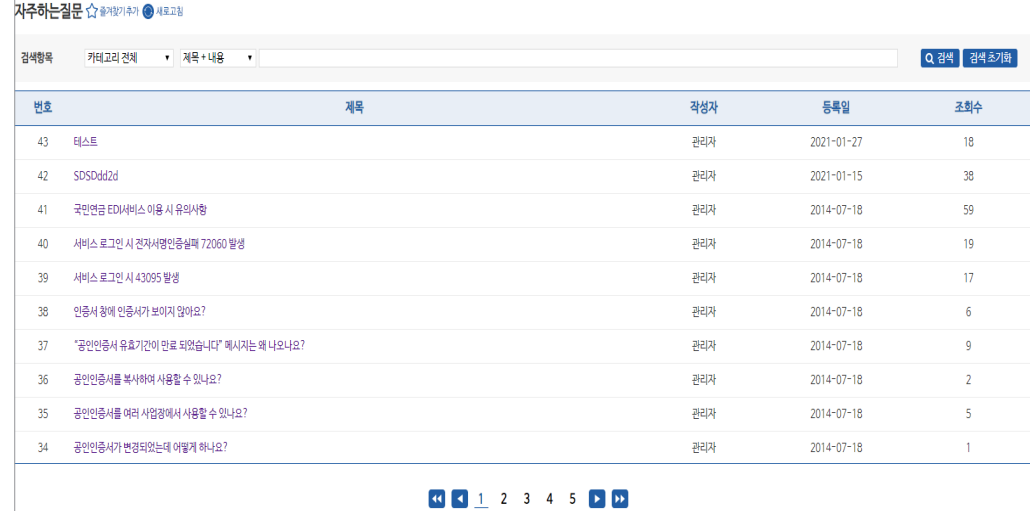

\* 해당 신고서 클릭시 작성방법 페이지로 이동합니다.

 $\widehat{\phantom{1}}$ 

 $\checkmark$ 

 $\smallsmile$ 

 $\checkmark$ 

 $\smallsmile$ 

 $\checkmark$ 

 $\smallsmile$ 

#### 다 대량신고 안내

공단 통지문서 조회

건설일용직사업장 일괄경정내역 통지서

정기자료 확인대상자 통지서

기준소득월액 정기결정 통지서

기준소득월액 조정결정 통지서

타 신고방법 or 지사 재처리 결과 통지서

기준소득월액 상(하)한액 조정대상자 통지서

기준소득월액 소급정정 및 보험료 추가고지 대상자 안내문

◎ 소득총액신고서 (국민연금만 신고)

공단 통지문서 조회

[ 찾아가기 ] 웹EDI 포털 - 이용안내 → 공단 통지문서

국민연금공단에서 발송된 각종 통지문서를 열람할 수 있는 기능입니다.

[ 설명 ] 국민연금공단에서 발송된 각종 통지문서를 열람할 수 있는 기능입니다.

건설일용직사업장은 매월 16일부터 다음달 5일까지 신고된 자료를 일괄적으로 반영하여 연금보험료를 재결정하게 됩니다. 해당 통지서는 재결정된 연금보험료를 확인할 수 있<br>는 통지서입니다.

사업장에서 대량의 데이터를 한꺼번에 신고하고자하는 경우 해당기능을 통하여 간편하게 신고하실 수 있습니다.

[ 찾아가기 ] 웹EDI 포털 - 이용안내 → 대량 신고 안내

대량신고 안내

파일신고 가능 서식

[ 설명 ] 대량 데이터 일괄 신고 안내

◎ 사업장(직장)가입자 자격취득 신고서 (4대보험 일괄신고) ◎ 사업장(직장)가입자 자격상실 신고서 (4대보험 일괄신고) ◎ 사업장(직장)가입자 자격취득 신고서 (국민연금만 신고) ◎ 사업장(직장)가입자 자격상실 신고서 (국민연금만 신고) ◎ 분리적용사업장가입자 전입신고서 (국민연금만 신고) ◎ 사업장가입자 내용변경 (정정) 신고서 (국민연금만 신고) ◎ 사업장가입자 연금보험료 납부재개신고서 (국민연금만 신고) ◎ 사업장가입자 연금보험료 납부예외신청서 (국민연금만 신고) ◎ 건설일용직근로자 기준소득월액 변경신청서 (국민연금만 신고)

제 **Ⅲ**

### **National Pension Service**

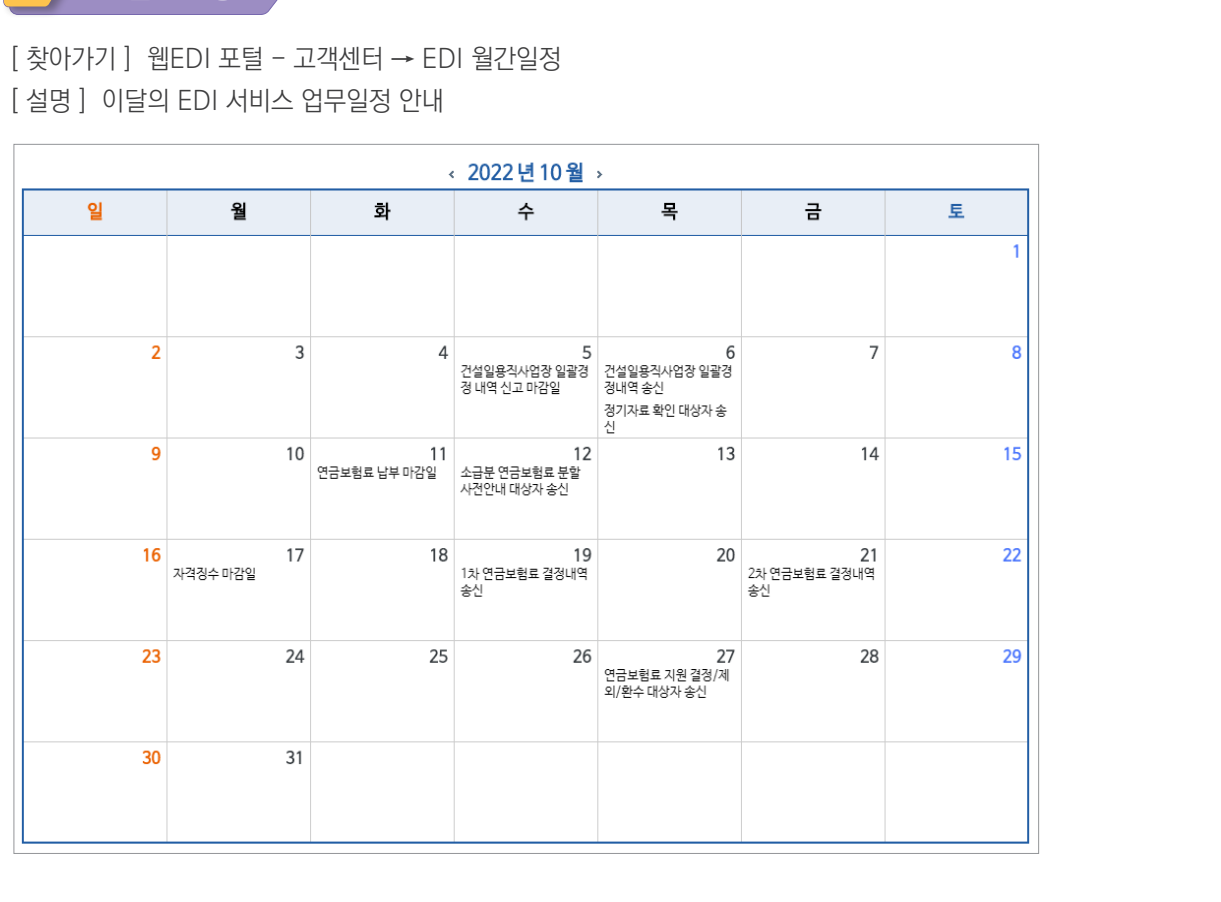

[ 설명 ] 이달의 EDI 서비스 업무일정 안내

### 라 EDI 월간일정

일

 $\overline{2}$ 

 $\overline{9}$ 

 $16$ 

 $23$ 

 $30<sup>°</sup>$ 

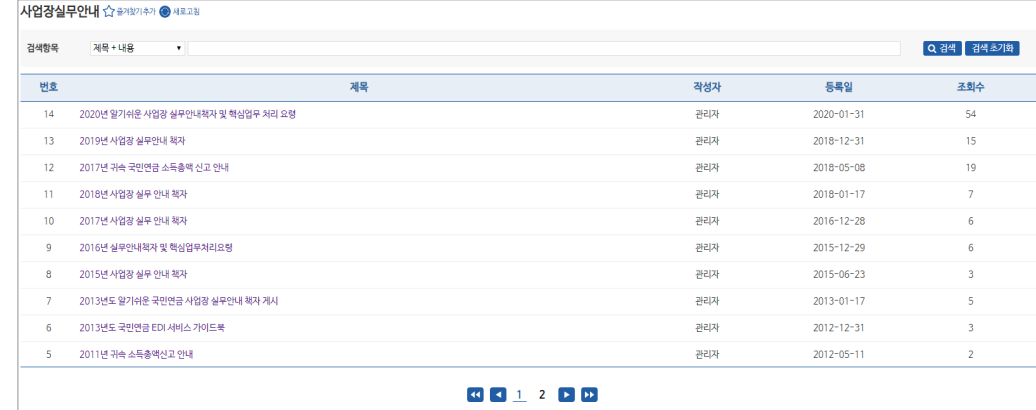

 [ 찾아가기 ] 웹EDI 포털 - 고객센터 → 사업장실무 안내 [ 설명 ] 공단에서 발행하는 사업장 실무안내 책자 등 게시

다 사업장 실무안내 마 설문조사

 $-0.0 -$ 

2022년 국민연금 EDI서비스 가이드북

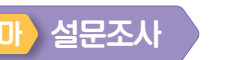

 [ 찾아가기 ] 웹EDI 포털 - 고객센터 → 설문조사 [ 설명 ] 설문조사 등 이벤트 실시

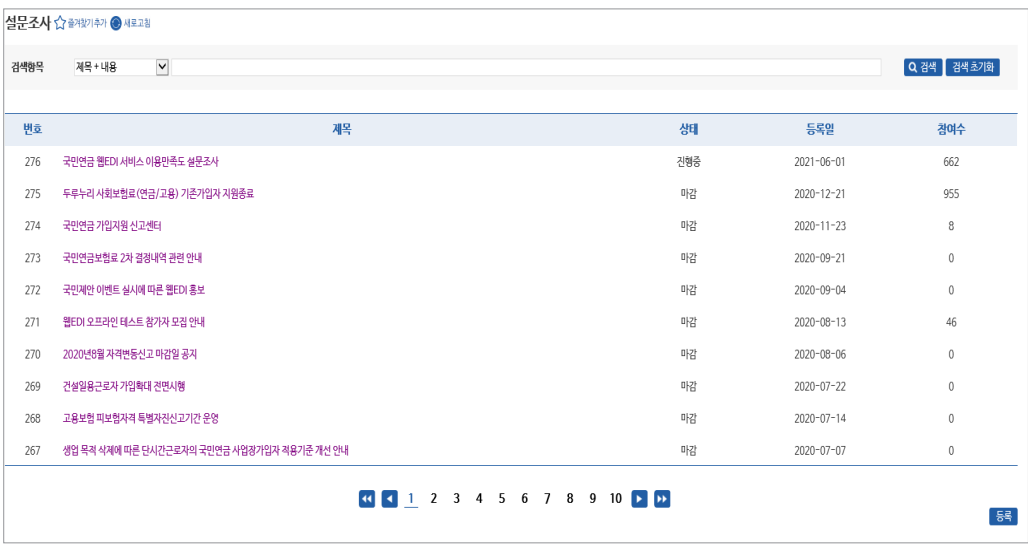

### 바 질문있어요

[ 찾아가기 ] 웹EDI 포털 - 고객센터 → 질문있어요

[ 설명 ] 웹EDI 서비스에 대한 질의 응답 게시판

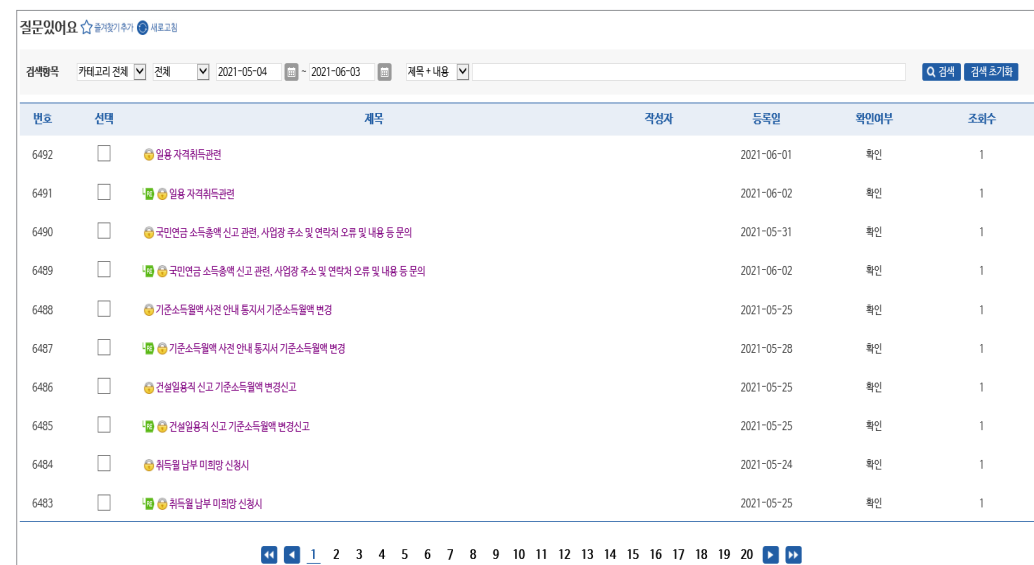

#### [ 설명 ] 웹EDI 서비스 개선사항에 대한 이력 안내

[ 찾아가기 ] 웹EDI 포털 - 고객센터 → 업데이트노트

#### 자 업데이트노트

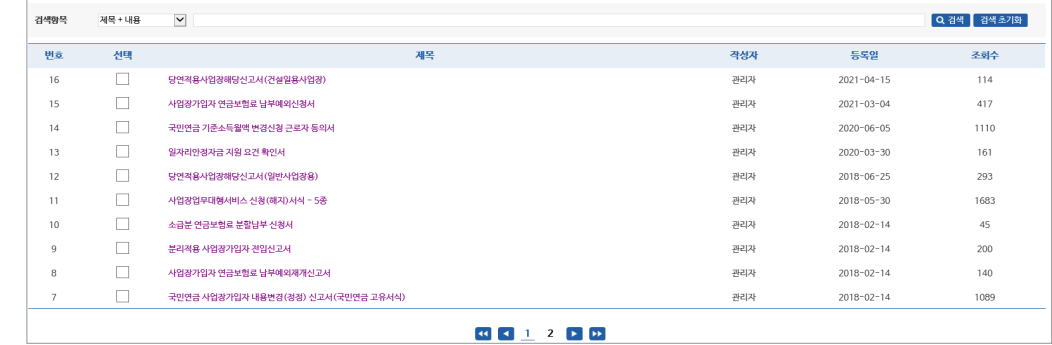

#### 신고서서식자료 ☆ #제214가 ● 제로고참

 [ 찾아가기 ] 웹EDI 포털 - 고객센터 → 신고서식자료 [ 설명 ] 4대 공통 및 연금고유 서식 자료 게시

#### 아 신고서식자료

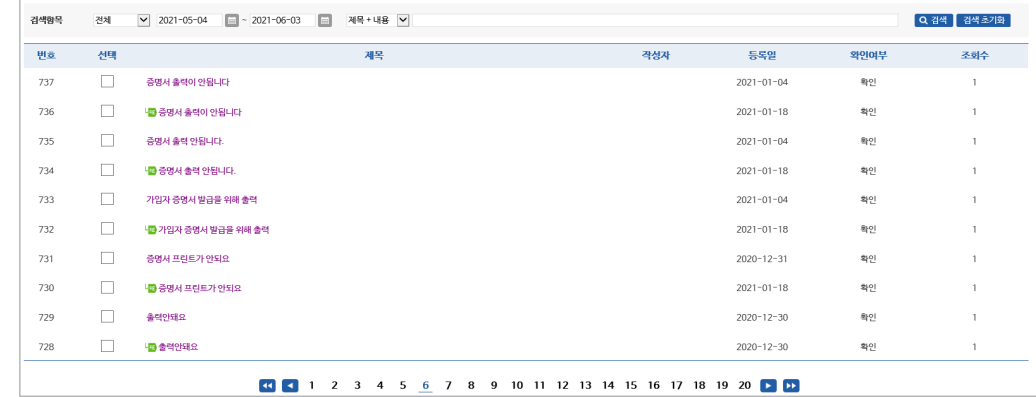

 [ 찾아가기 ] 웹EDI 포털 - 고객센터 → 고객제안 [ 설명 ] 웹EDI 서비스에 대한 개선 의견 작성

2022년 국민연금 EDI서비스 가이드북

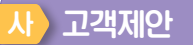

고객제안 습 #23214가 · 사료교장

 $-0.0 -$ 

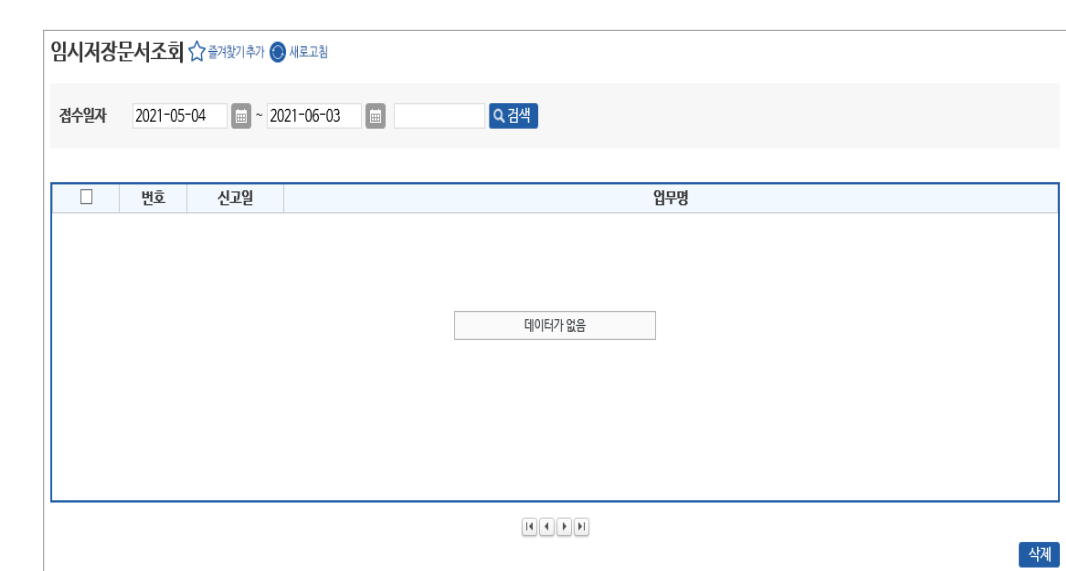

#### [ 찾아가기 ] 웹EDI 포털 - 마이페이지 → 임시저장 문서 조회 [ 설명 ] 웹EDI 신고서 중 임시로 저장(미신고)된 문서 목록 표시

### 나 임시저장 문서 조회

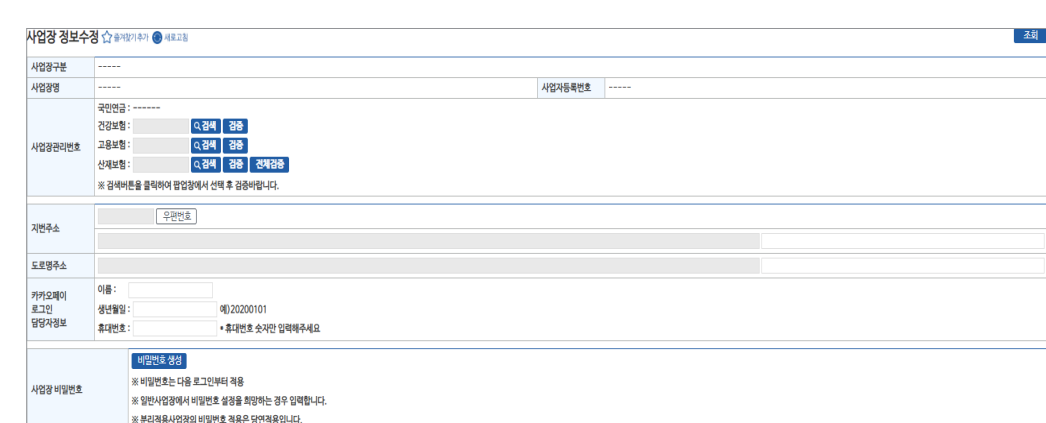

 [ 찾아가기 ] 웹EDI 포털 - 마이페이지 → 사업장정보 수정 [ 설명 ] 사업장 정보 변경 업무

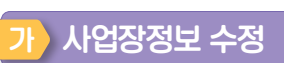

## $A$  마이페이지

제

( 15

제강

#### 132

## 순번 파일명 -<br>**파일첨부** | 삭제 |

## ② 팝업 메뉴에서 '파일 추가' 선택 ③ 첨부하고자 하는 파일 선택 후 '업로드' 선택 │**관할지사 파일전송** ☆ <sup>즐겨찾기추가 ◉ 새로교침</sup>

#### [ 찾아가기 ] 웹EDI 포털 - 마이페이지 → 관할지사 파일 전송 [ 이용방법 ] ※최대 허용 용량 10MB

① '파일첨부' 선택

### 관할지사 파일 전송

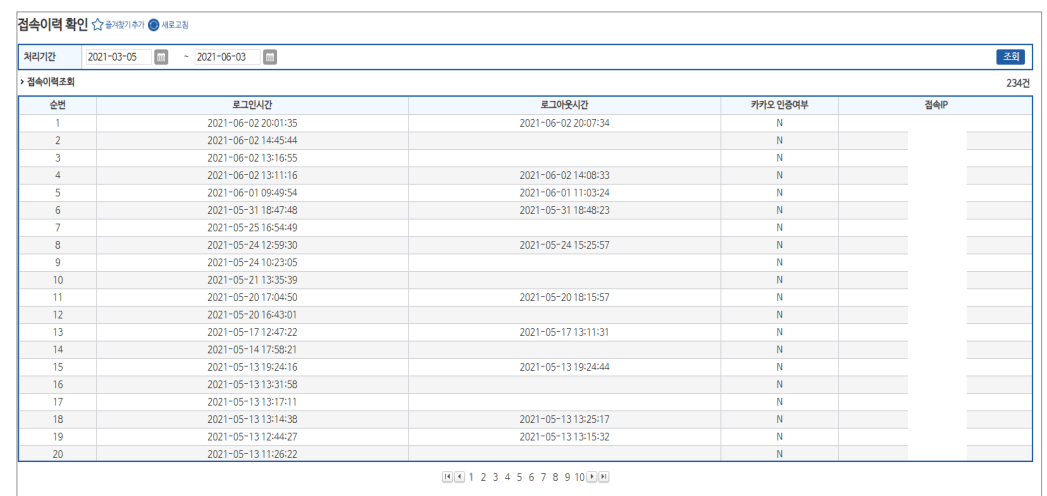

## [ 설명 ] 웹EDI 로그인 이력 확인

[ 찾아가기 ] 웹EDI 포털 - 마이페이지 → 접속이력 확인

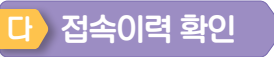

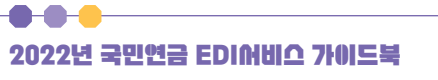

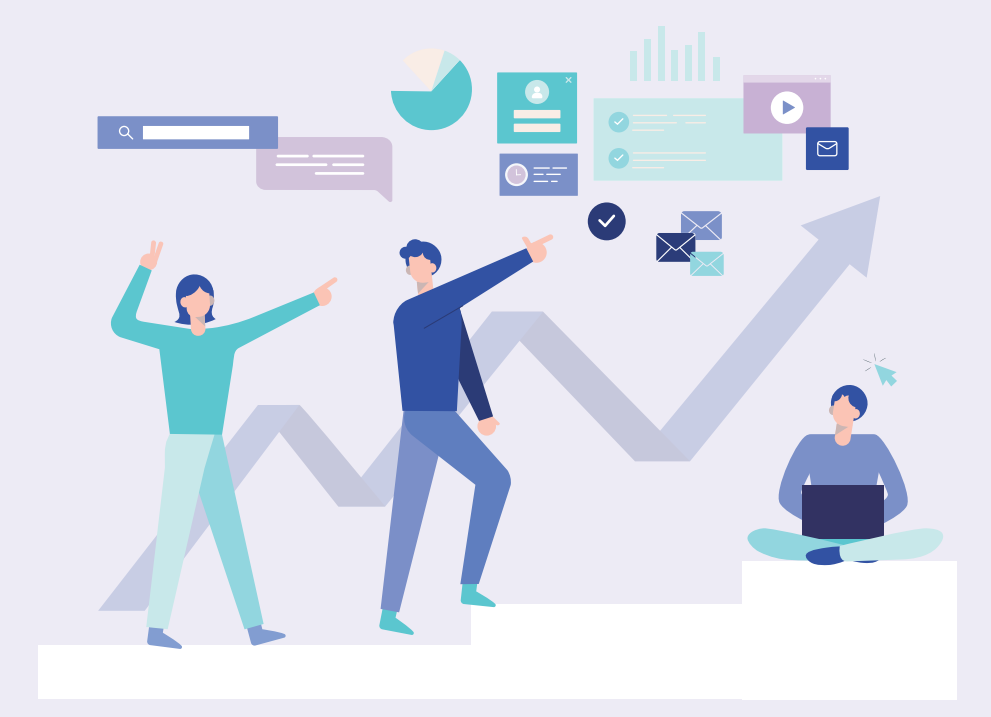

**3. 국민연금 지사별 연락처 안내**

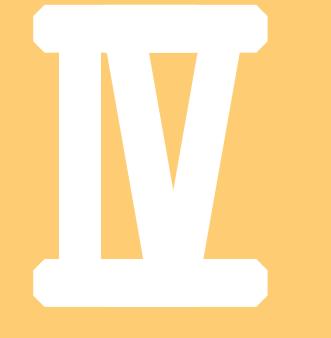

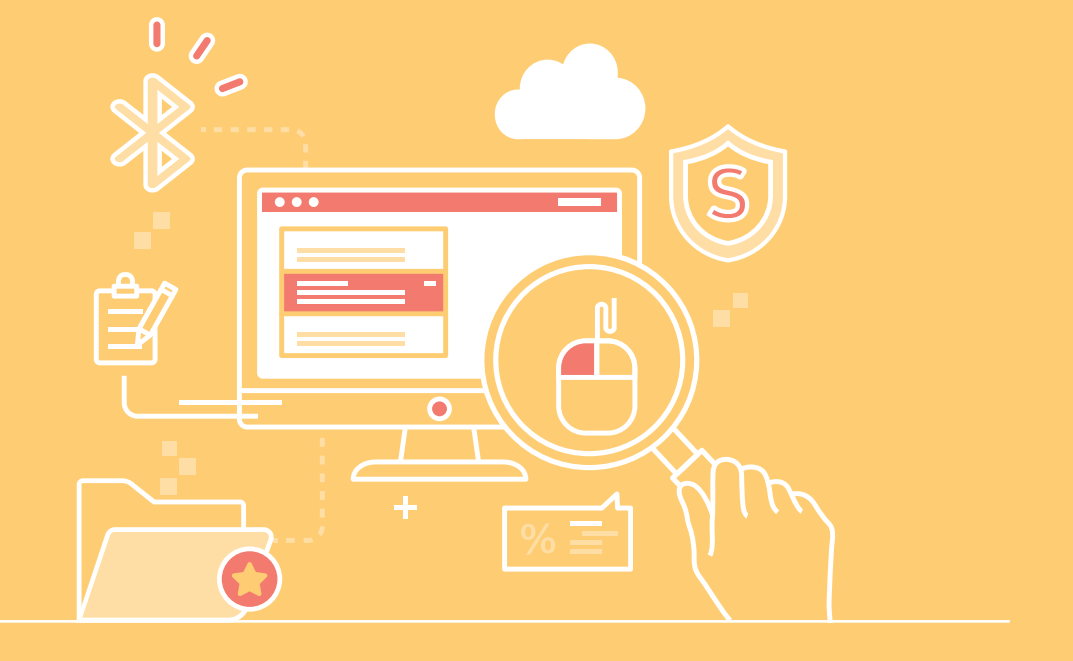

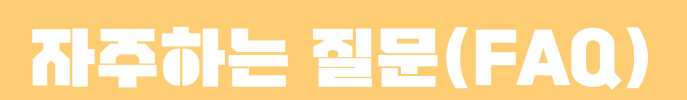

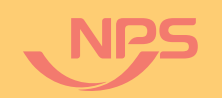

 $\bullet$   $\bullet$   $\bullet$ 

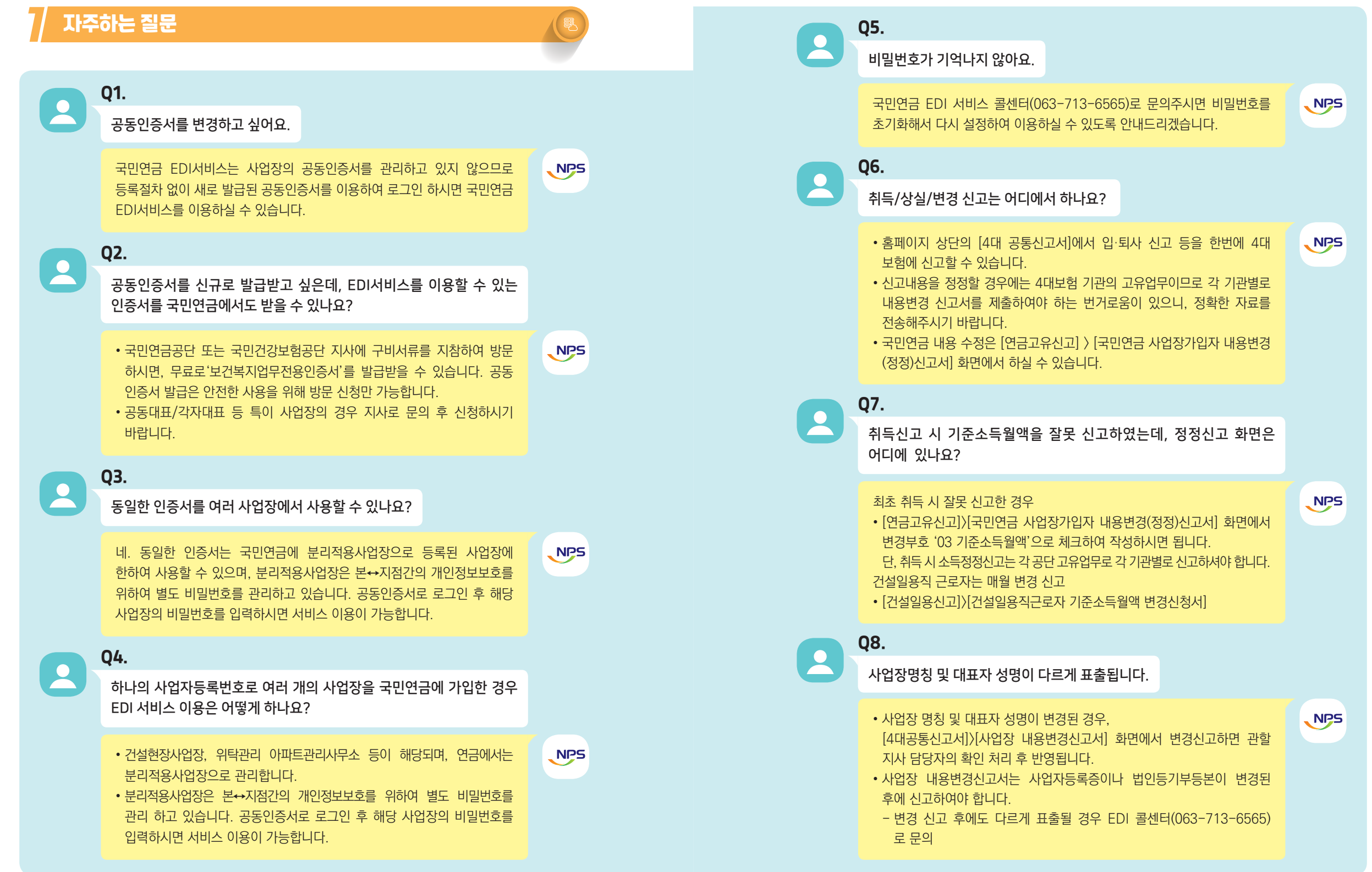

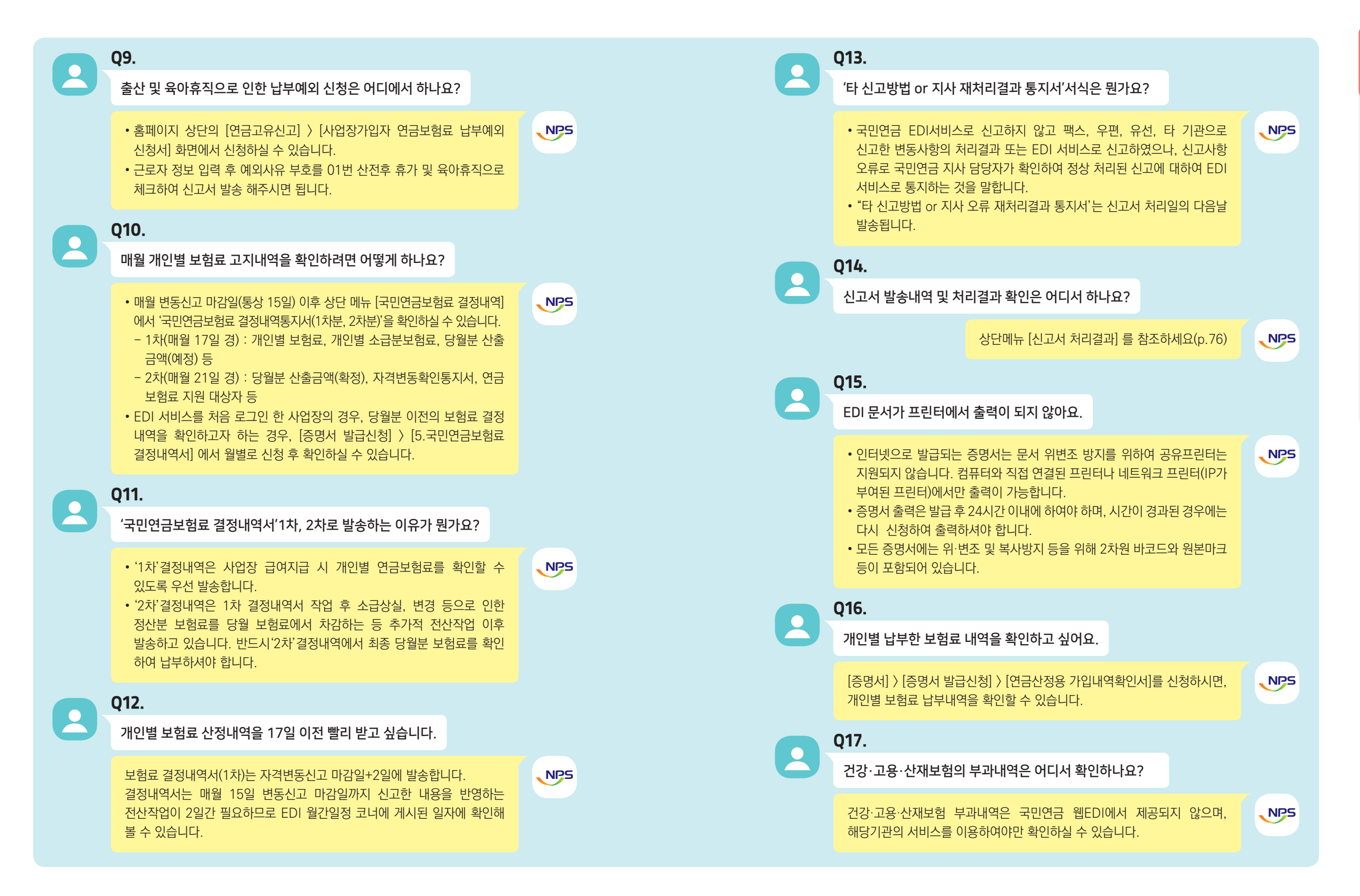

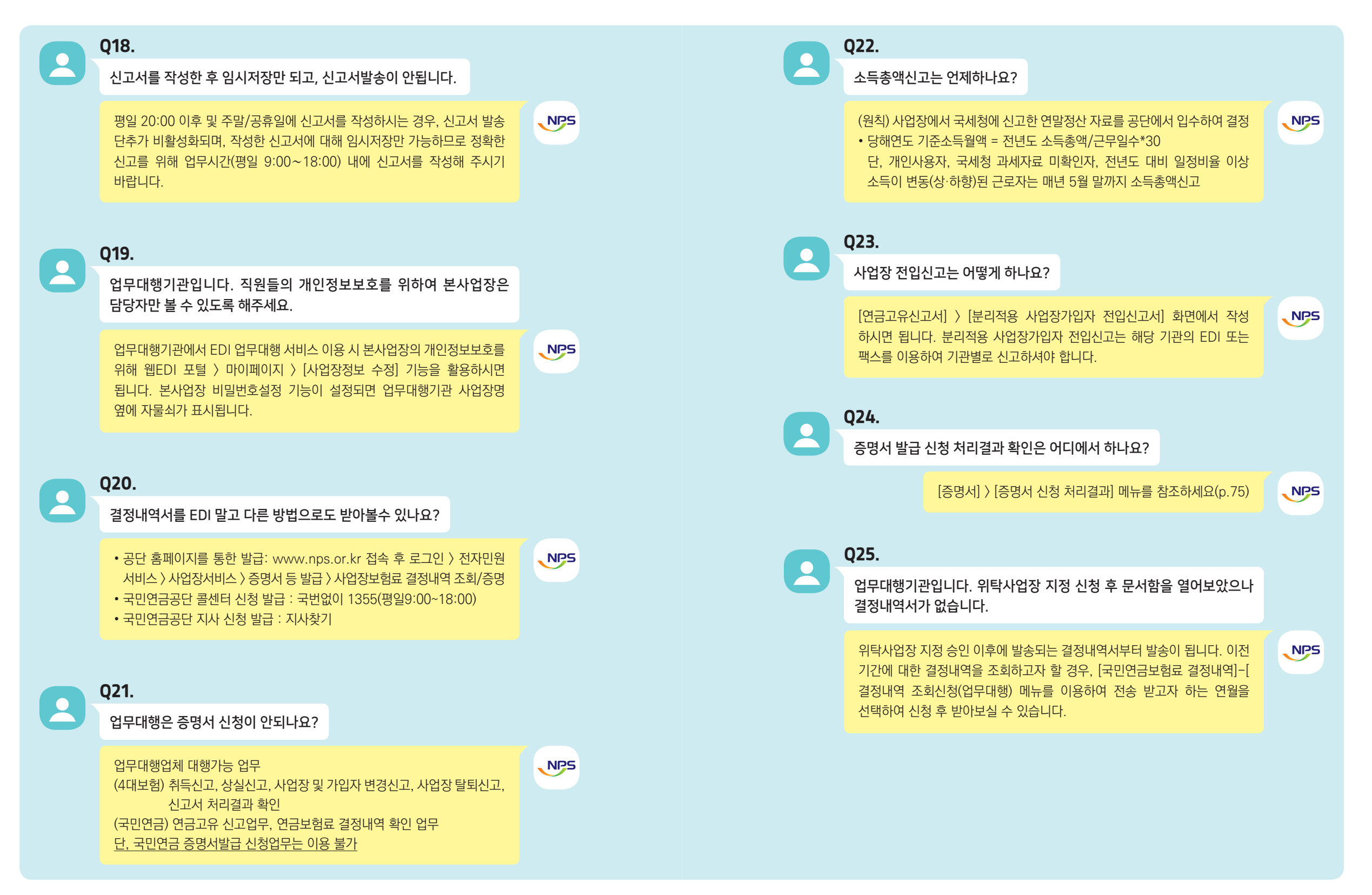

**National Pension Service** 

**Ⅳ**

# 장 자주하는 질문(FAQ) 자주하는 질문(FAQ)

 $\mathcal{P}_\text{A}$  사업장에서 알면 편리한 실무안내

#### 1) 4대보험 공통신고

입사(취득) 또는 퇴사(상실) 신고는 국민연금, 건강보험, 고용보험, 산재보험 한곳에만 신고해도 4대보험 모두 처리가 가능하며, 입〮퇴사 등의 사유가 발생되면 해당일의 다음달 15일까지 신고해야 함. 신고가 잘못된 경우에는 4대보험 기관에 각각 내용변경 신고서를 제출해야 함.

#### 가 사업장 가입자 취득신고(공통)

#### **○ 신고 및 제외대상자**

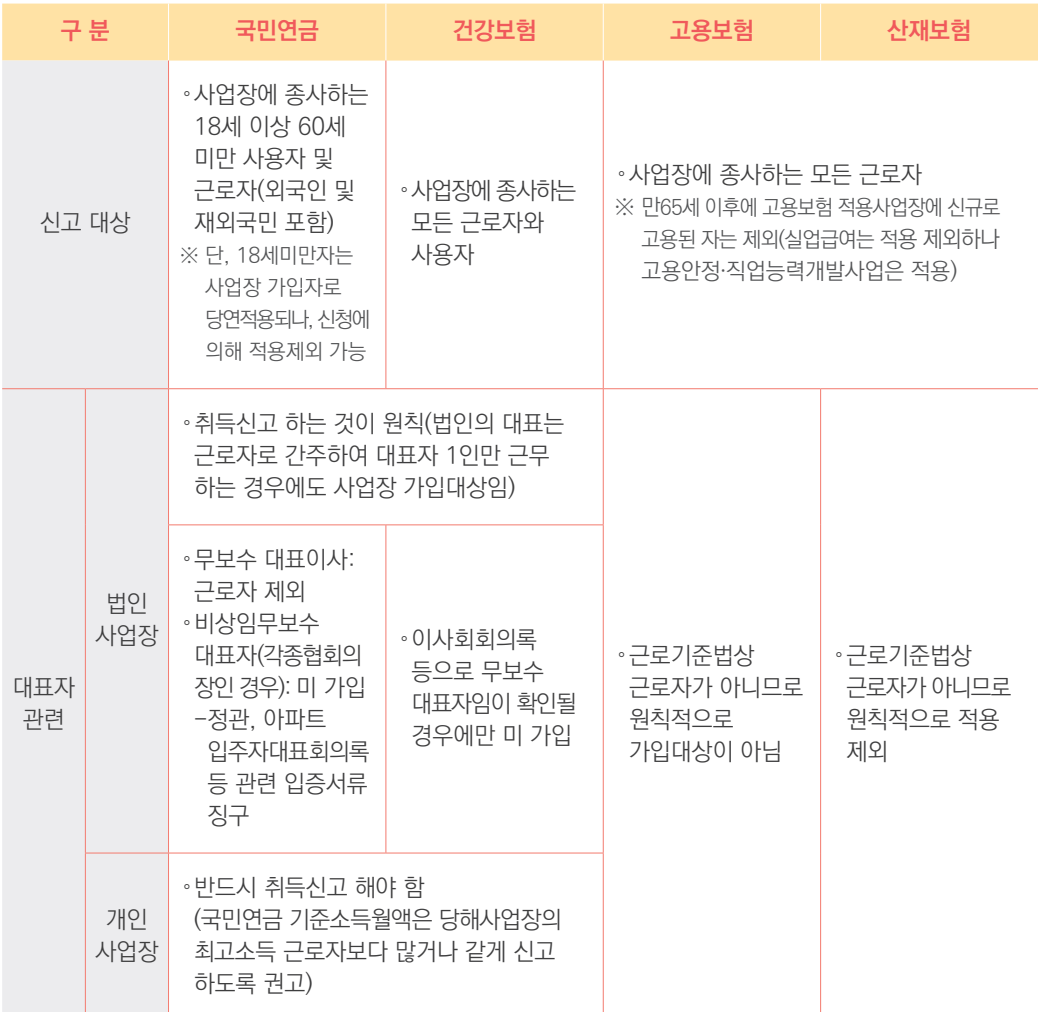

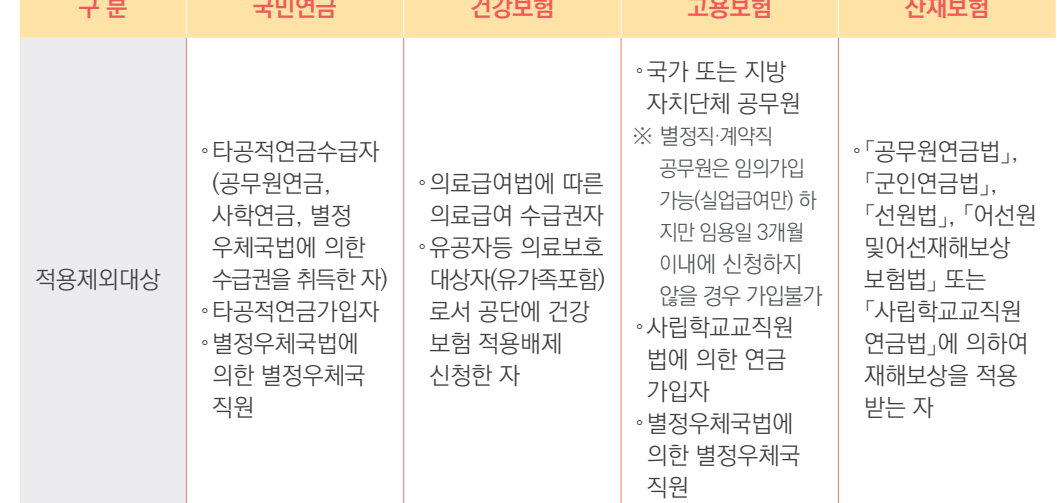

• 제출서류 : 사업장가입자 자격취득신고서 1부.

나 사업장 가입자 상실신고(공통)

**○ 신고대상 및 자격상실일**

 $\equiv$  10

• 취득일(소득월액) : 입사일(각종 수당, 상여금 등을 포함한 월 평균 급여)

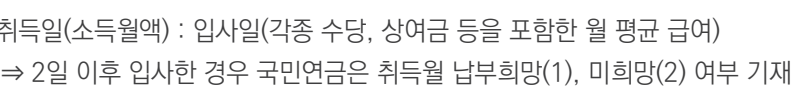

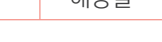

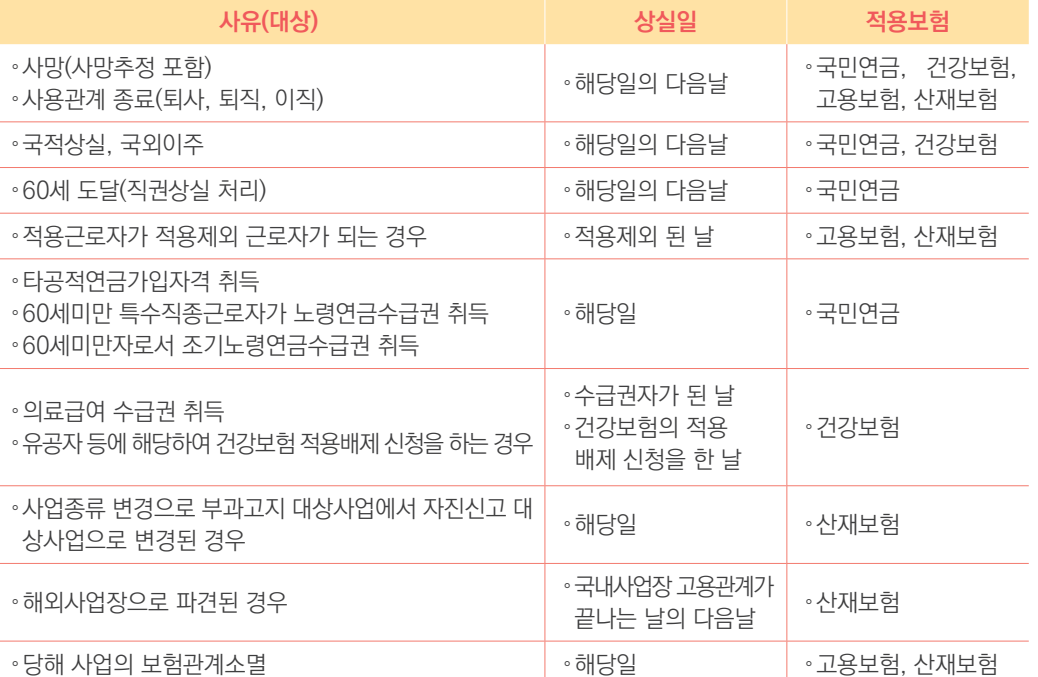
#### • 제출서류 : 사업장가입자 자격상실신고서 1부.

2022년 국민연금 EDI서비스 가이드북

 $-0$ 

- 상실일이 2일 이후인 경우 상실월 보험료도 납부하여야 함
- 건강보험 상실신고 시 해당연도 보수총액과 산정월수, 평균급여를 반드시 기재하여야 하고, 고용보험은 상실사유 정확히 기재

#### **4대보험 취득**·**상실 공통신고서 작성**·**제출 시 유의사항**

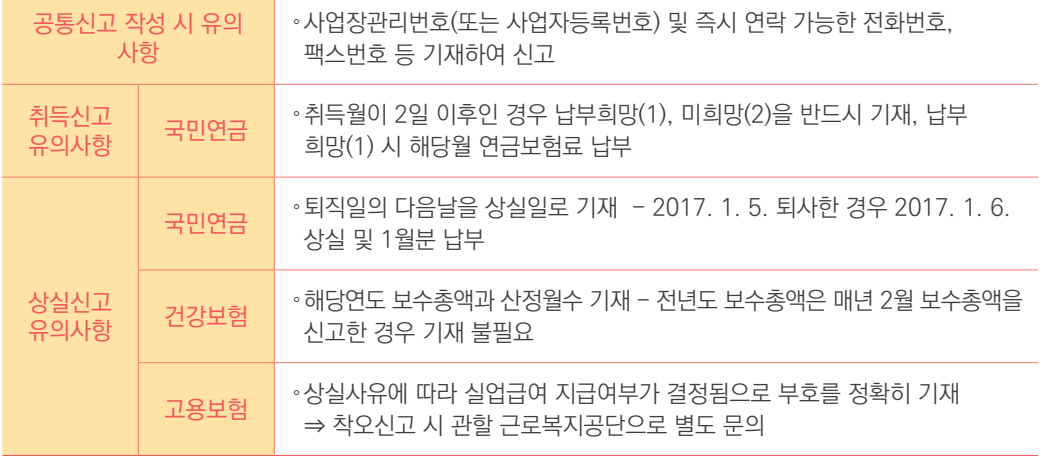

#### 2) 국민연금 고유신고 업무

4대보험 신고사항 중 해당기관에서 처리하는 고유업무는 해당기관에 직접 신고하여야함. 고유업무로는 국민연금 납부예외(납부재개), 건강보험 보수총액신고, 고용보험 이직확인서 등이 있음

#### 가 가입자 내용정정 신고

- 신고대상 : 신고에 명백한 착오가 있고 이를 입증할만한 공적자료 등이 있을 경우
- 제출서류 : 사업장가입자 내용변경(정정) 신고서 + 입증서류

#### 나 납부예외신고

- 신고대상 : 휴직으로 소득이 없어 국민연금보험료를 납부할 수 없는 경우
- ※ 단, 2012. 9. 20. 이후 납부예외 신청 시부터는 휴직기간동안 직전 기준소득월액의 50%이상 소득이 계속 발생 하는 경우 납부예외신청이 불가
- 제출서류 : 연금보험료 납부예외신청서 + 입증서류(휴직계 등)
- 납부예외기간 : 휴직기간

#### 다 납부재개신고

- 신고대상 : 납부예외 기간 경과 후 복직한 경우
- 제출서류 : 연금보험료 납부재개신고서
- 납부재개일 : 복직일

#### **납부예외(재개) 신고 시 유의사항**

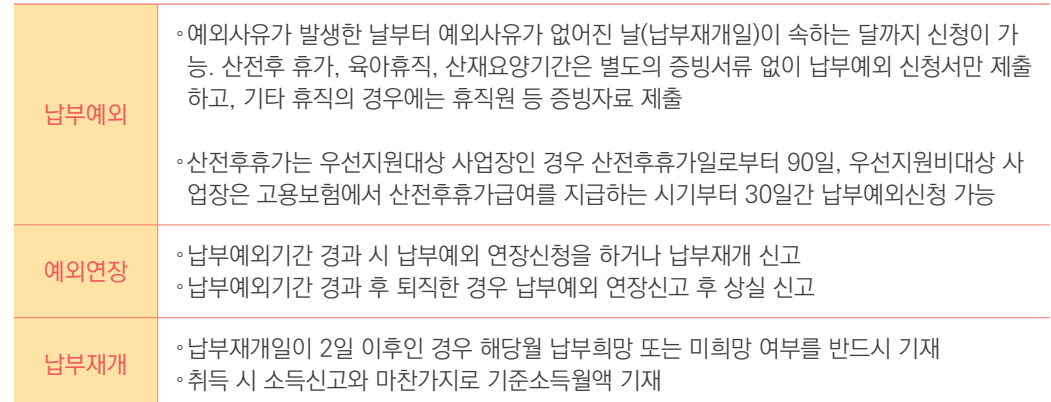

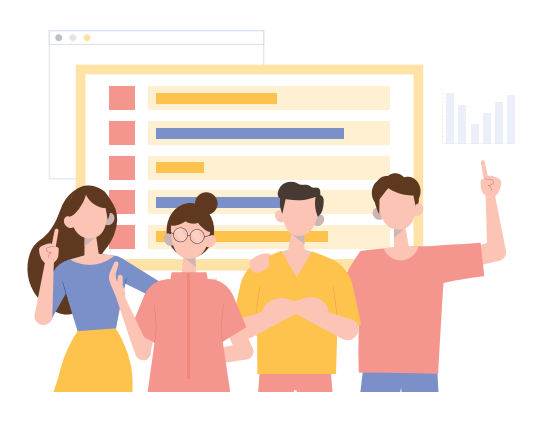

## 제 **Ⅳ** 장 자주하는 질문(FAQ) 자주하는 질문(FAQ)

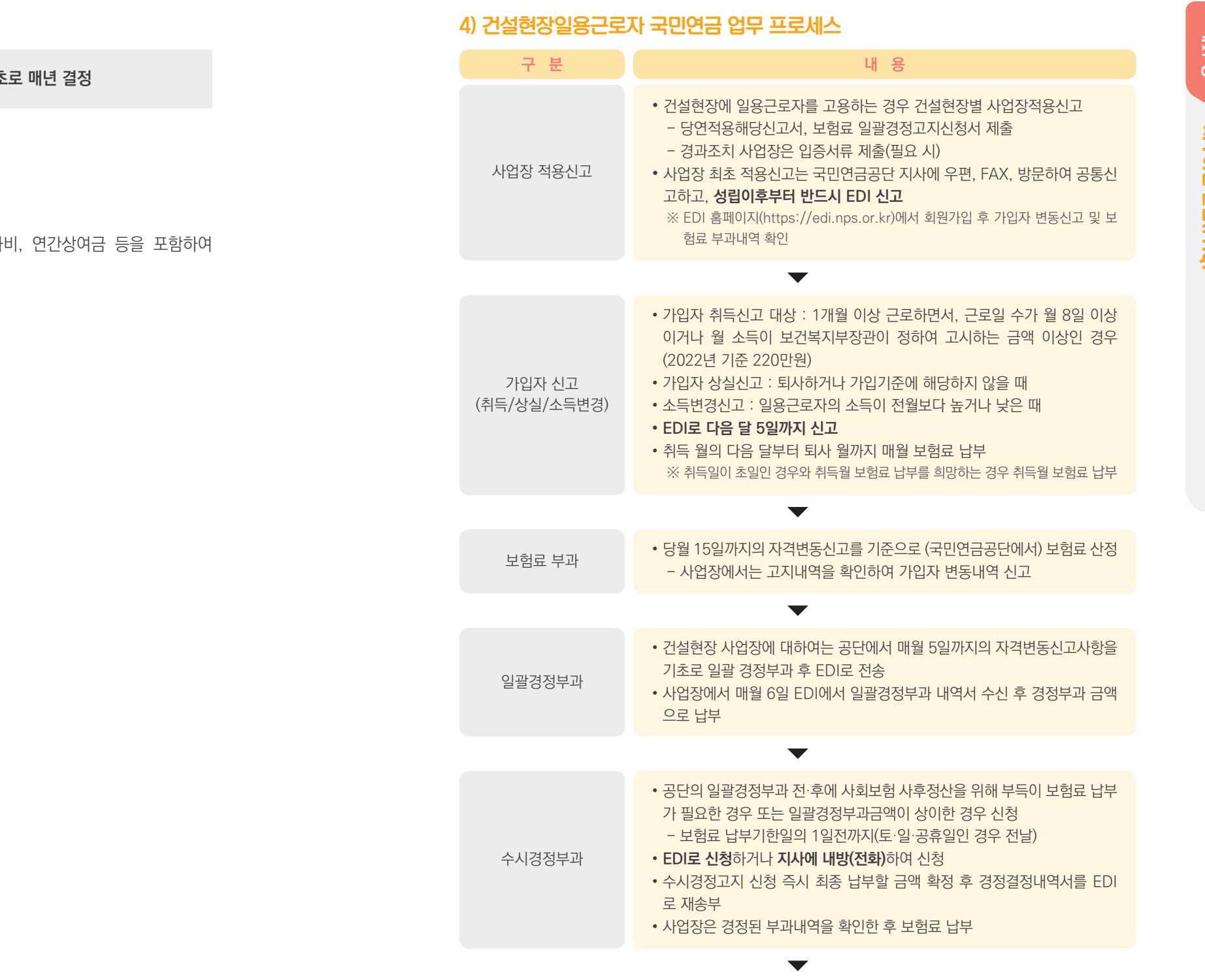

보험료 납부 • **보험료 납부기간 : 매월 7일~10일** (휴일인 경우 다음 날)

• 건설현장 사업장은 공단의 일괄 또는 수시경정부과 금액으로만 납부해야 함

국민연금 기준소득월액은 가입자의 소득(근로소득, 사업소득)을 기**초** 

#### 가 최초 입사 시 기준소득월액 결정

- 최초 입사 시에는 사업장에서 신고한 소득으로 기준소득월액을 결정
- 사업장에서는 근로계약 시 각종 수당(시간외 수당 등 포함), 휴가 지급하기로 한 모든 소득을 포함한 월평균 급여를 신고하여야 함

#### 나 가입기간 중 기준소득월액 결정

- 결정대상 : 전년도 12.1. 이전 입사자
- 결정방법 : 전년도 소득총액 ÷ 전년도 근무일수 × 30
- 적용기간 : 해당연도 7월부터 다음연도 6월까지

#### $\Gamma$ ) 기준소득월액 상 · 하한액 조정

- 조정대상 : 매년 7. 1. 현재 상한액 초과자 또는 하한액 미만자
- 조정시기 : 매년 7. 1. 조정

**National Pension Service** 

#### 5) 국민연금 웹 EDI 신고가능 업무 요약표

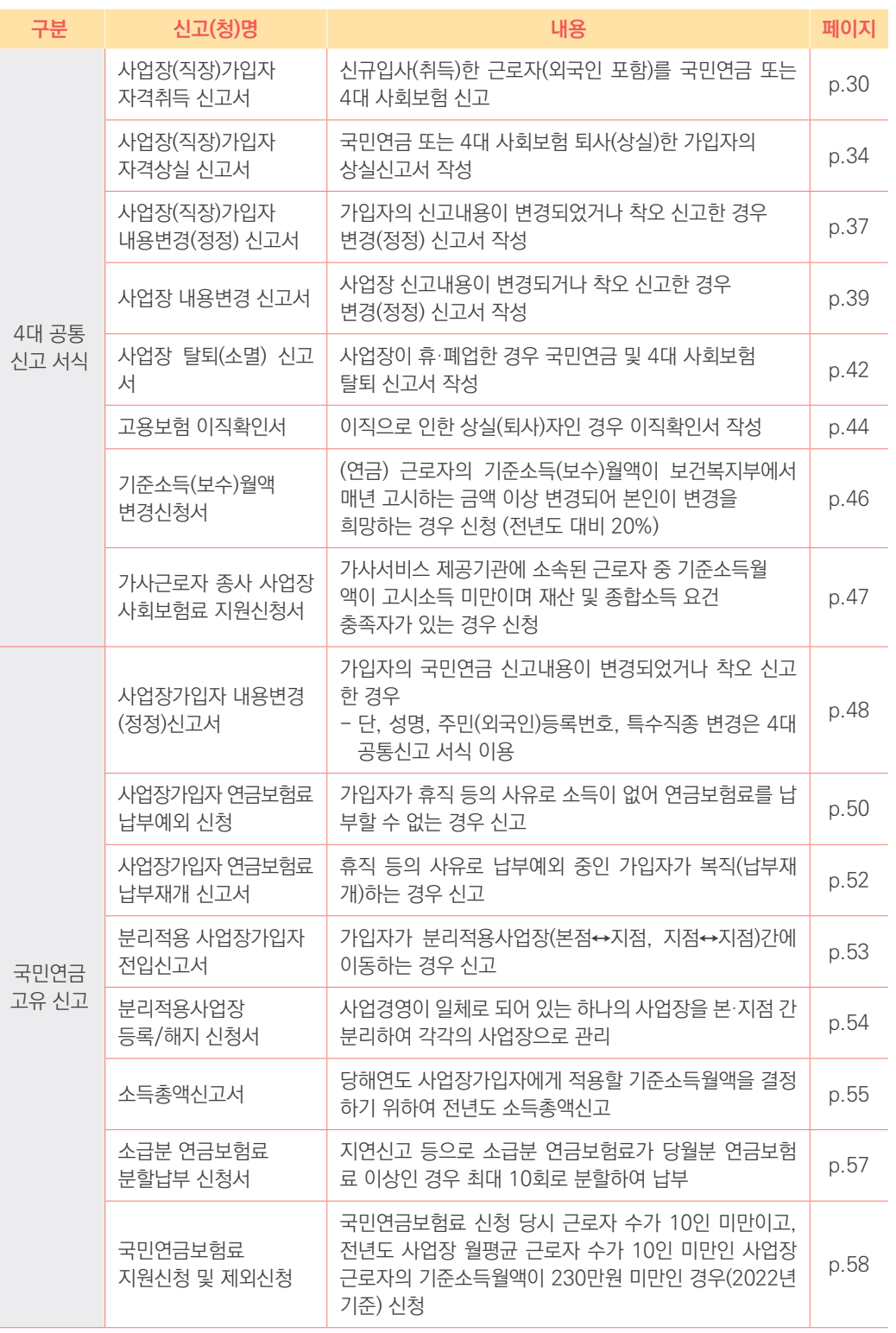

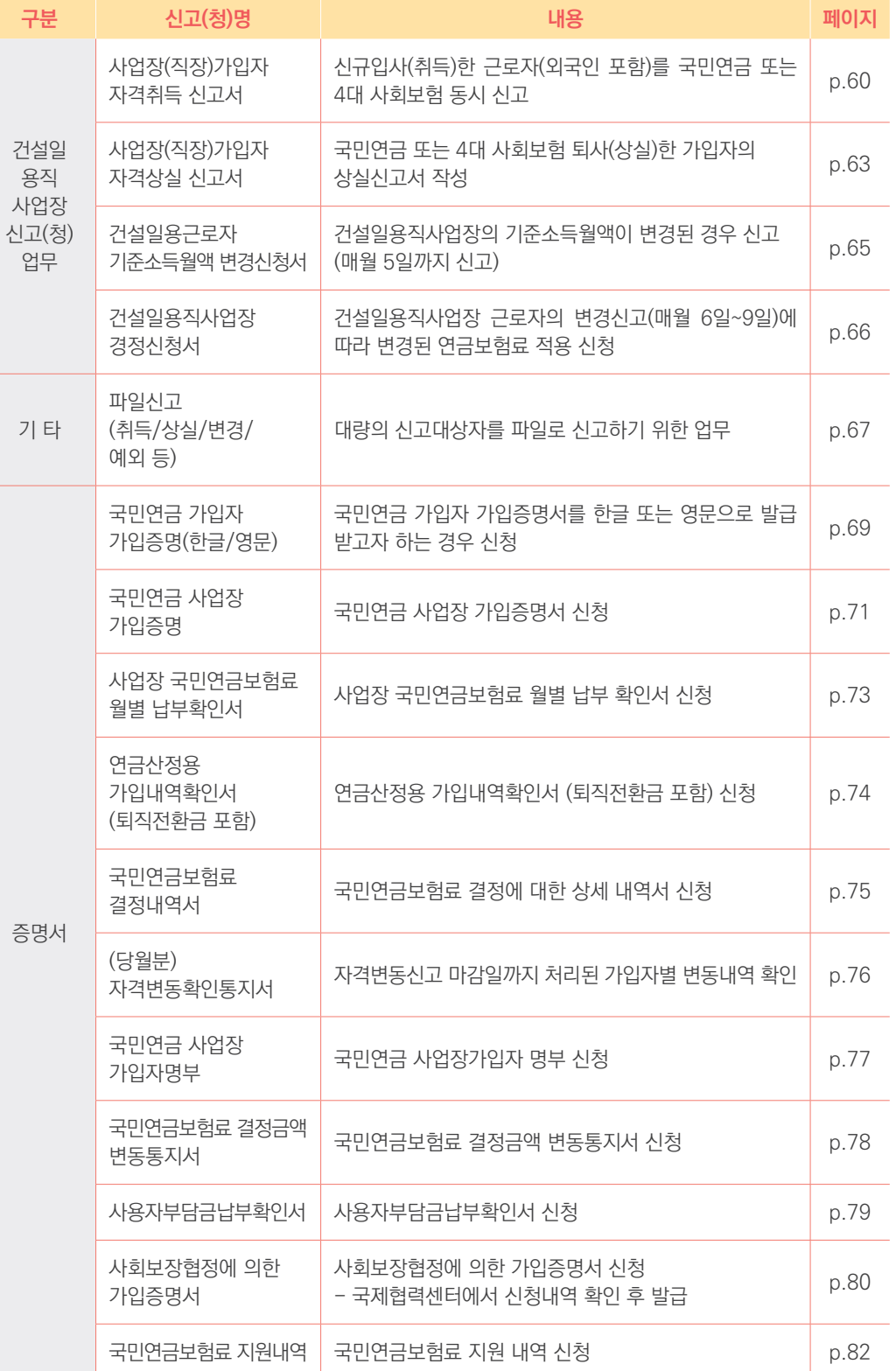

**National Pension Service** 

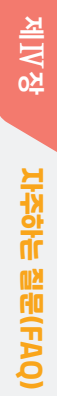

## $\left\vert \mathcal{L}\right\rangle$  국민연금 지사별 연락처 안내

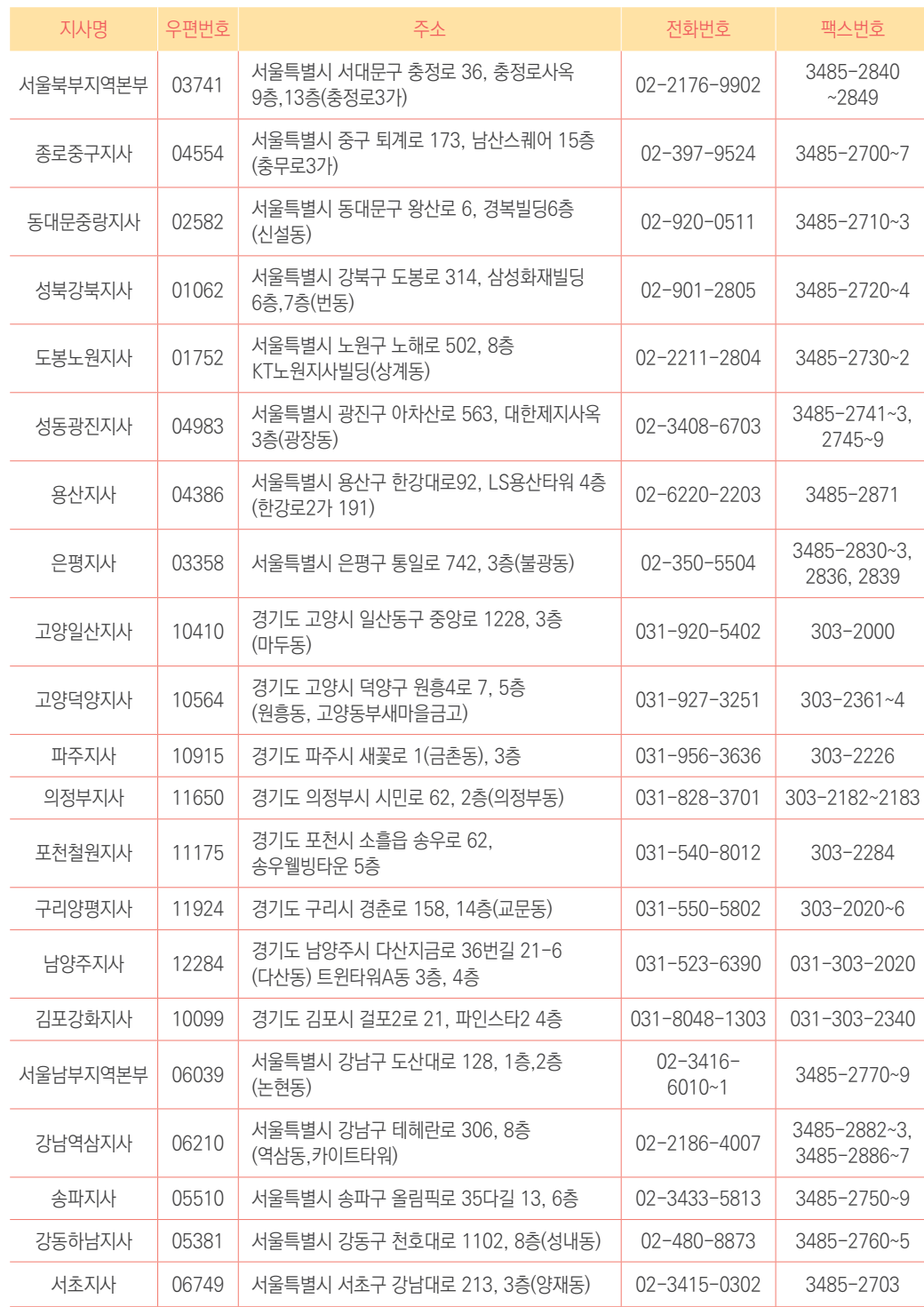

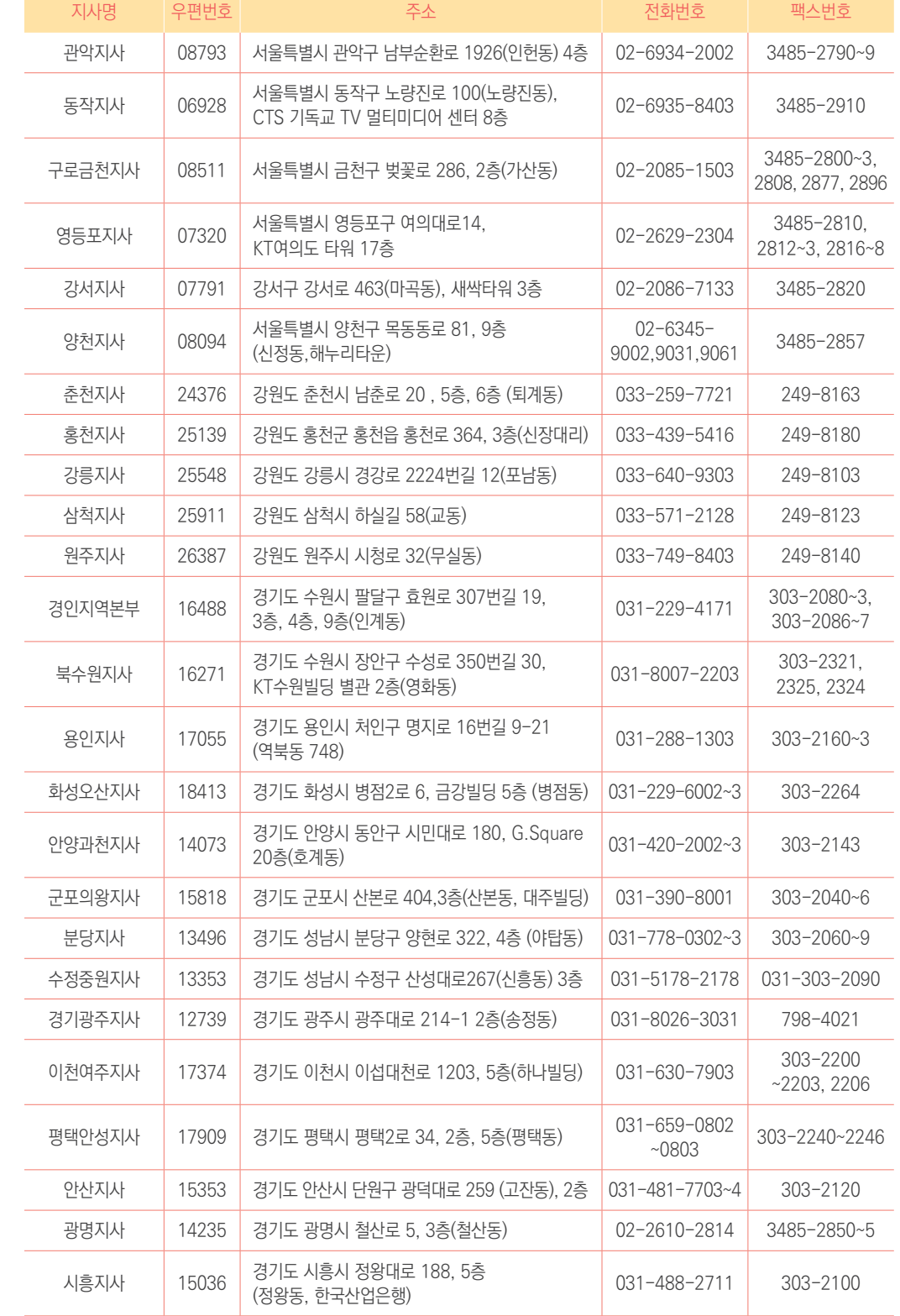

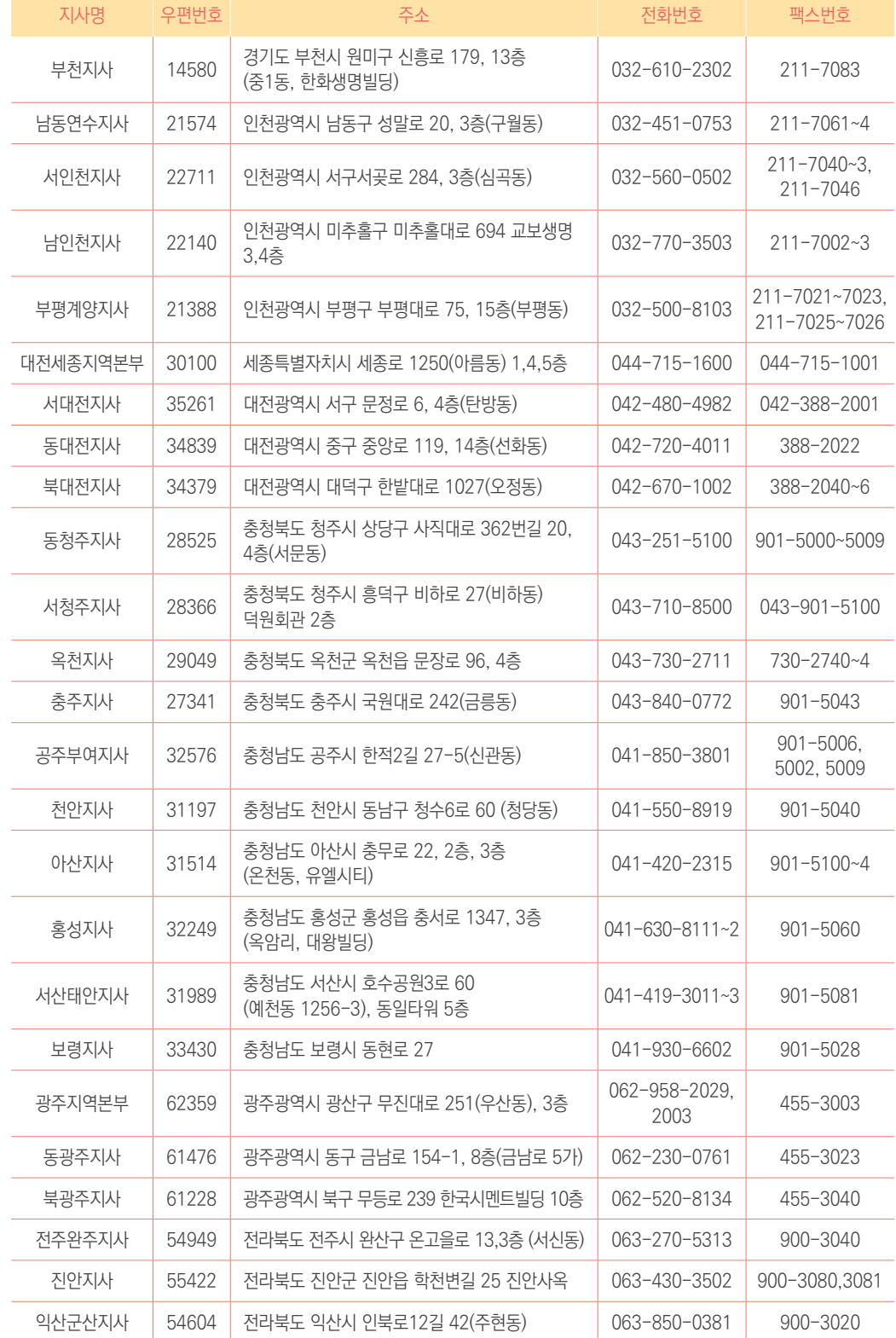

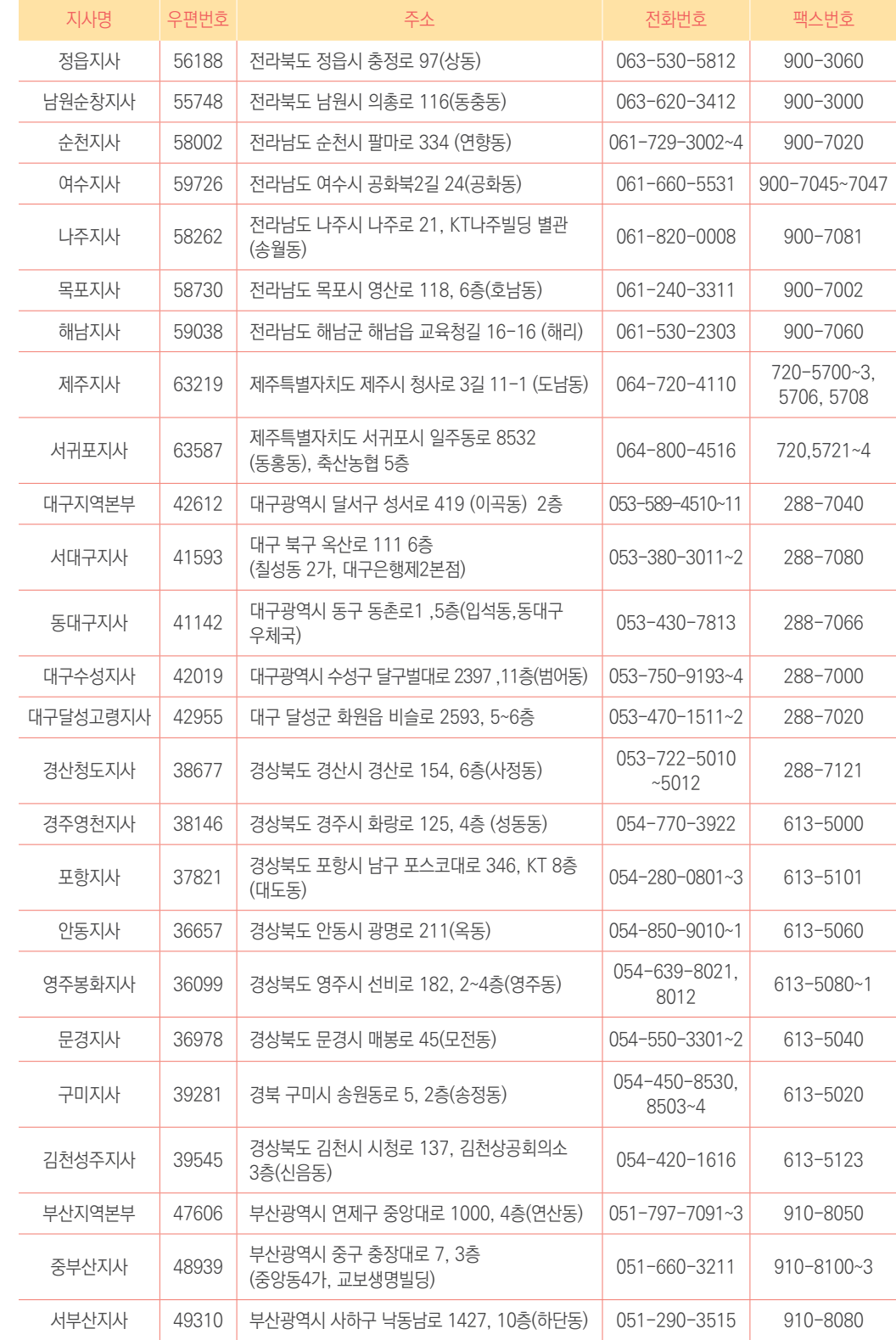

제

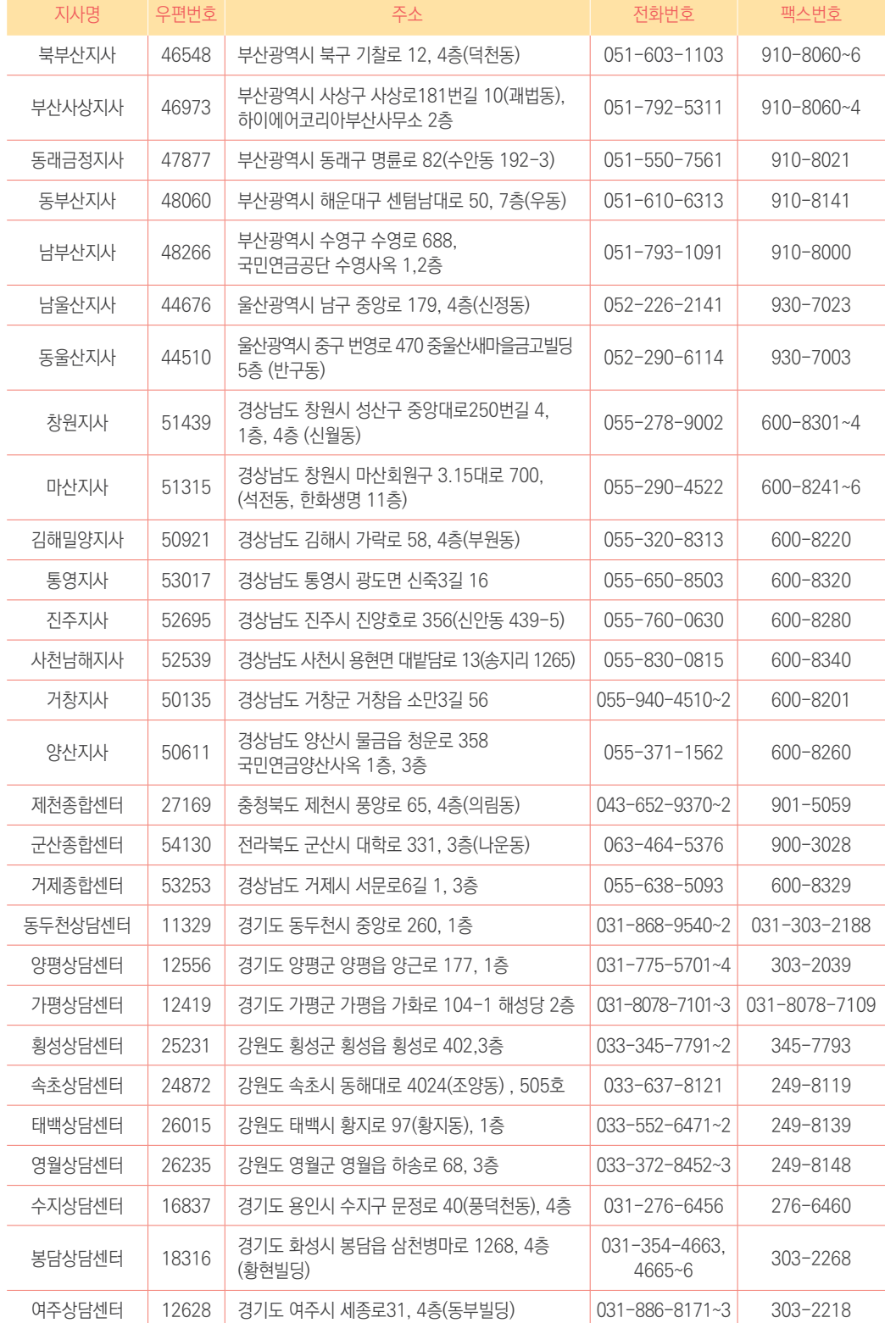

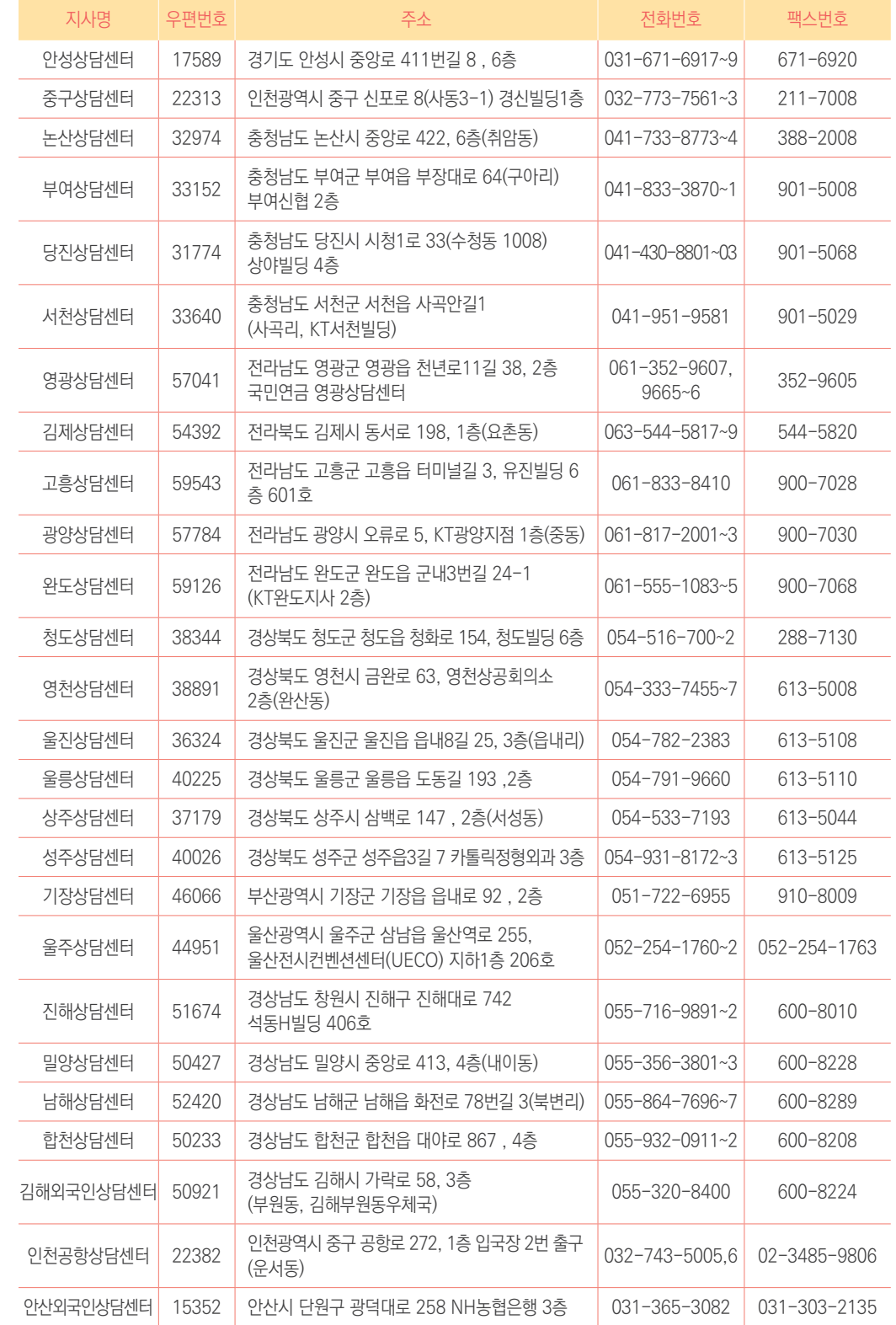

제

# 지사담당자용 EDI서비스

지사담당자용 EDI서비스는 국민연금공단 지사 담당자만 이용할 수 있는 서비스입니다.

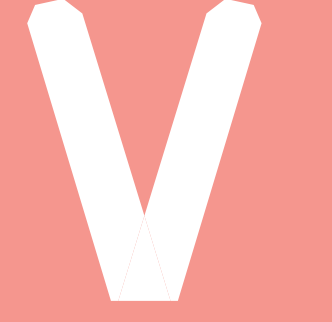

## **1. 지사 EDI 기본사항**

 **2. 지사 EDI 메뉴 설명**

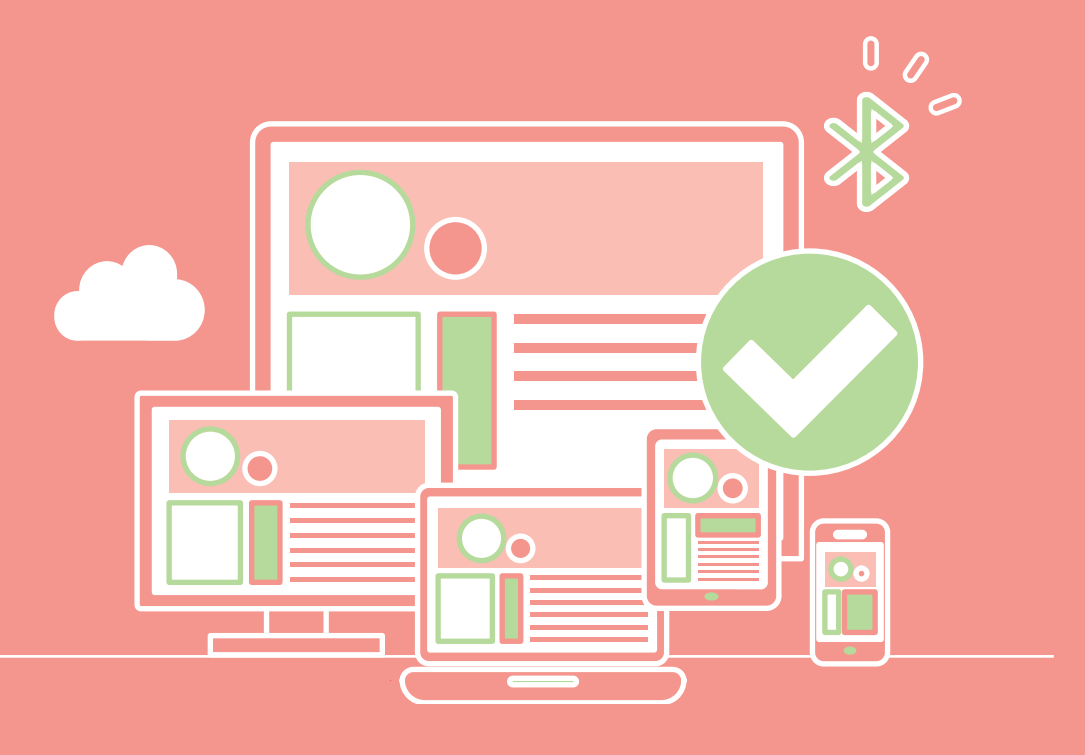

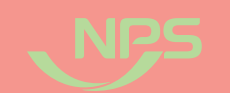

#### $-0$ 2022년 국민연금 EDI서비스 가이드북

## 지사 EDI 기본사항

- 첨부문서(증빙자료) 보기 등

• 웹EDI 서비스 이용 고객과 동일한 화면으로 상담 및 안내 가능

• 별도 지사 EDI 메뉴를 이용해 관리자 업무 이용 가능

- 관할지사 내 웹EDI 이용사업장 현황 관리 - 가입 및 이용사업장 조회 및 안내문 발송 - 통지문서 및 안내문 수신여부 확인

#### 나. 서비스 접속방법

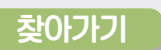

(臣

 $\left\{ \frac{1}{2} \right\}$  "연금마당 → 업무 Site → 국민연금 EDI서비스"

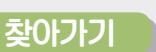

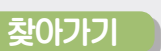

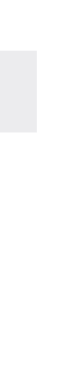

#### 가. 제공서비스

#### **1) 사업장관리**

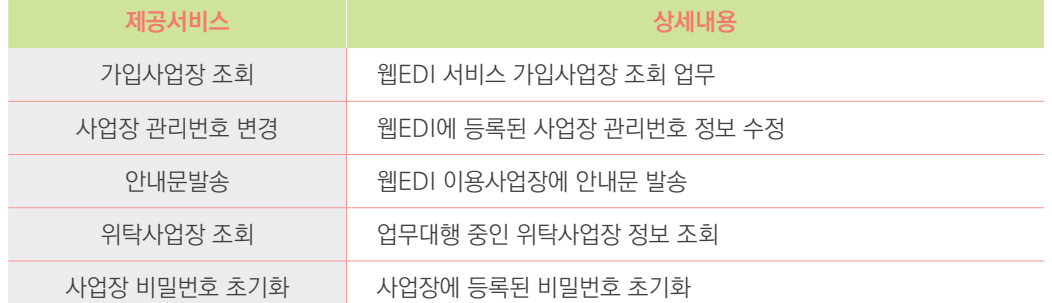

#### **2) 민원처리업무**

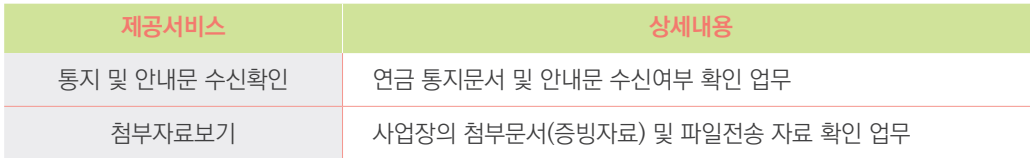

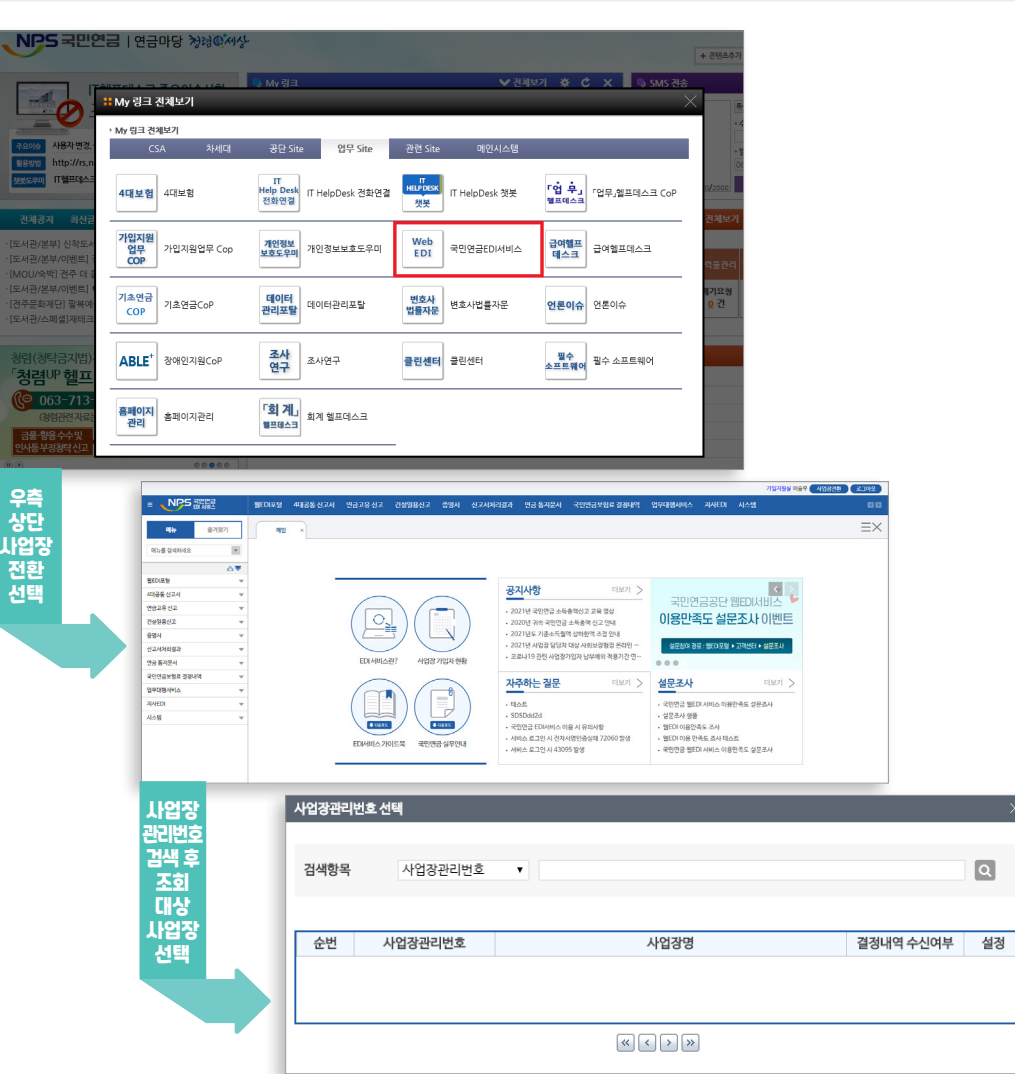

#### 이용방법

① 연금마당을 통한 서비스 접속 ② 우측 상단 사업장 전환 선택 ③ 해당 '사업장관리번호' 입력 후 검색 ④ 검색결과에서 조회할 사업장 선택 ⑤ 로그인 완료

**※ EDI 접속이 안 될 경우 업무분장 신청 필요** NAVI – 업무분장신청 및 취합결재 대분류 : 가입자지원 11300000 중분류 : 가입자지원 11310000 소분류 : EDI 종합민원 서비스 11310102

**National Pension Service** 

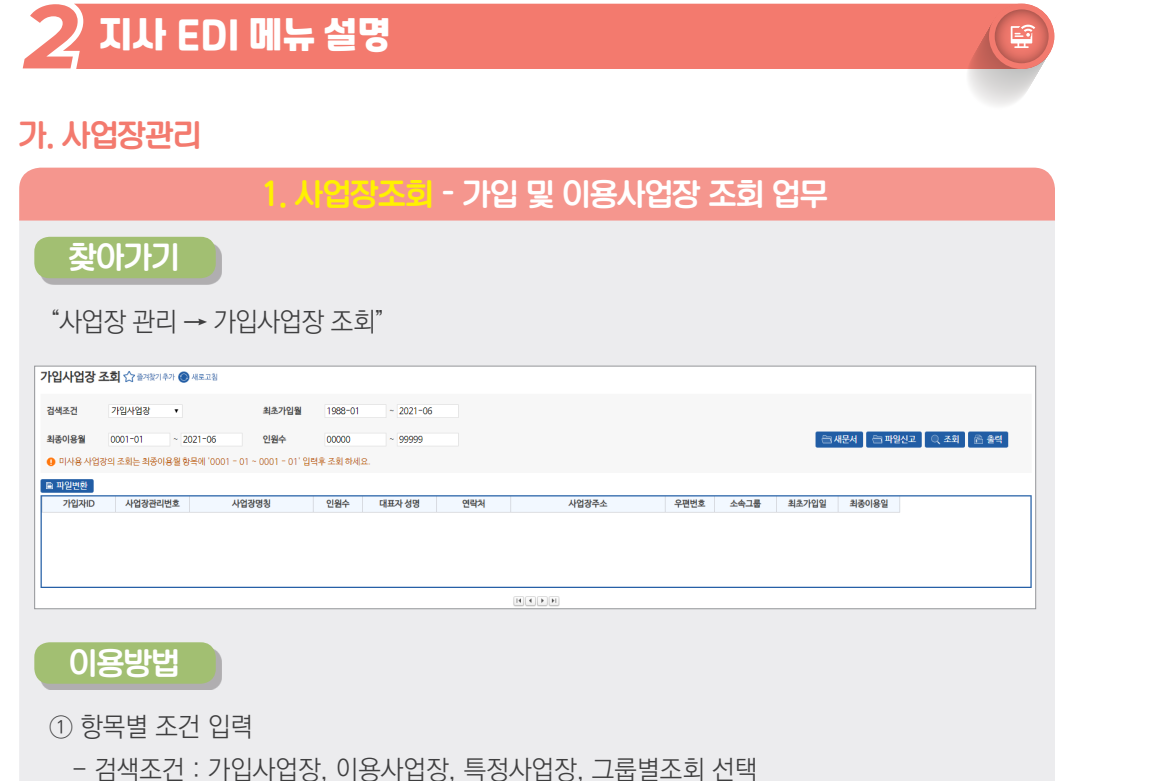

 $\sqrt{2}$ 

- 최초가입월 및 최종이용월 : 조회사업장의 가입월 및 이용월 입력

② [조회] → 해당사업장 표출, [파일변환] → 조회된 사업장 엑셀 저장

- 인원수 : 인원 수 입력

## 2. 사업장관리번호 변경 - 사업장관리번호, 사업자등록번호 수정 업무

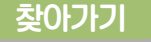

"사업장 관리 → 사업장관리번호 변경"

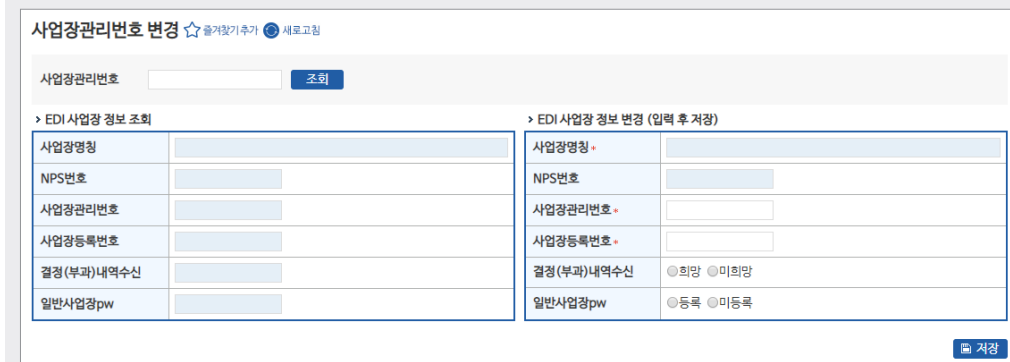

#### 이용방법

① "사업장관리번호 변경" 선택

② "사업장관리번호" 입력 후 조회 버튼 클릭

③ "EDI 사업장 정보 조회" 조회된 내용 확인

④ "EDI 사업장 정보 변경 (입력 후 저장)" 변경된 사업장 관리번호 입력후 저장버튼 클릭

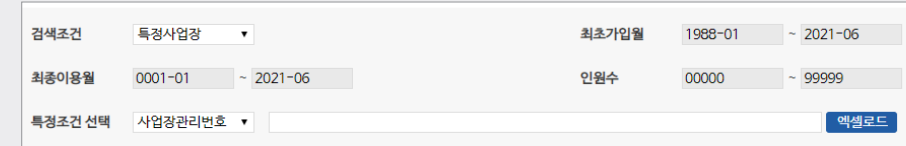

#### 특정 사업장(엑셀작성)만 안내문을 발송하고자 하는 경우

① '문서제목' : 통지서 제목 입력 ② 송신할 파일 : 안내문 발송할 파일 선택 ③ 검색조건, 최초가입월, 최초이용월, 인원수 : 검색조건 입력 ④ 미리보기 : 송신할 파일에서 선택한 안내문을 EDI 서버에서 다운로드 ⑤ 발송 : 안내문 발송

#### 이용방법

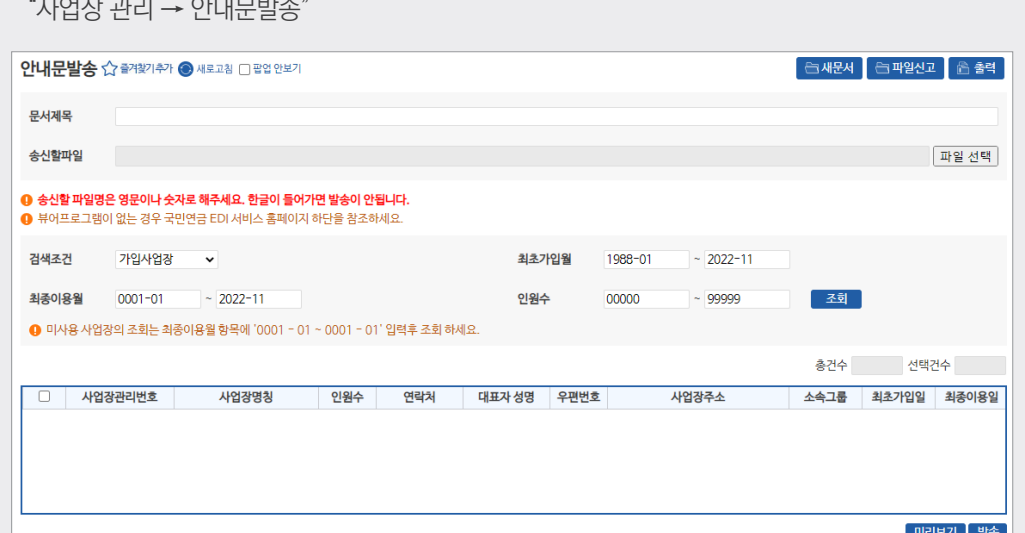

2022년 국민연금 EDI서비스 가이드북

#### 찾아가기

업무 설명

 $-0$ 

• 안내문작성 파일은 '한글, 워드, 엑셀, 인터넷문서(HTML) 등 제한 없음. 단, 사업장에서 안내문을 읽으려면 해당 프로그램이 설치되어 있어야 하며, EDI 홈페이지 화면에서 '뷰어 프로그램(화면 중앙 하단)' 제공

### 3. 안내문발송 - 웹EDI 이용사업장에 안내문 발송

대행승인처리일자

연금보험료결정내역

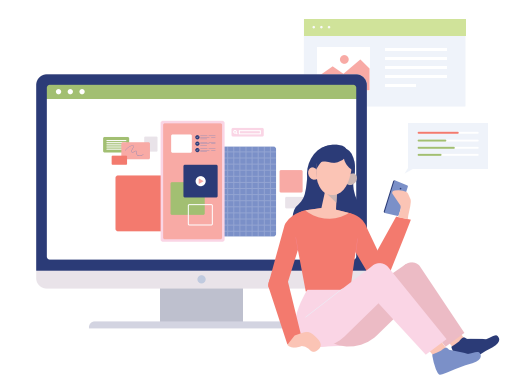

# 이용방법 ① "검색조건" 선택후 관리번호 입력 후 조회 버튼 클릭

- 조회<br>-

업무대행기관관리번호

 $H$  사업장 관리 → 위탁사업장 조회

위탁사업장 조회 ☆ 즐겨찾기추가 ● 새로고침

검색조건 위탁사업장관리번호 •

위탁사업장관리번호

■ 파일변환

② 검색된 사업장 정보 확인

#### 찾아가기

• 업무대행기관 및 위탁사업장 이용 현황 조회

위탁사업장명칭

업무 설명

4. 위탁사업장조회 - 위탁사업장 조회 업무

업무대행기관명칭

**조회** 

총건수 수신건수

통지번호

확인여부 수신일자

- 조회 <sup>-</sup>

확인률 %

통지일자

#### 업무 설명

• 사업장 로그인 시 등록한 비밀번호를 초기화할 수 있는 메뉴

#### 찾아가기

 $"$ 사업장 관리 → 사업장 비밀번호 초기화"

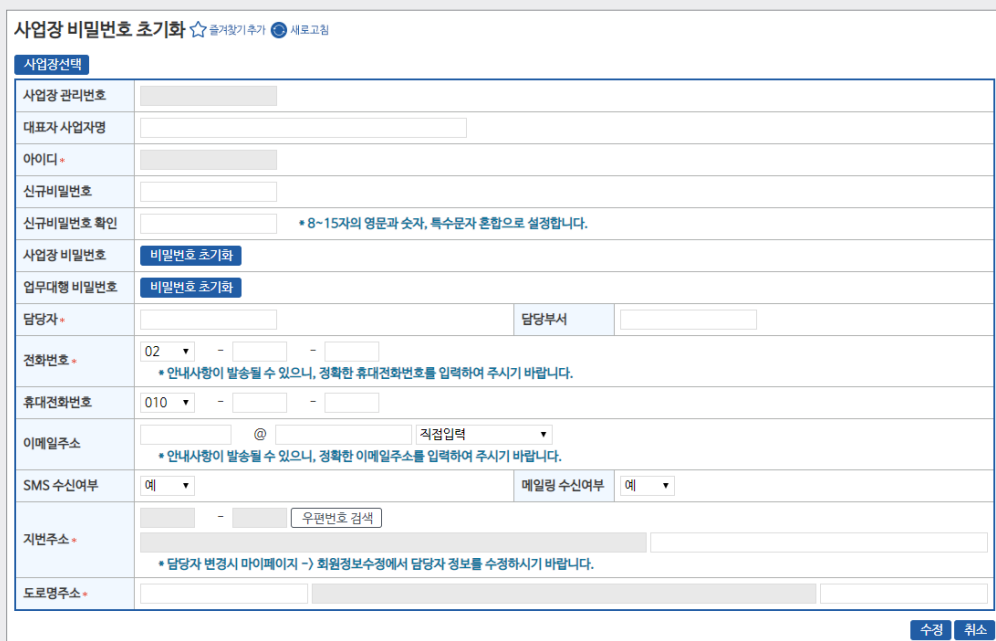

5. 사업장 비밀번호 초기화

#### 이용방법

① "사업장 선택" 으로 대상 사업장 선택

② 사업장 비밀번호 초기화 : 로그인 시 설정하는 비밀번호 초기화

③ 업무대행 비밀번호 초기화 : 업무대행기관 본점 전용 비밀번호 초기화

④ "수정" 선택 시 완료

#### 나. 민원처리업무

찾아가기

검색조건

□ 파일변환

순번 사업장관리번호

전체

이용방법

1. 통지 및 안내문 수신확인

"민원처리업무 → 통지 및 안내문 수신확인"

통지 및 안내문 수신확인 ☆ 출겨찾기추가 ● 새로고침 문서제목 = ============= 전 체 ==============

통지일자 2021-04-04 = 2021-06-03 =

① '조회' 버튼 : 해당 사업장 수신여부 표출 영역

사업장명칭

- '문서종류' : 안내문 또는 연금 통지문서

- '통지일자' : 안내문 또는 연금 통지문서 통지일자(기본 최근 3개월)

 $\overline{\phantom{a}}$ 

- '검색조건' : 사업장관리번호 또는 사업장명칭을 입력하여 특정사업장 확인

※ '검색 영역'에서 조건 선택 가능

## 공단 통지문서 및 본·지사에서 송신한 안내문을

문서종류

 $\boxed{\mathbf{H} \begin{bmatrix} \mathbf{d} \end{bmatrix} \mathbf{F} \begin{bmatrix} \mathbf{H} \end{bmatrix}$ 

사업장에서 수신(읽음)하였는지 확인하기 위한 업무

제

찾아가기

접수일자 **□ 파일변환** 

이용방법

① 접수일자 설정 후 조회

"민원처리업무 → 첨부자료보기"

2021-04-04 | 금 2021-06-03 금 조회

사업장명칭

첨부자료보기 ★ 즐겨찾기 삭제● 새로교침

사업장관리번호

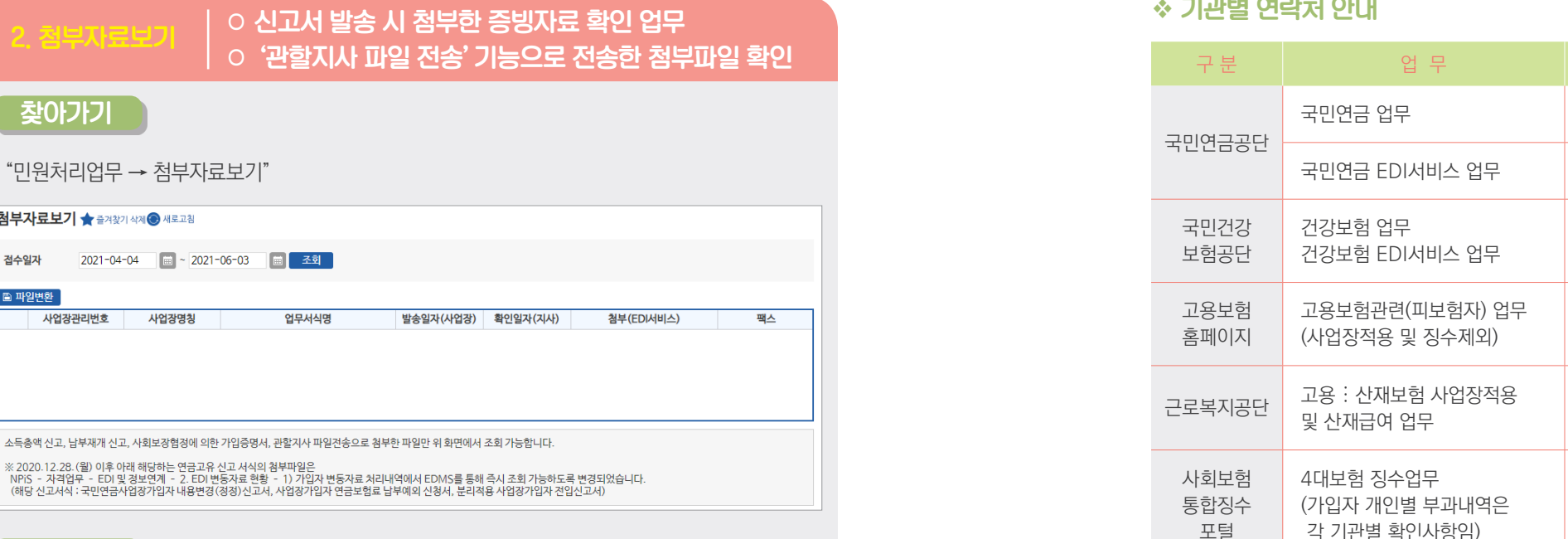

#### ◆ 기관별 연락처 안내

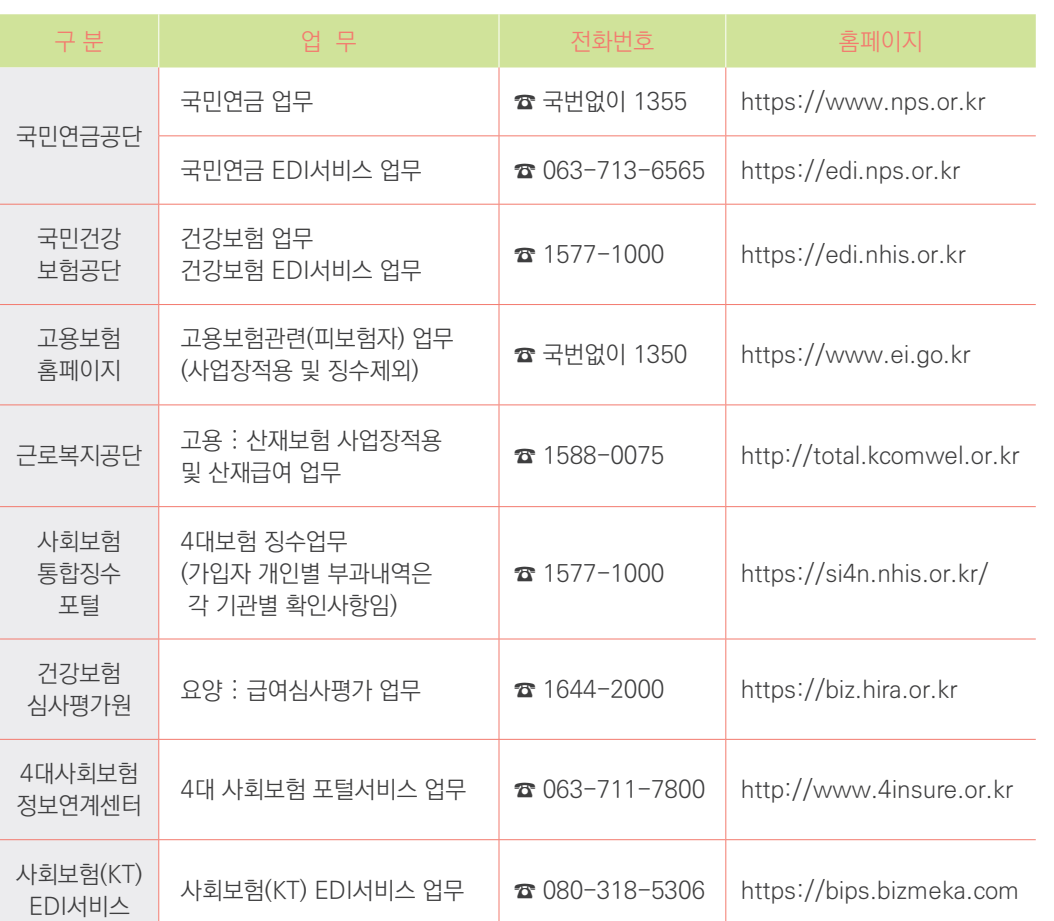

**조회 가능**

업무서식명

소득총액 신고, 납부재개 신고, 사회보장협정에 의한 가입증명서, 관할지사 파일전송으로 첨부한 파일만 위 화면에서 조회 가능합니다.

**※ 납부재개신고, 사회보장협정에의한 가입증명서만 조회 가능하며 그 외의 신고시 첨부파일은 NPiS에서** 

○ '관할지사 파일 전송' 기능으로 전송한

발송일자(사업장) 확인일자(지사)

③ 표출된 내역 이중클릭(더블클릭) 시 다운 가능

② 증빙자료 EDI첨부 사업장 내역 표출

## **국민연금 EDI서비스 가이드북**

2022년 12월 일 인쇄 2022년 12월 일 발행

**발 행 인** 김 태 현 **발 행 처** 국민연금공단 전북 전주시 덕진구 기지로 180(만성동) 접속주소(URL) : https://edi.nps.or.kr/